**Oracle® Communications User Data Repository Software Upgrade Procedure** Release 12.2 **E72455-01**

December 2016

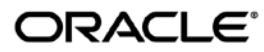

#### E72455-01

Copyright © 2014, 2016, Oracle and/or its affiliates. All rights reserved.

This software and related documentation are provided under a license agreement containing restrictions on use and disclosure and are protected by intellectual property laws. Except as expressly permitted in your license agreement or allowed by law, you may not use, copy, reproduce, translate, broadcast, modify, license, transmit, distribute, exhibit, perform, publish, or display any part, in any form, or by any means. Reverse engineering, disassembly, or decompilation of this software, unless required by law for interoperability, is prohibited.

The information contained herein is subject to change without notice and is not warranted to be error-free. If you find any errors, please report them to us in writing.

If this is software or related documentation that is delivered to the U.S. Government or anyone licensing it on behalf of the U.S. Government, then the following notice is applicable:

U.S. GOVERNMENT END USERS: Oracle programs, including any operating system, integrated software, any programs installed on the hardware, and/or documentation, delivered to U.S. Government end users are "commercial computer software" pursuant to the applicable Federal Acquisition Regulation and agency-specific supplemental regulations. As such, use, duplication, disclosure, modification, and adaptation of the programs, including any operating system, integrated software, any programs installed on the hardware, and/or documentation, shall be subject to license terms and license restrictions applicable to the programs. No other rights are granted to the U.S. Government.

This software or hardware is developed for general use in a variety of information management applications. It is not developed or intended for use in any inherently dangerous applications, including applications that may create a risk of personal injury. If you use this software or hardware in dangerous applications, then you shall be responsible to take all appropriate fail-safe, backup, redundancy, and other measures to ensure its safe use. Oracle Corporation and its affiliates disclaim any liability for any damages caused by use of this software or hardware in dangerous applications.

Oracle and Java are registered trademarks of Oracle and/or its affiliates. Other names may be trademarks of their respective owners.

Intel and Intel Xeon are trademarks or registered trademarks of Intel Corporation. All SPARC trademarks are used under license and are trademarks or registered trademarks of SPARC International, Inc. AMD, Opteron, the AMD logo, and the AMD Opteron logo are trademarks or registered trademarks of Advanced Micro Devices. UNIX is a registered trademark of The Open Group.

This software or hardware and documentation may provide access to or information about content, products, and services from third parties. Oracle Corporation and its affiliates are not responsible for and expressly disclaim all warranties of any kind with respect to third-party content, products, and services unless otherwise set forth in an applicable agreement between you and Oracle. Oracle Corporation and its affiliates will not be responsible for any loss, costs, or damages incurred due to your access to or use of thirdparty content, products, or services, except as set forth in an applicable agreement between you and Oracle.

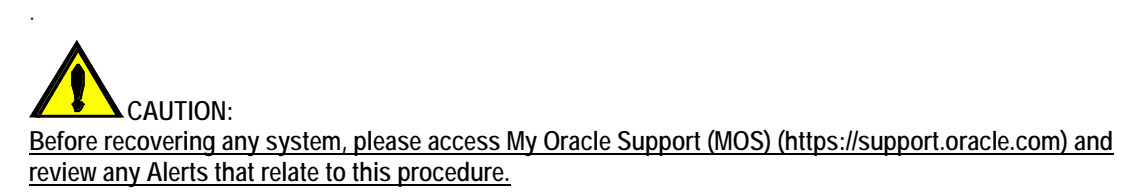

My Oracle Support (MOS) (https://support.oracle.com) is your initial point of contact for all product support and training needs. A representative at Customer Access Support (CAS) can assist you with MOS registration.

Call the CAS main number at 1-800-223-1711 (toll-free in the US), or call the Oracle Support hotline for your local country from the list at http://www.oracle.com/us/support/contact/index.html.

See more information on MOS in the Appendix section.

# **TABLE OF CONTENTS**

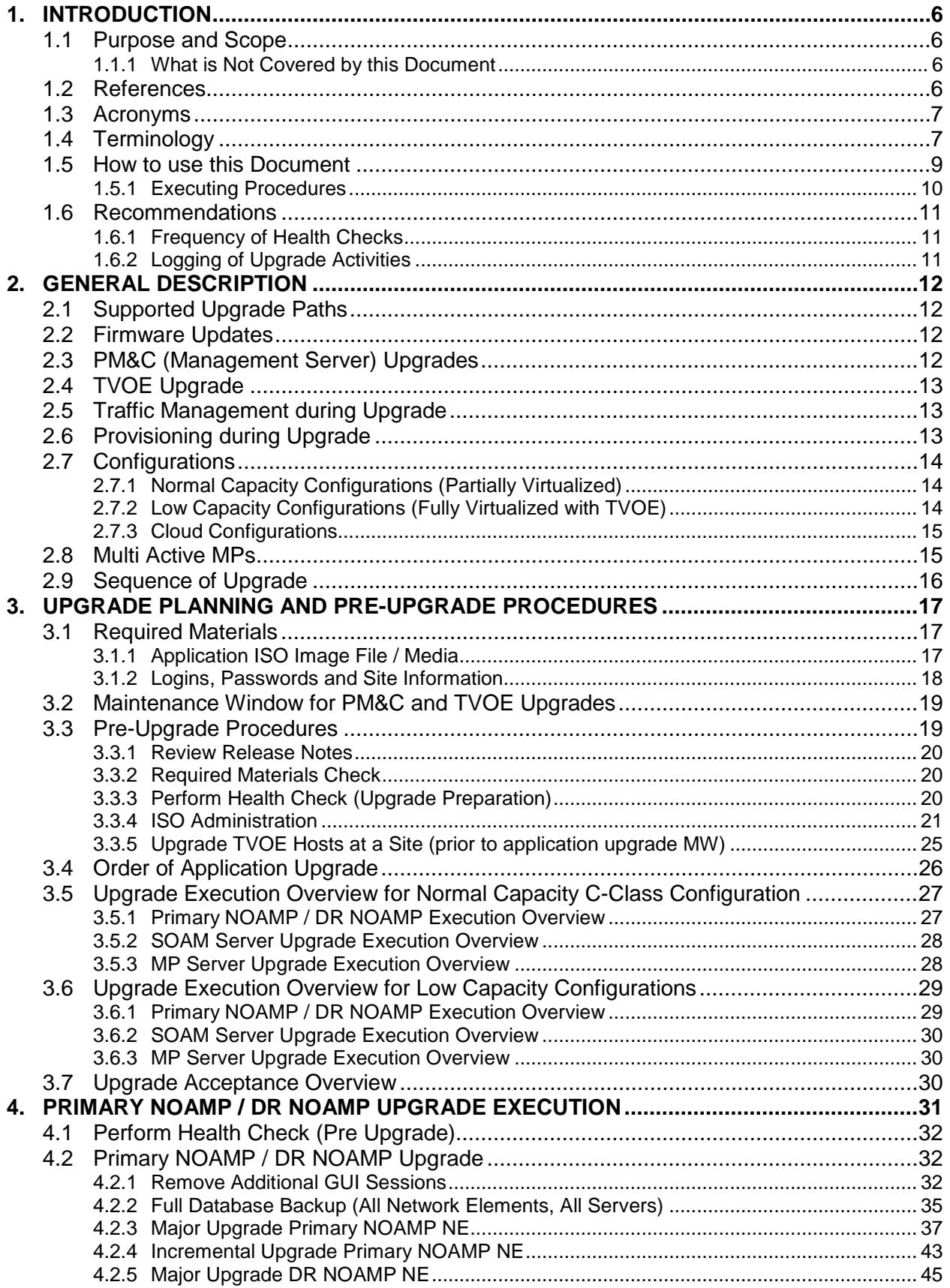

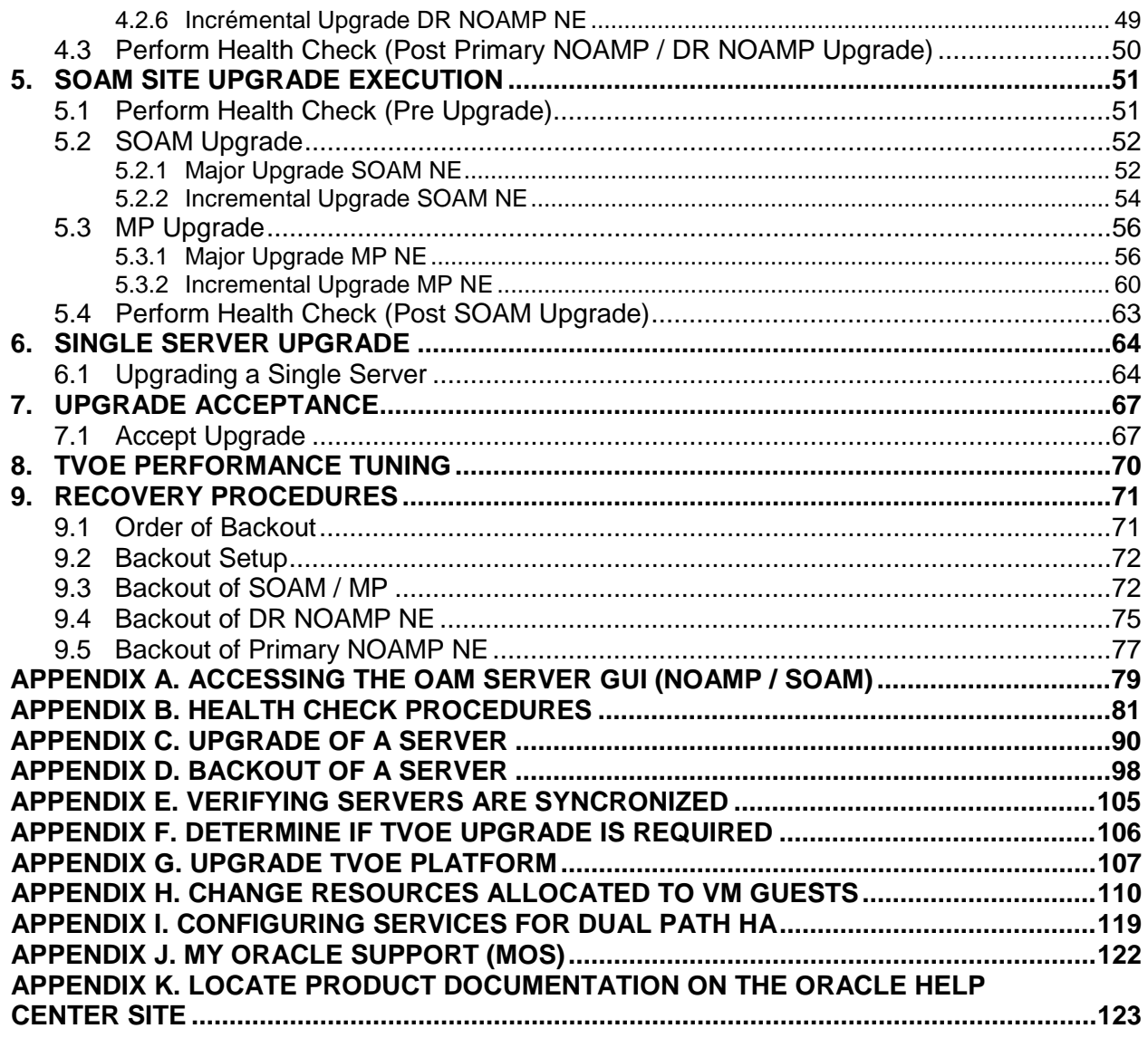

# **List of Figures**

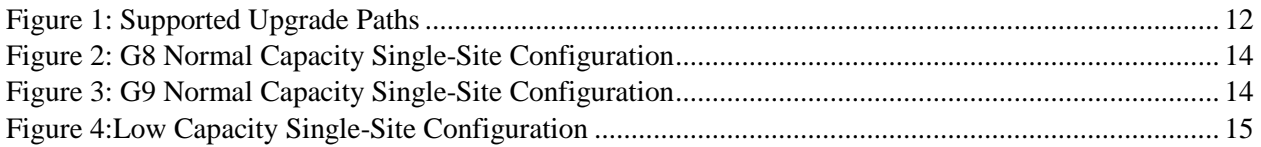

# **List of Tables**

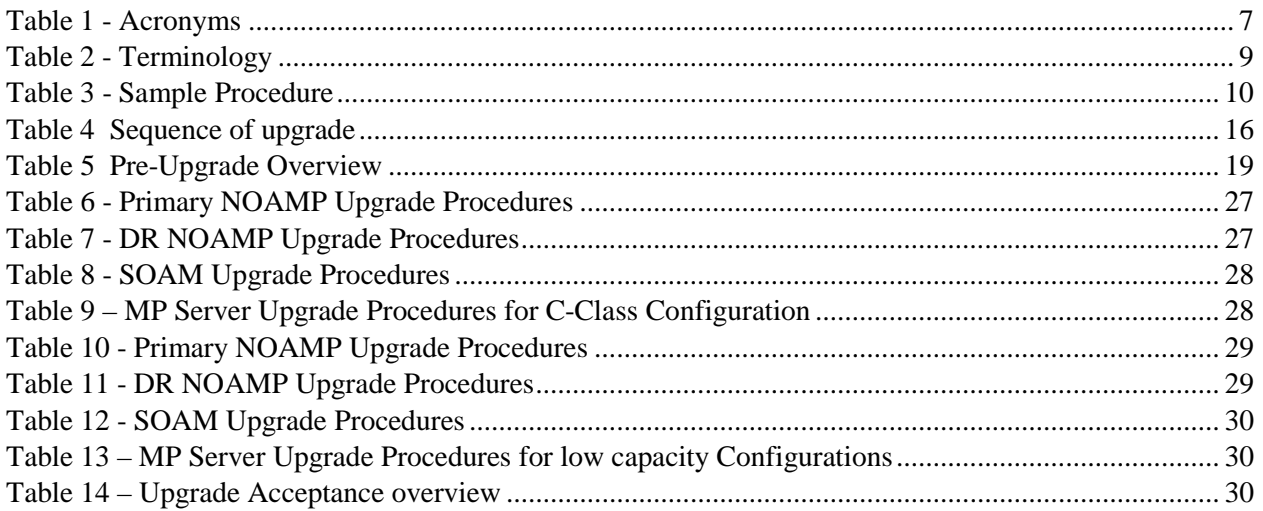

# **List of Procedures**

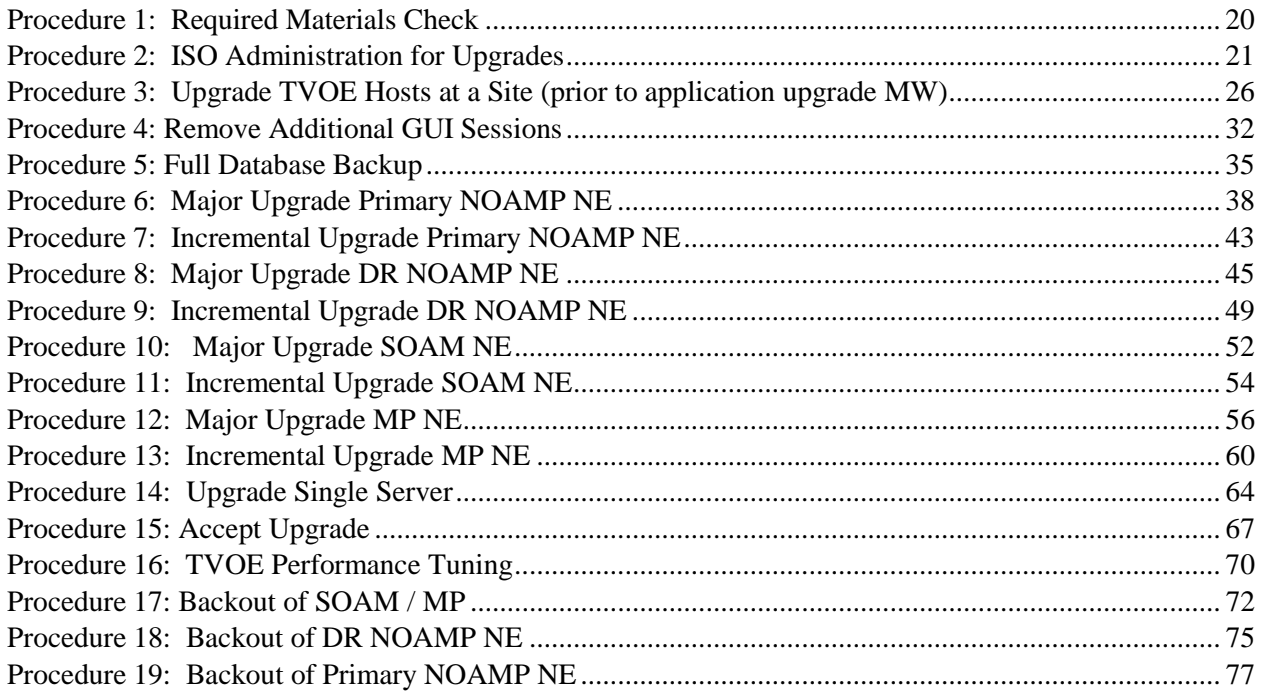

# <span id="page-5-0"></span>**1. INTRODUCTION**

# <span id="page-5-1"></span>**1.1Purpose and Scope**

This document describes the methods utilized and the procedures executed to perform a major upgrade from Oracle Communications User Data Repository 10.2.x, and 12.1 to Oracle Communications User Data Repository 12.2 release. The audience for this document includes Oracle customers as well as the following internal groups: Software Development, Quality Assurance, Product Verification, Information Development, and Consulting Services including NPx. This document provides step-by-step instructions to execute any Release 12.2 or later software upgrade. The Oracle Communications User Data Repository software includes all Oracle's Tekelec Platform Distribution (TPD) software. Any TPD upgrade necessary is included automatically as part of the software upgrade. The execution of this procedure assumes that the Oracle Communications User Data Repository software load (ISO file, CD-ROM or other form of media) has already been delivered to the customer's premises. This includes delivery of the software load to the local workstation being used to perform this upgrade.

### <span id="page-5-2"></span>**1.1.1 What is Not Covered by this Document**

- Distribution of Oracle Communications User Data Repository 12.2 software loads. Please visit the Oracle Software Delivery Cloud here: <https://edelivery.oracle.com/osdc/faces/Home.jspx>
- Initial installation of Oracle Communications User Data Repository 12.2 software. Refer [\[1\].](#page-5-4)
- PM&C upgrade. Refer to [\[5\].](#page-5-5)
- Firmware upgrade. Refer to [\[6\].](#page-5-6)

### <span id="page-5-3"></span>**1.2References**

*Oracle customer documentation is available on the web at the Oracle Technology Network (OTN) site, http://docs.oracle.com. You do not have to register to access these documents. Viewing these files requires Adobe Acrobat Reader, which can be downloaded a[t www.adobe.com.](http://www.adobe.com/)*

- *1. Log into the Oracle Technology Network site at http://docs.oracle.com.*
- *2. Select the tab "Find a product"*
- *3. Type "User Data Repository"*
- *4. Takes you to "CGBU Documentation"*
- *5. Select "User Data Repository" followed by version*
- <span id="page-5-4"></span>[1] Oracle Communications User Data Repository *12.2 Installtion and Configuration Guide,* E72453-01*, latest revision*
- [2] *TVOE 2.7 upgrade Document,* E54523, latest revision
- <span id="page-5-8"></span>[3] *TVOE 3.0 Software upgrade Document,* E53018, latest revision
- [4] *Tekelec Platform 7.0.x Configuration Guide, E53486, latest revision*
- <span id="page-5-5"></span>[5] *PM&C 5.7/6.2 Incremental upgrade Procedure, E53487-01,* latest revision*.*
- <span id="page-5-6"></span>[6] *Tekelec Platform 7.0.x E57832\_01*
- <span id="page-5-7"></span>[7] Oracle Communications User Data Repository *Cloud Resource Profile, E71446-01, latest revision*

# <span id="page-6-0"></span>**1.3Acronyms**

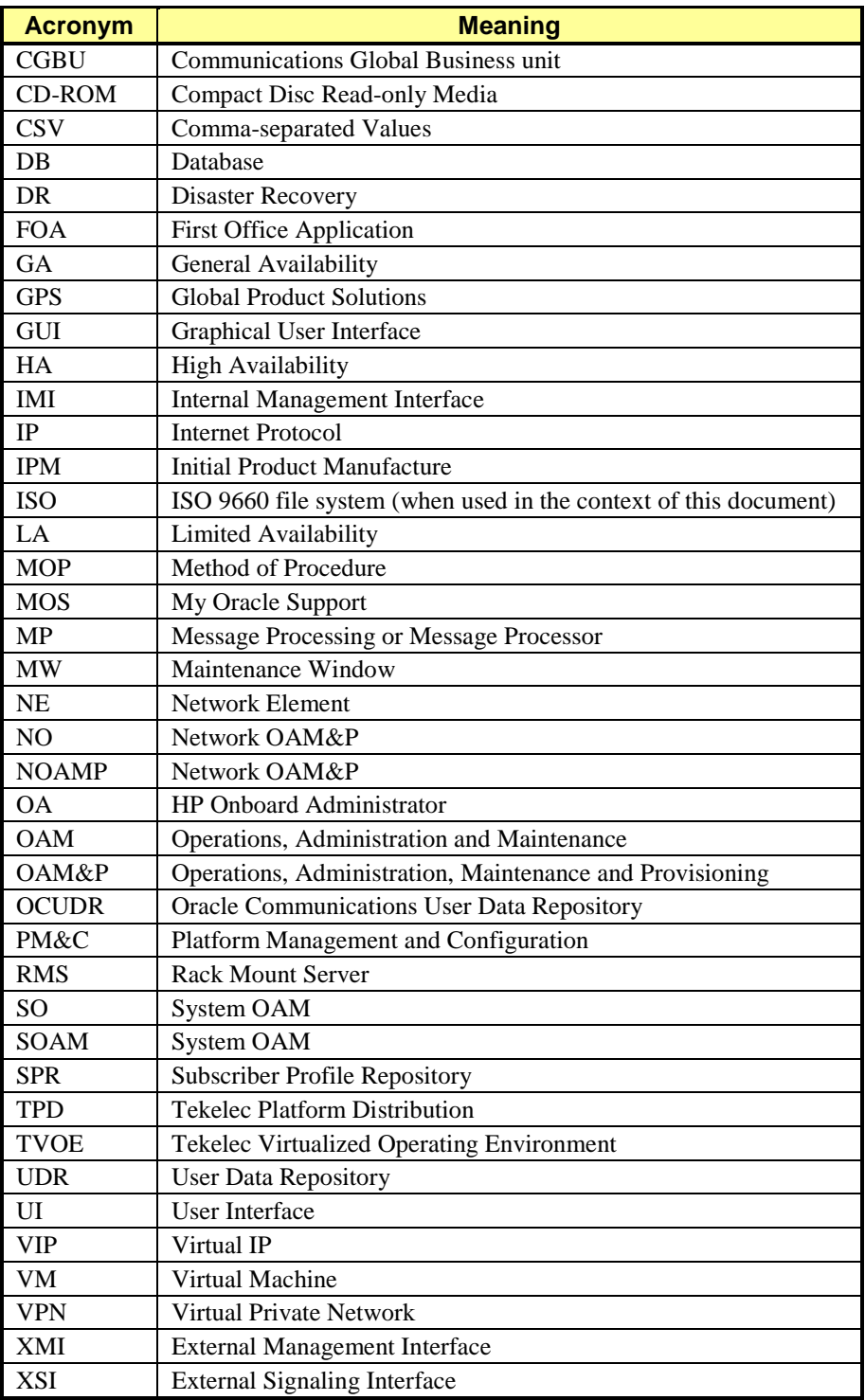

**Table 1 - Acronyms**

# <span id="page-6-1"></span>**1.4Terminology**

This section describes terminology as it is used within this document.

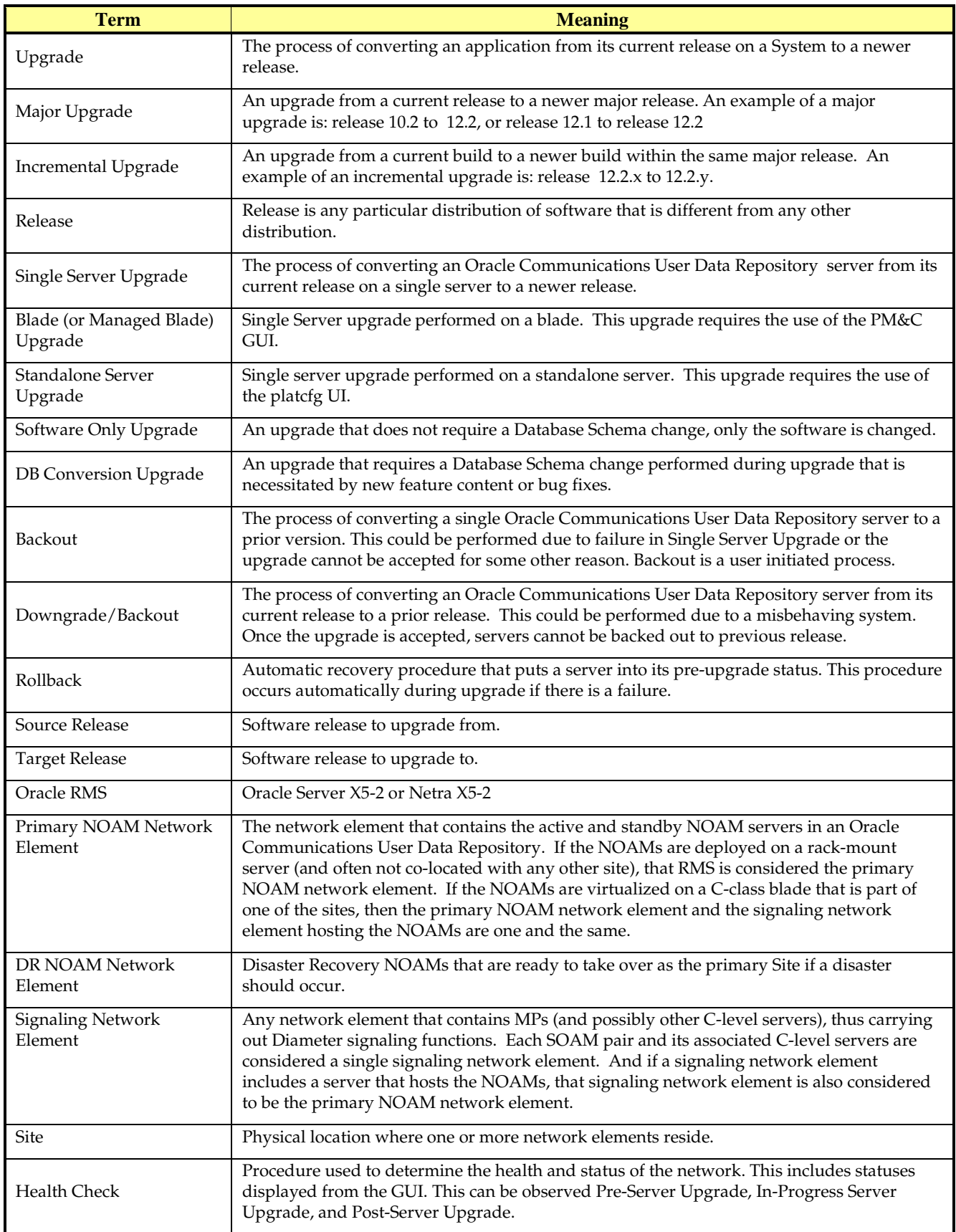

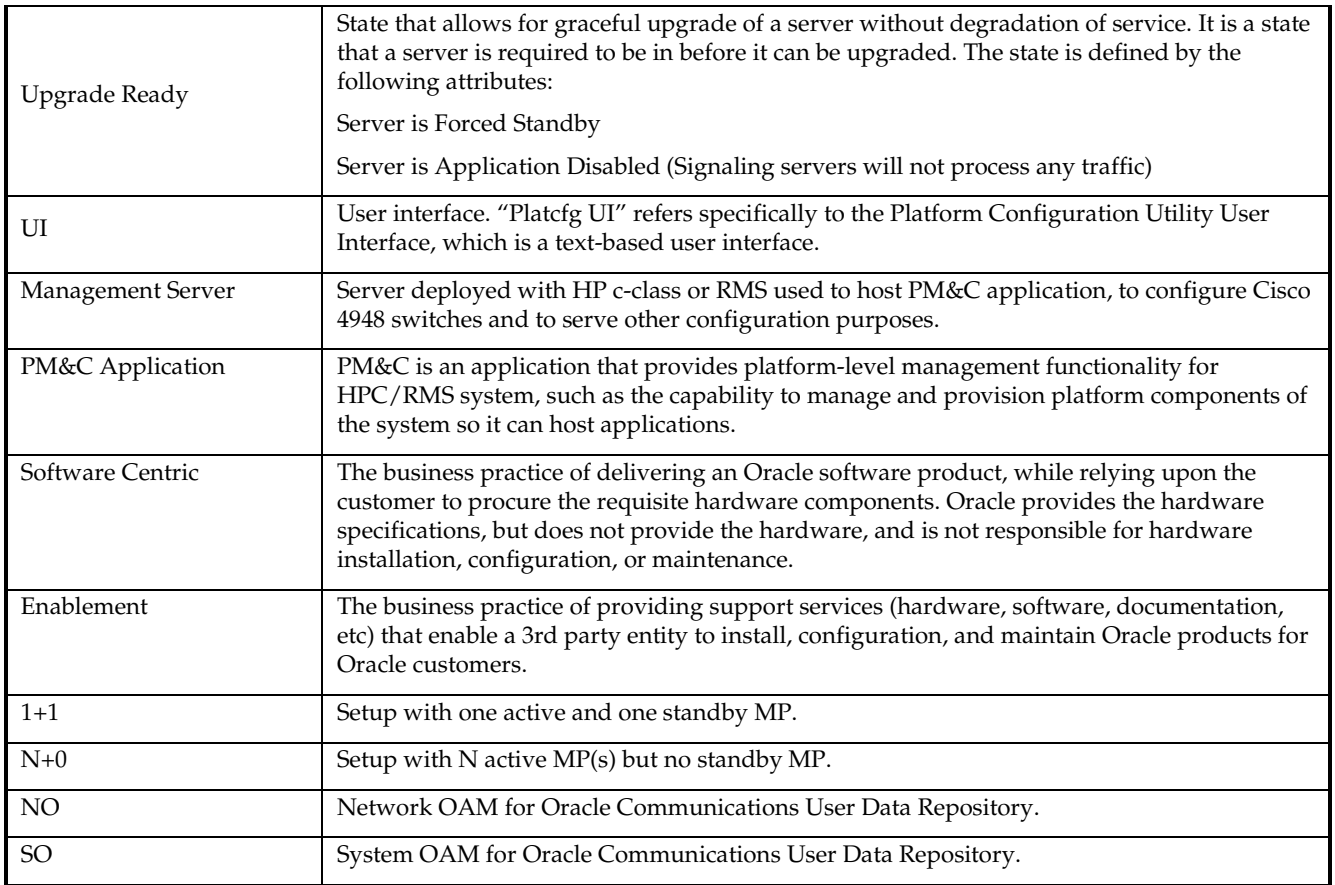

**Table 2 - Terminology**

### <span id="page-8-0"></span>**1.5How to use this Document**

When executing this document, there are a few key points which help to ensure that the user understands the author's intent. These points are as follows;

- 1. Before beginning a procedure, completely read the instructional text (it will appear immediately after the Section heading for each procedure) and all associated procedural WARNINGS or NOTES.
- 2. Before execution of a STEP within a procedure, completely read the left and right columns including any STEP specific WARNINGS or NOTES.
- 3. If a procedural STEP fails to execute successfully or fails to receive the desired output, STOP and contact the CAS main number at 1-800-223-1711 (toll-free in the US), or call the Oracle Support hotline for your local country from the list at http://www.oracle.com/us/support/contact/index.html for assistance before attempting to continue.

# **1.5.1 Executing Procedures**

<span id="page-9-0"></span>The user should be familiar with the structure and conventions used within these procedures before attempting execution. **[Table](#page-9-1)** 3 and the details below provide an example of how procedural steps might be displayed within this document.

#### Column 1: **Step**

- Column 1 in **[Table](#page-9-1)** 3 contains the Step number and also a checkbox if the step requires action by the user.
- Sub-steps within a given Step X are referred to as Step X.Y. *(See example: Step 1 has sub-steps Steps 1.1 to 1.2).*
- Each checkbox should be checked-off in order to keep track of the progress during execution of the procedure. Column 2: **Procedure**
- Column 2 in **[Table](#page-9-1)** 3 contains a heading which indicates the server/IP being accessed as well as text instructions and/or notes to the user. This column may also describe the operations to be performed or observed during the step.

#### Column 3: **Result**

- Column 3 in **[Table](#page-9-1)** 3 generally displays the results of executing the instructions (shown in column 2) to the user.
- The Result column may also display any of the following:
	- o Inputs (commands or responses) required by the user.
	- o Outputs which should be displayed on the terminal.
	- Illustrations or graphic figures related to the step instruction.
	- o Screen captures from the product GUI related to the step instruction.

**Procedure x:** Verifying the Time in GMT

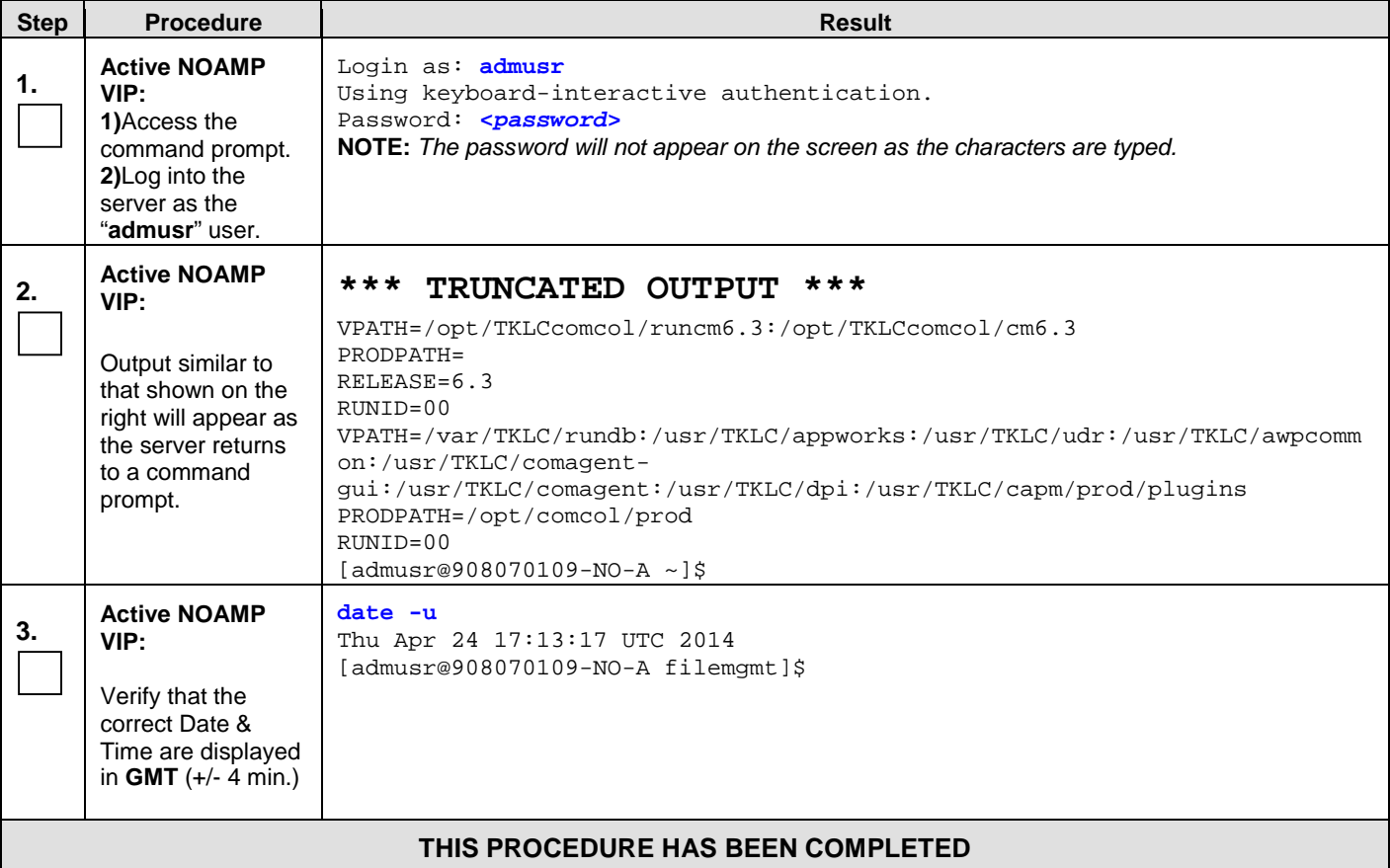

<span id="page-9-1"></span>**Table 3 - Sample Procedure**

# <span id="page-10-0"></span>**1.6Recommendations**

<span id="page-10-1"></span>This section provides some recommendations to consider when preparing to execute the procedures in this document.

#### **1.6.1 Frequency of Health Checks**

The user may execute the **Perform Health Check** or **View Logs** steps freely or repeat as many times as desired in between procedures during the upgrade process. It is not recommended to do this in between steps within a procedure, unless there is a failure to troubleshoot.

# **1.6.2 Logging of Upgrade Activities**

<span id="page-10-2"></span>It is a best practice to use a terminal session with logging enabled to capture user command activities and output during the upgrade procedures. These can be used for analysis in the event of issues encountered during the activity. These logs should be saved off line at the completion of the activity.

Note that GUI activities are logged in a security log, but it is also recommended to use a screen capture tool to collect a sequence of screen shots before, during, and after the upgrade. This can also be useful for later analysis.

# <span id="page-11-0"></span>**2. GENERAL DESCRIPTION**

This document defines the step-by-step actions performed to execute a software upgrade of an in-service Oracle Communications User Data Repository from the source release to the target release. A major upgrade advances the Oracle Communications User Data Repository software from 10.2.X source release, or 12.1.X source release to 12.2 target release. An incremental upgrade advances the software from 12.2.a-b.b.b to 12.2.b-c.c.c.

# <span id="page-11-1"></span>**2.1Supported Upgrade Paths**

The supported Oracle Communications User Data Repository upgrade paths are shown in **[Figure 1](#page-11-4)** below.

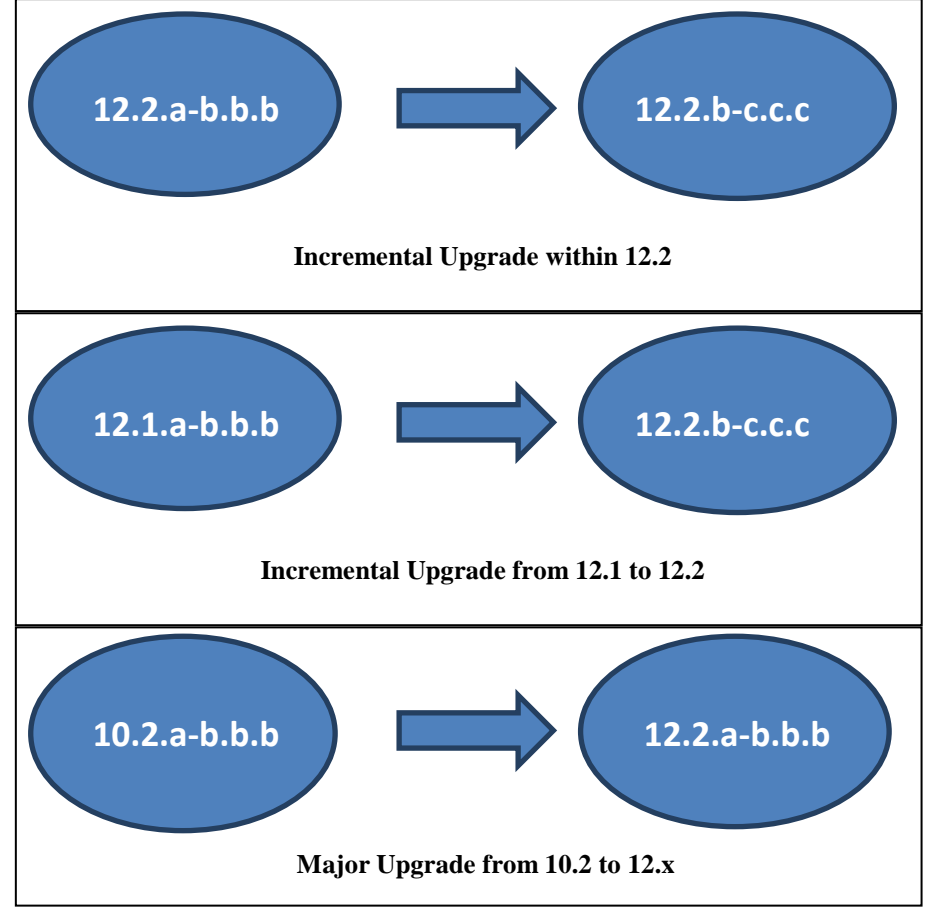

#### <span id="page-11-4"></span>**Figure 1: Supported Upgrade Paths**

**NOTE:** *Initial installation is not within the scope of this upgrade document. See [\[1\]](#page-5-4) for initial installation requirements.*

# <span id="page-11-2"></span>**2.2Firmware Updates**

Firmware upgrades are not in the scope of this document, but may be required before upgrading Oracle Communications User Data Repository. It is assumed that these are done when needed by the hardware, and there is typically not a dependency between Firmware version and the 12.2 release. Execute firmware upgrade procedures if required by [\[6\].](#page-5-6)

# <span id="page-11-3"></span>**2.3PM&C (Management Server) Upgrades**

Each site may have a PM&C (Management Server) that provides support for maintenance activities at the site. There is a separate procedure for PM&C upgrade, including TVOE. PM&C must be upgraded before the other servers at the site are upgraded on partially virtualized configurations. Please refer to [\[5\].](#page-5-5)

# <span id="page-12-0"></span>**2.4TVOE Upgrade**

TVOE (Virtual Operating Environment) is an operating system for a server, which hosts multiple virtual servers on the same hardware. It is typically used to make more efficient use of a Hardware server (Rack Mount or Blade), while maintaining application independence, for Oracle Communications User Data Repository applications that do not require the full resources of a modern Hardware server.

In Oracle Communications User Data Repository architecture, TVOE Hosts are typically used to host several functions, including:

- PM&C
- Oracle Communications User Data Repository NOAMP, SOAM and MP Applications

TVOE Host servers (i.e. servers running TVOE + one or more Oracle Communications User Data Repository applications) must be upgraded before upgrading the guest applications, to assure compatibility. However, TVOE is backward compatible with older application revs, so the TVOE Host and the applications do not have to be upgraded in the same Maintenance window.

The TVOE server hosting PM&C, and the PM&C application, must be upgraded before other TVOE host upgrades, since PM&C is used to perform the TVOE upgrades.

There are three supported strategies for TVOE upgrade (Options A, B and C):

- Option A: Upgrade TVOE environments as a separate activity that is planned and executed days or weeks before the Application upgrades (perhaps site-at-a-time)
- Options to Upgrade TVOE and Application at the same maintenance window:
	- Option B: Upgrade TVOE and Application, followed by another TVOE and Application. Example: for Standby SOAM Upgrade – stop application, upgrade TVOE, upgrade Application, start application; then repeat for Active SOAM.
	- Option C: Upgrade multiple TVOE Hosts at a site, and then start upgrading the Applications (same Maintenance Window)

Note that TVOE upgrades require a brief shutdown of the guest application(s) on the server. Note also that the TVOE virtual hosts may be hosting NOAMP/SOAM/MP applications.

The procedure for upgrading TVOE environments in advance of the application upgrades (Option A) is documented in[.3.3.5.](#page-24-0)

# <span id="page-12-1"></span>**2.5Traffic Management during Upgrade**

Upgrade of NOAM and SOAM servers is not expected to affect traffic handling at the MPs and other traffic-handling servers.

For the upgrade of the MPs, traffic connections are disabled only for the servers being upgraded. The remaining servers continue to service traffic.

# <span id="page-12-2"></span>**2.6Provisioning during Upgrade**

For Oracle Communications User Data Repository 12.2, Provisioning(live traffic) will still continue while upgrade is being executed. While the standby NOAMP is being upgraded, the Active NOAMP will still receive provisioning requests. After the upgrade is complete, replication will be turned on to the Standby NOAMP to sync the most recent requests from the active NOAMP. Then the Standby NOAMP will become active to start receiving provisioning requests, while the previous Active NOAMP is being upgraded.

# <span id="page-13-0"></span>**2.7Configurations**

# **2.7.1 Normal Capacity Configurations (Partially Virtualized)**

<span id="page-13-1"></span>Hardware IDs Supported:ProLiantBL460Gen8, ProLiantBL460Gen8+ or ProLiantBL460Gen9

### 2.7.1.1 **G8 Normal Capacity Configuration**

This includes 2 MP Host Servers running on a TVOE virtualization environment in each server. The remaining 2 servers host the NOAMP server and database. The same servers can also be configured in a second site for a georedundant configuration.

Hardware Supported:ProLiantBL460Gen8, ProLiantBL460Gen8+

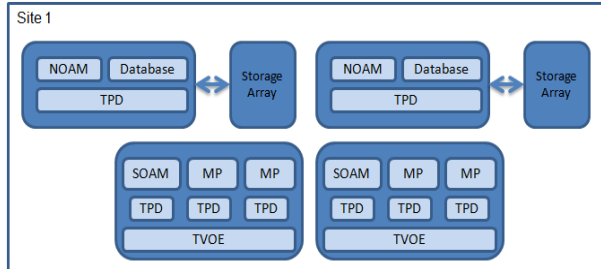

Figure 2: G8 Normal Capacity Single-Site Configuration

# 2.7.1.2 **G9 Normal Capacity Configuration**

This includes 2 or 3 MP Host Servers running on a TVOE virtualization environment in each server. The remaining 2 servers host the NOAMP server and database. The same servers can also be configured in a second site for a georedundant configuration.

Hardware IDs Supported:ProLiantBL460Gen9

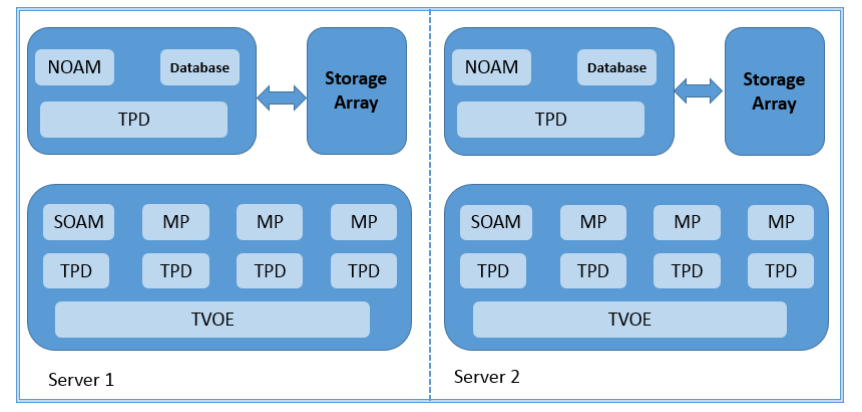

Figure 3: G9 Normal Capacity Single-Site Configuration

# **2.7.2 Low Capacity Configurations (Fully Virtualized with TVOE)**

<span id="page-13-2"></span>This includes all Oracle Communications User Data Repository software running on a TVOE virtualization environment in each server, resulting in a fully-virtualized, fully-redundant HA configuration. This can be deployed either as a single site or as a geo-redundant deployment, with 2 servers at each site. (Each blade/server hosts 1 NOAMP, 1 SOAM and 1 MP instance).

DL380 RMS server supports 2 disk configurations: 12 x146GB 15K RPM drives and 6x600GB 10K RPM drives (Low Speed Drive Configuration)

Harware IDs Supported:

- ProLiantBL460Gen8, ProLiantBL460Gen8+ or ProLiantBL460Gen9
- ProLiantDL380Gen8, ProLiantDL380Gen8+ or ProLiantDL380Gen9
- ORACLESERVERX5-2

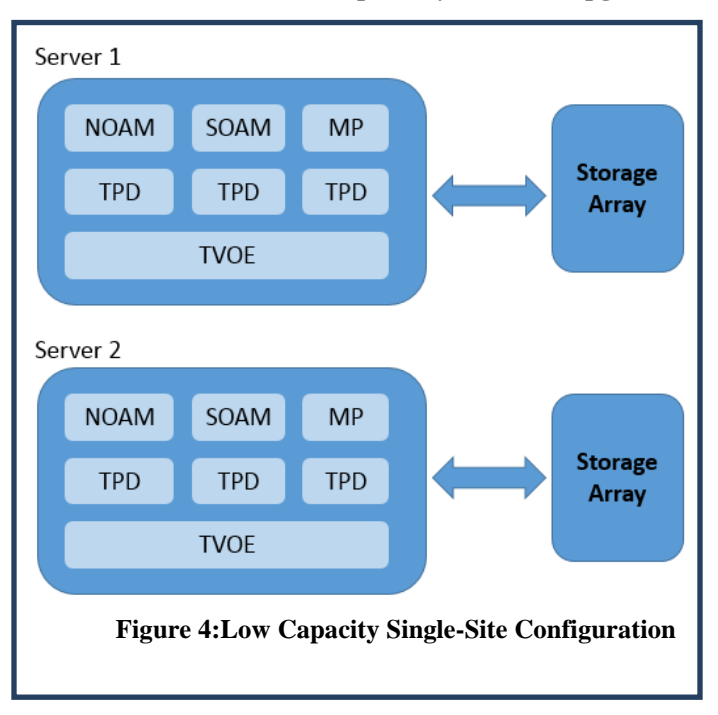

### **2.7.3 Cloud Configurations**

<span id="page-14-0"></span>This includes all Oracle Communications User Data Repository software running within a cloud environment. This can be deployed either as a single site or as a geo-redundant deployment, with 1 or two 2 servers filling each role at each site. See reference [\[7\]](#page-5-7) for full details.

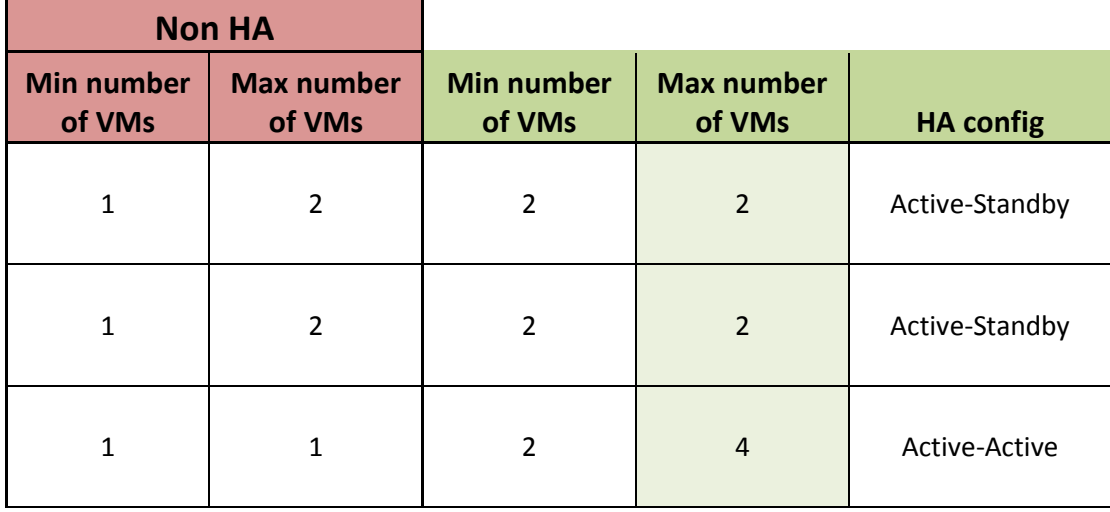

### <span id="page-14-1"></span>**2.8Multi Active MPs**

The site upgrade procedure is for multi-Active MPs. This includes two per site for Low Capacity configurations or up to 4 per site for Normal Capacity Configurations. Single server configurations only have one active MP.

# <span id="page-15-0"></span>**2.9Sequence of Upgrade**

Oracle Communications User Data Repository supports fully virtualized configurations, partially virtualized configurations, and cloud configurations. In fully virtualized configurations PM&C, NOAMP, SOAM, MP functions are hosted over TVOE on one server. In partially virtualized configurations NOAMP is hosted on bare metal server; SOAM, MP functions are hosted over TVOE on a separate servers. In cloud configurations, TVOE and PM&C upgrade operations do not apply. The upgrade procedures vary slightly between these configurations.

#### **Table 4 Sequence of upgrade**

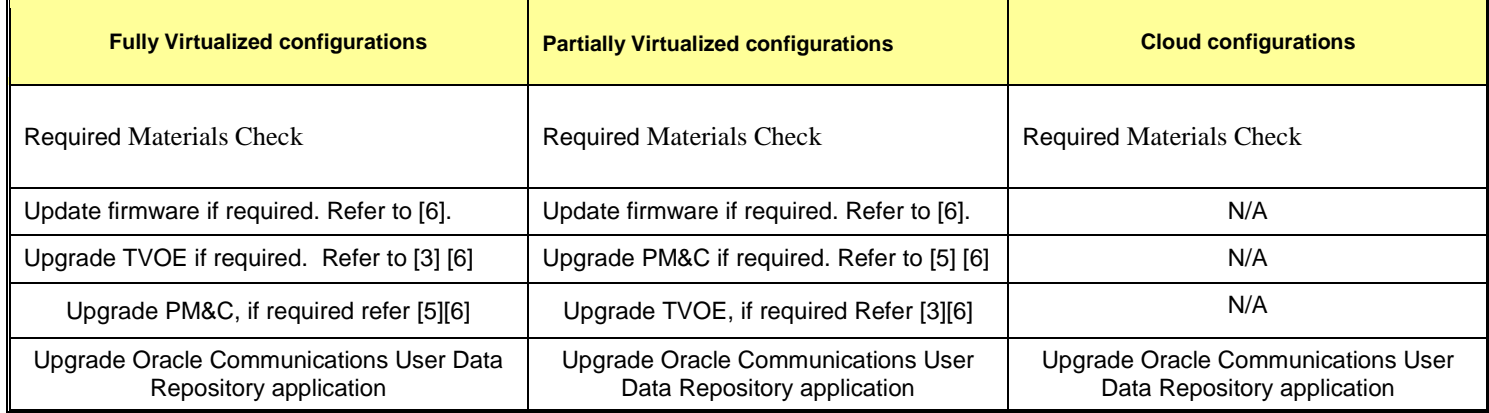

# <span id="page-16-0"></span>**3. UPGRADE PLANNING AND PRE-UPGRADE PROCEDURES**

This section contains all information necessary to prepare for and execute an upgrade. The materials required to perform an upgrade are described, as are pre-upgrade procedures that should be run to ensure the system is fully ready for upgrade. Then, the actual procedures for each supported upgrade path are given.

There are overview tables throughout this section that help you plan the upgrade and estimate how long it will take to perform various actions. The stated time durations for each step or group of steps are estimates only. Do not use the overview tables to execute any actions on your system. Only the procedures should be used when performing upgrade actions, beginning with Procedure 1: Required Materials Check.

# <span id="page-16-1"></span>**3.1Required Materials**

The following materials and information are needed to execute an upgrade:

- Target-release application ISO image file, or target-release application media.
- GUI access to the Oracle Communications User Data Repository Network OAM&P VIP with Administrator privileges.
- User logins, passwords, IP addresses and other administration information. See Section [3.1.2.](#page-17-0)
- SSH/SFTP access to the Oracle Communications User Data Repository Network OAM&P XMI VIP as the "admusr" user.

#### **NOTE:** *All logins into the Oracle Communications User Data Repository NO servers are made via the External Management (XMI) VIP unless otherwise stated.*

- VPN access to the customer's network is required if that is the only method to log into the OAM servers.
- Direct access to the blades/RMS iLO IP addresses (whichever applicable) from the workstations directly connected to the servers is required.
- Direct access to server IMI IP addresses from the user's local workstation is preferable in the case of a Backout.

**NOTE:** *If direct access to the IMI IP addresses cannot be made available, then target server access can be made via a tandem connection through the Active Primary NO (i.e. An SSH connection is made to the Active Primary NO XMI first, then from the Active Primary NO, a 2nd SSH connection can be made to the target server's IMI IP address).*

# **3.1.1 Application ISO Image File / Media**

<span id="page-16-2"></span>You must obtain a copy of the target release ISO image file. This file is necessary to perform the upgrade. The Oracle Communications User Data Repository ISO image file will be in the following format:

#### *Example:* **UDR-12.2.0\_14.3.0-UDR-x86\_64.iso**

#### **NOTE:** *Actual number values may vary between releases.*

Prior to the execution of this upgrade procedure it is assumed that the Oracle Communications User Data Repository ISO image file has already been delivered to the customer's premises. The ISO image file must reside on the local workstation used to perform the upgrade, and any user performing the upgrade must have access to the ISO image file. If the user performing the upgrade is at a remote location, it is assumed the ISO file is already available to them before starting the upgrade procedure.

<span id="page-17-0"></span>

| Obtain all the            | <b>Description</b>                   | <b>Recorded Value</b> |
|---------------------------|--------------------------------------|-----------------------|
| Credentials               | GUI Admin Username1                  |                       |
|                           | <b>GUI Admin Password</b>            |                       |
|                           | <b>Admusr Password2</b>              |                       |
|                           | Root Password3                       |                       |
|                           | Blades iLO Admin Username            |                       |
|                           | <b>Blades iLO Admin Password</b>     |                       |
|                           | PM&C GUI Admin Username              |                       |
|                           | PM&C GUI Admin Password              |                       |
|                           | PM&C root Password                   |                       |
|                           | PM&C pmacftpusr password             |                       |
|                           | OA GUI Username                      |                       |
|                           | OA GUI Password                      |                       |
| <b>VPN</b> Access Details | Customer VPN information (if needed) |                       |
| N <sub>O</sub>            | Primary NOAM&P                       |                       |
|                           | DR NOAM&P                            |                       |
|                           | XMI VIP address4                     |                       |
|                           | NO 1 XMI IP Address                  |                       |
|                           | NO 2 XMI IP Address                  |                       |
| SO.                       | <b>XMI VIP</b> address               |                       |
|                           | SO 1 XMI IP Address (Site 1)         |                       |
|                           | SO 2 XMI IP Address (Site 1)         |                       |
|                           | SOAM 1 XMI IP Address (Site 2)       |                       |
|                           | SOAM 2 XMI IP Address (Site 2)       |                       |
|                           | SO 2 iLO IP Address                  |                       |
|                           | MP 1 iLO IP Address                  |                       |
|                           | MP 2 iLO IP Address                  |                       |
|                           | .                                    |                       |
|                           | MP(n) iLO IP Address (optional)      |                       |
| PM&C                      | PM&C Management IP Address (Site 1)  |                       |
| PM&C                      | PM&C Management IP Address(Site 2)   |                       |
| Software                  | Source Release Number                |                       |
|                           | <b>Target Release Number</b>         |                       |
|                           | ISO Image (.iso) file name           |                       |

**3.1.2 Logins, Passwords and Site Information**

<span id="page-17-1"></span><sup>&</sup>lt;sup>1</sup> Note: The user must have administrator privileges. This means the user belongs to the **admin** group in Group Administration.

<span id="page-17-3"></span><span id="page-17-2"></span><sup>2</sup> Note: This is the password for the **admusr** login on the servers. This is not the same login as the GUI Administrator. The admusr password is required if recovery procedures are needed. If the admusr password is not the same on all other servers, then all those servers' root passwords must also be recorded; use additional space at the bottom of this table.

<span id="page-17-4"></span><sup>3</sup> Note:This is the password for the **root** login on the servers. This is not the same login as the GUI Administrator. The root password is required if recovery procedures are needed. If the root password is not the same on all other servers, then all those servers' root passwords must also be recorded; use additional space at the bottom of this table. <sup>4</sup> Note: All logins into the NO servers are made via the External Management VIP unless otherwise stated.

# <span id="page-18-0"></span>**3.2Maintenance Window for PM&C and TVOE Upgrades**

This document includes steps to upgrade PM&C and TVOE as an integrated activity with the upgrades of the Oracle Communications User Data Repository application. However, it is an **option** to perform these PM&C and TVOE upgrades as separately planned and executed activities.

- PM&C Upgrade procedure is provided in reference [\[5\].](#page-5-5)
- TVOE Host environment upgrade procedures are included in architecture-specific sections this document.

Both PM&C and TVOE upgrades are backwards compatible to prior releases on Oracle Communications User Data Repository. It may be done a site-at-a-time.

### <span id="page-18-1"></span>**3.3Pre-Upgrade Procedures**

The pre-upgrade procedures shown in the following table have no effect on the live system.

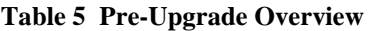

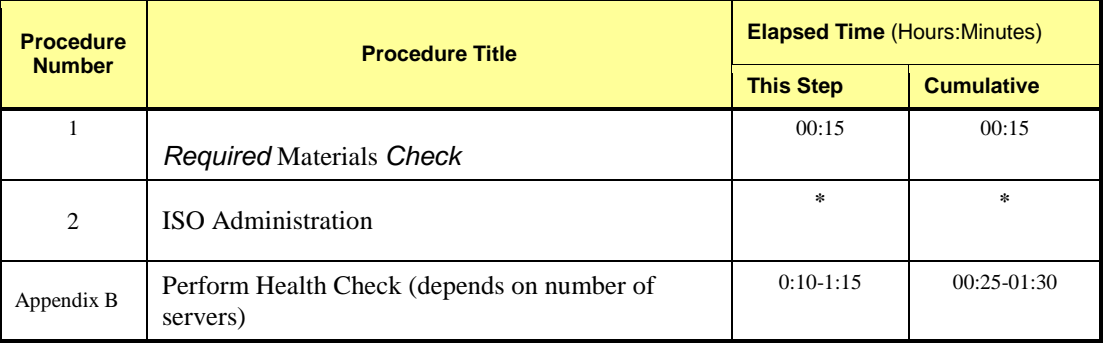

**\*NOTE:***ISO transfers to the target systems cannot be estimated since times will vary significantly depending on the number of systems and the speed of the network.*

*The ISO transfers to the target systems should be performed prior to, outside of, the scheduled maintenance window. The user should schedule the required maintenance windows accordingly.*

Hardware Upgrade Preparation

There is no hardware preparation necessary when upgrading to release 12.2.

#### <span id="page-19-0"></span>**3.3.1 Review Release Notes**

Before starting the upgrade, review the Release Notes for the new Oracle Communications User Data Repository 12.2 release to understand the functional differences and possible traffic impacts of the upgrade. Release notes for this and all release are available at [https://docs.oracle.com.](https://docs.oracle.com/) 

### <span id="page-19-3"></span>**3.3.2 Required Materials Check**

<span id="page-19-1"></span>This procedure verifies that all required materials needed to perform an upgrade have been collected and recorded.

#### **Procedure 1: Required Materials Check**

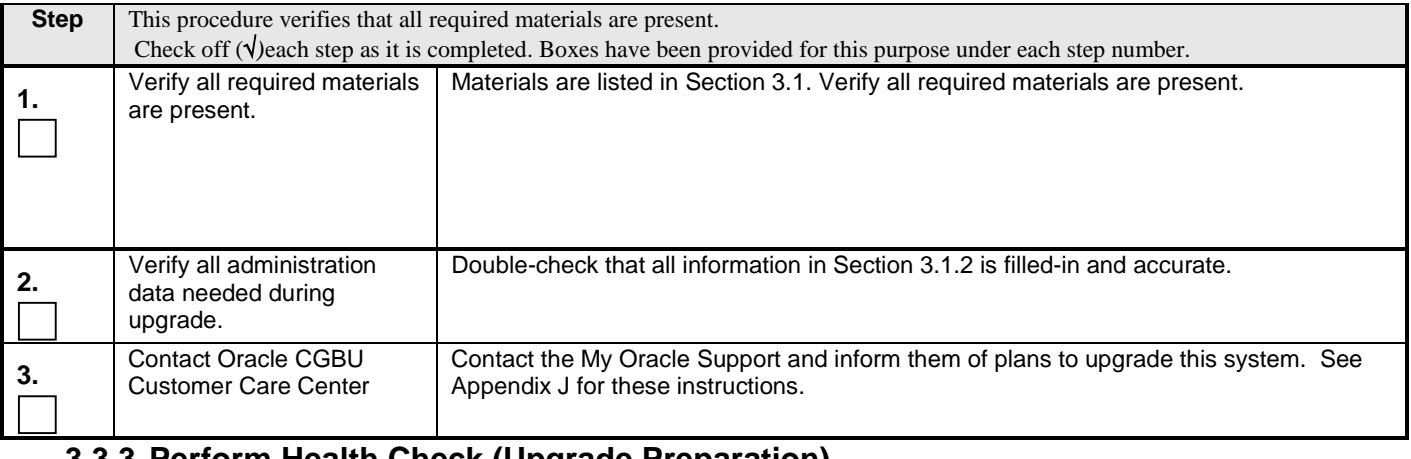

#### **3.3.3 Perform Health Check (Upgrade Preparation)**

<span id="page-19-2"></span>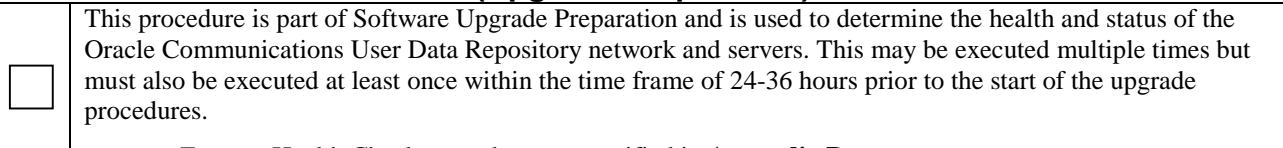

• Execute Health Check procedures as specified in **[Appendix B.](#page-80-0)**

# <span id="page-20-0"></span>**3.3.4 ISO Administration**

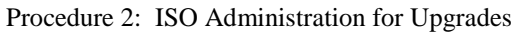

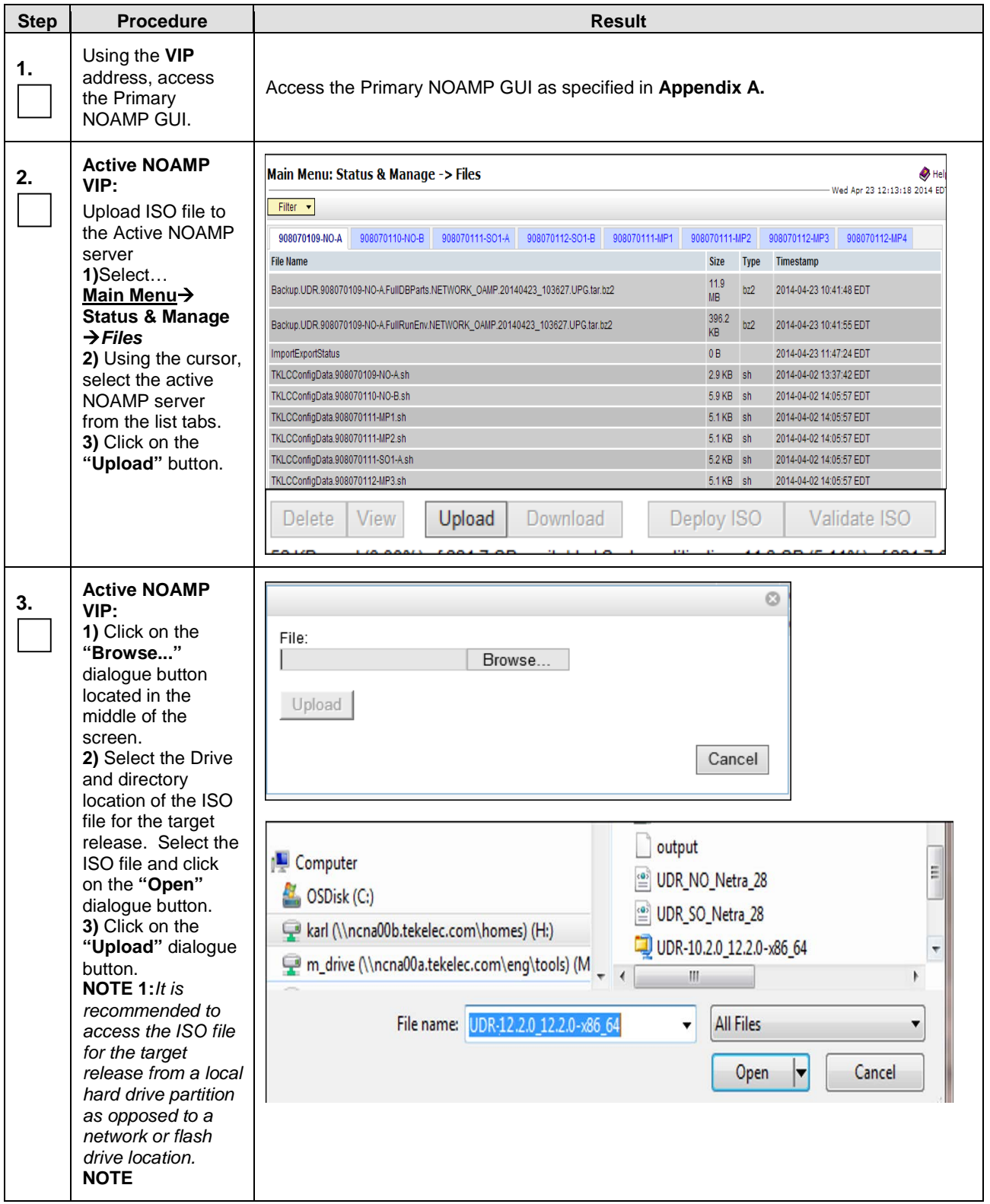

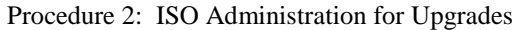

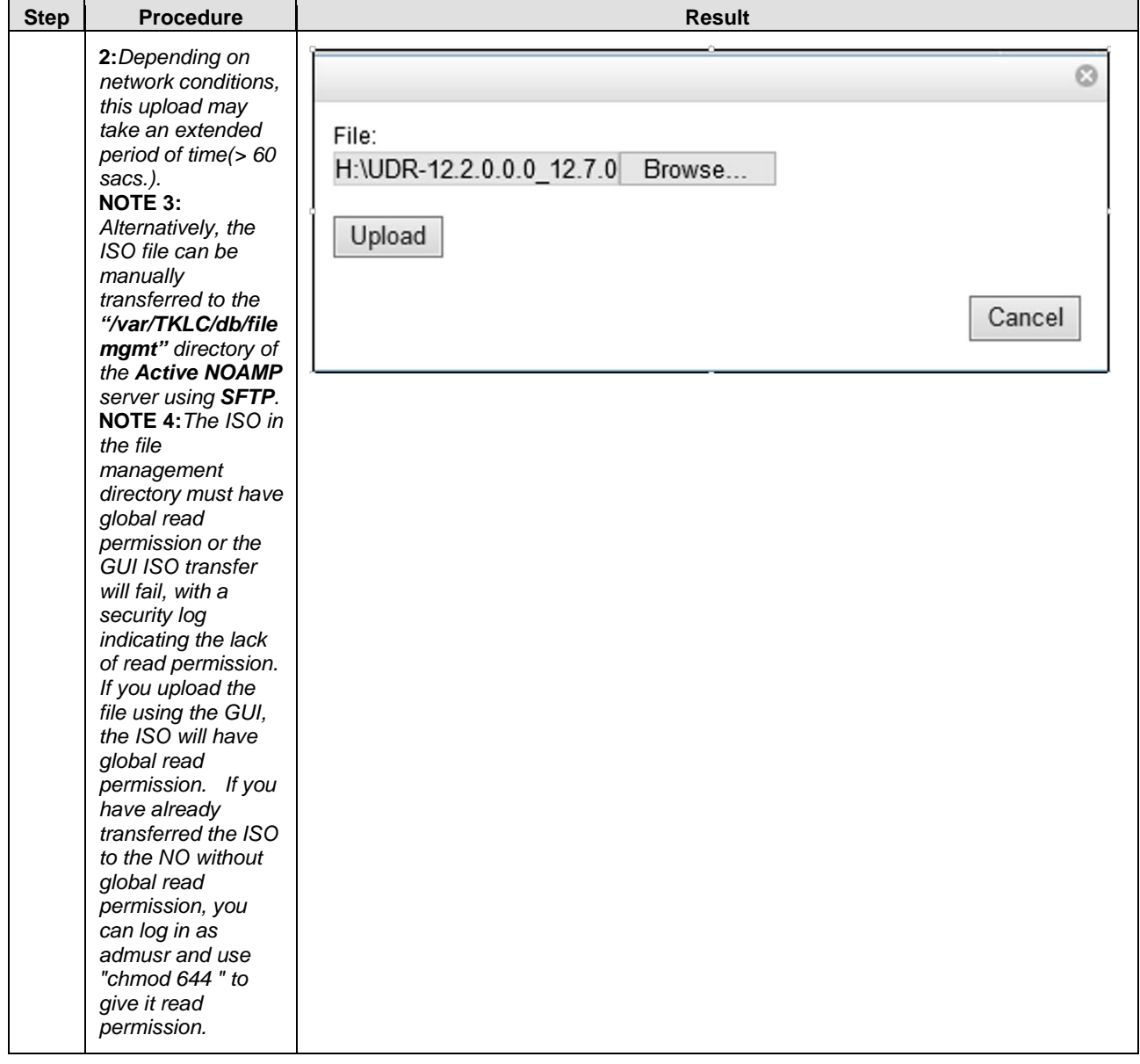

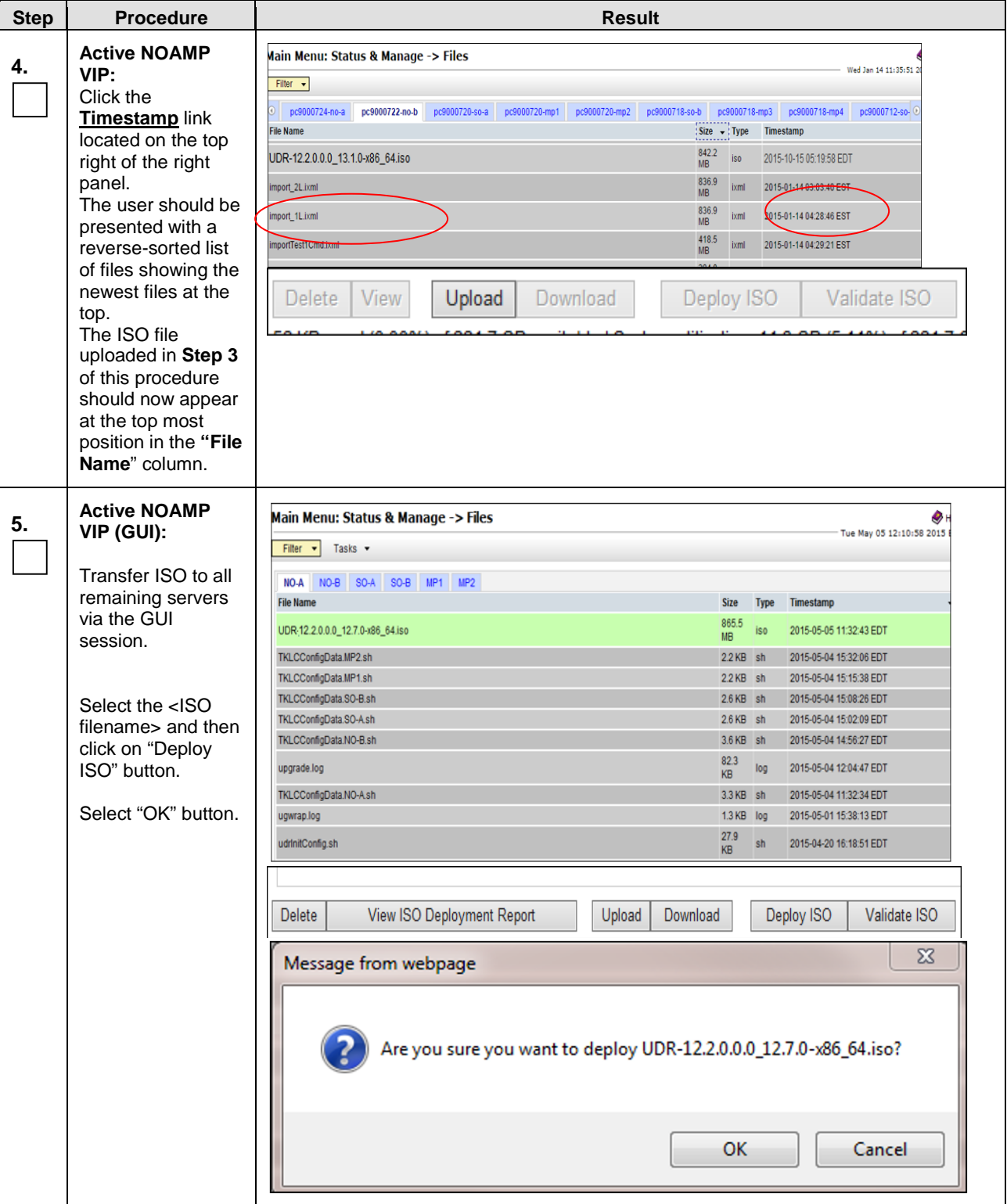

Procedure 2: ISO Administration for Upgrades

Procedure 2: ISO Administration for Upgrades

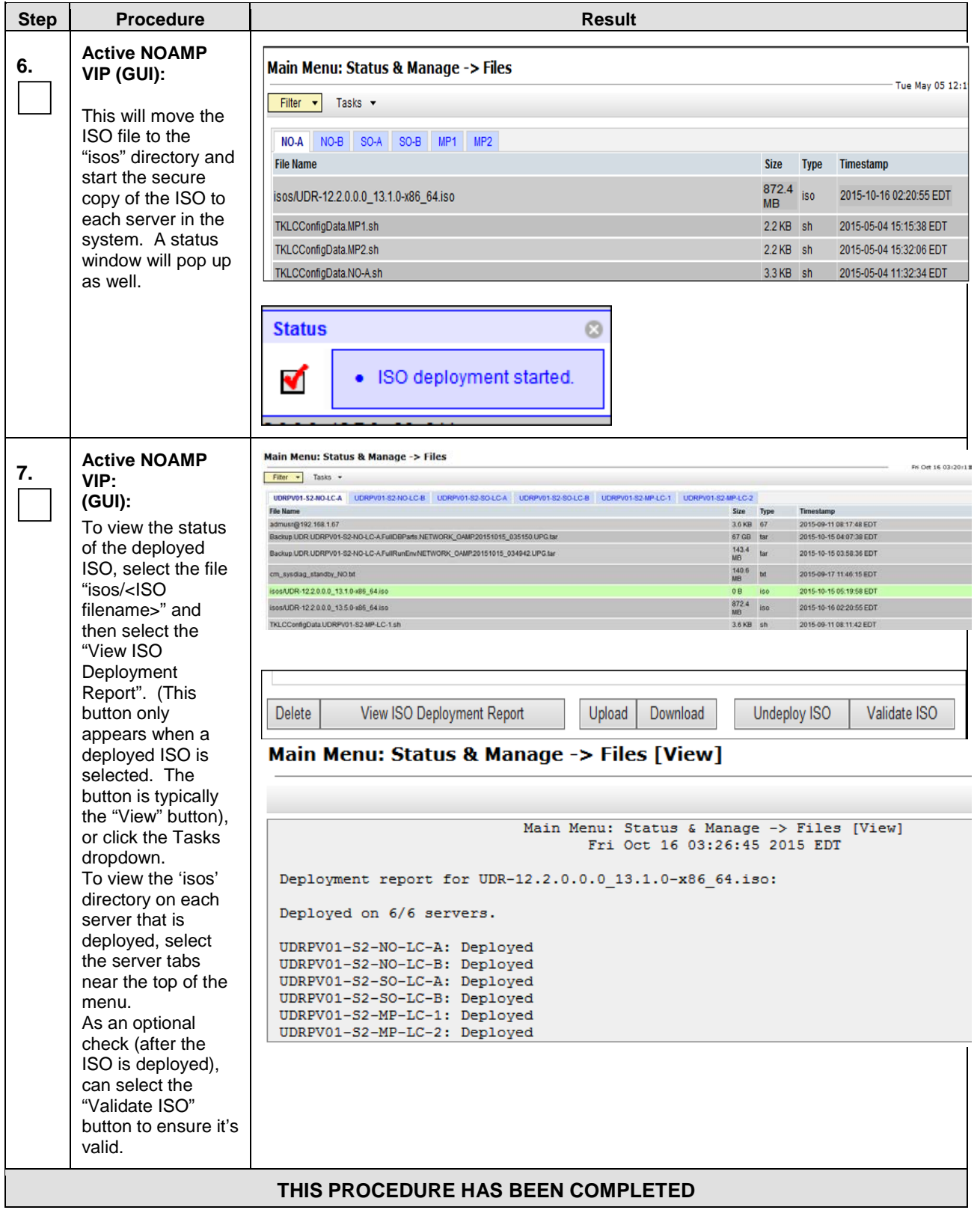

# **3.3.5 Upgrade TVOE Hosts at a Site (prior to application upgrade MW)**

<span id="page-24-0"></span>This procedure applies if the TVOE Hosts at a site (primary or DR) will be upgraded BEFORE the start of the Oracle Communications User Data Repository 12.2 Upgrade of the NOs and other servers. Performing the TVOE upgrade BEFORE reduces the time required for Oracle Communications User Data Repository Application Upgrade procedures.

**Precondition: The PM&C Application at each site (and the TVOE Host running the PM&C Virtual server, must be upgraded before performing TVOE Host OS Upgrade for servers that are managed by this PM&C.** 

**Impact: TVOE Host upgrades require that the Oracle Communications User Data Repository Applications running on the host be shut down for up to 30 minutes during the upgrade.** 

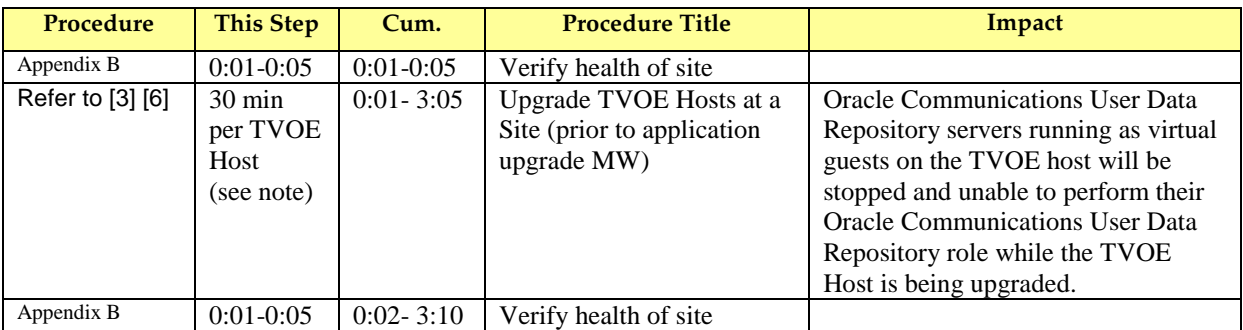

Note: Depending on the risk tolerance of the customer, it is possible to execute multiple TVOE Upgrades in parallel.

Detailed steps are shown in the procedure below.

#### **Procedure 3: Upgrade TVOE Hosts at a Site (prior to application upgrade MW)**

Check off (√*)*each step as it is completed. Boxes have been provided for this purpose under each step number.

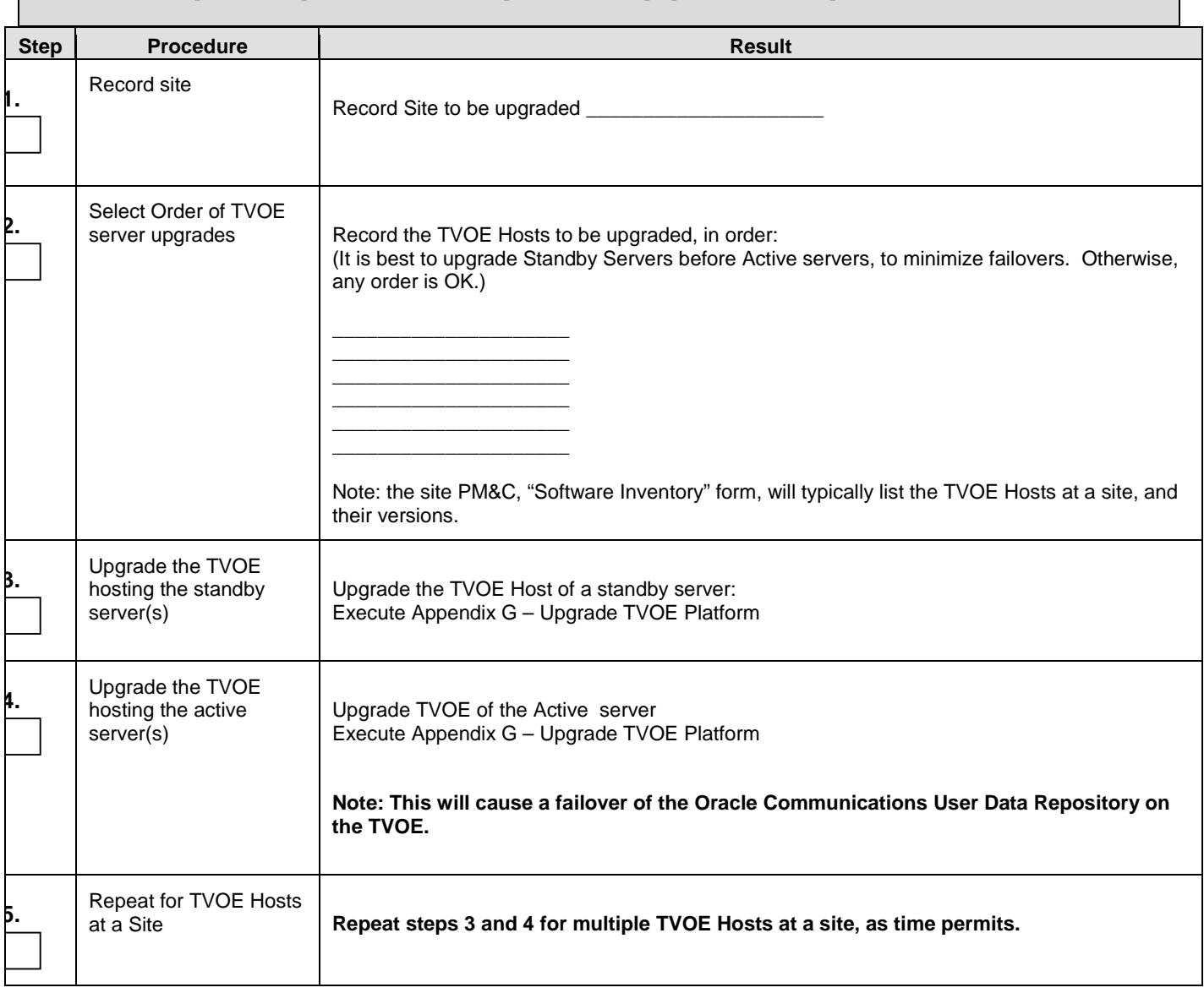

### <span id="page-25-0"></span>**3.4Order of Application Upgrade**

The following list displays the order to upgrade the Servers (Primary and DR sites):

- 1. Primary Standby NOAMP
- 2. Primary Active NOAMP
- 3. Site 2 NOAMPs (DR Spares)
- 4. Site 1 SOAMs (Standby)
- 5. Site 1 SOAMs (Active)

- 6. Site 2 SOAMs (DR site Spares)
- 7. Site 1 MPs (one at a time)
- 8. Site 2 MPs (DR site one at a time)

# <span id="page-26-0"></span>**3.5Upgrade Execution Overview for Normal Capacity C-Class Configuration**

### **3.5.1 Primary NOAMP / DR NOAMP Execution Overview**

<span id="page-26-1"></span>The procedures shown in each table below are the estimated times for upgrading 2 NOAMPs and 2 DR NOAMPs. The primary NOAMPs are upgraded first, followed by the DR NOAMPs.

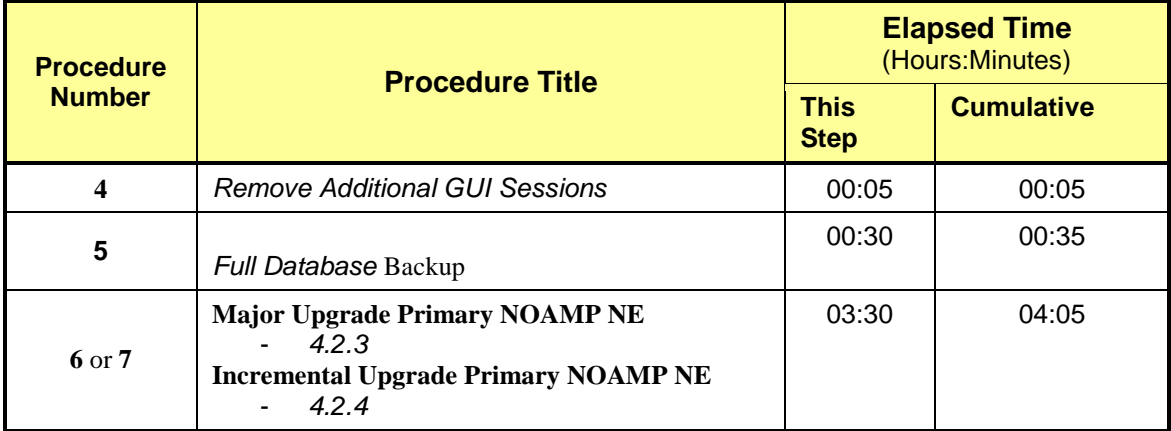

#### **Table 6 - Primary NOAMP Upgrade Procedures**

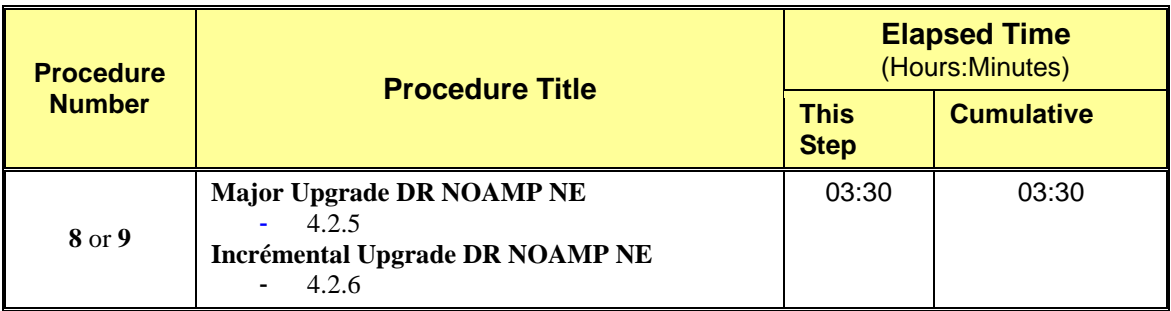

#### **Table 7 - DR NOAMP Upgrade Procedures**

**\*NOTE:** *Times estimates are based on a large Database.*

### **3.5.2 SOAM Server Upgrade Execution Overview**

<span id="page-27-0"></span>The procedures shown in the following table are the estimated times for upgrading the two SOAM Servers. SOAMs should be upgraded one site at a time (site 1 followed by site 2).

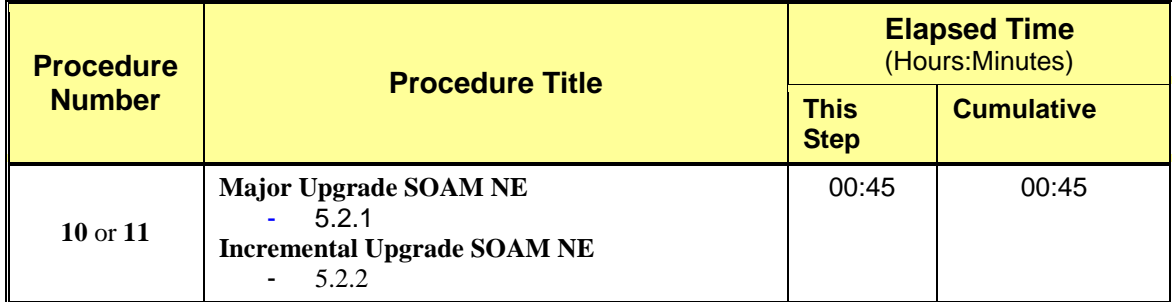

#### **Table 8 - SOAM Upgrade Procedures**

### **3.5.3 MP Server Upgrade Execution Overview**

<span id="page-27-1"></span>The procedure shown in the following table is the estimated time for upgrading MP Servers. MP Servers should be upgraded one site at a time (site 1 followed by site 2).

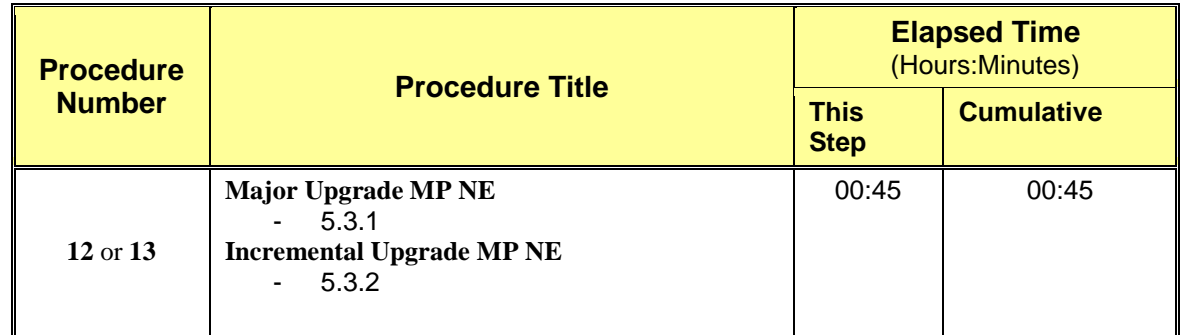

**Table 9 – MP Server Upgrade Procedures for C-Class Configuration**

# <span id="page-28-0"></span>**3.6Upgrade Execution Overview for Low Capacity Configurations**

# **3.6.1 Primary NOAMP / DR NOAMP Execution Overview**

<span id="page-28-1"></span>The procedures shown in each table below are the estimated times for upgrading 2 NOAMPs and 2 DR NOAMPs. The primary NOAMPs are upgraded first, followed by the DR NOAMPs.

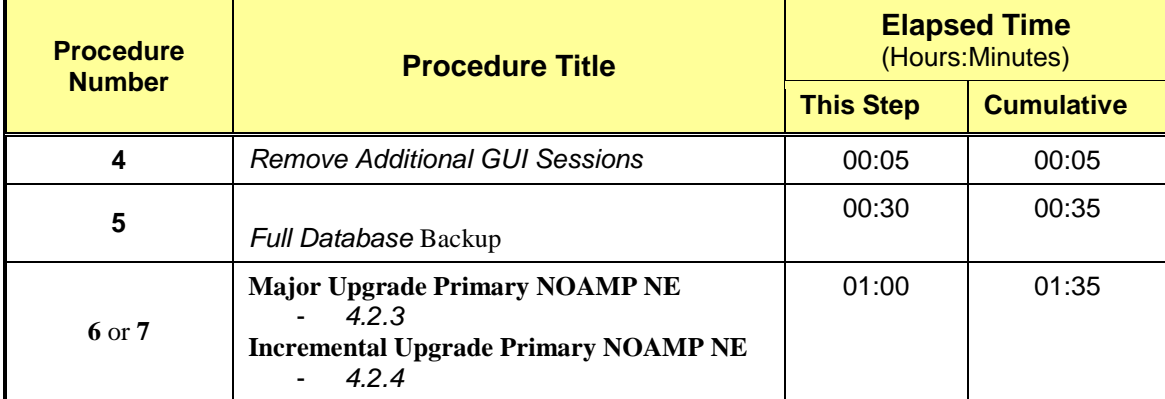

#### **Table 10 - Primary NOAMP Upgrade Procedures**

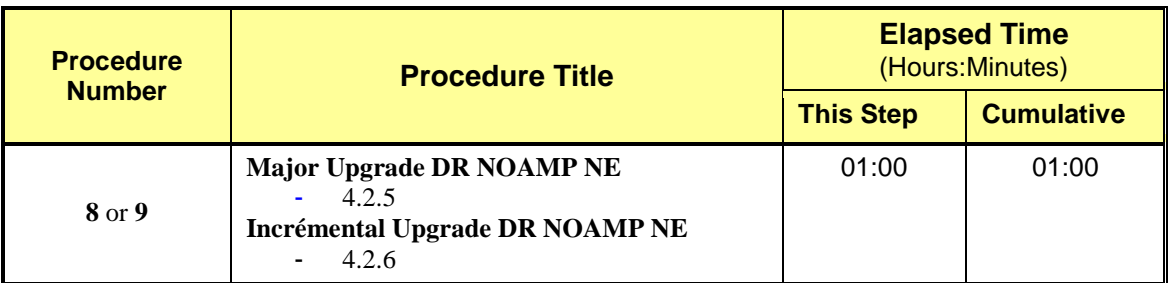

#### **Table 11 - DR NOAMP Upgrade Procedures**

**\*NOTE:** *Times estimates are based on a small Database.*

### **3.6.2 SOAM Server Upgrade Execution Overview**

<span id="page-29-0"></span>The procedures shown in the following table are the estimated times for upgrading the two SOAM Servers. SOAMs should be upgraded one site at a time (site 1 followed by site 2).

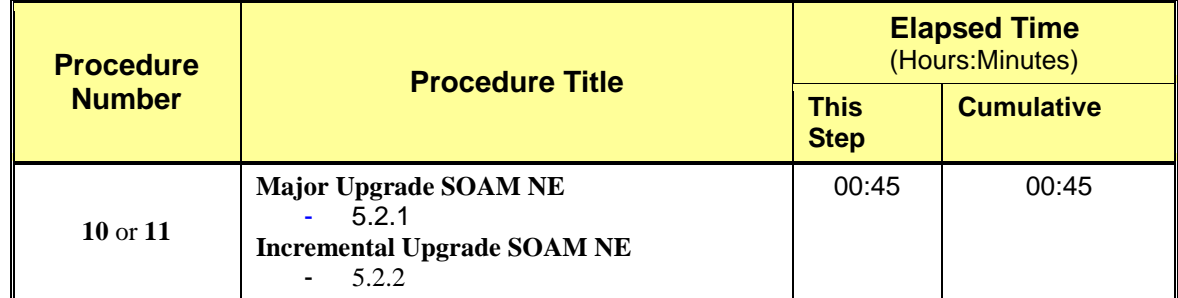

#### **Table 12 - SOAM Upgrade Procedures**

### **3.6.3 MP Server Upgrade Execution Overview**

<span id="page-29-1"></span>The procedures shown in the following tables are the estimated times for upgrading two MP Servers. MP Servers should be upgraded one site at a time (site 1 followed by site 2).

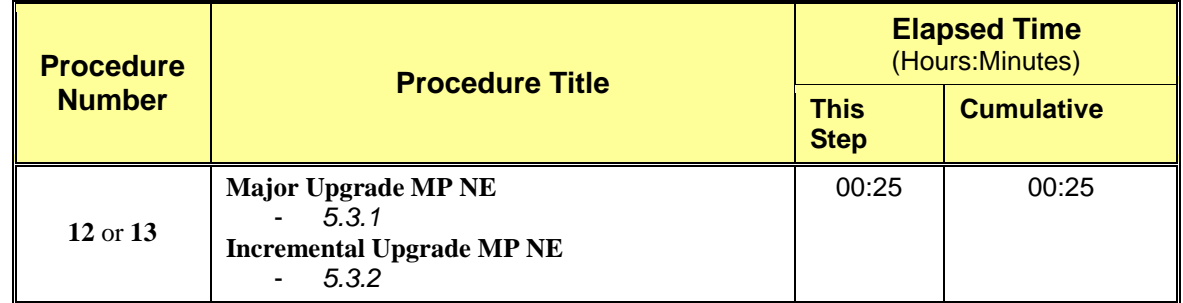

**Table** 13 **– MP Server Upgrade Procedures for low capacity Configurations**

### <span id="page-29-2"></span>**3.7Upgrade Acceptance Overview**

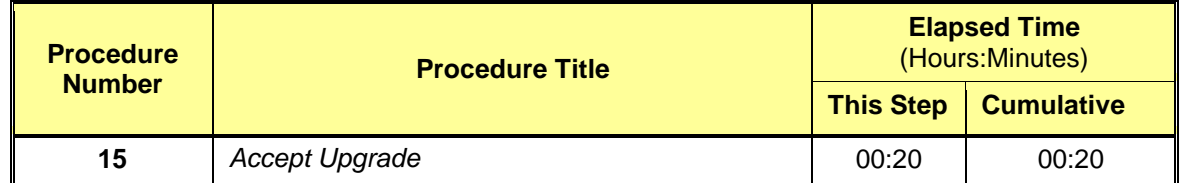

**Table 14 – Upgrade Acceptance overview**

# <span id="page-30-0"></span>**4. PRIMARY NOAMP / DR NOAMP UPGRADE EXECUTION**

Open A Service Ticket at My Oracle Support ([Appendix J\)](#page-121-0) and inform them of your plans to upgrade this system prior to executing this upgrade.

Before upgrade, users must perform the system Health Check **[Appendix B.](#page-80-0)**

This check ensures that the system to be upgraded is in an upgrade-ready state. Performing the system health check determines which alarms are present in the system and if upgrade can proceed with alarms.

# **\*\*\*\* WARNING \*\*\*\*\***

If there are servers in the system, which are not in Normal state, these servers should be brought to the Normal or the Application Disabled state before the upgrade process is started.

The sequence of upgrade is such that servers providing support services to other servers will be upgraded first.

# **\*\*\*\* WARNING \*\*\*\*\***

Please read the following notes on this procedure:

Procedure completion times shown here are estimates. Times may vary due to differences in database size, user experience, and user preparation.

Where possible, command response outputs are shown as accurately as possible. EXCEPTIONS are as follows: Session banner information such as time and date.

System-specific configuration information such as hardware locations, IP addresses and hostnames.

ANY information marked with "XXXX" or "YYYY." Where appropriate, instructions are provided to determine what output should be expected in place of "XXXX or YYYY"

Aesthetic differences unrelated to functionality such as browser attributes: window size, colors, toolbars and button layouts.

After completing each step and at each point where data is recorded from the screen, the technician performing the upgrade must mark the provided Check Box.

For procedures which are executed multiple times, a mark can be made below the Check Box (in the same column) for each additional iteration of the step executed.

Retention of Captured data is required for as a future support reference this procedure is executed by someone other than Oracle's Consulting Services.

### <span id="page-31-0"></span>4.1**Perform Health Check** (Pre Upgrade)

This procedure is part of Software Upgrade Preparation and is used to determine the health and status of the Oracle Communications User Data Repository network and servers. This may be executed multiple times but must also be executed at least once within the time frame of24-36 hours prior to the start of a maintenance window.

Execute Health Check procedures as specified in **[Appendix B.](#page-80-0)**

# <span id="page-31-1"></span>**4.2Primary NOAMP / DR NOAMP Upgrade**

The following procedures detail how to perform upgrades for Primary NOAMP and DR NOAMP Servers.

WARNING: The Database Audit stays disabled throughout the whole upgrade, until all of the SOAM sites are upgraded!

Check off (√)each step as it is completed. Boxes have been provided for this purpose under each step number.

### **4.2.1 Remove Additional GUI Sessions**

#### <span id="page-31-2"></span>**Procedure 4: Remove Additional GUI Sessions**

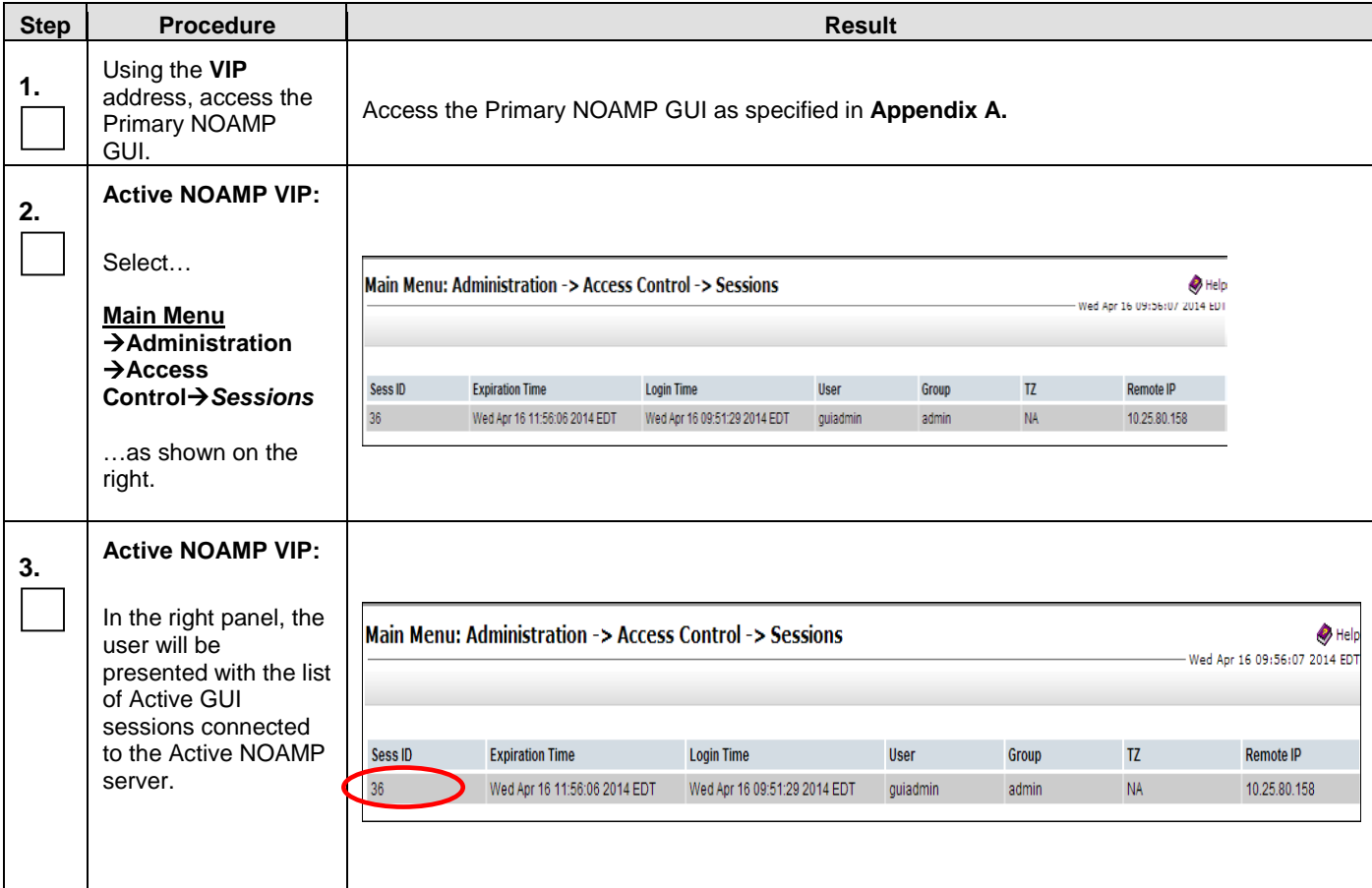

#### **Procedure 4: Remove Additional GUI Sessions**

<span id="page-32-0"></span>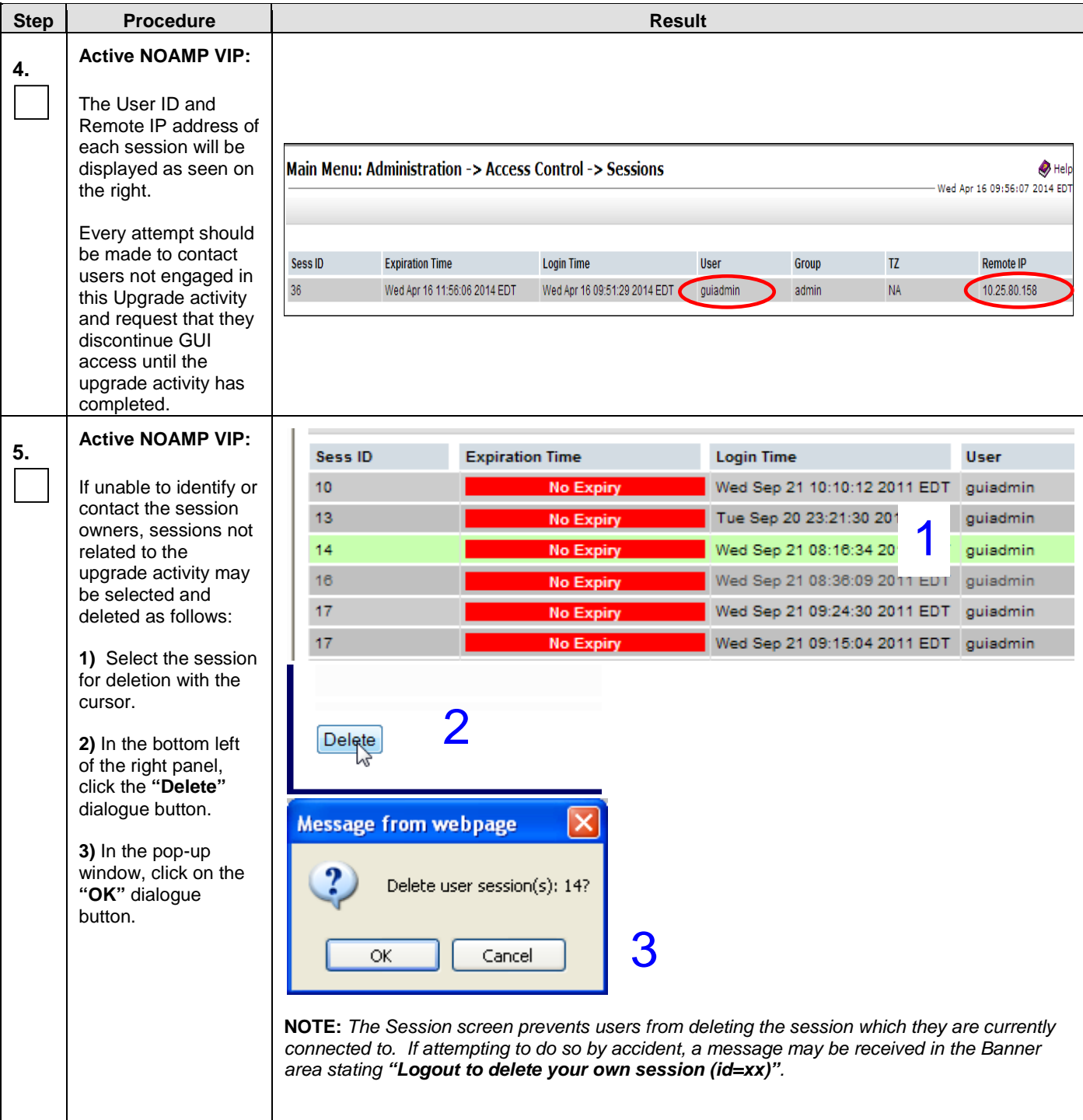

<span id="page-33-1"></span><span id="page-33-0"></span>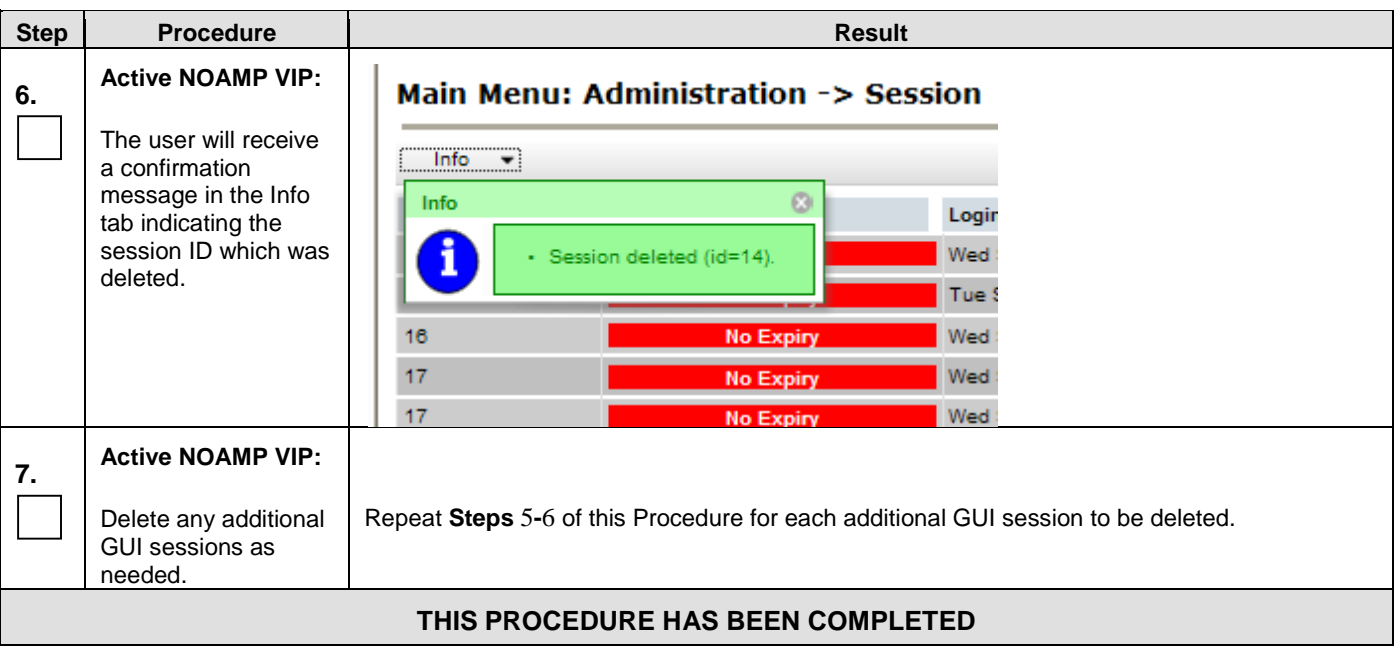

#### **Procedure 4: Remove Additional GUI Sessions**

# **4.2.2 Full Database Backup (All Network Elements, All Servers)**

<span id="page-34-0"></span>This procedure is part of Software Upgrade Preparation and is used to conduct a full backup of the COMCOL run environment on every server, to be used in the event of a backout/rollback of the new software release.

#### **Procedure 5: Full Database Backup**

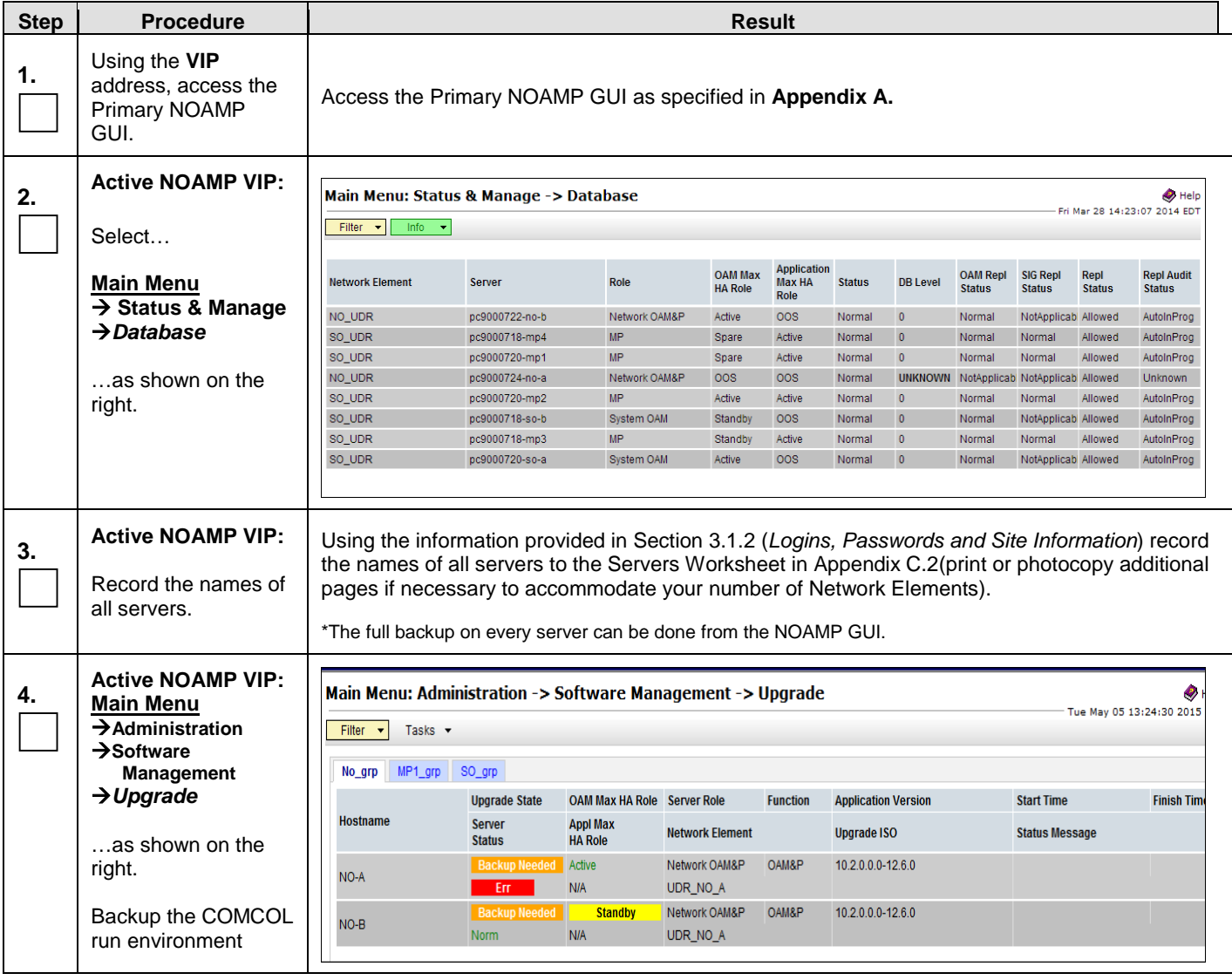

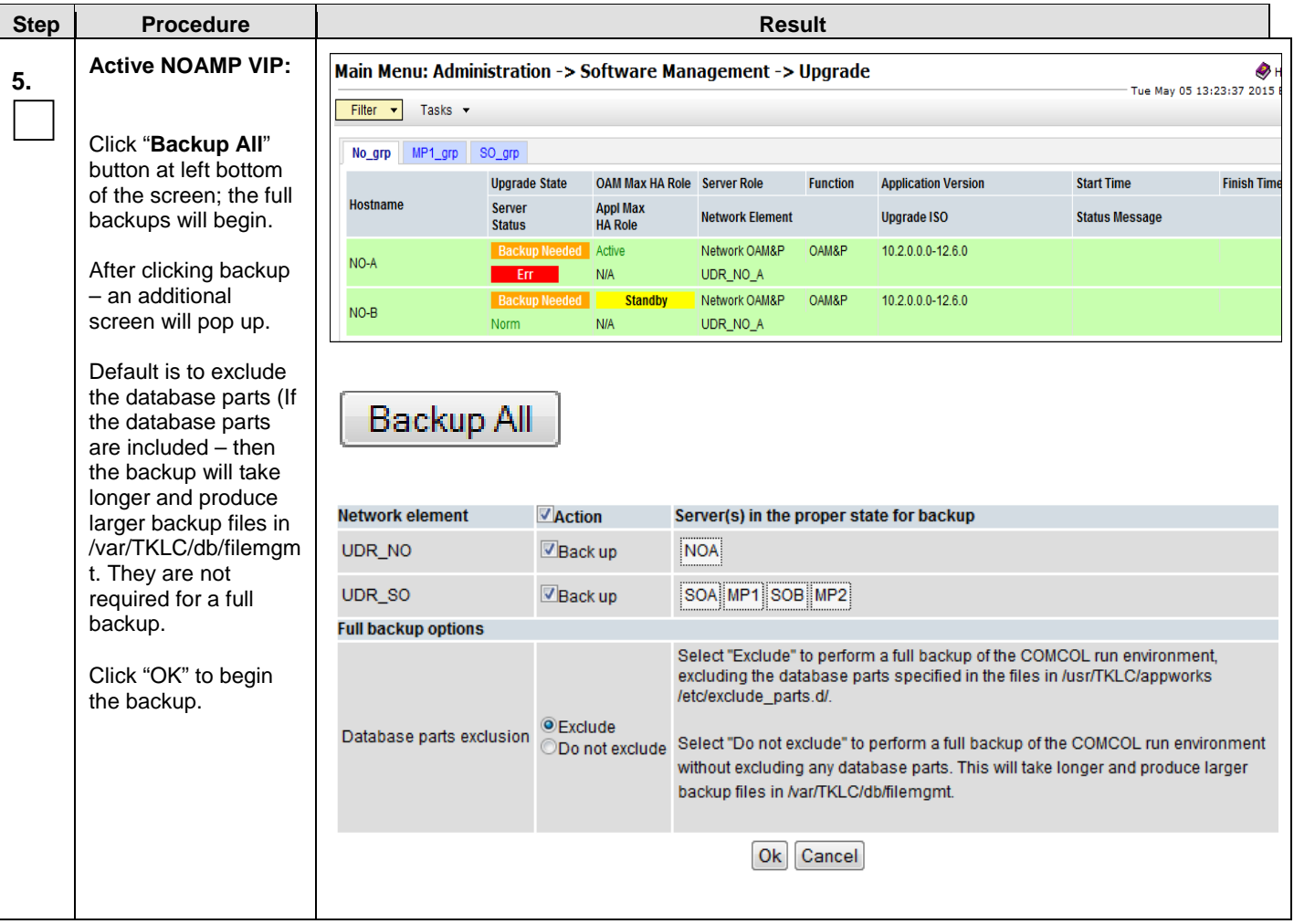

# **Procedure 5: Full Database Backup**
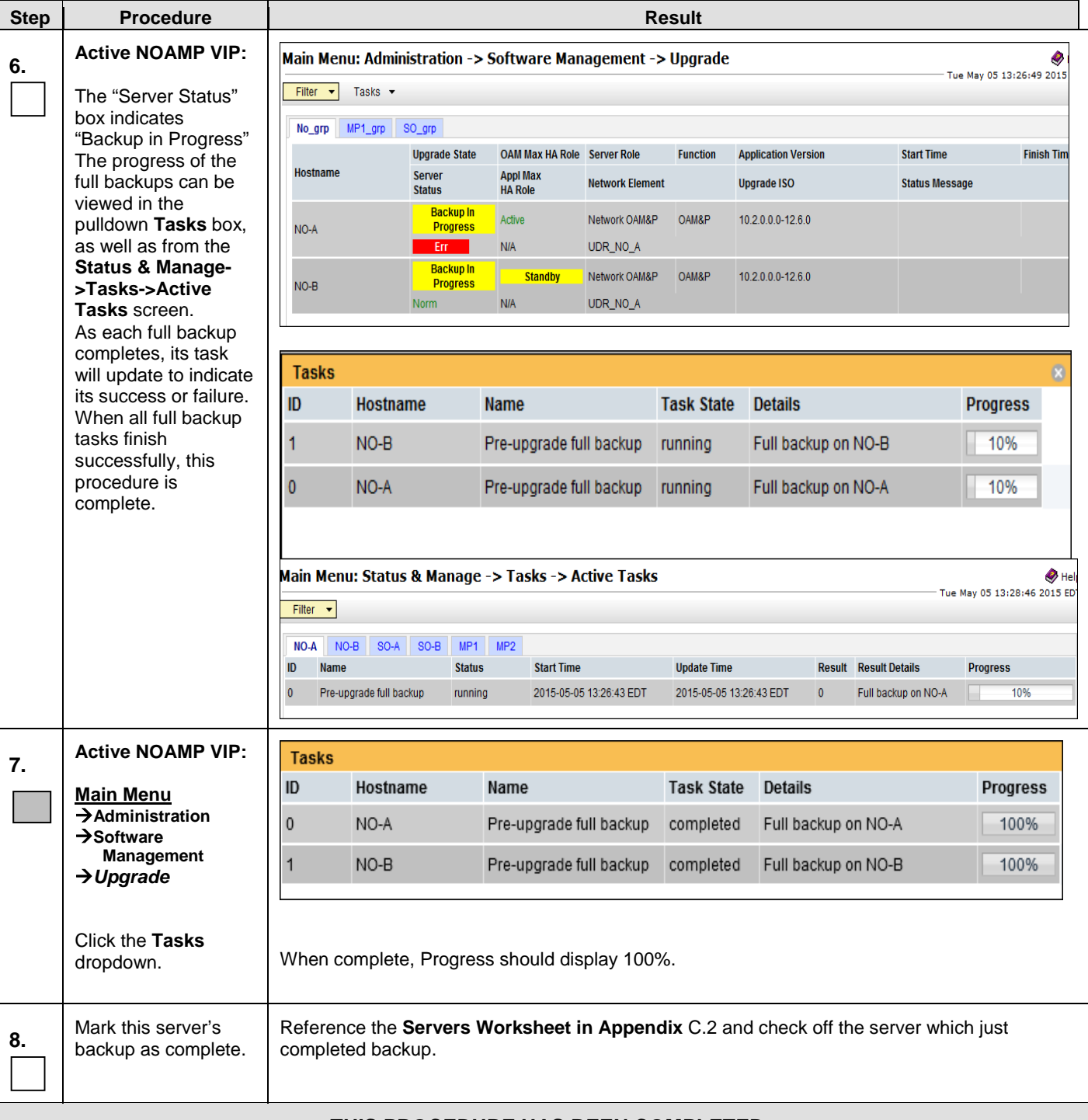

#### **Procedure 5: Full Database Backup**

#### **THIS PROCEDURE HAS BEEN COMPLETED**

## **4.2.3 Major Upgrade Primary NOAMP NE**

The following procedures detail how to perform major upgrades for Primary NOAMP server to various possible upgrade paths.

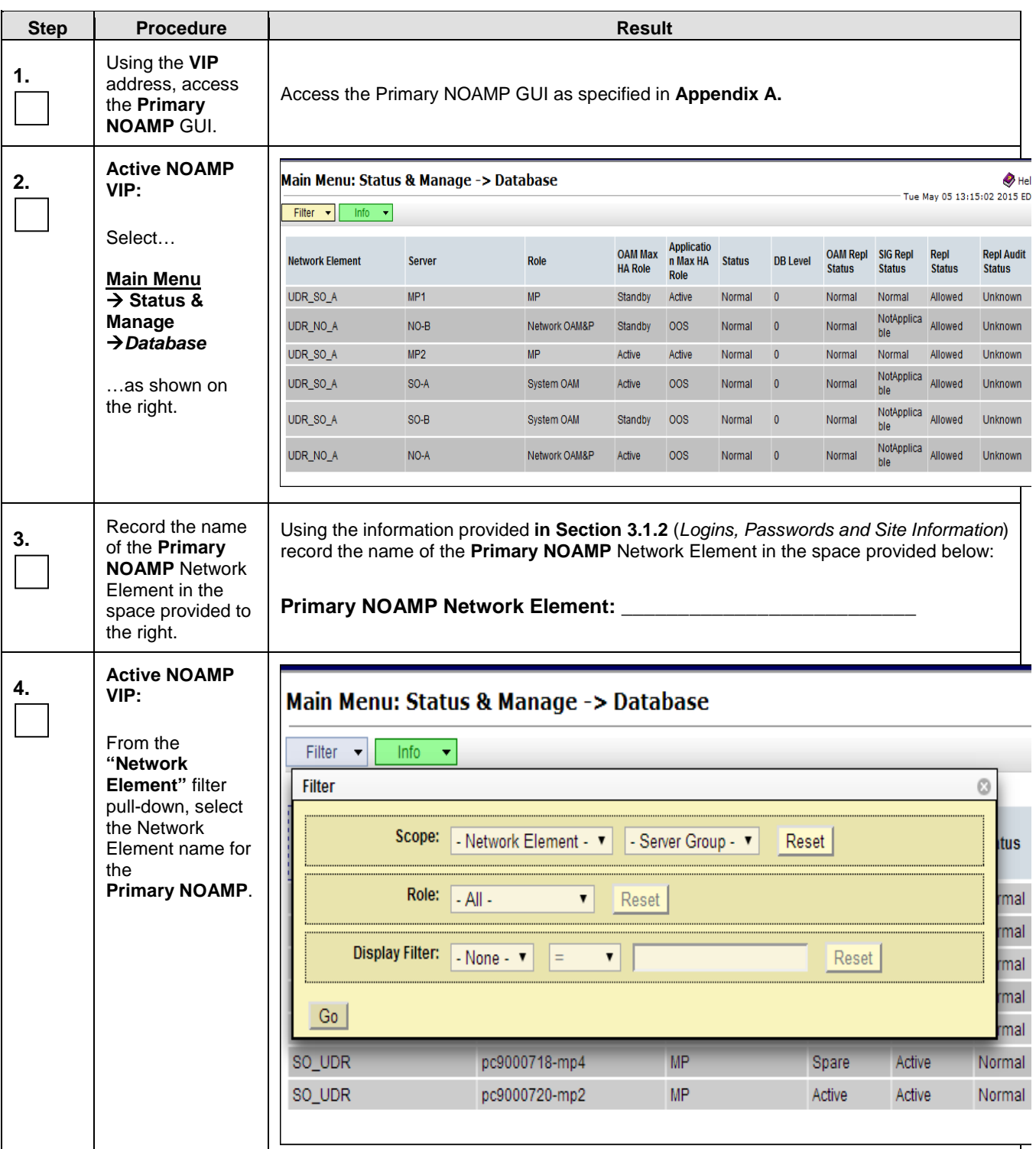

<span id="page-38-0"></span>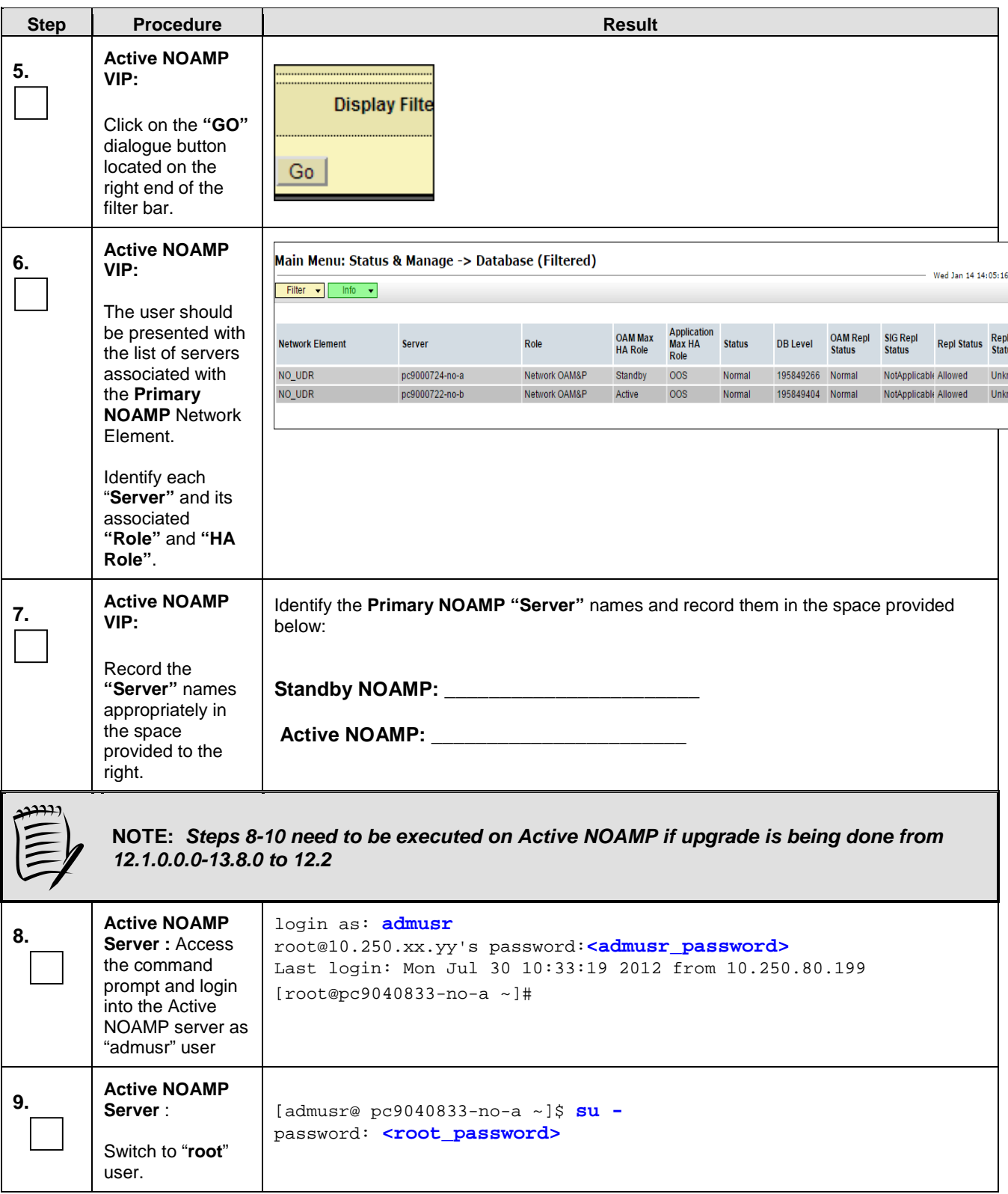

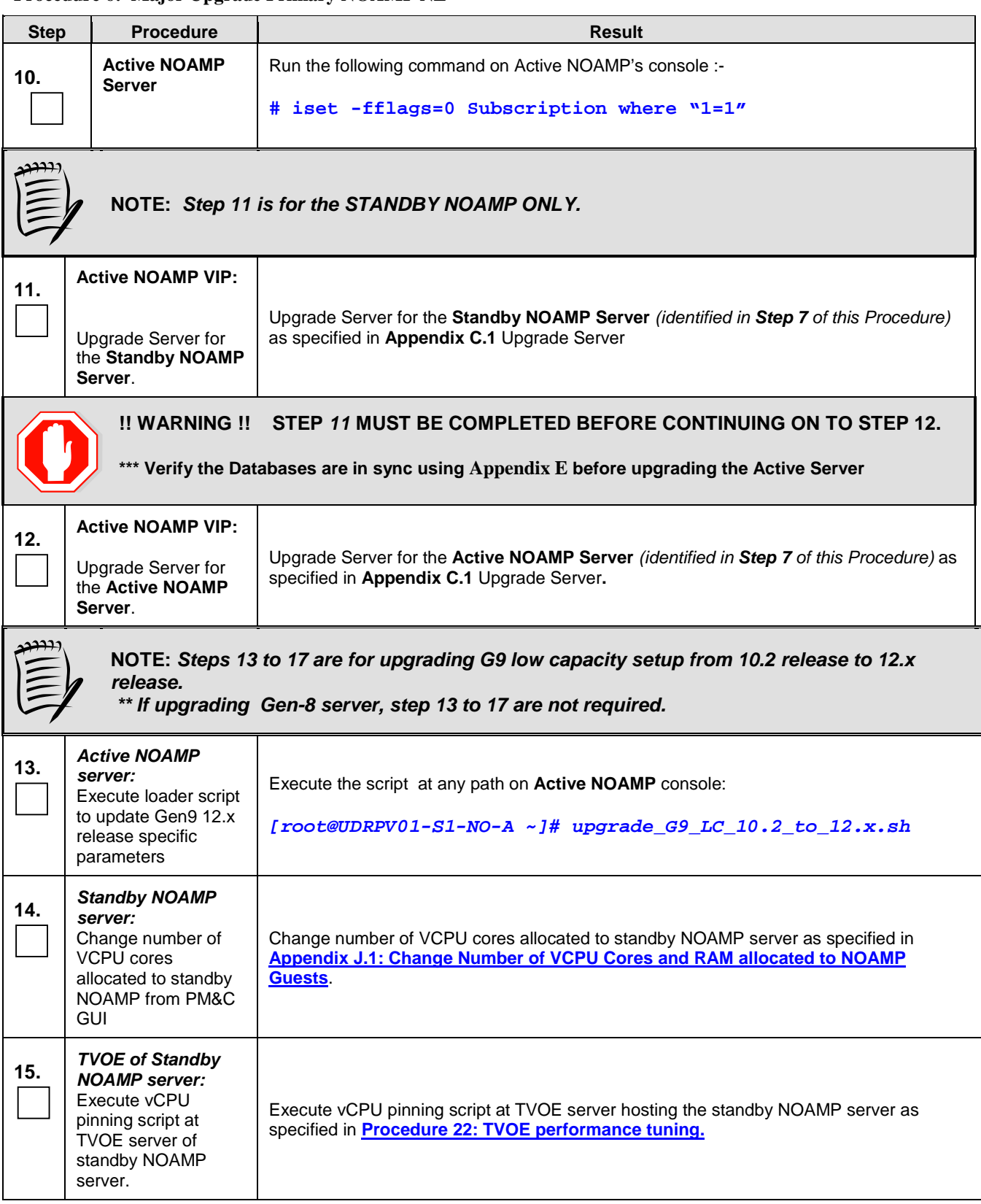

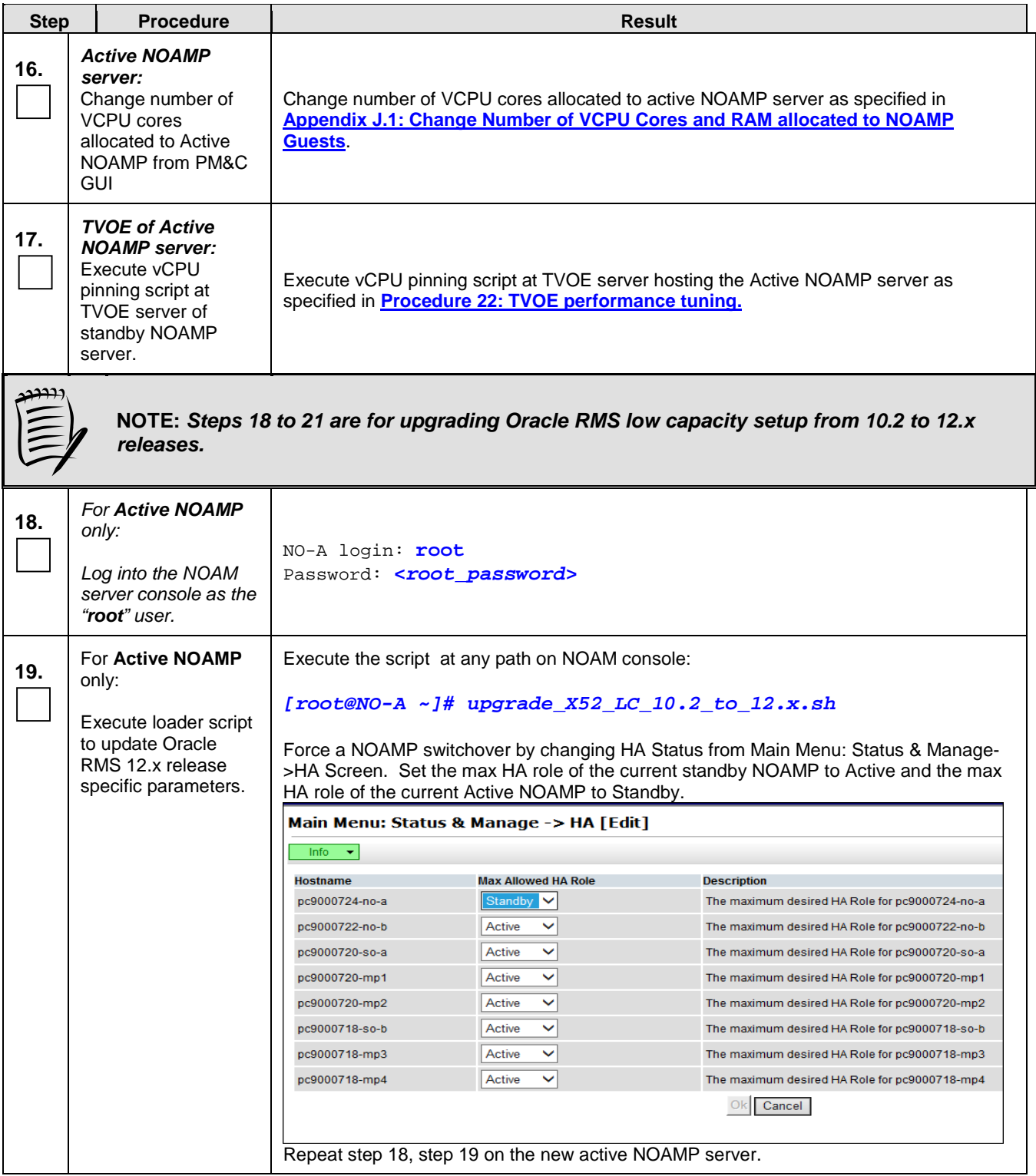

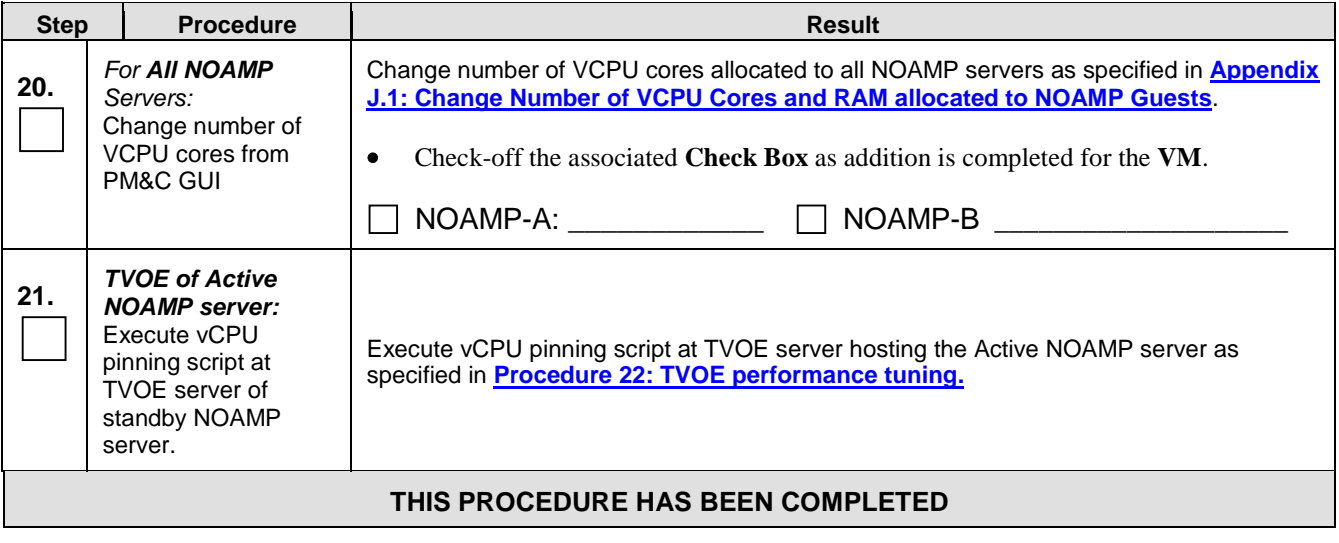

## **4.2.4 Incremental Upgrade Primary NOAMP NE**

#### **Procedure 7: Incremental Upgrade Primary NOAMP NE**

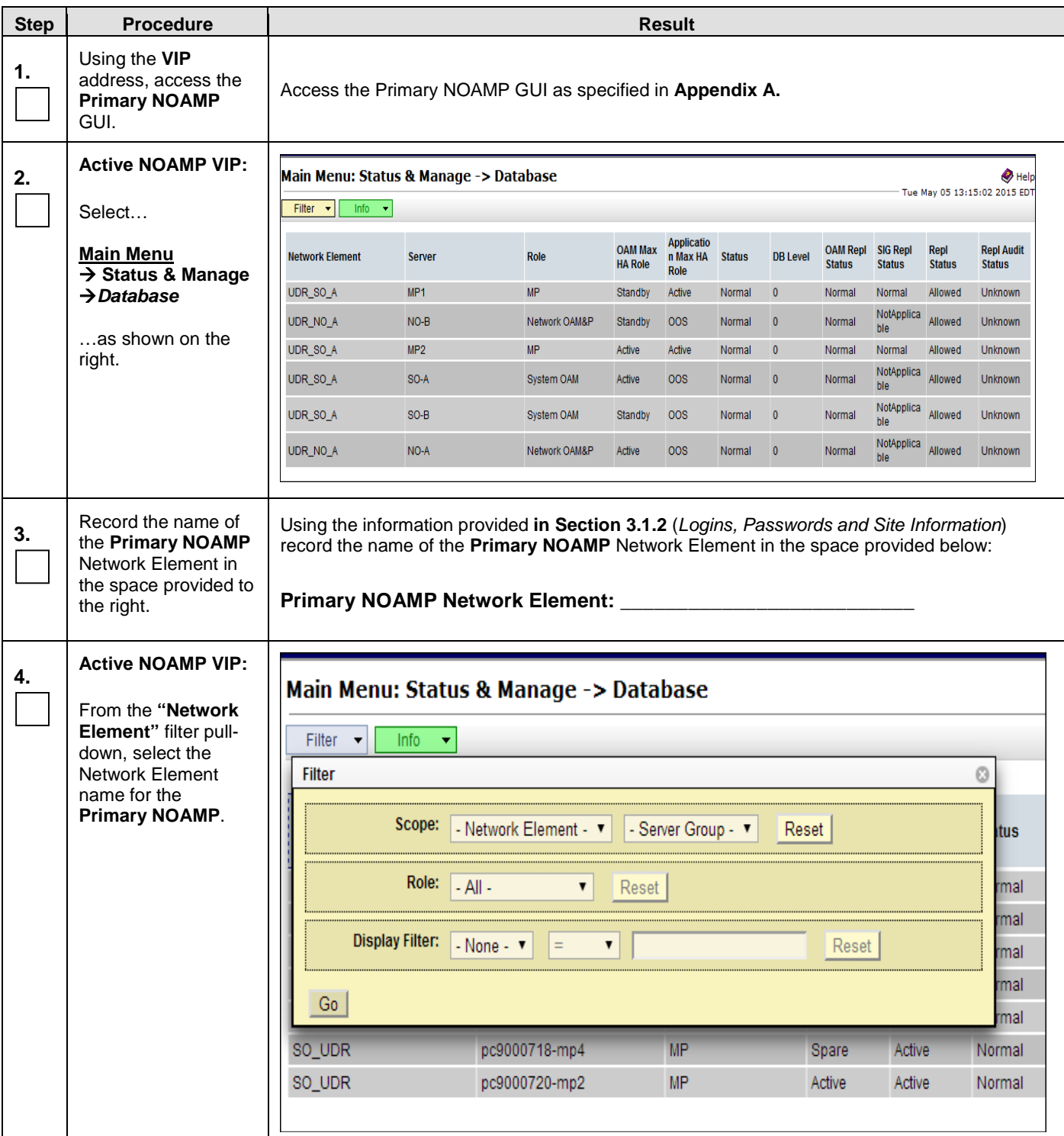

#### <span id="page-43-0"></span>**Step Procedure Result 5. Active NOAMP VIP: Display Filte** Click on the **"GO"** dialogue button located on the right Go end of the filter bar. **6. Active NOAMP VIP:** Main Menu: Status & Manage -> Database (Filtered) Wed Jan 14 14:05:16 2015 The user should be Filter  $\vert \mathbf{v} \vert \vert$  Info  $\vert \mathbf{v} \vert$ presented with the list of servers associated Application<br>Max HA **OAM Max OAM Repl SIG Repl** Repl Status Repl Aud **Network Flement** Server Role Status **DB** Level with the **Primary HA Role Status Status NOAMP** Network NO\_UDR pc9000724-no-a Network OAM&P Standby  $00s$ Normal 195849266 Normal NotApplicable Allowed Element. NO\_UDR pc9000722-no-b Network OAM&P Active **OOS** Normal 195849404 Normal NotApplicable Allowed Identify each "**Server"** and its associated **"Role"** and **"HA Role"**. **7. Active NOAMP VIP:** Identify the **Primary NOAMP "Server"** names and record them in the space provided below: Record the **"Server"** names appropriately Standby NOAMP: in the space provided to the right. **Active NOAMP: NOTE:** *Step 8 is for the STANDBY NOAMP ONLY.* **8. Active NOAMP VIP:** Upgrade Server for the **Standby NOAMP Server***(identified in Step [7](#page-43-0) of this Procedure)* as Upgrade Server for specified in **Appendix [C.1](#page-89-0)**[Upgrade Server](#page-89-0) the **Standby NOAMP Server**. **!! WARNING !! STEP 8 MUST BE COMPLETED BEFORE CONTINUING ON TO STEP 9. \*\*\* Verify the Databases are in sync using [Appendix E](#page-104-0) before upgrading the Active Server 9. Active NOAMP VIP:** Upgrade Server for the **Active NOAMP Server** *(identified in Step [7](#page-43-0) of this Procedure)* as specified in **Appendix [C.1](#page-89-0)**[Upgrade Server](#page-89-0)**.** Upgrade Server for the **Active NOAMP Server**.

#### **Procedure 7: Incremental Upgrade Primary NOAMP NE**

l.

Unknown

Unknown

## **4.2.5 Major Upgrade DR NOAMP NE**

The following procedures give details on how to perform major upgrades for DR NOAMP server to various possible upgrade paths.

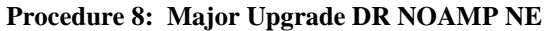

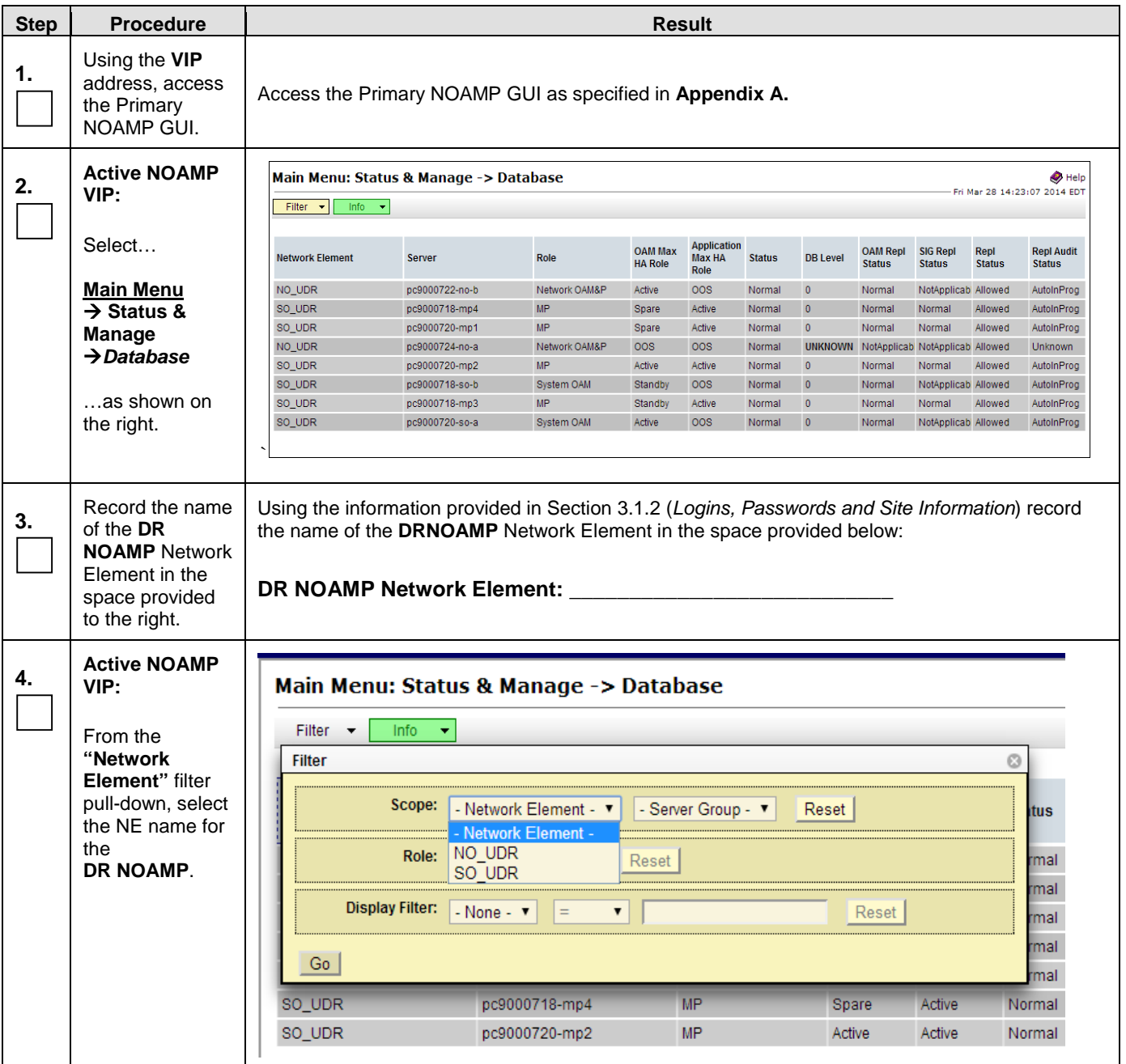

**Procedure 8: Major Upgrade DR NOAMP NE**

<span id="page-45-0"></span>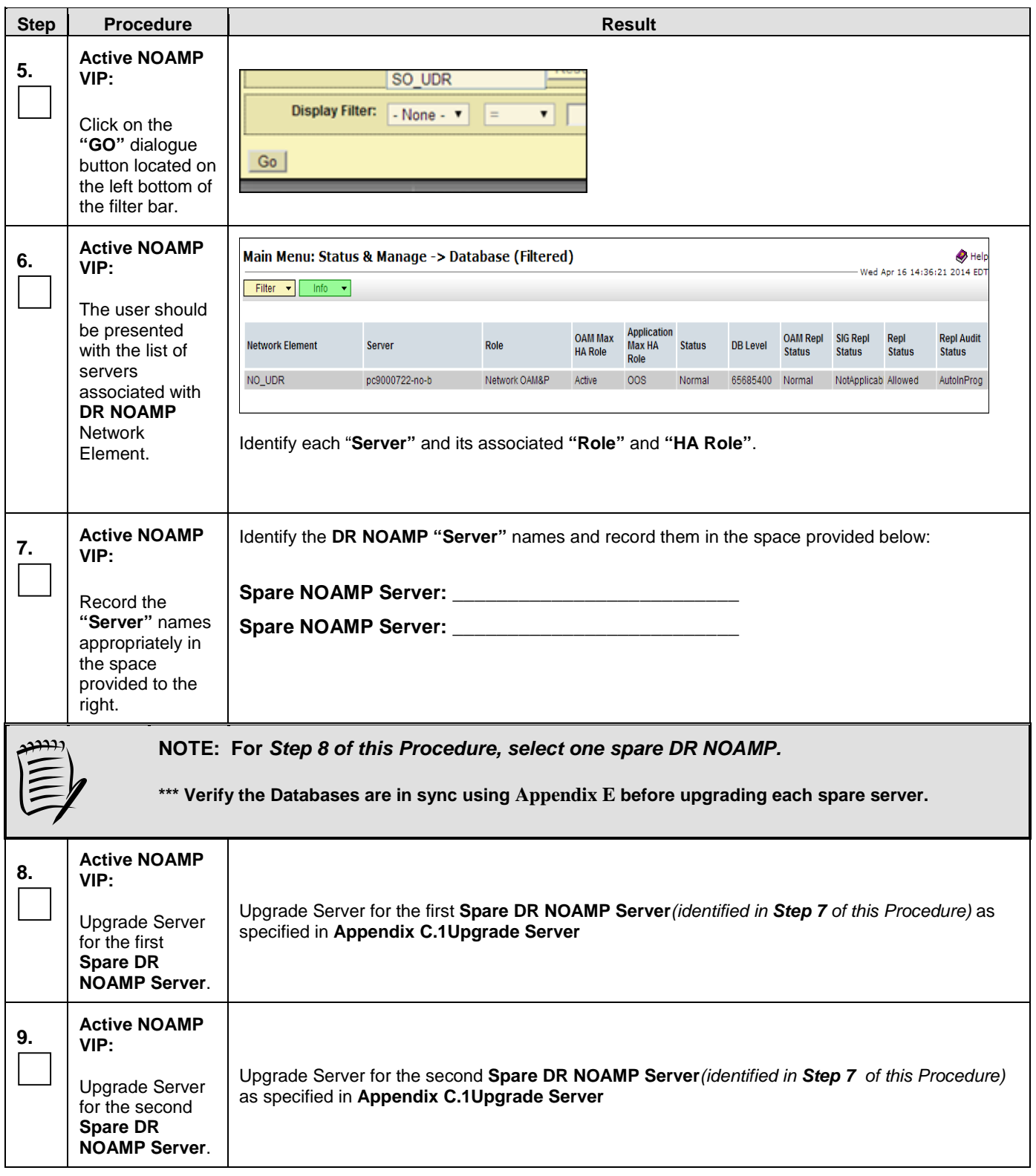

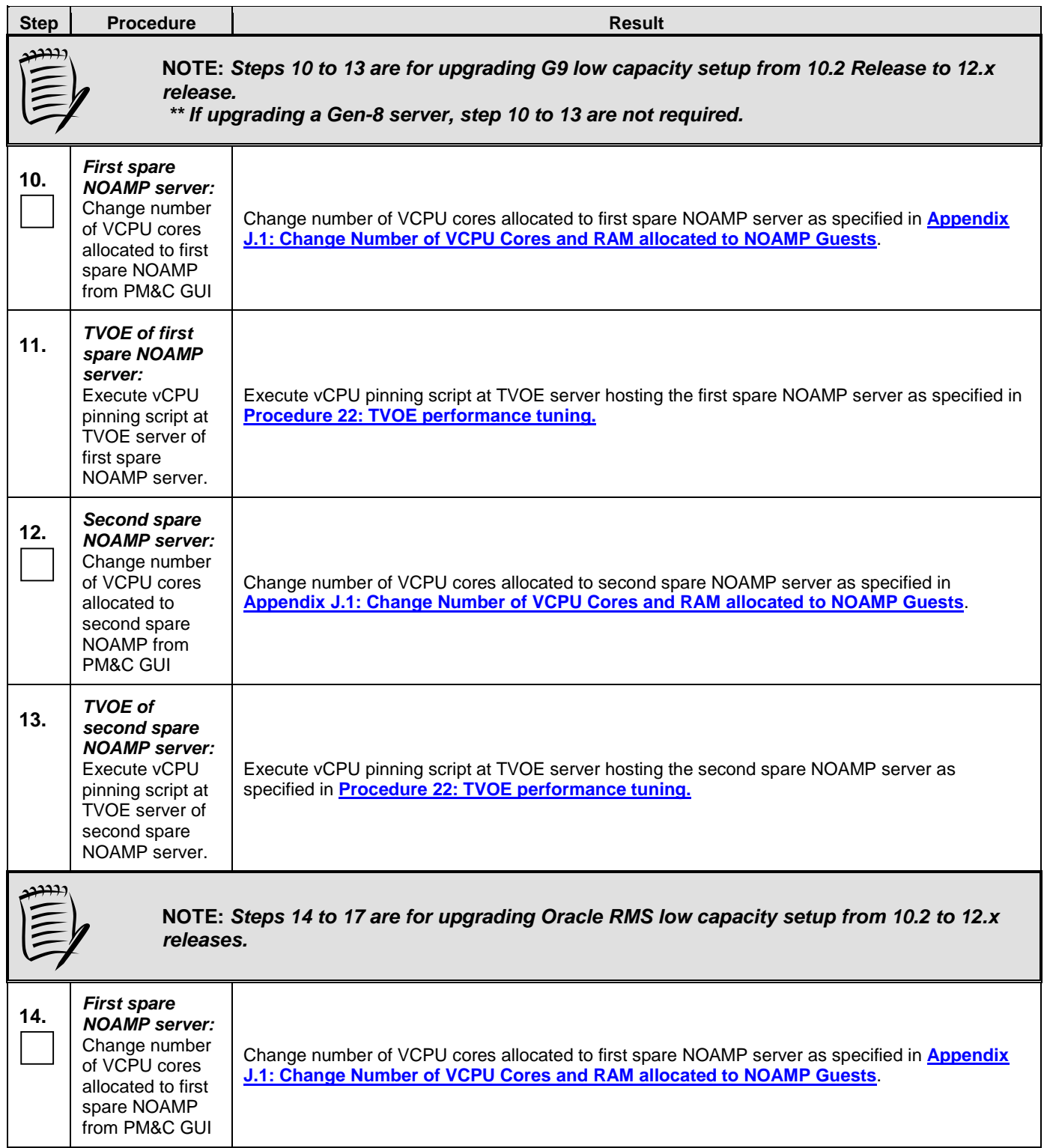

#### **Procedure 8: Major Upgrade DR NOAMP NE**

#### **Procedure 8: Major Upgrade DR NOAMP NE**

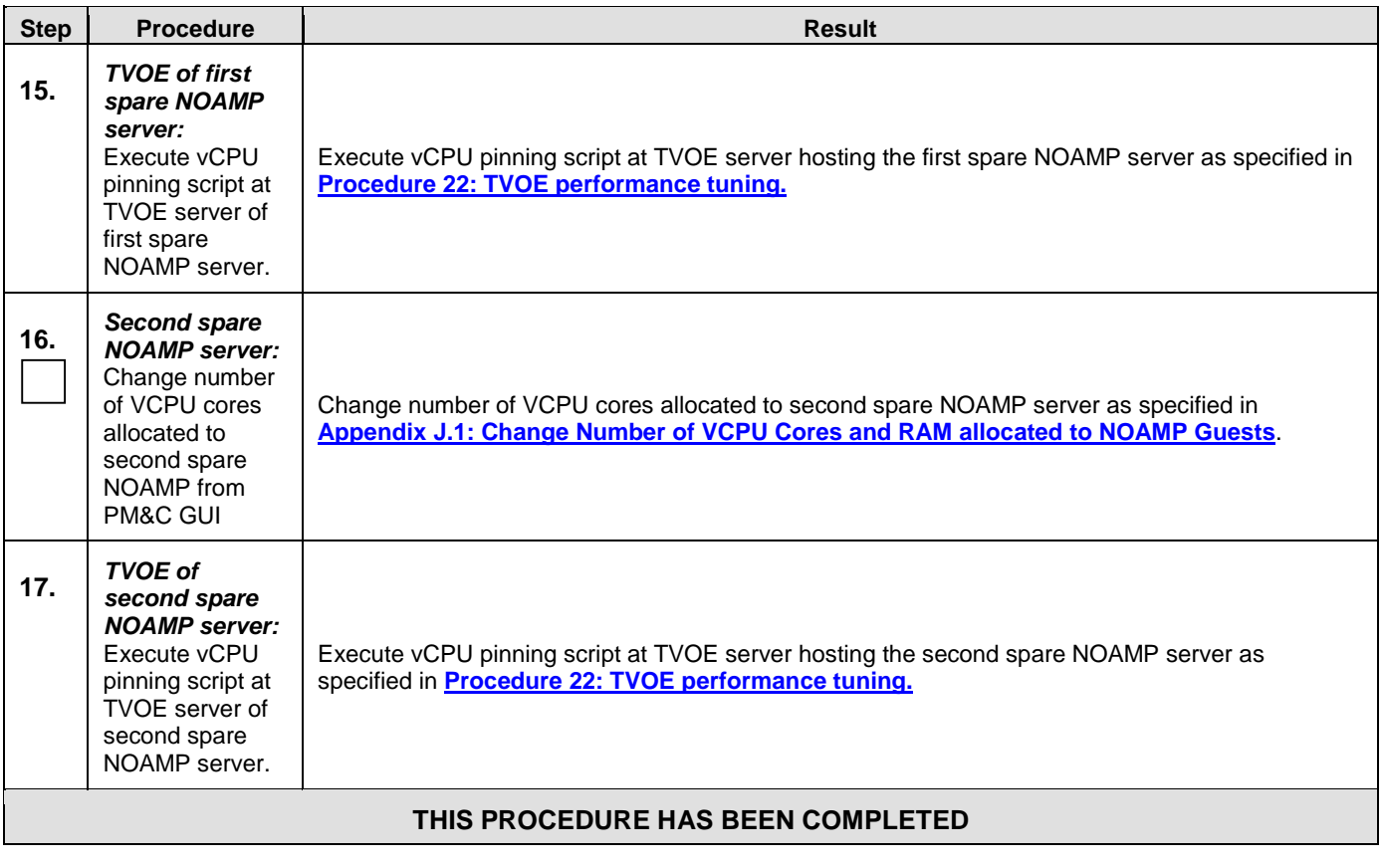

## **4.2.6 Incrémental Upgrade DR NOAMP NE**

#### **Procedure 9: Incremental Upgrade DR NOAMP NE**

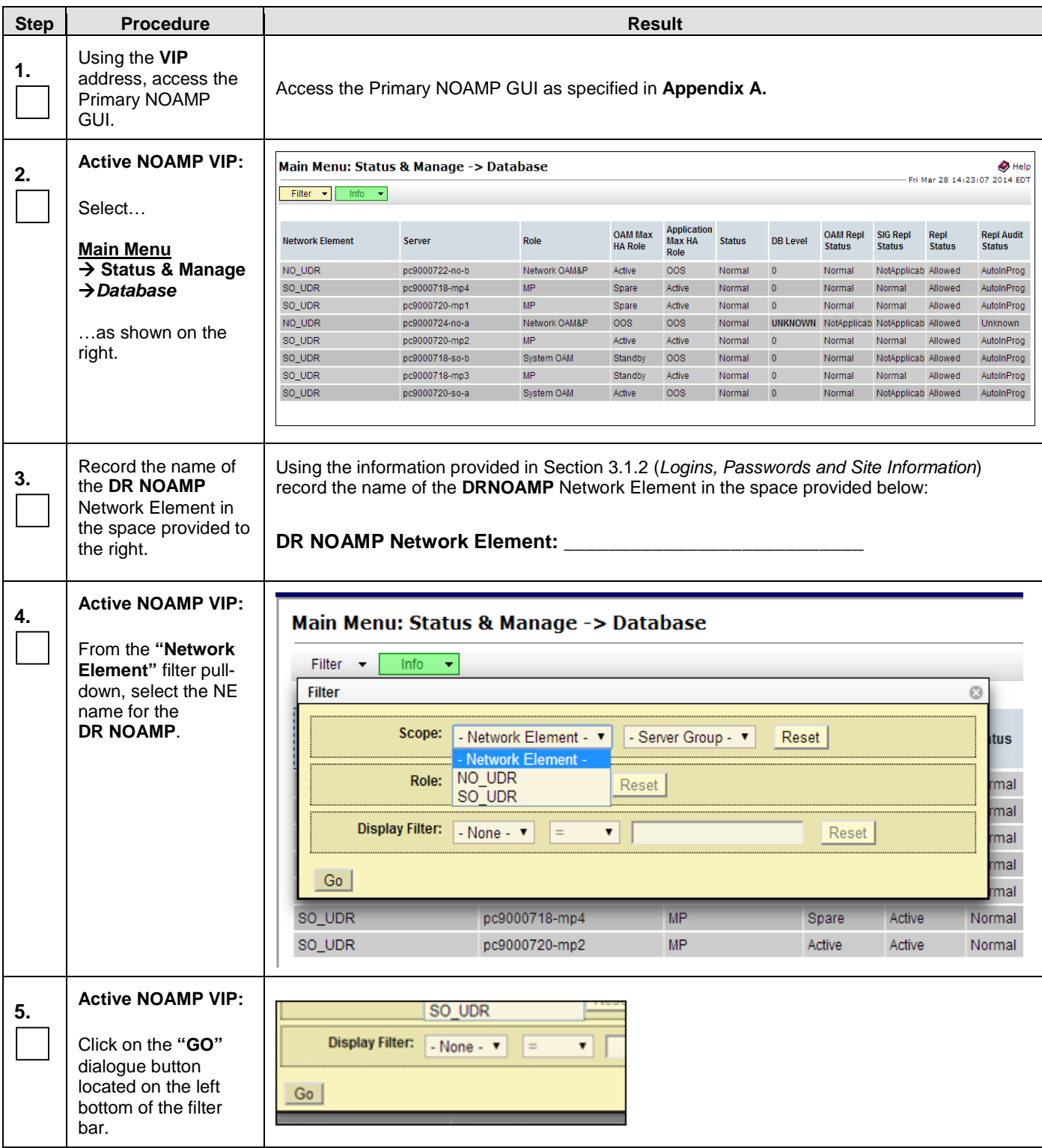

<span id="page-49-1"></span>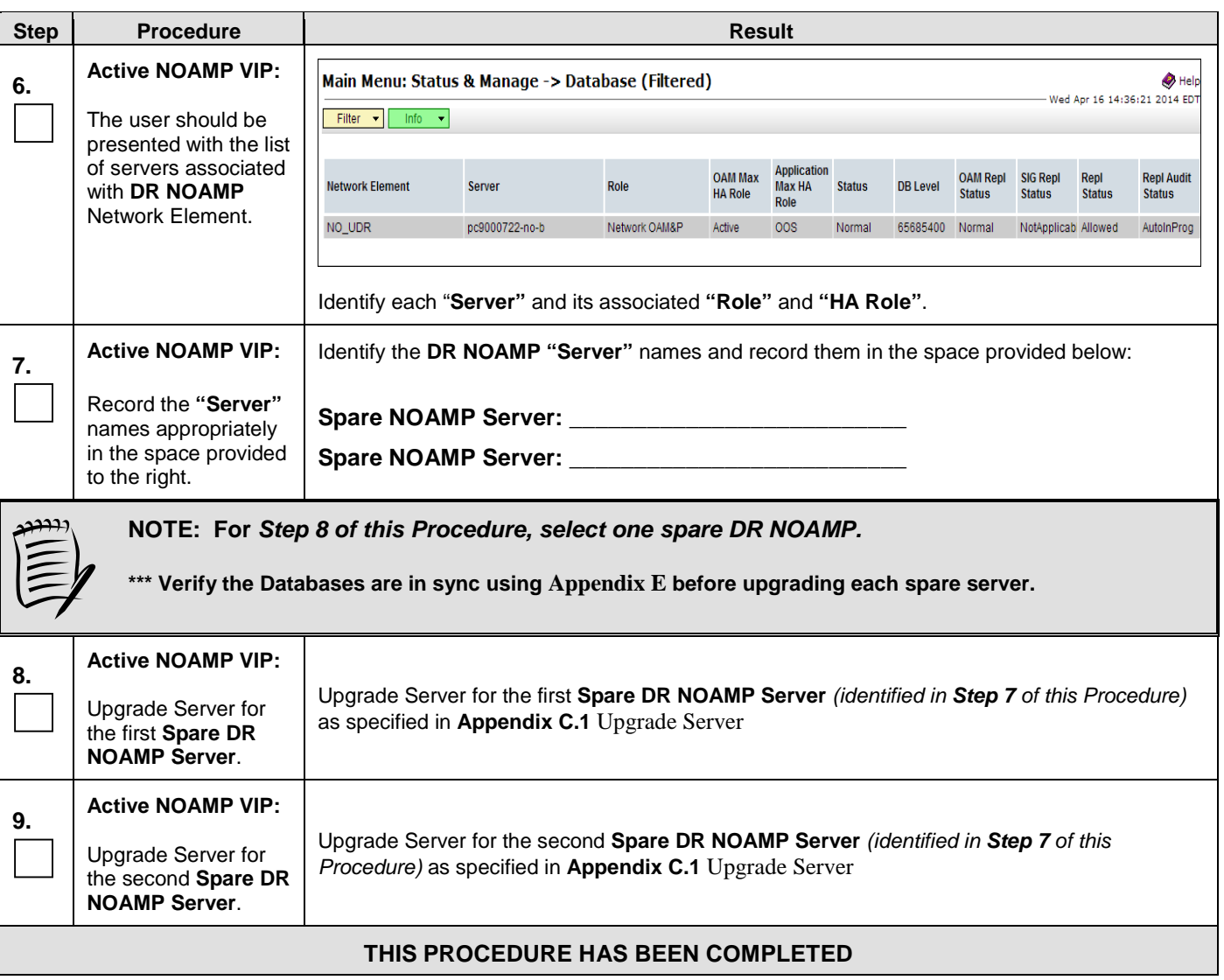

#### **Procedure 9: Incremental Upgrade DR NOAMP NE**

## <span id="page-49-0"></span>**4.3Perform Health Check** (Post Primary NOAMP / DR NOAMP Upgrade)

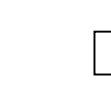

This procedure is part of Software Upgrade Preparation and is used to determine the health and status of the Oracle Communications User Data Repository network and servers. Execute Health Check procedures as specified in **[Appendix B.](#page-80-0)**

## **5. SOAM SITE UPGRADE EXECUTION**

Open A Service Ticket at My Oracle Support [\(Appendix J\)](#page-121-0) and inform them of your plans to upgrade this system prior to executing this upgrade.

Before upgrade, users must perform the system Health Check **[Appendix B.](#page-80-0)**

This check ensures that the system to be upgraded is in an upgrade-ready state. Performing the system health check determines which alarms are present in the system and if upgrade can proceed with alarms.

# **\*\*\*\* WARNING \*\*\*\*\***

If there are servers in the system, which are not in Normal state, these servers should be brought to the Normal or the Application Disabled state before the upgrade process is started.

The sequence of upgrade is such that servers providing support services to other servers will be upgraded first.

# **\*\*\*\* WARNING \*\*\*\*\***

Please read the following notes on this procedure:

Procedure completion times shown here are estimates. Times may vary due to differences in database size, user experience, and user preparation.

Where possible, command response outputs are shown as accurately as possible. EXCEPTIONS are as follows: Session banner information such as time and date.

System-specific configuration information such as hardware locations, IP addresses and hostnames.

ANY information marked with "XXXX" or "YYYY." Where appropriate, instructions are provided to determine what output should be expected in place of "XXXX or YYYY"

Aesthetic differences unrelated to functionality such as browser attributes: window size, colors, toolbars and button layouts.

After completing each step and at each point where data is recorded from the screen, the technician performing the upgrade must mark the provided Check Box.

For procedures which are executed multiple times, a mark can be made below the Check Box (in the same column) for each additional iteration of the step executed.

Retention of Captured data is required for as a future support reference this procedure is executed by someone other than Oracle's Consulting Services.

## 5.1**Perform Health Check** (Pre Upgrade)

This procedure is part of Software Upgrade Preparation and is used to determine the health and status of the Oracle Communications User Data Repository network and servers. This may be executed multiple times but must also be executed at least once within the time frame of 24-36 hours prior to the start of a maintenance window.

Execute Health Check procedures as specified in **[Appendix B.](#page-80-0)**

## **5.2SOAM Upgrade**

The following procedure details how to upgrade Oracle Communications User Data Repository SOAMs.

<span id="page-51-0"></span>Check off (√*)*each step as it is completed. Boxes have been provided for this purpose under each step number.

## **5.2.1 Major Upgrade SOAM NE**

#### **Procedure 10: [Major Upgrade SOAM NE](#page-51-0)**

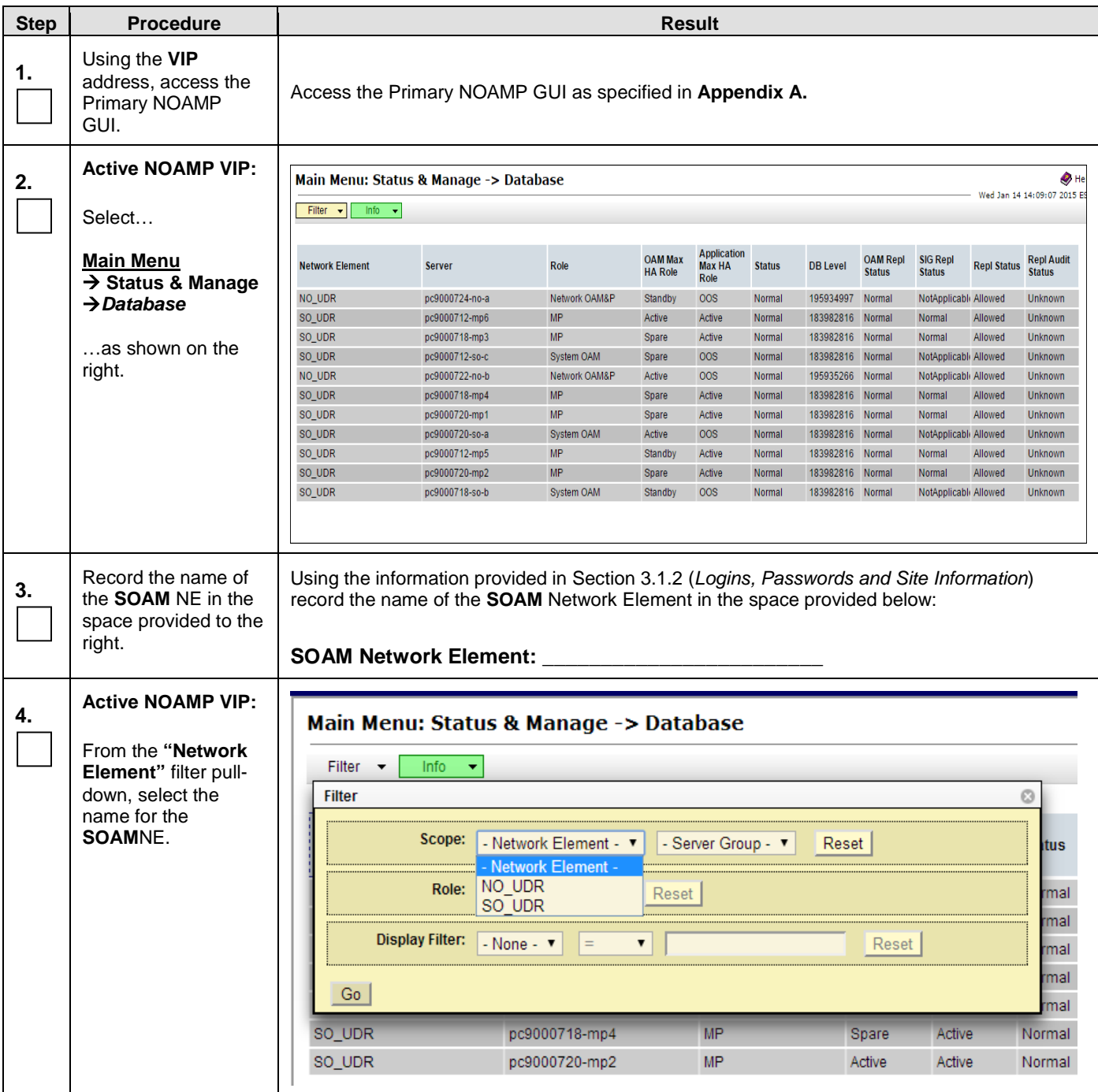

## **Procedure 10: [Major Upgrade SOAM NE](#page-51-0)**

<span id="page-52-0"></span>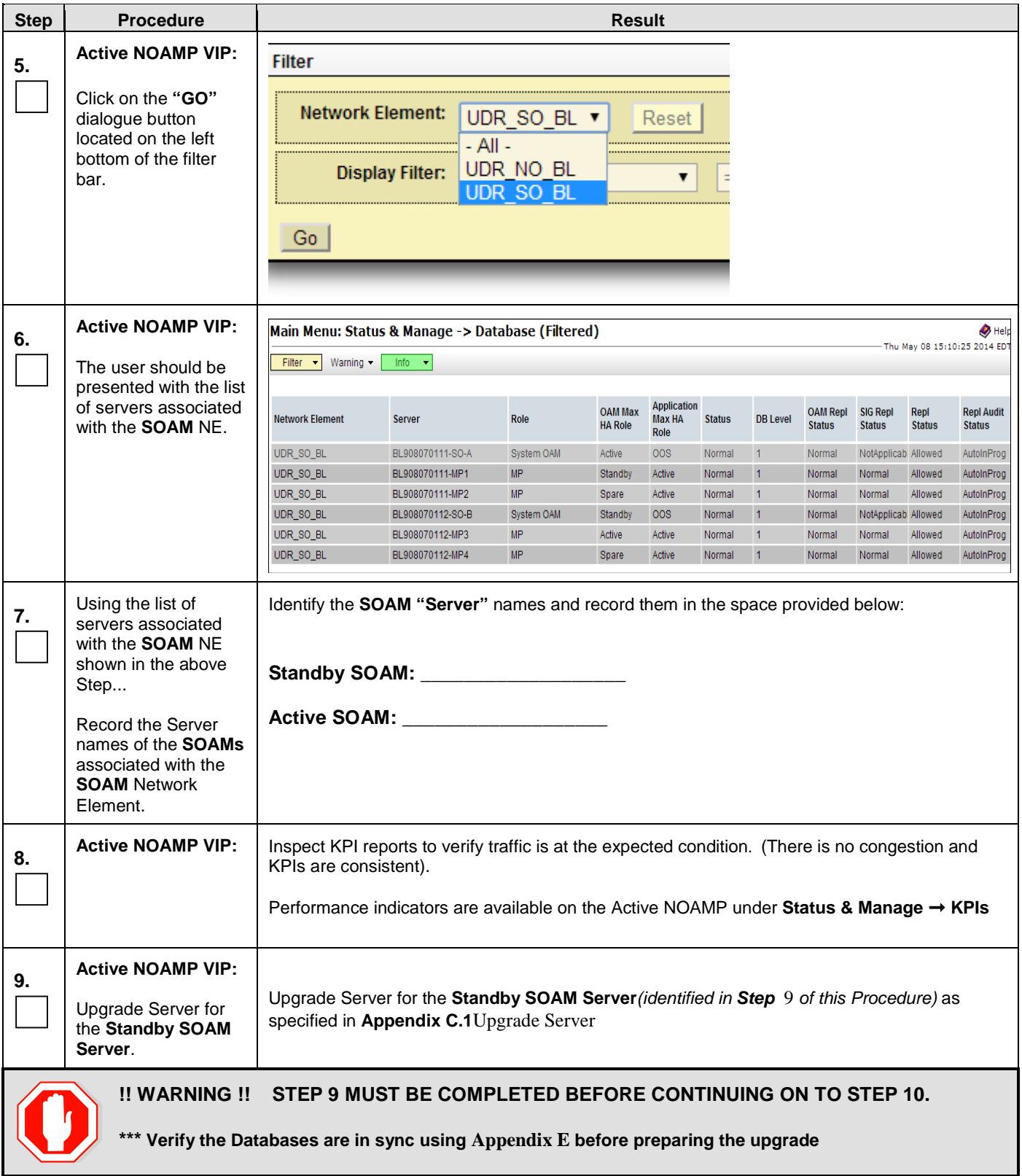

#### **Procedure 10: [Major Upgrade SOAM NE](#page-51-0)**

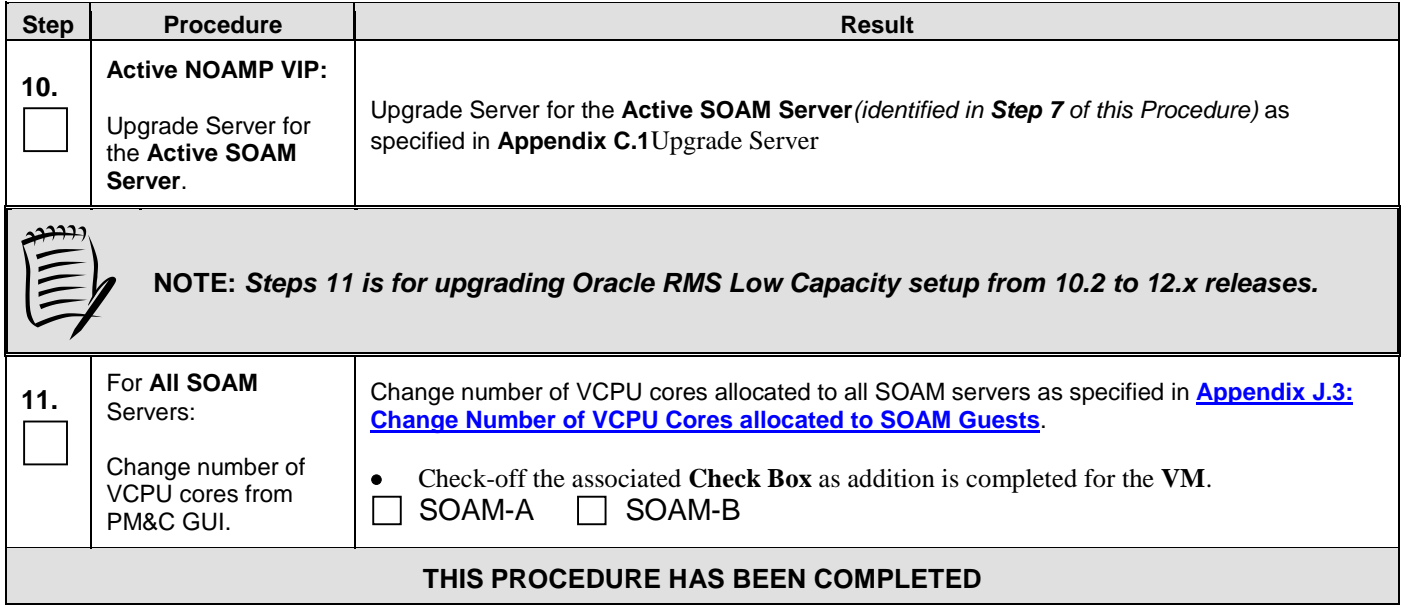

## **5.2.2 Incremental Upgrade SOAM NE**

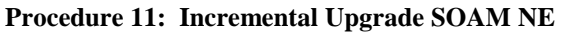

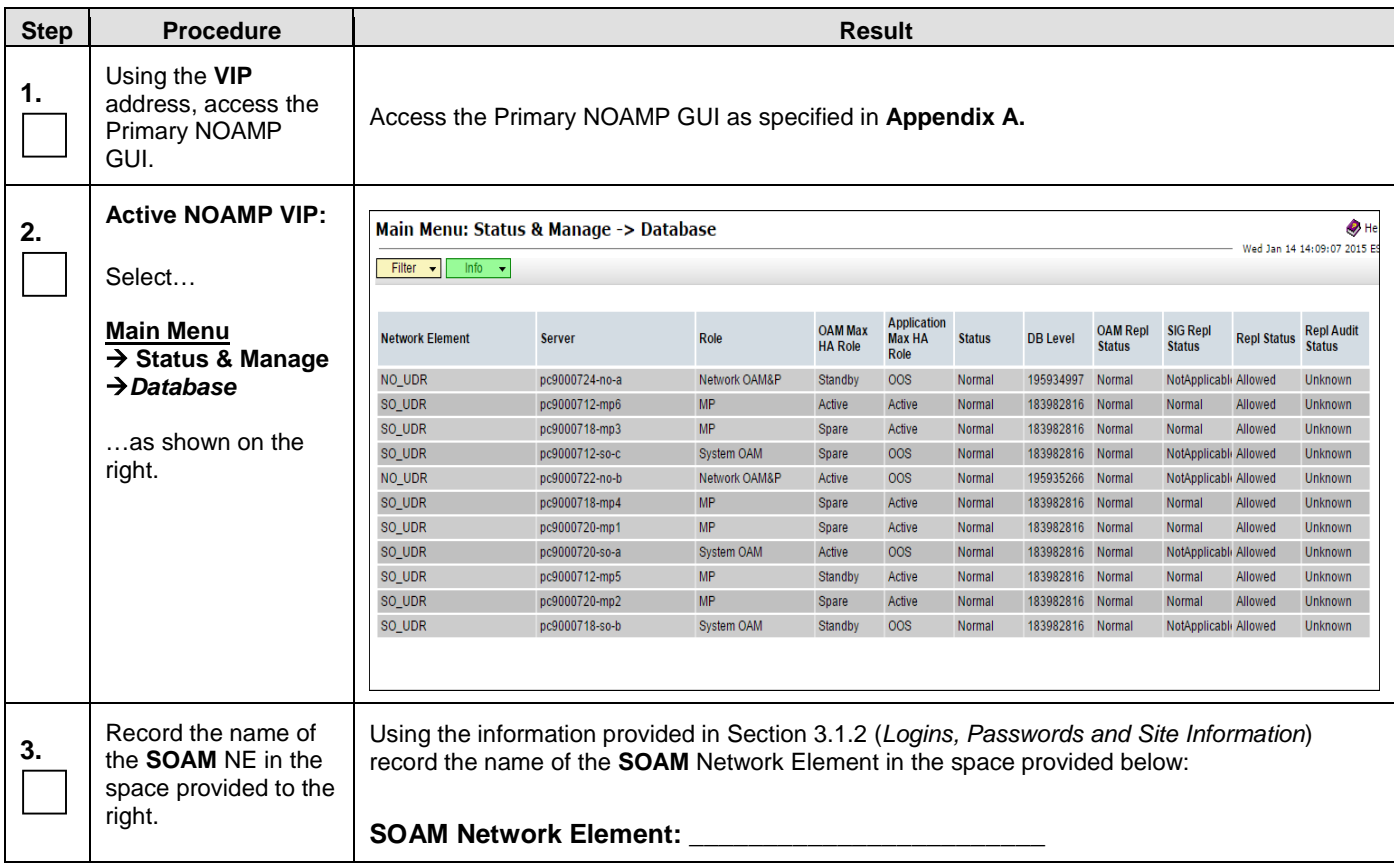

<span id="page-54-0"></span>**Step Procedure Result 4. Active NOAMP VIP:** Main Menu: Status & Manage -> Database From the **"Network**  Filter  $\blacktriangledown$  $Info \rightarrow$ **Element"** filter pulldown, select the **Filter**  $\circ$ name for the **SOAM**NE. Scope: - Network Element -  $\blacktriangledown$ - Server Group - v Reset tus - Network Element NO UDR Role: Reset mal SO UDR mal **Display Filter:**  $\sqrt{-N}$ None -  $\sqrt{v}$  $\equiv$  $\blacktriangledown$ Reset mal mal Go nal **MP** SO UDR pc9000718-mp4 Spare Active Normal SO\_UDR  $MP$ Normal pc9000720-mp2 Active Active **5. Active NOAMP VIP: Filter** Click on the **"GO" Network Element:** dialogue button UDR SO BL v Reset located on the left  $-$  All  $$ bottom of the filter UDR NO BL **Display Filter:**  $\blacktriangledown$ bar. **UDR SO BL** Go **6. Active NOAMP VIP:** Main Menu: Status & Manage -> Database (Filtered)  $\bullet$  Help Thu May 08 15:10:25 2014 ED Filter v Warning v Info v The user should be presented with the list of servers associated **Application** OAM Max **OAM Repl Repl Audit SIG Repl** Repl **Network Element** Server Role  $Max HA$ **Status DB** Level with the **SOAM** NE. **HA Role Status Status Status Status** Role UDR\_SO\_BL BL908070111-SO-A System OAM OOS Active Normal Normal NotApplicab Allowed AutoInProg UDR\_SO\_BL BL908070111-MP1  $MP$ Standby h Normal AutoInProg Active Normal Normal Allowed UDR\_SO\_BL BL908070111-MP2  $MP$ Spare AutoInProg Active Normal  $\overline{1}$ Normal Normal Allowed UDR\_SO\_BL BL908070112-SO-B System OAM Standby **OOS** AutoInProg Normal 1 Normal NotApplicab Allowed UDR\_SO\_BL BL908070112-MP3  $MP$ Active Active Normal  $\overline{1}$ Normal Normal Allowed AutoInProg UDR\_SO\_BL BL908070112-MP4  $MP$ Spare Allowed AutoInProg Active Normal h Normal Normal Identify the **SOAM "Server"** names and record them in the space provided below: **7.** Servers associated with the **SOAM** NE shown in the above **Standby SOAM: \_\_\_\_\_\_\_\_\_\_\_\_\_\_\_\_\_\_\_** Step... Active SOAM: Record the Server names of the **SOAMs** associated with the **SOAM** Network Element.

#### **Procedure 11: Incremental Upgrade SOAM NE**

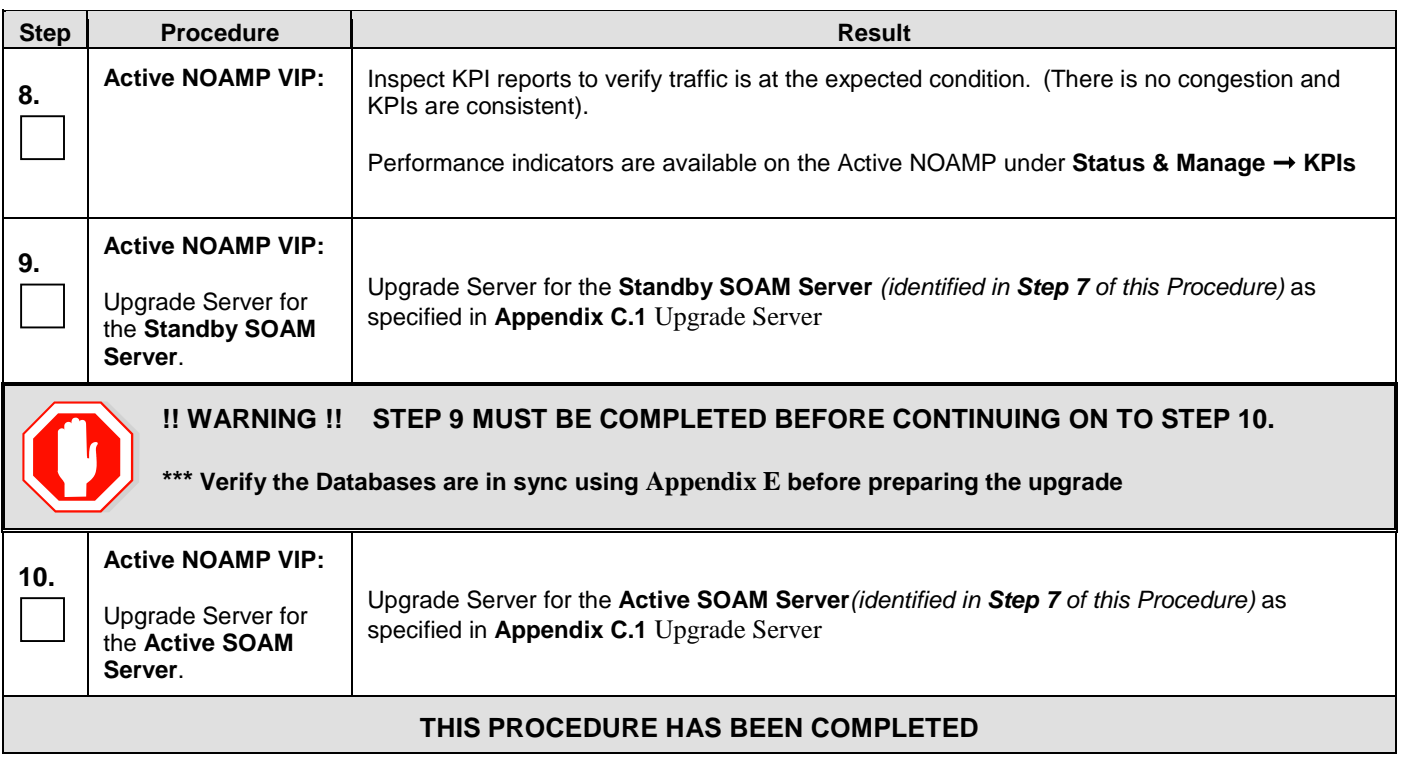

#### **Procedure 11: Incremental Upgrade SOAM NE**

## **5.3MP Upgrade**

The following procedure details how to upgrade Oracle Communications User Data Repository MPs.

## **5.3.1 Major Upgrade MP NE**

#### **Procedure 12: Major Upgrade MP NE**

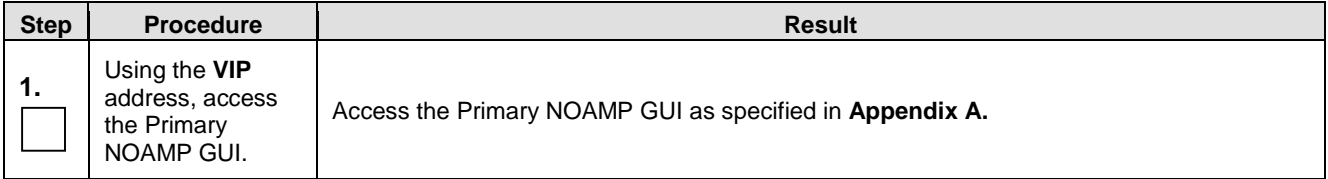

## **Procedure 12: Major Upgrade MP NE**

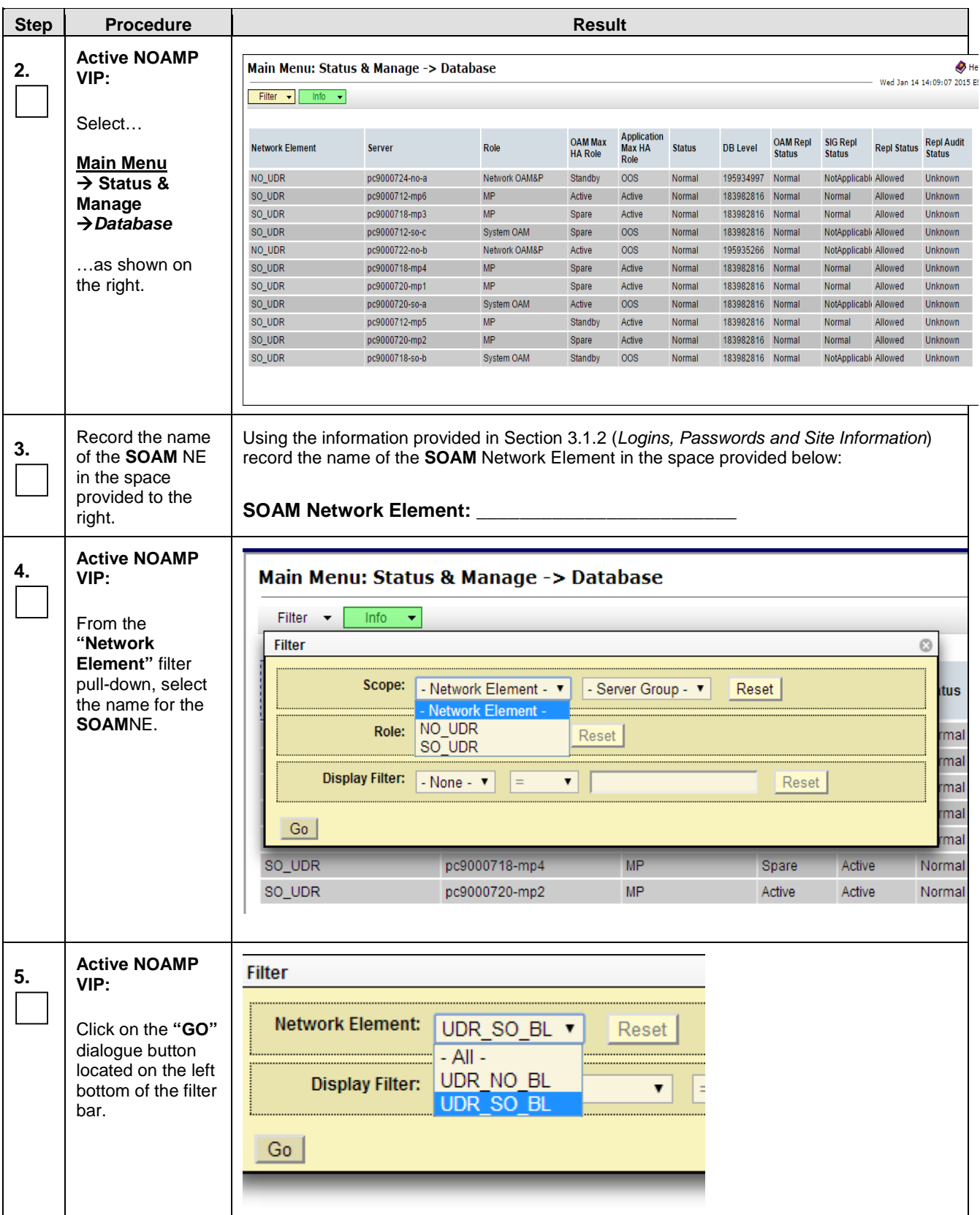

#### <span id="page-57-0"></span>**Step Procedure Result 6. Active NOAMP** Main Menu: Status & Manage -> Database (Filtered)  $\bullet$  He **VIP:** Thu May 08 15:10:25 2014 El Filter  $\rightarrow$  Warning  $\rightarrow$  Info  $\rightarrow$ The user should be presented with **Application**<br>Max HA OAM Max **OAM Repl SIG Repl Repl Audi** Repl Network Element Server Role **Status DB** Level the list of MP **HA Role** Status **Status** Status Status Role servers UDR\_SO\_BL BL908070111-SO-A System OAM Active  $00s$ Normal  $\overline{1}$ Normal NotApplicab Allowed AutoInPro associated with UDR\_SO\_BL BL908070111-MP1 MP. Standby Active Normal  $1<sup>1</sup>$ Normal Normal Allowed AutoInPro the **SOAM** NE. UDR\_SO\_BL BL908070111-MP2  $MP$ Spare Active Normal  $\vert$ 1 Normal Normal Allowed AutoInPro UDR\_SO\_BL BL908070112-SO-B System OAM Standby **OOS** Normal  $\vert$ 1 Normal NotApplicab Allowed AutoInPro UDR\_SO\_BL BL908070112-MP3  $\ensuremath{\mathsf{MP}}$ Active Active Normal  $-1$ Normal Normal Allowed AutoInPro UDR\_SO\_BL BL908070112-MP4  $MP$ Spare Active Normal  $\blacksquare$ 1 Normal Normal Allowed AutoInPro **7.** Using the list of Identify the **MP "Server"** names and record them in the space provided below: servers associated with the **SOAM** NE **MP1: \_\_\_\_\_\_\_\_\_\_\_\_\_\_\_\_\_\_\_\_\_ MP3: \_\_\_\_\_\_\_\_\_\_\_\_\_\_\_\_\_\_\_\_\_**  shown in the above Step... **MP2: \_\_\_\_\_\_\_\_\_\_\_\_\_\_\_\_\_\_\_\_\_ MP4: \_\_\_\_\_\_\_\_\_\_\_\_\_\_\_\_\_\_\_\_\_**  Record the Server names of the M**Ps** associated with the **SOAM**  Network Element. In a multi-active MP cluster, all of the MPs are Active; there are no Standby MPs. The **8. Upgrade MP Servers** effect on the Diameter network traffic must be considered, since any MP being upgraded will not be handling live traffic. Oracle Communications User Data Repository shall support upgrades while the Provisioning and Signaling traffic is running at 20% of the rated TPS. **9. Active NOAMP**  Upgrade Server for the **MP Servers***(identified in Step [7](#page-57-0) of this Procedure)* as specified in **VIP: Appendix [C.1](#page-89-0)** [Upgrade Server](#page-89-0) **\*\*For low**  *Note – After selecting the "upgrade server" button, the connections for that MP will*  **capacity**  *automatically be taken down and traffic will be diverted to the active MP.***configurations Only** Upgrade server for the first MP server to be upgraded (start with the MP from the standby SOAM group)

#### **Procedure 12: Major Upgrade MP NE**

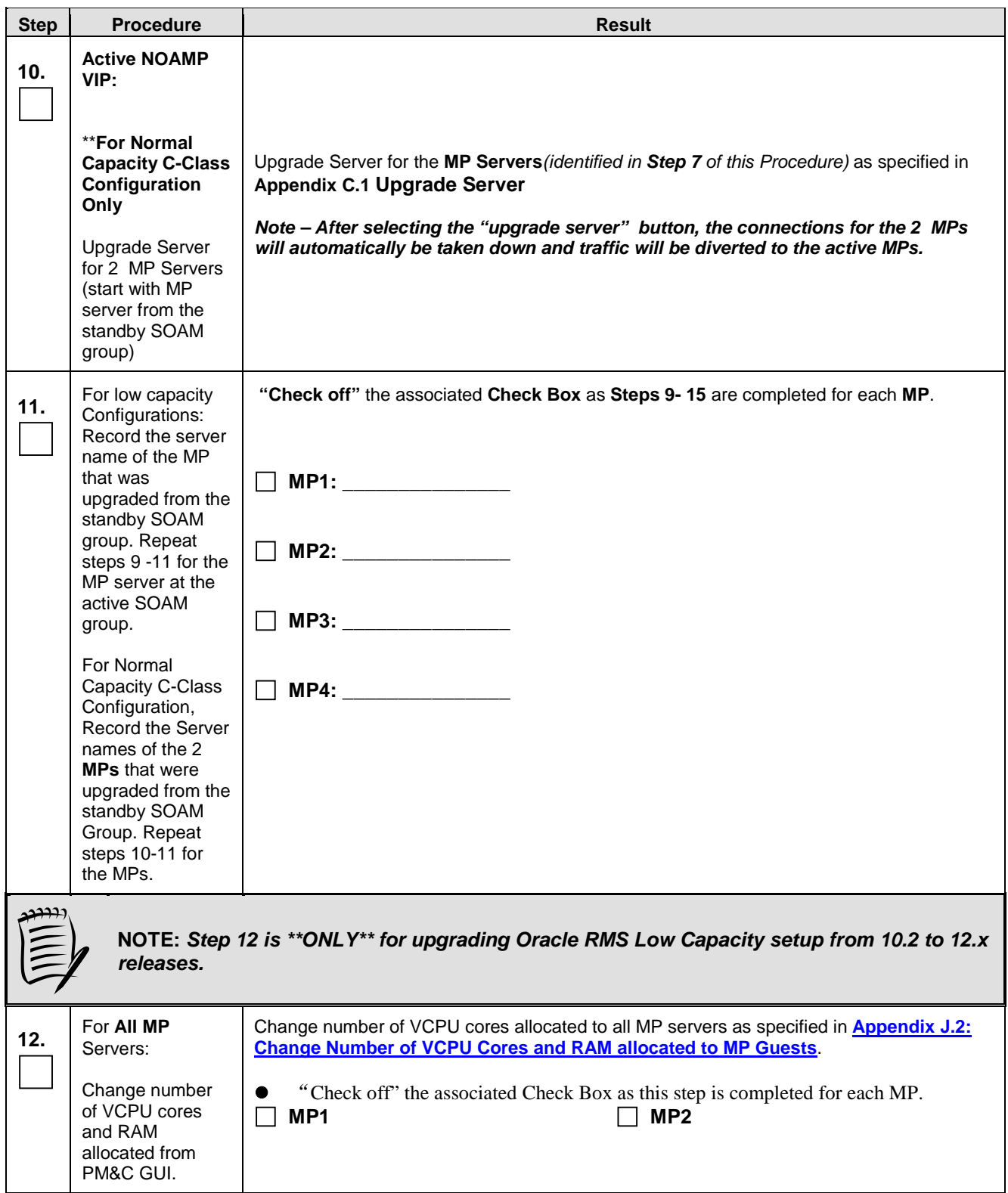

**Procedure 12: Major Upgrade MP NE**

#### **Procedure 12: Major Upgrade MP NE**

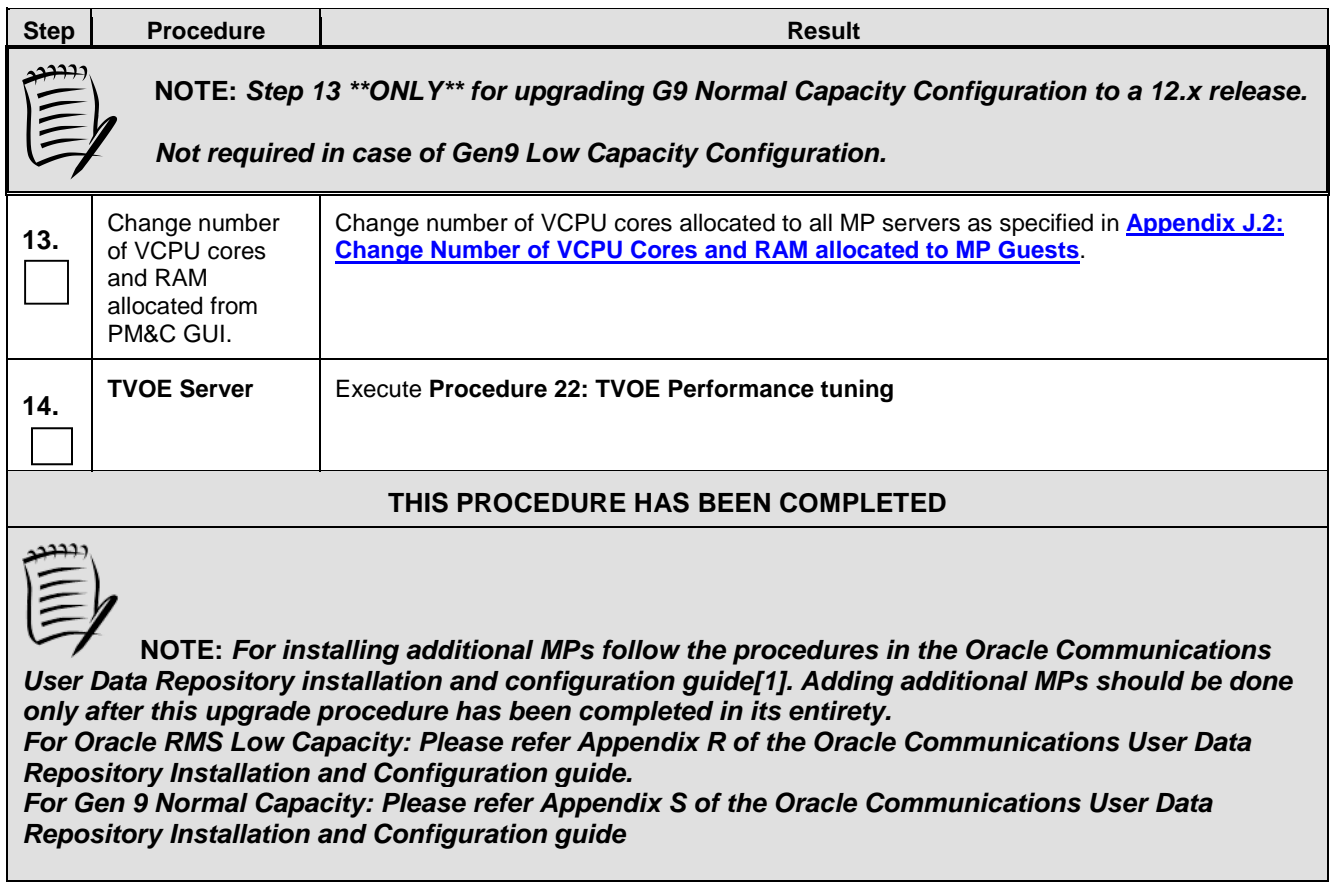

## **5.3.2 Incremental Upgrade MP NE**

**Procedure 13: Incremental Upgrade MP NE**

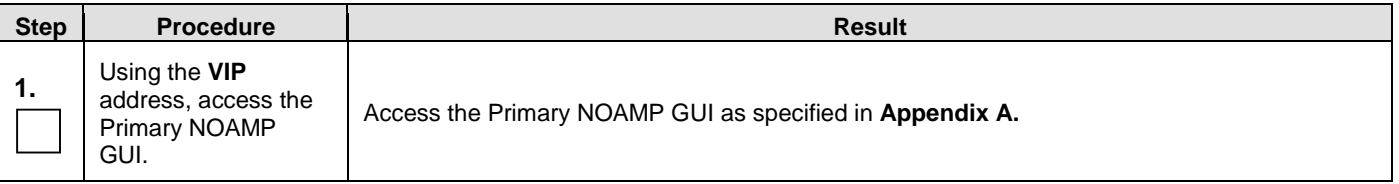

| <b>Step</b> | <b>Procedure</b>                                                                                                    | <b>Result</b>                                                      |                                                                                                    |                                                                                                    |                                  |                                             |                  |                               |                                  |                                   |                    |                                               |  |
|-------------|----------------------------------------------------------------------------------------------------|--------------------------------------------------------------------|----------------------------------------------------------------------------------------------------|----------------------------------------------------------------------------------------------------|----------------------------------|---------------------------------------------|------------------|-------------------------------|----------------------------------|-----------------------------------|--------------------|-----------------------------------------------|--|
| 2.          | <b>Active NOAMP VIP:</b>                                                                                                    | $\bullet$ He<br>Main Menu: Status & Manage -> Database             |                                                                                                    |                                                                                                    |                                  |                                             |                  |                               |                                  |                                   |                    |                                               |  |
|             | Select<br><b>Main Menu</b><br>$\rightarrow$ Status & Manage<br>$\rightarrow$ Database<br>as shown on the                                                                                                    | Wed Jan 14 14:09:07 2015 E<br>Filter v Info v                      |                                                                                                    |                                                                                                    |                                  |                                             |                  |                               |                                  |                                   |                    |                                               |  |
|             |                                                                                                    | <b>Network Element</b>                                             | Server                                                                                                    | Role                                                                                                    | <b>OAM Max</b><br><b>HA Role</b> | <b>Application</b><br><b>Max HA</b><br>Role | <b>Status</b>    | <b>DB</b> Level               | <b>OAM Repl</b><br><b>Status</b> | <b>SIG Repl</b><br><b>Status</b>  | <b>Repl Status</b> | <b>Repl Audit</b><br><b>Status</b>            |  |
|             | right.                                                                                                    | NO_UDR                                                             | pc9000724-no-a                                                                                                    | Network OAM&P                                                                                            | Standby                          | <b>OOS</b>                                  | Normal           | 195934997                     | Normal                           | NotApplicablı Allowed             |                    | <b>Unknown</b>                                |  |
|             |                                                                                                    | SO_UDR                                                             | pc9000712-mp6                                                                                                    | <b>MP</b>                                                                                                | Active                           | Active                                      | Normal           | 183982816                     | Normal                           | Normal                            | Allowed            | <b>Unknown</b>                                |  |
|             |                                                                                                    | SO_UDR                                                             | pc9000718-mp3                                                                                                    | <b>MP</b>                                                                                                | Spare                            | Active                                      | Normal           | 183982816                     | Normal                           | Normal                            | Allowed            | <b>Unknown</b>                                |  |
|             |                                                                                                    | SO_UDR                                                             | pc9000712-so-c                                                                                                    | System OAM                                                                                               | Spare                            | <b>OOS</b>                                  | Normal           | 183982816 Normal              |                                  | NotApplicable Allowed             |                    | <b>Unknown</b>                                |  |
|             |                                                                                                    | NO_UDR                                                             | pc9000722-no-b                                                                                                    | Network OAM&P<br><b>MP</b>                                                                               | Active                           | <b>00S</b>                                  | Normal           | 195935266<br>183982816 Normal | Normal                           | NotApplicabl Allowed              |                    | <b>Unknown</b>                                |  |
|             |                                                                                                    | SO_UDR<br>SO_UDR                                                   | pc9000718-mp4<br>pc9000720-mp1                                                                                                    | <b>MP</b>                                                                                                | Spare<br>Spare                   | Active<br>Active                            | Normal<br>Normal | 183982816                     | Normal                           | Normal<br>Normal                  | Allowed<br>Allowed | <b>Unknown</b><br><b>Unknown</b>              |  |
|             |                                                                                                    | SO_UDR                                                             | pc9000720-so-a                                                                                                    | System OAM                                                                                               | Active                           | <b>OOS</b>                                  | Normal           | 183982816                     | Normal                           | NotApplicablı Allowed             |                    | <b>Unknown</b>                                |  |
|             |                                                                                                    | SO_UDR                                                             | pc9000712-mp5                                                                                                    | <b>MP</b>                                                                                                | Standby                          | Active                                      | Normal           | 183982816                     | Normal                           | Normal                            | Allowed            | <b>Unknown</b>                                |  |
|             |                                                                                                    | SO_UDR                                                             | pc9000720-mp2                                                                                                    | <b>MP</b>                                                                                                | Spare                            | Active                                      | Normal           | 183982816                     | Normal                           | <b>Normal</b>                     | Allowed            | <b>Unknown</b>                                |  |
|             |                                                                                                    | SO_UDR                                                             | pc9000718-so-b                                                                                                    | System OAM                                                                                               | Standby                          | <b>OOS</b>                                  | Normal           | 183982816 Normal              |                                  | NotApplicabl <sub>l</sub> Allowed |                    | <b>Unknown</b>                                |  |
| 3.<br>4.    | Record the name of<br>the <b>SOAM</b> NE in the<br>space provided to the<br>right.<br><b>Active NOAMP VIP:</b><br>From the "Network<br>Element" filter pull-<br>down, select the<br>name for the<br><b>SOAMNE.</b> | $\bullet$<br>Filter<br>$\blacktriangledown$<br><b>Filter</b><br>Go | Using the information provided in Section 3.1.2 (Logins, Passwords and Site Information)<br>record the name of the SOAM Network Element in the space provided below:<br><b>SOAM Network Element:</b><br>Main Menu: Status & Manage -> Database<br>٠<br>Info<br>Scope:<br>NO_UDR<br>Role:<br>SO UDR<br>Display Filter: | - Network Element - $\blacktriangledown$<br>Network Element<br>- None - $\blacktriangledown$<br>$\equiv$ | Reset<br>▼                       | - Server Group - $\blacktriangledown$       |                  | Reset                         | Reset                            |                                   |                    | o<br>itus<br>mal<br>mal<br>mal<br>rmal<br>mal |  |
|             |                                                                                                    | SO_UDR                                                             |                                                                                                    | pc9000718-mp4                                                                                            |                                  | <b>MP</b>                                   |                  |                               | Spare                            | Active                            |                    | Normal                                        |  |
|             |                                                                                                    | SO UDR                                                             |                                                                                                    | pc9000720-mp2                                                                                            |                                  | <b>MP</b>                                   |                  |                               | Active                           | Active                            |                    | Normal                                        |  |
| 5.          | <b>Active NOAMP VIP:</b><br>Click on the "GO"<br>dialogue button<br>located on the left<br>bottom of the filter<br>bar.                                                                                            | <b>Filter</b><br>Go                                                | <b>Network Element:</b><br><b>Display Filter:</b>                                                                                                    | UDR SO BL v<br>$-$ All $-$<br><b>UDR NO BL</b><br><b>UDR SO BL</b>                                       |                                  | Reset                                       |                  |                               |                                  |                                   |                    |                                               |  |

**Procedure 13: Incremental Upgrade MP NE**

<span id="page-61-0"></span>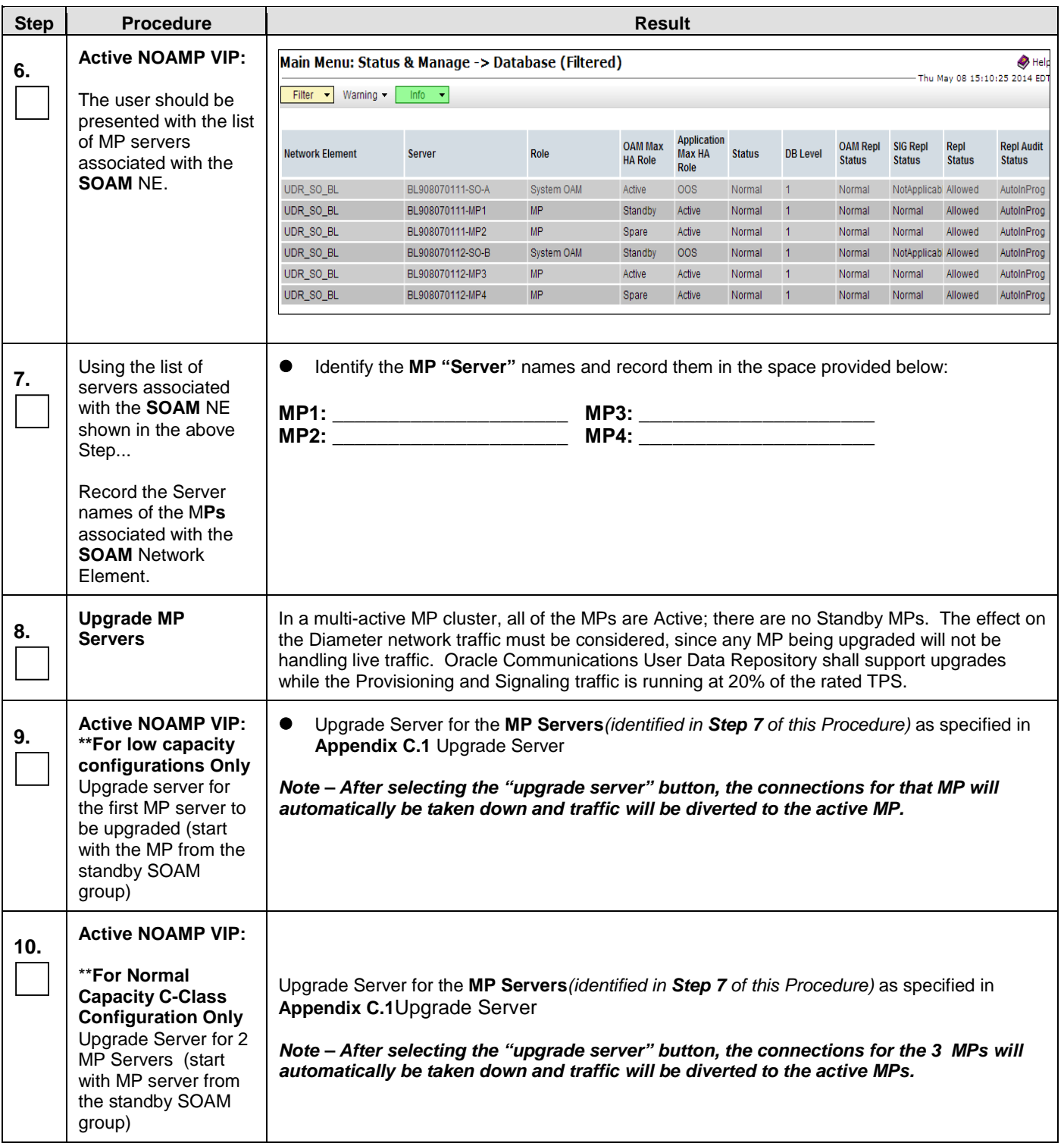

#### **Procedure 13: Incremental Upgrade MP NE**

| <b>Step</b> | <b>Procedure</b>                                                                                                    | <b>Result</b>                                                                                                    |  |  |  |  |  |  |  |
|-------------|----------------------------------------------------------------------------------------------------|----------------------------------------------------------------------------------------------------|--|--|--|--|--|--|--|
| 11.         | 3)<br>For low capacity<br>Configurations:<br>Record the<br>server name of<br>the MP that was<br>upgraded from<br>the standby<br>SOAM group.<br>Repeat steps 9 -<br>12 for the MP<br>server at the<br>active SOAM<br>group. | "Check off" the associated Check Box as Steps 9-15 are completed for each MP.<br>$\bullet$<br>MP1: ________________<br>MP2: __________________<br>MP3: ________________<br>MP4: and the state of the state of the state of the state of the state of the state of the state of the state of the state of the state of the state of the state of the state of the state of the state of the state of the s |  |  |  |  |  |  |  |
|             | For Normal<br>4)<br>Capacity C-<br>Class<br>Configuration,<br>Record the<br>Server names of<br>the $2$ MPs (or $3$<br>MPs) that were<br>upgraded from<br>the standby<br>SOAM Group.<br>Repeat steps 10-<br>12 for the MPs. |                                                                                                    |  |  |  |  |  |  |  |
| 12.         | <b>TVOE Server</b>                                                                                                    | Execute procedure 22: TVOE Performance tuning                                                                                                    |  |  |  |  |  |  |  |
|             | THIS PROCEDURE HAS BEEN COMPLETED                                                                                                    |                                                                                                    |  |  |  |  |  |  |  |

**Procedure 13: Incremental Upgrade MP NE**

## 5.4**Perform Health Check** (Post SOAM Upgrade)

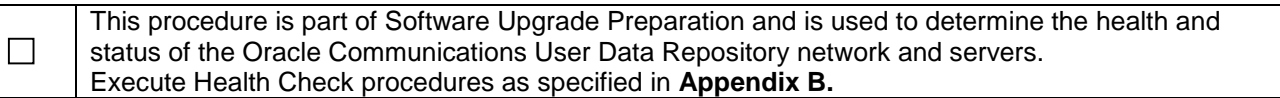

## **6. SINGLE SERVER UPGRADE**

A 1-RMS server configuration is used for customer lab setup and for virtualization demonstration only. This configuration does not support HA and is not intended for production network. This One Server Lab RMS shall support the ability to perform and upgrade which allows all configuration data and database records to be carried forward to the next release.

## **6.1Upgrading a Single Server**

The following procedure below is ONLY for upgrading a one server Lab RMS.

#### **Procedure 14: Upgrade Single Server**

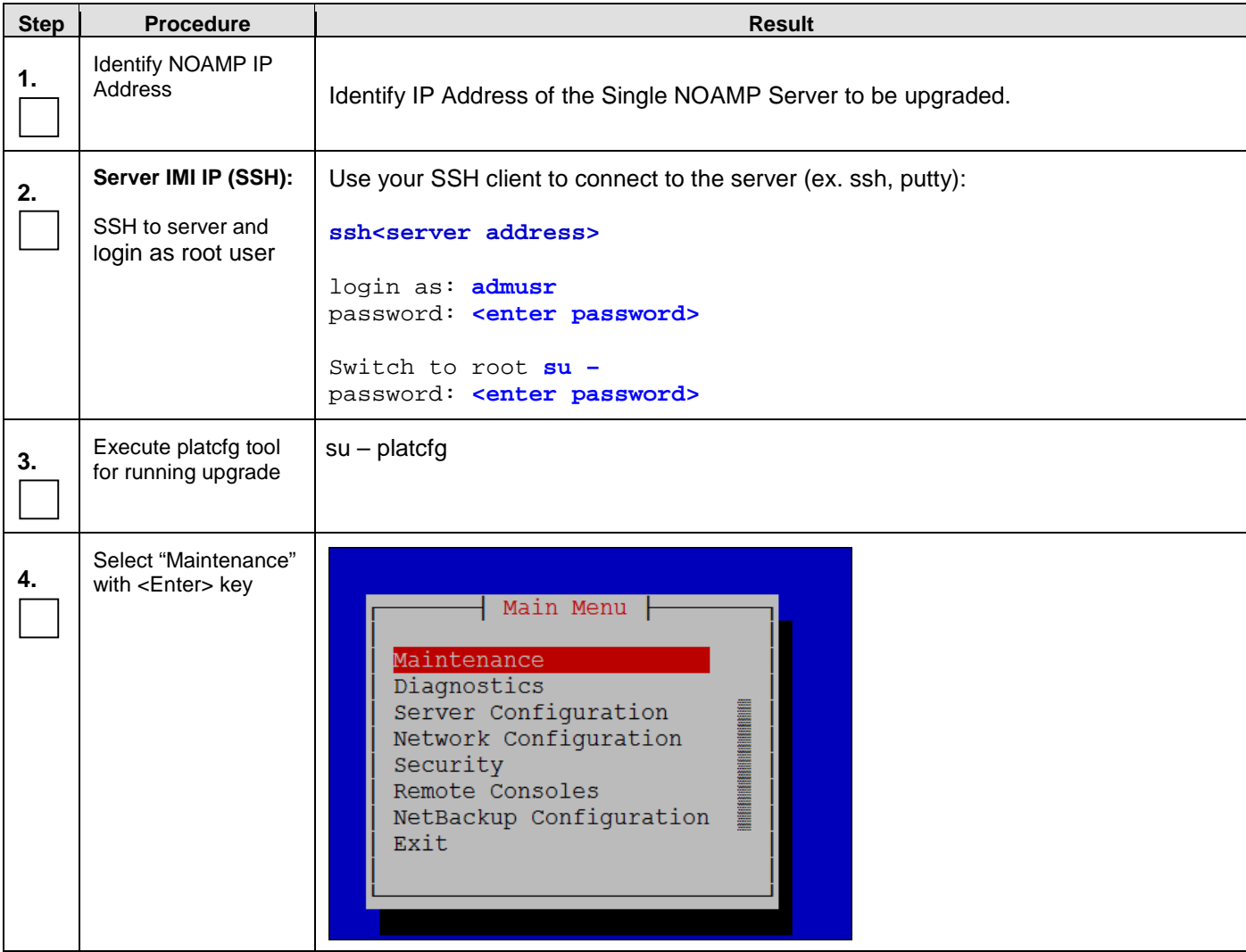

## **Procedure 14: Upgrade Single Server**

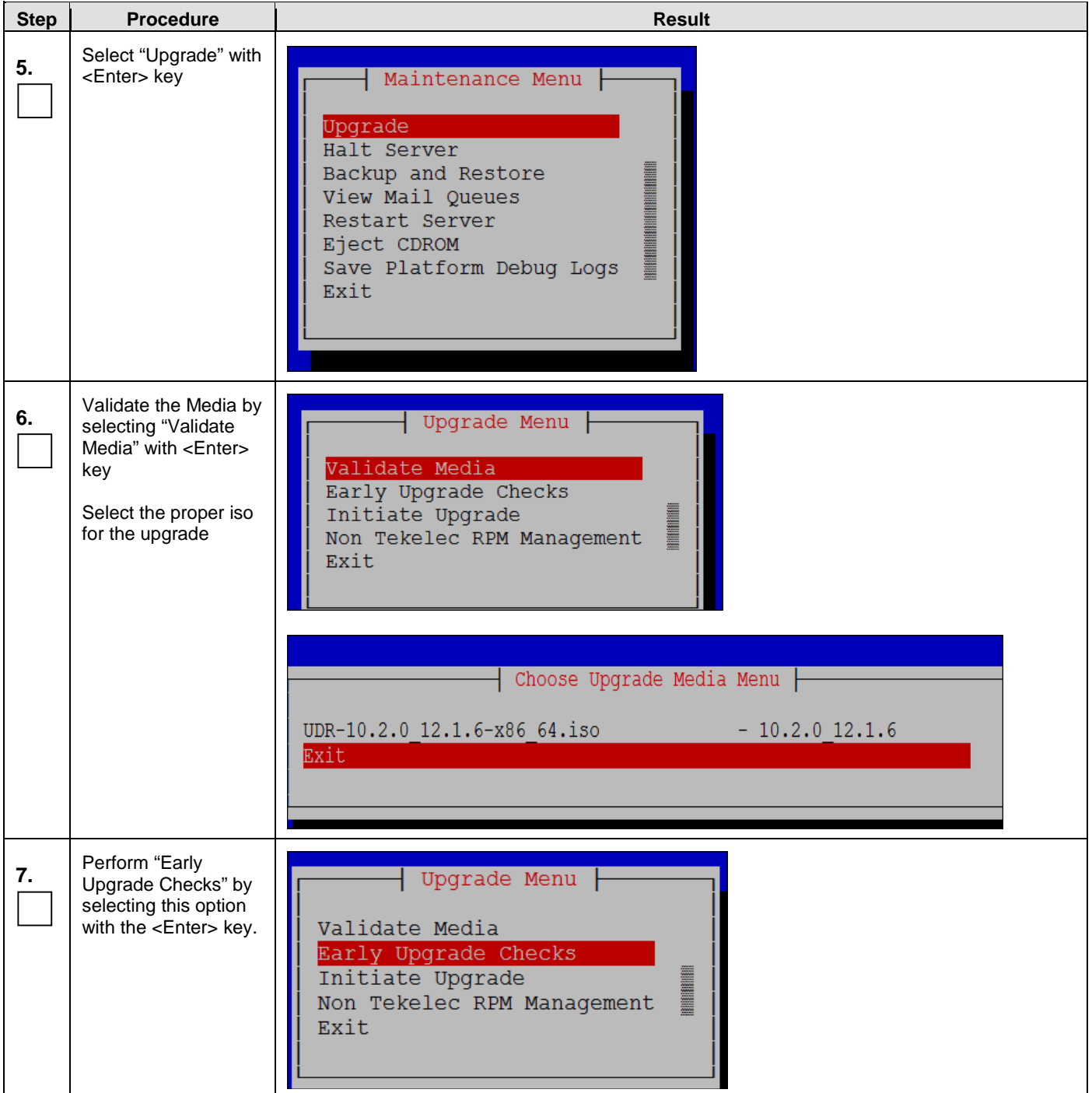

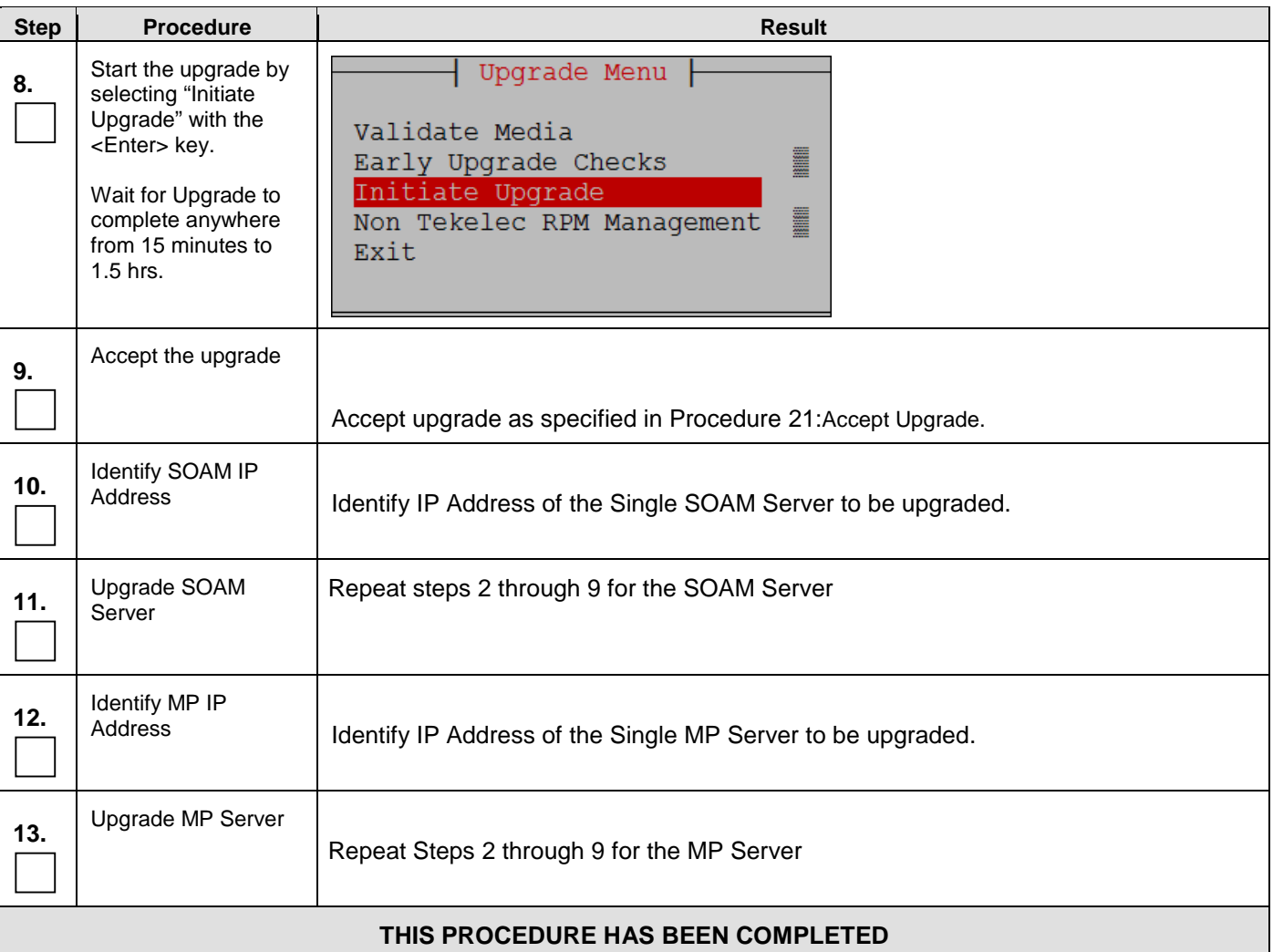

## **Procedure 14: Upgrade Single Server**

#### **7. UPGRADE ACCEPTANCE**

#### **The upgrade needs either to be accepted or rejected before any subsequent upgrades are performed in the future.**

The Alarm 32532 (Server Upgrade Pending Accept/Reject) will be displayed for each server until one of these two actions (accept or reject) is performed.

An upgrade should be accepted only after it was determined to be successful as the accept is final. This frees up file storage but prevents a backout from the previous upgrade.

#### <span id="page-66-0"></span>**7.1Accept Upgrade**

**NOTE:** Once the upgrade is accepted for a server, that server will not be allowed to **NOTE**: **hackout to previous release from which the upgrade was done backout to previous release from which the upgrade was done**

The following procedure details how to accept a successful upgrade of Oracle Communications User Data Repository system.

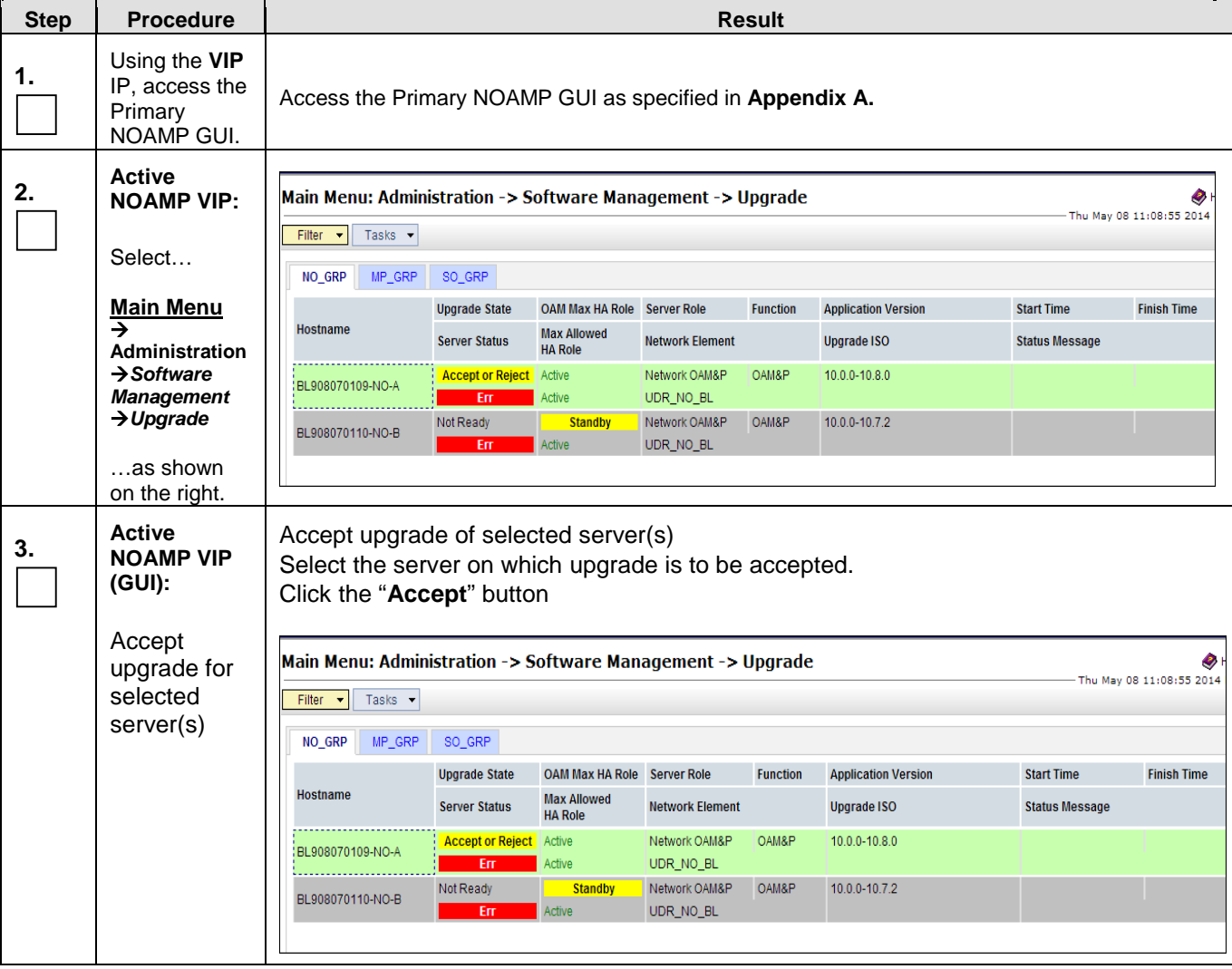

#### **Procedure 15: Accept Upgrade**

## **Procedure 15: Accept Upgrade**

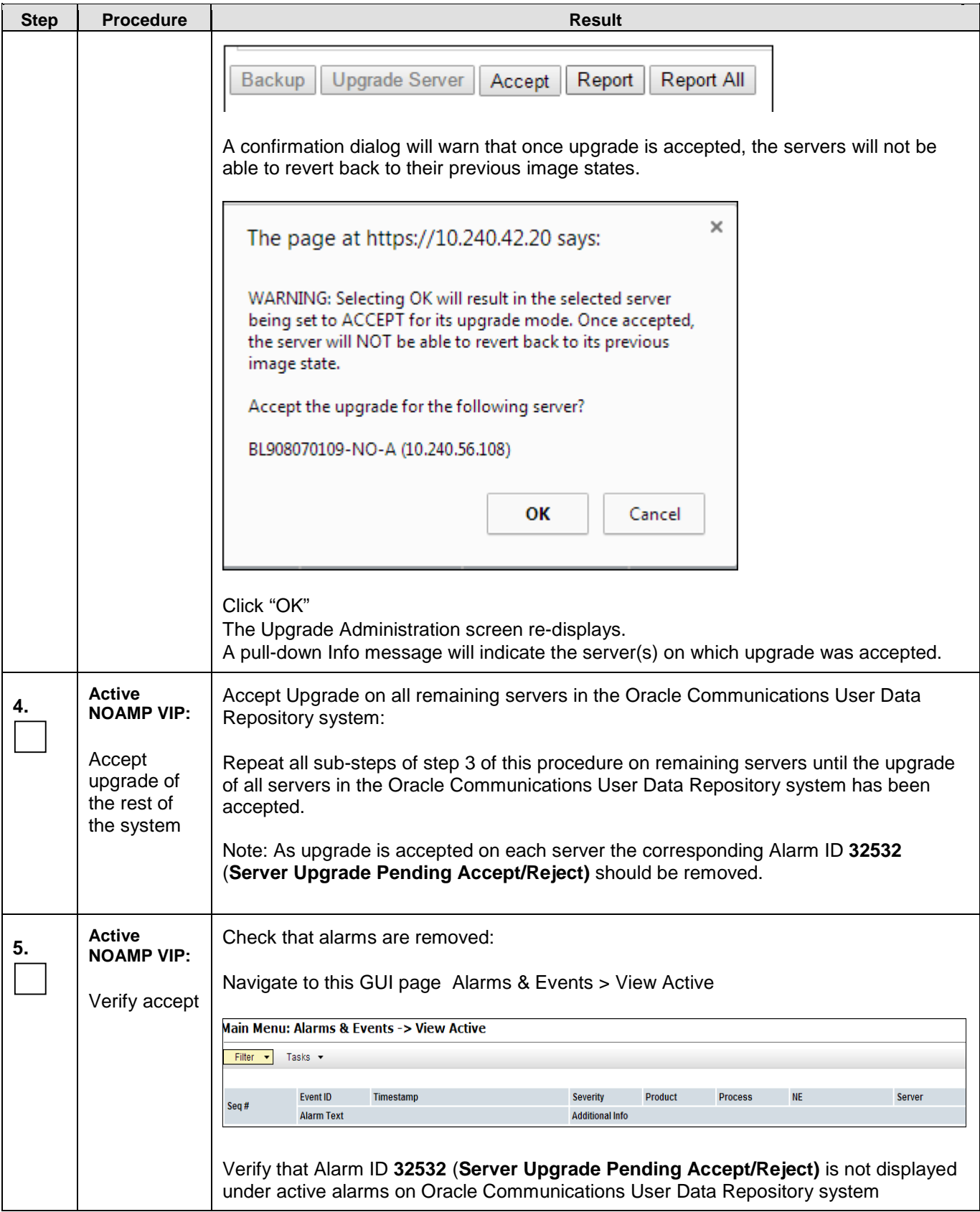

## **Procedure 15: Accept Upgrade**

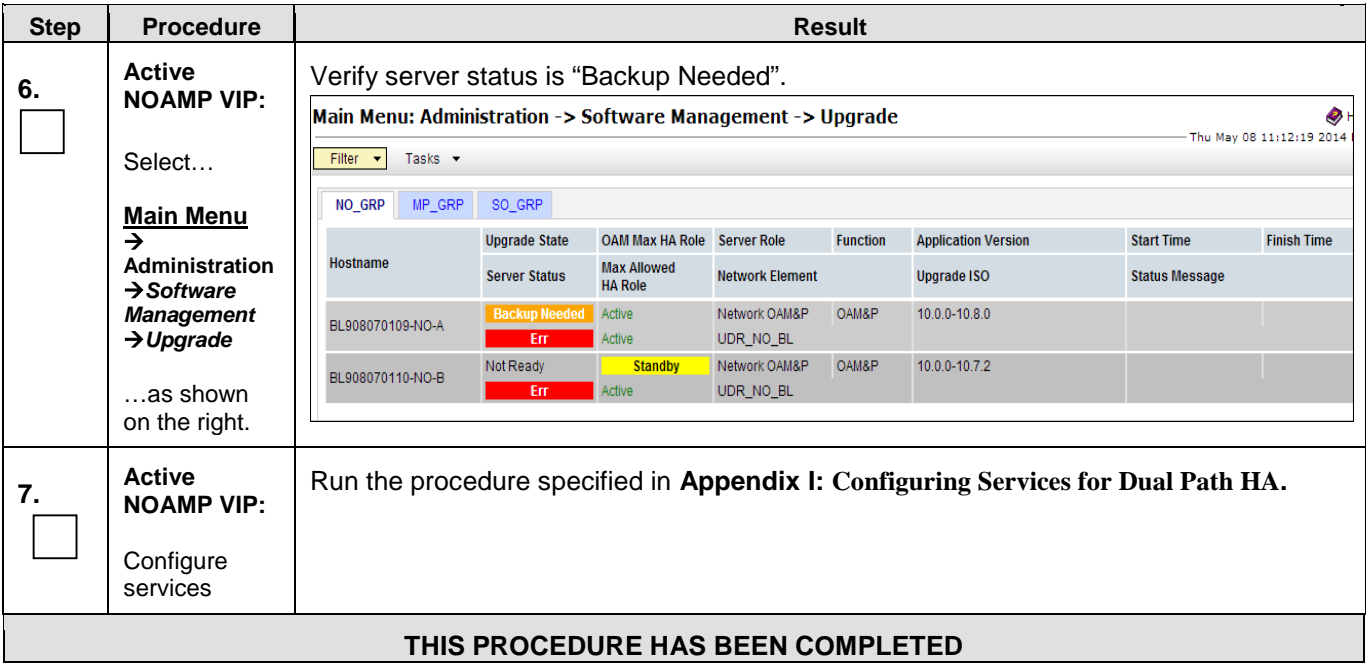

#### <span id="page-69-0"></span>**8. TVOE PERFORMANCE TUNING**

This script is necessary since it could be modified by the build. By making this script part of upgrade, it is ensuring that new changes/tuning will be applied after an upgrade is complete.

Note: This procedure does not apply to Oracle Communications User Data Repository Cloud based systems.

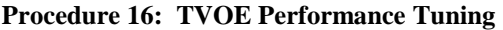

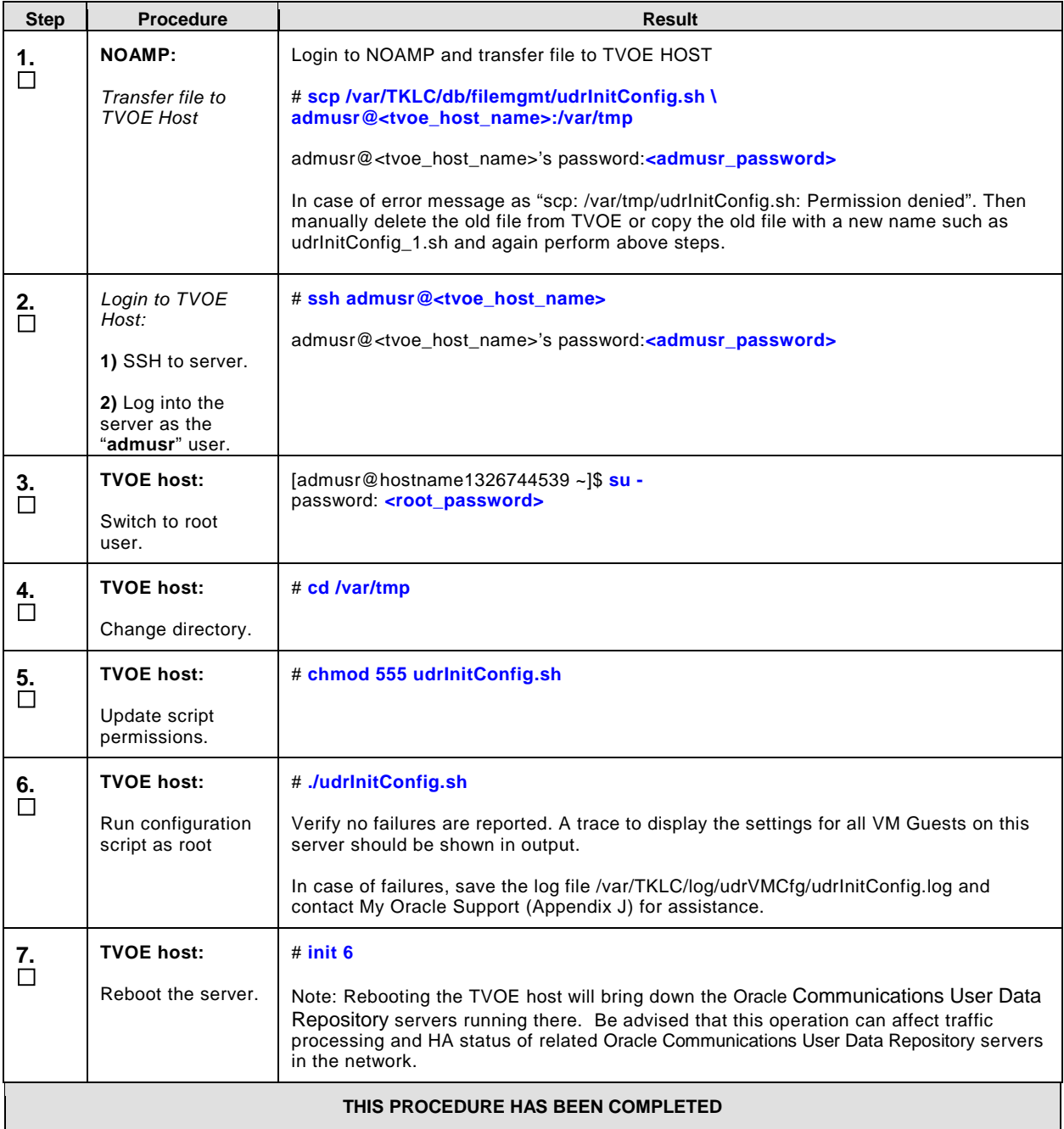

## **9. RECOVERY PROCEDURES**

Upgrade procedure recovery issues should be directed to the My Oracle Support [\(Appendix J\)](#page-121-0). Persons performing the upgrade should be familiar with these documents.

Recovery procedures are covered under the Disaster Recovery Guide. Execute this section only if there is a problem and it is desired to revert back to the pre-upgrade version of the software.

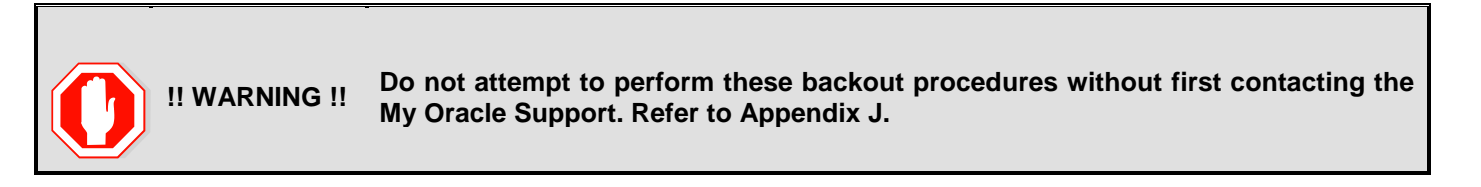

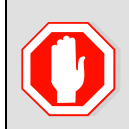

**!! WARNING !! Backout procedures will cause traffic loss!**

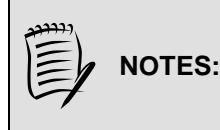

**These recovery procedures are provided for the Backout of an Upgrade ONLY! (i.e., for the Backout from a failed target release to the previously installed release).** 

**Backout of an initial installation is not supported!**

## **9.1Order of Backout**

The following list displays the order to backout the Servers (Primary and DR sites):

- 1. Site 1 MPs
- 2. Site 2 MPs (DR site)
- 3. Site 1 SOAMs (Active/Standby)
- 4. Site 2 SOAMs (DR site)
- 5. DR NOAMPs (Spares)
- 6. Primary Standby NOAMP
- 7. Primary Active NOAMP
- 8. TVOE and/or PM&C (if necessary, if upgraded as part of this procedure)

#### **9.2Backout Setup**

Identify IP addresses of all servers that need to be backed out.

- 1. Select **Administration Software Management Upgrade**
- 2. Based on the "Application Version" Column, Identify all the hostnames that need to be backed out.
- 3. Select **Configuration Servers**
- 4. Identify the IMI IP addresses of all the hostnames identified in step 2.
- These are required to access the server when performing the backout.

The reason to execute a backout has a direct impact on any additional backout preparation that must be done. The Backout procedure will cause traffic loss.

*NOTE:* **Verify that the two backup archive files created using the procedure in [4.2.2](#page-34-0)**[Full Database Backup](#page-34-0)  (All Network Elements, All Servers)**are present on every server that is to be backed-out.**

These archive files are located in the **/var/TKLC/db/filemgmt** directory and have different filenames than other database backup files.

The filenames will have the format:

- **Backup.<application>.<server>.FullDBParts.<role>.<date\_time>.UPG.tar.bz2**
- **Backup.<application>.<server>.FullRunEnv.<role>.<date\_time>.UPG.tar.bz2**

#### **9.3Backout of SOAM / MP**

#### **Procedure 17: Backout of SOAM / MP**

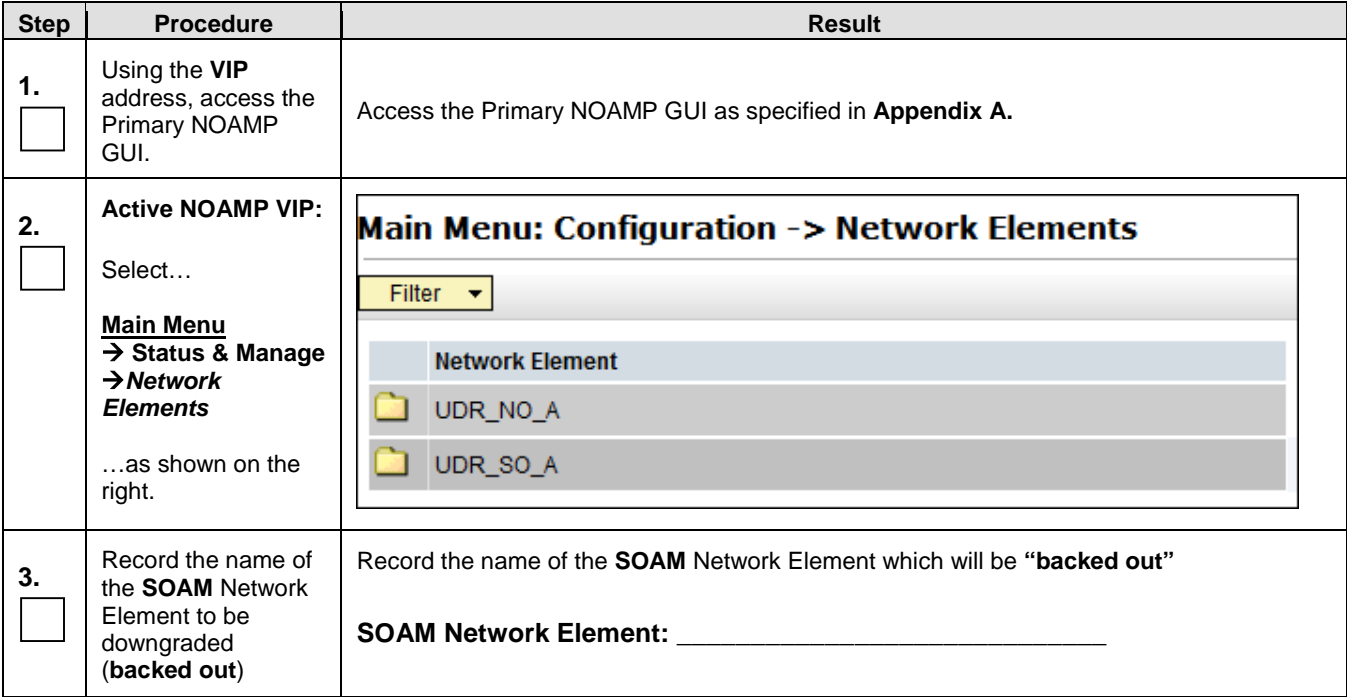
<span id="page-72-0"></span>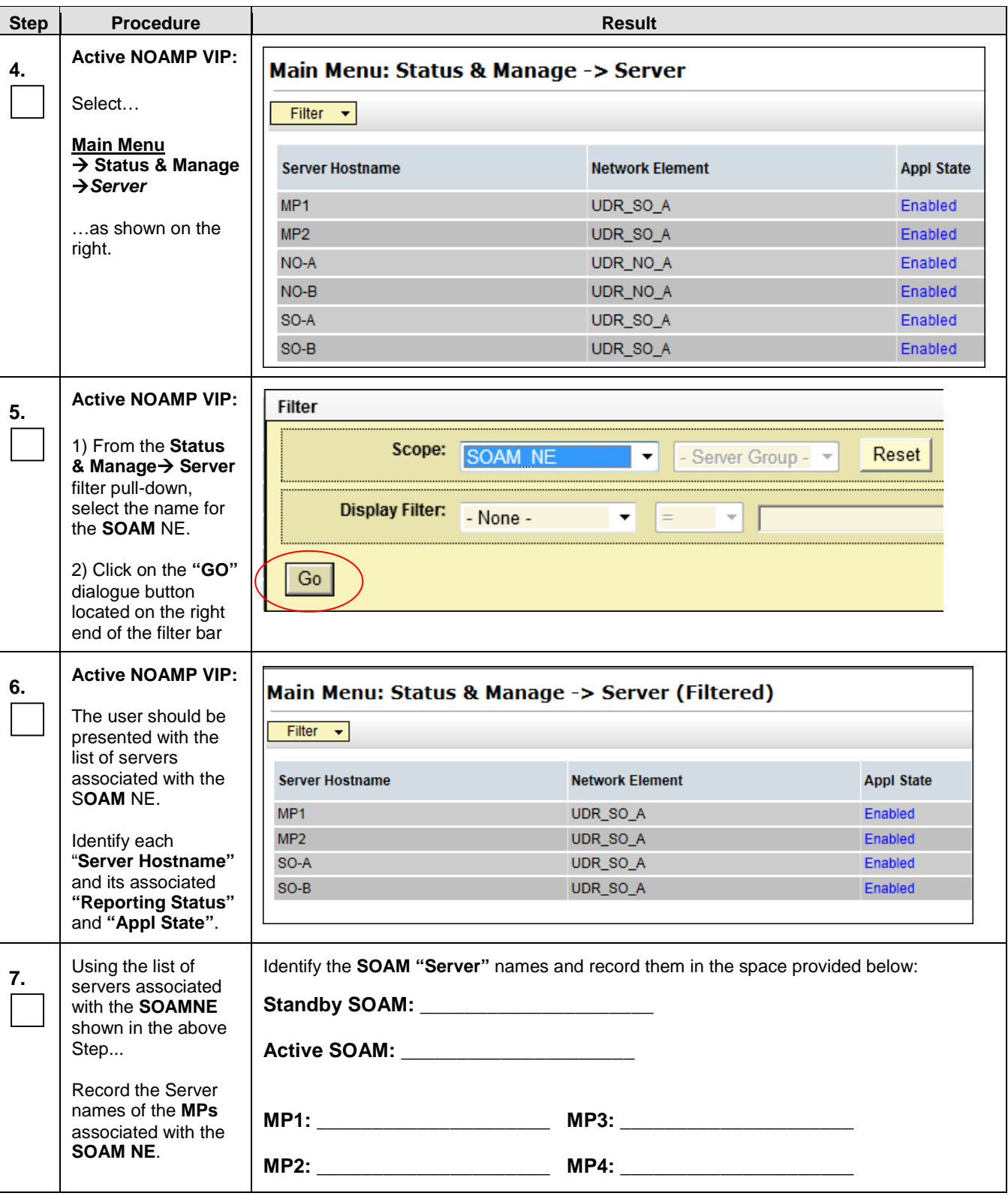

**Procedure 17: Backout of SOAM / MP**

#### **Procedure 17: Backout of SOAM / MP**

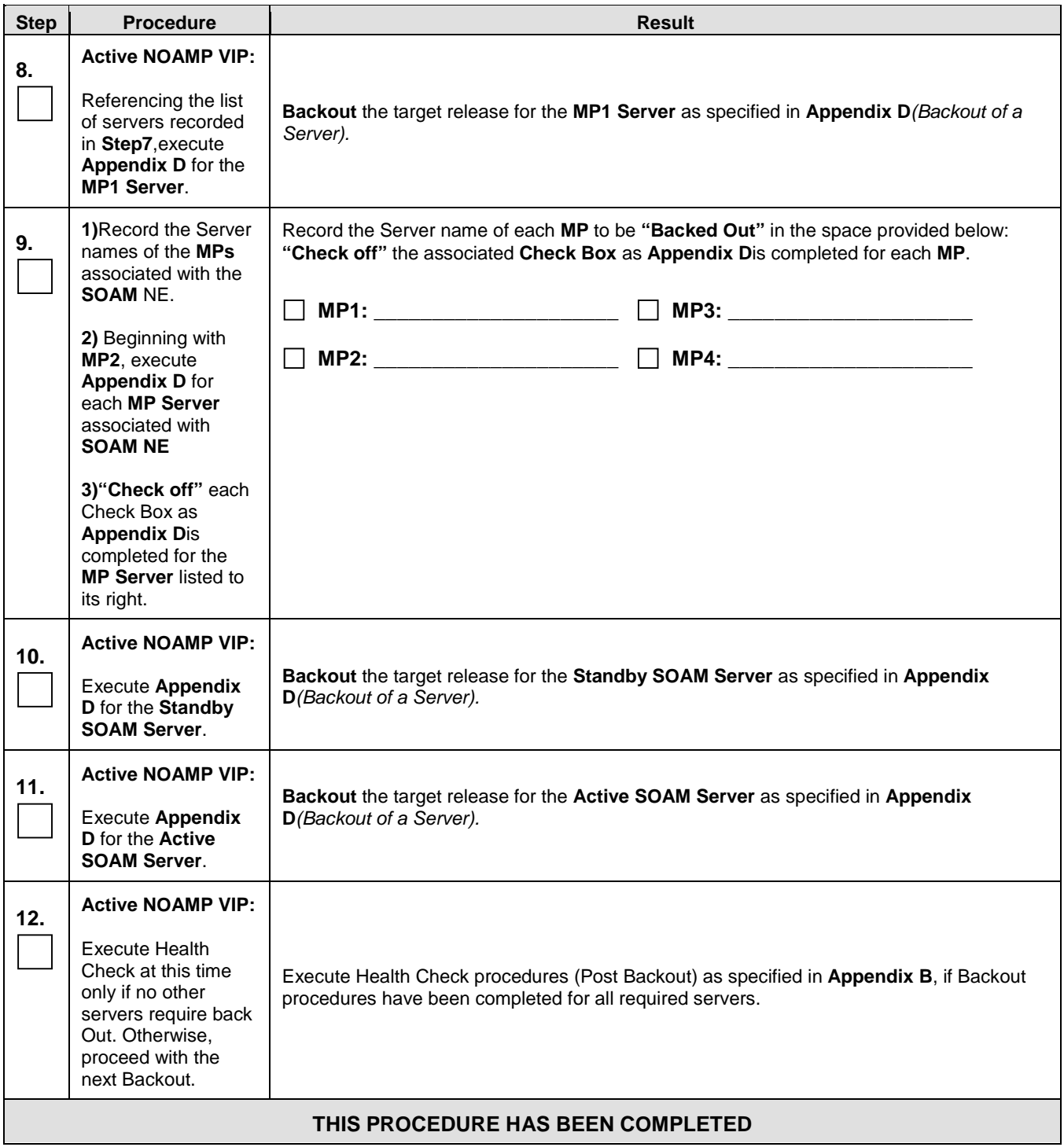

# **9.4 Backout of DR NOAMP NE**

#### **Procedure 18: Backout of DR NOAMP NE**

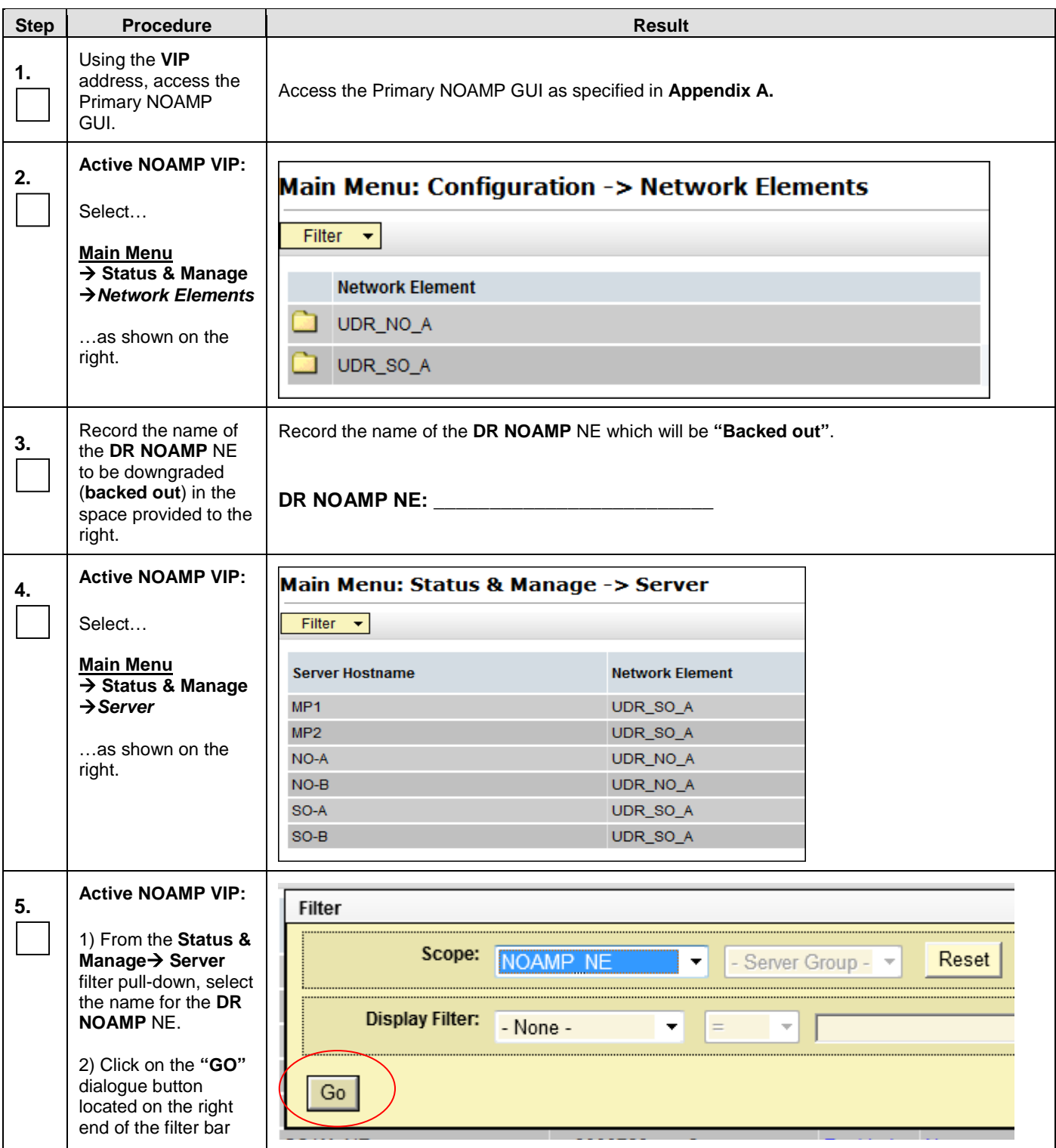

#### **Procedure 18: Backout of DR NOAMP NE**

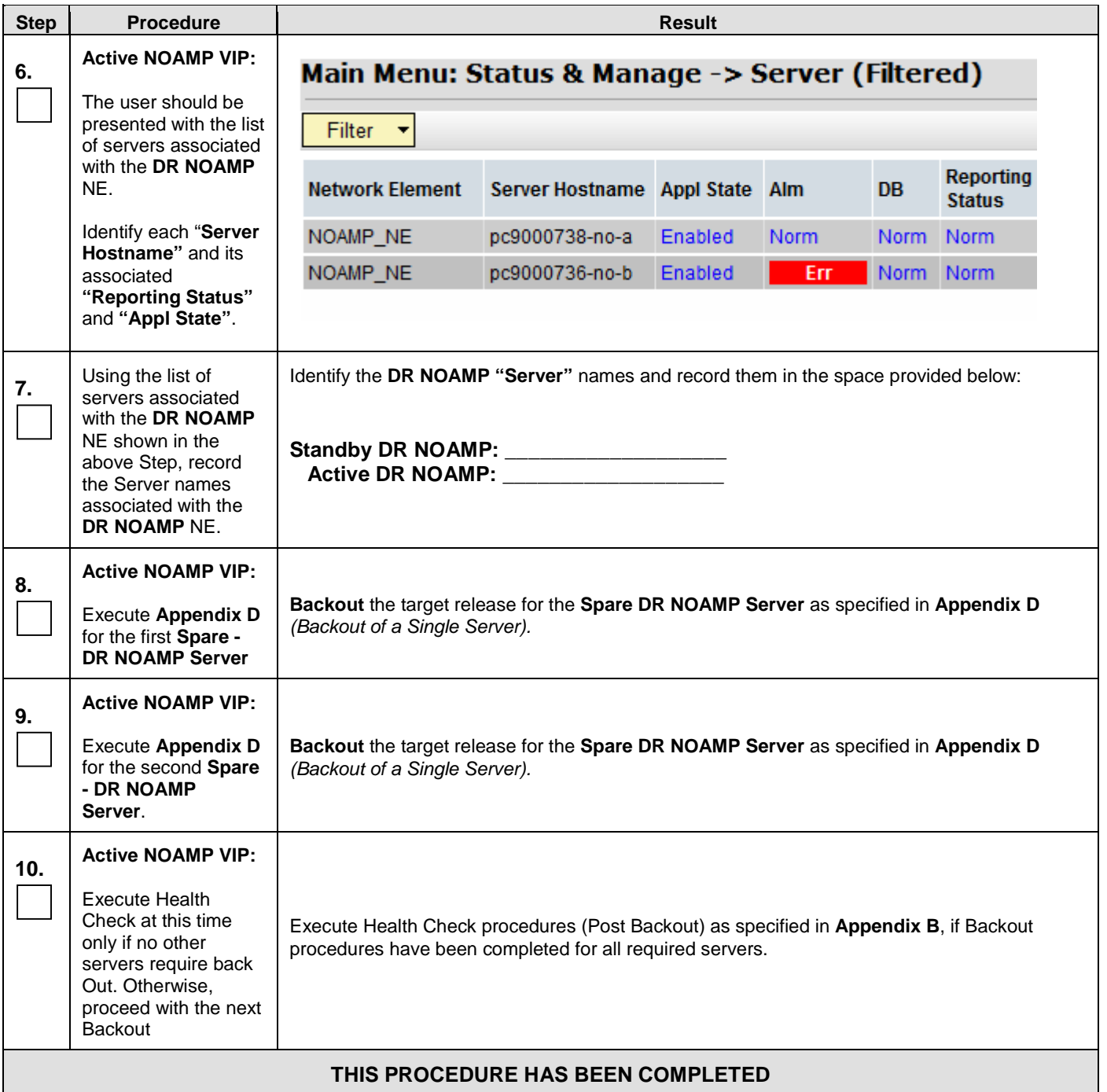

# **9.5 Backout of Primary NOAMP NE**

# **Procedure 19: Backout of Primary NOAMP NE**

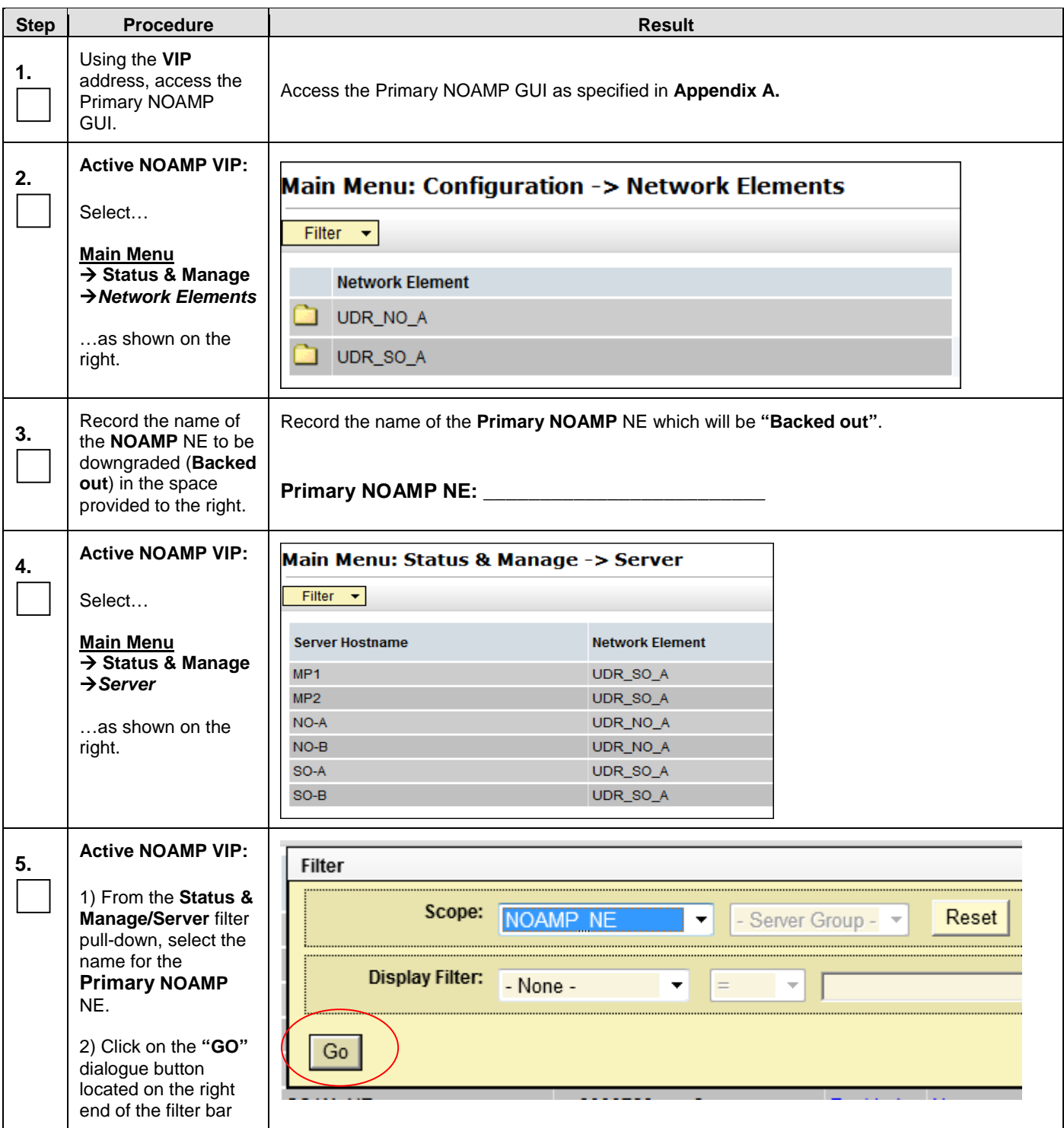

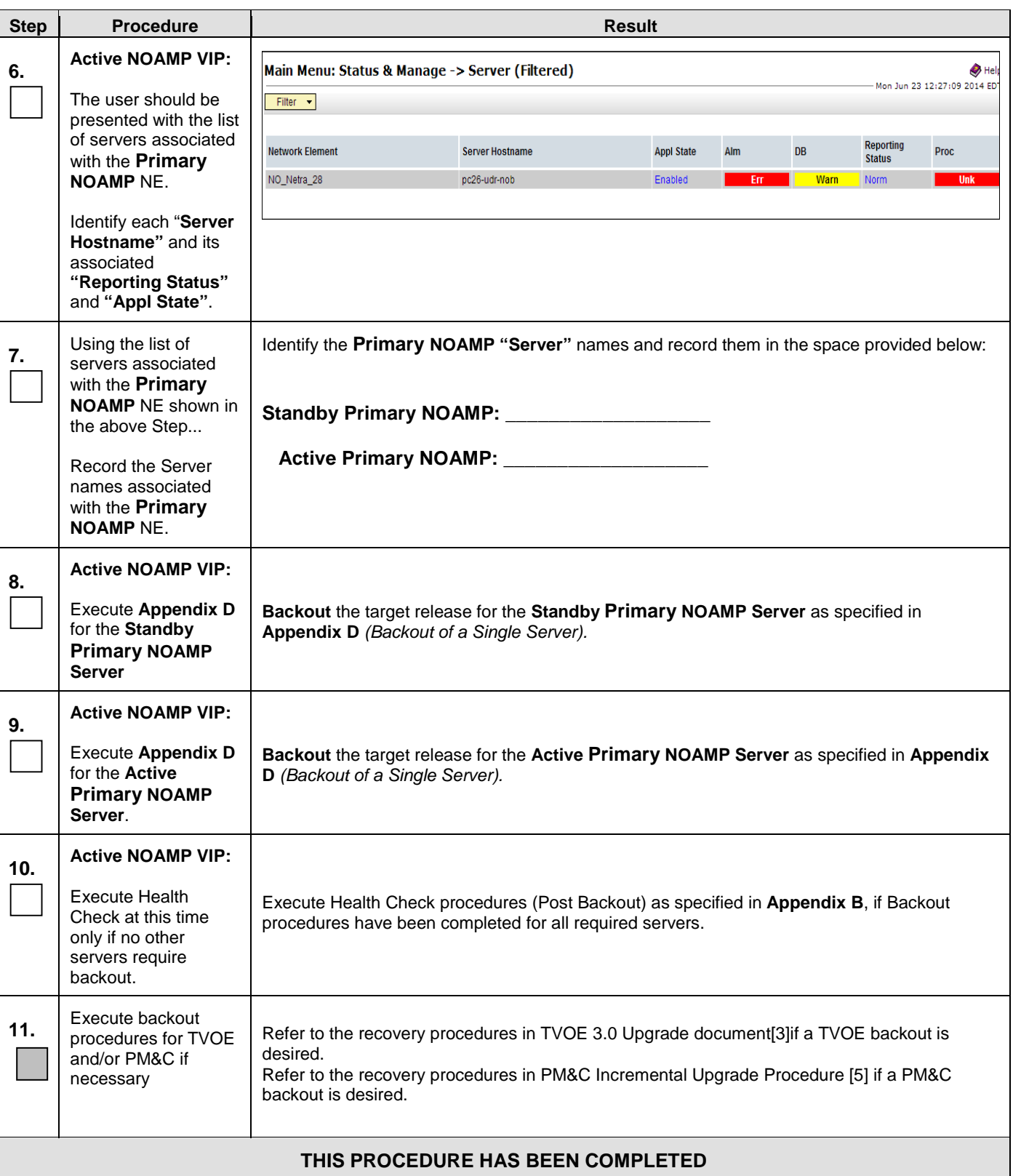

### **Procedure 19: Backout of Primary NOAMP NE**

# <span id="page-78-0"></span>**APPENDIX A. ACCESSING THE OAM SERVER GUI** (NOAMP / SOAM)

**Appendix A: Accessing the OAM Server GUI (NOAMP / SOAM)**

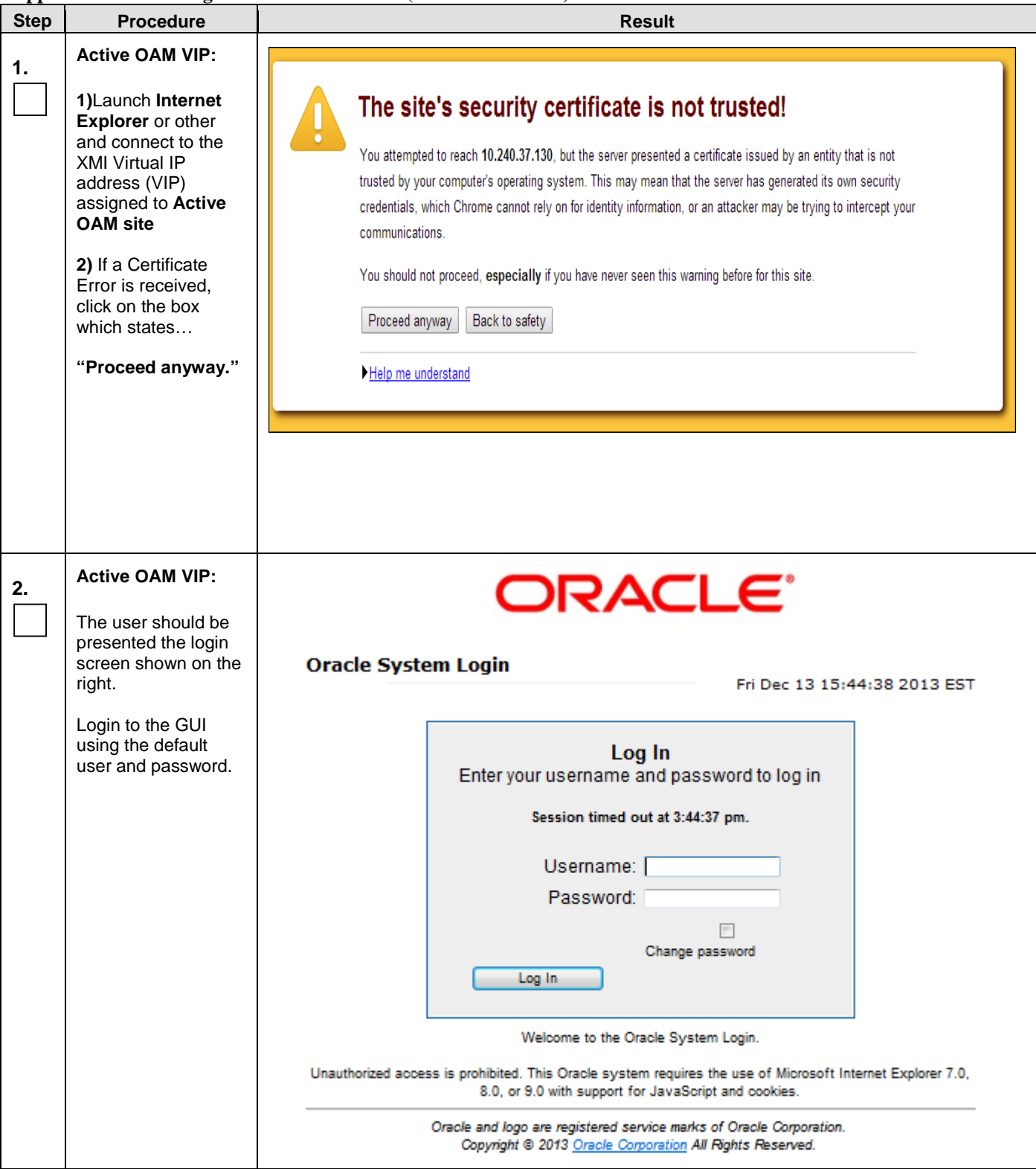

| <b>Step</b> | <b>Procedure</b>                                                                                                    | <b>Result</b>                                                                                                    |  |  |  |  |  |  |
|-------------|----------------------------------------------------------------------------------------------------|----------------------------------------------------------------------------------------------------|--|--|--|--|--|--|
| 3.          | <b>Active OAM VIP:</b><br>1) The user should<br>be presented the<br>Main Menu as shown<br>on the right.<br>2) Verify that the<br>message shown<br>across the top of the<br>right panel indicates<br>that the browser is | Connected using VIP to pc9000722-no-b (ACTIVE NETWORK OAM&P)<br>■ <u>鸟</u> Main Menu<br><b>Main Menu: [Main]</b><br>Administration<br>ы<br>Configuration<br>п<br>Alarms & Events<br>Security Log<br>$\blacksquare$<br>Status & Manage<br>п |  |  |  |  |  |  |
|             | using the "VIP"<br>connected to the<br><b>Active OAM server.</b>                                                                                                    | <b>Measurements</b><br>п<br>Communication Agent<br>п<br><b>E</b> & UDR<br><b>Configuration</b><br>Subscriber Entity Confi<br>Maintenance<br>Help<br><b>國 Logout</b>                                                                        |  |  |  |  |  |  |
|             |                                                                                                    | NOTE: The message may show connection to either a "ACTIVE NETWORK OAM&P" or a<br>"SYSTEM OAM" depending on the selected NE.                                                                                                    |  |  |  |  |  |  |
|             |                                                                                                    | THIS PROCEDURE HAS BEEN COMPLETED                                                                                                    |  |  |  |  |  |  |

**Appendix A: Accessing the OAM Server GUI (NOAMP / SOAM)**

# <span id="page-80-0"></span>**APPENDIX B. HEALTH CHECK PROCEDURES**

This procedure is part of Software Upgrade Preparation and is used to determine the health and status of the Oracle Communications User Data Repository network and servers.

Check off (√)each step as it is completed. Boxes have been provided for this purpose under each step number.

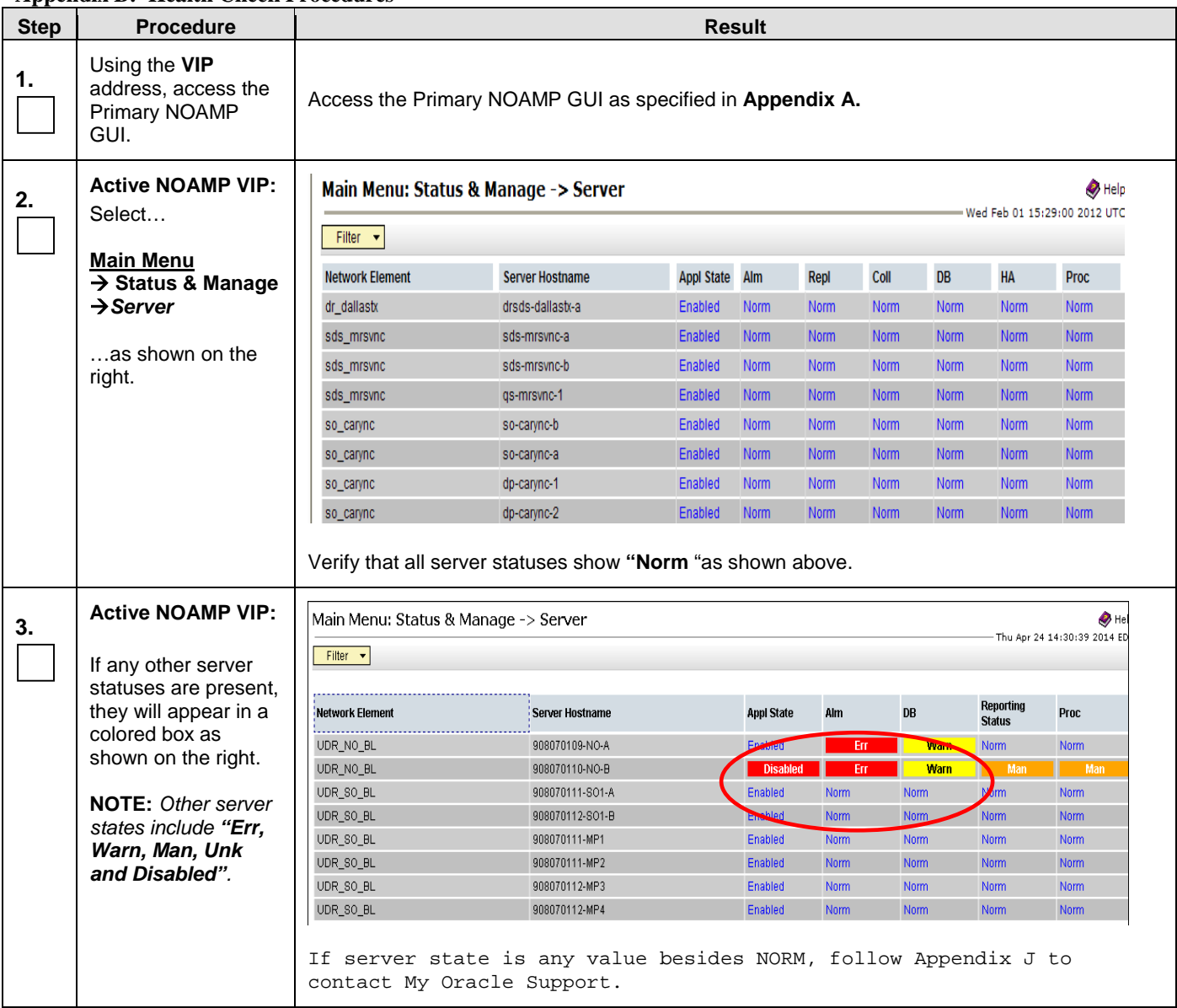

### **Appendix B: Health Check Procedures**

| <b>Step</b> | <b>Procedure</b>                                                                                                    | <b>Result</b>       |                                                                                                    |                                                                                                    |                   |                |                                                                                         |                                                                                                 |      |                                                        |
|-------------|----------------------------------------------------------------------------------------------------|---------------------|----------------------------------------------------------------------------------------------------|----------------------------------------------------------------------------------------------------|-------------------|----------------|-----------------------------------------------------------------------------------------|-------------------------------------------------------------------------------------------------|------|--------------------------------------------------------|
| 4.          | <b>Active NOAMP VIP:</b><br>Select                                                                                  | Filter $\mathbf{v}$ | Main Menu: Alarms & Events -> View Active<br>Warning v Tasks v                                                                                |                                                                                                    |                   |                |                                                                                         |                                                                                                 |      | Thu Apr 24 14:35:33 2014                               |
|             | <b>Main Menu</b>                                                                                                    |                     |                                                                                                    |                                                                                                    |                   |                |                                                                                         |                                                                                                 |      |                                                        |
|             | $\rightarrow$ Alarm & Events<br>$\rightarrow$ View Active<br>as shown on the                                        | Seq#                | Event ID<br>Timestamp<br><b>Alarm Text</b>                                                                                                    | Severity<br><b>Additional Info</b>                                                                                                    | Product           | <b>Process</b> | <b>NE</b>                                                                               | Server                                                                                          | Type | Instance                                               |
|             |                                                                                                    | 15674               | 2014-04-24 14:34:58.215 EDT<br>31270                                                                                                    |                                                                                                    | Platform          | ProcWatch      | UDR_NO_BL                                                                               | 908070109-NO-A SW<br>GN_WARNING: Program tracing is enabled [ProcWatchMain.cxc131] [12179:ProcW |      |                                                        |
|             | right.                                                                                                    |                     | Logging Output<br>31113<br>2014-04-24 14:34:29.134 EDT                                                                                        | More                                                                                                    | Platform          | inetrep        | UDR_NO_BL                                                                               | 908070110-NO-B REPL                                                                             |      |                                                        |
|             |                                                                                                    | 1950                | DB Replication Manually Disabled                                                                                                    | More                                                                                                    |                   |                | GN_INHIBIT/WRN local DB replication state is inhibited ^^ [5371:RepChannel              |                                                                                                 |      |                                                        |
|             |                                                                                                    | 15673               | 31113<br>2014-04-24 14:34:26.707 EDT<br>DB Replication Manually Disabled                                                                      | More                                                                                                    | Platform          | inetrep        | UDR_NO_BL<br>GN_INHIBIT/WRN local DB replication state is inhibited ^^ [4758:RepChannel | 908070109-NO-A REPL                                                                             |      |                                                        |
|             |                                                                                                    | 15528               | 13027<br>2014-04-24 13:05:10.292 EDT                                                                                                    | <b>MAJOR</b>                                                                                                    | Provisioning xsas |                | UDR_NO_BL                                                                               | 908070109-NO-A                                                                                  | PROV | No remote<br>provisioning<br>clients are<br>connected. |
|             |                                                                                                    |                     | No Remote XSAS Client Connections                                                                                                    | More                                                                                                    |                   |                | GN_INFO/WRN for information only [SoapListener.C:775] ^^ No remote provisi              |                                                                                                 |      |                                                        |
| 5.          | <b>Active NOAMP VIP:</b><br>Select the "Export"<br>dialogue button from<br>the bottom left corner<br>of the screen. |                     | Export<br>Note: This step cannot be performed if global provisioning is disabled. The "export"<br>button will be grayed out in that scenario. | Report                                                                                                    |                   |                |                                                                                         |                                                                                                 |      |                                                        |
| 6.          | <b>Active NOAMP VIP:</b>                                                                                            |                     | Schedule Active Alarm Data Export                                                                                                    |                                                                                                    |                   |                |                                                                                         |                                                                                                 |      |                                                        |
|             | Click the "Ok" button                                                                                               | <b>Attribute</b>    | Value                                                                                                    | <b>Description</b>                                                                                                    |                   |                |                                                                                         |                                                                                                 |      |                                                        |
|             | at the bottom of the<br>screen.<br>Default values are<br>fine.                                                      | Export<br>Frequency | <b>O</b> Once<br>Hourly<br><b>Daily</b><br><b>OWeekly</b>                                                                                     | Select how often the data will be written to the export directory. Selecting "Once" will perform the operation immediately. Note that<br>the Hourly, Daily and Weekly scheduling options are only available when provisioning is enabled. [Default: Once.]             |                   |                |                                                                                         |                                                                                                 |      |                                                        |
|             |                                                                                                    | <b>Task Name</b>    | <b>APDE Alarm Export</b>                                                                                                    | Periodic export task name. [Required. The length should not exceed 24 characters. Valid characters are alphanumeric, minus<br>sign, and spaces between words. The first character must be an alpha character. The last character must not be a minus sign.]            |                   |                |                                                                                         |                                                                                                 |      |                                                        |
|             |                                                                                                    | Description         |                                                                                                    | Periodic export task description. [Optional. The length should not exceed 255 characters. Valid characters are alphanumeric,<br>minus sign, and spaces between words. The first character must be an alpha character. The last character must not be a minus<br>sign.j |                   |                |                                                                                         |                                                                                                 |      |                                                        |
|             |                                                                                                    | Minute              | $\frac{4}{7}$<br>$\overline{0}$                                                                                                    | Select the minute of each hour when the data will be written to the export directory. Only if Export Frequency is hourly. [Default = 0.<br>Range = $0$ to 59.]                                                                                                    |                   |                |                                                                                         |                                                                                                 |      |                                                        |
|             |                                                                                                    | Time of Day         | 12:00 AM                                                                                                    | Select the time of day when the data will be written to the export directory. Only if Export Frequency is daily or weekly. Select from<br>15-minute increments, or fill in a specific value. [Default = 12:00 AM. Range = HH:MM with AM/PM.]                           |                   |                |                                                                                         |                                                                                                 |      |                                                        |
|             |                                                                                                    | Day of Week         | Sunday<br>Monday<br>Tuesday<br>Wednesday<br>Thursday<br>Friday<br>Saturday                                                                    | Select the day of week when the data will be written to the export directory. Only if Export Frequency is weekly. [Default: Sunday.]                                                                                                    |                   |                |                                                                                         |                                                                                                 |      |                                                        |
|             |                                                                                                    |                     |                                                                                                    |                                                                                                    | Ok Cancel         |                |                                                                                         |                                                                                                 |      |                                                        |
|             |                                                                                                    |                     |                                                                                                    |                                                                                                    |                   |                |                                                                                         |                                                                                                 |      |                                                        |

**Appendix B: Health Check Procedures**

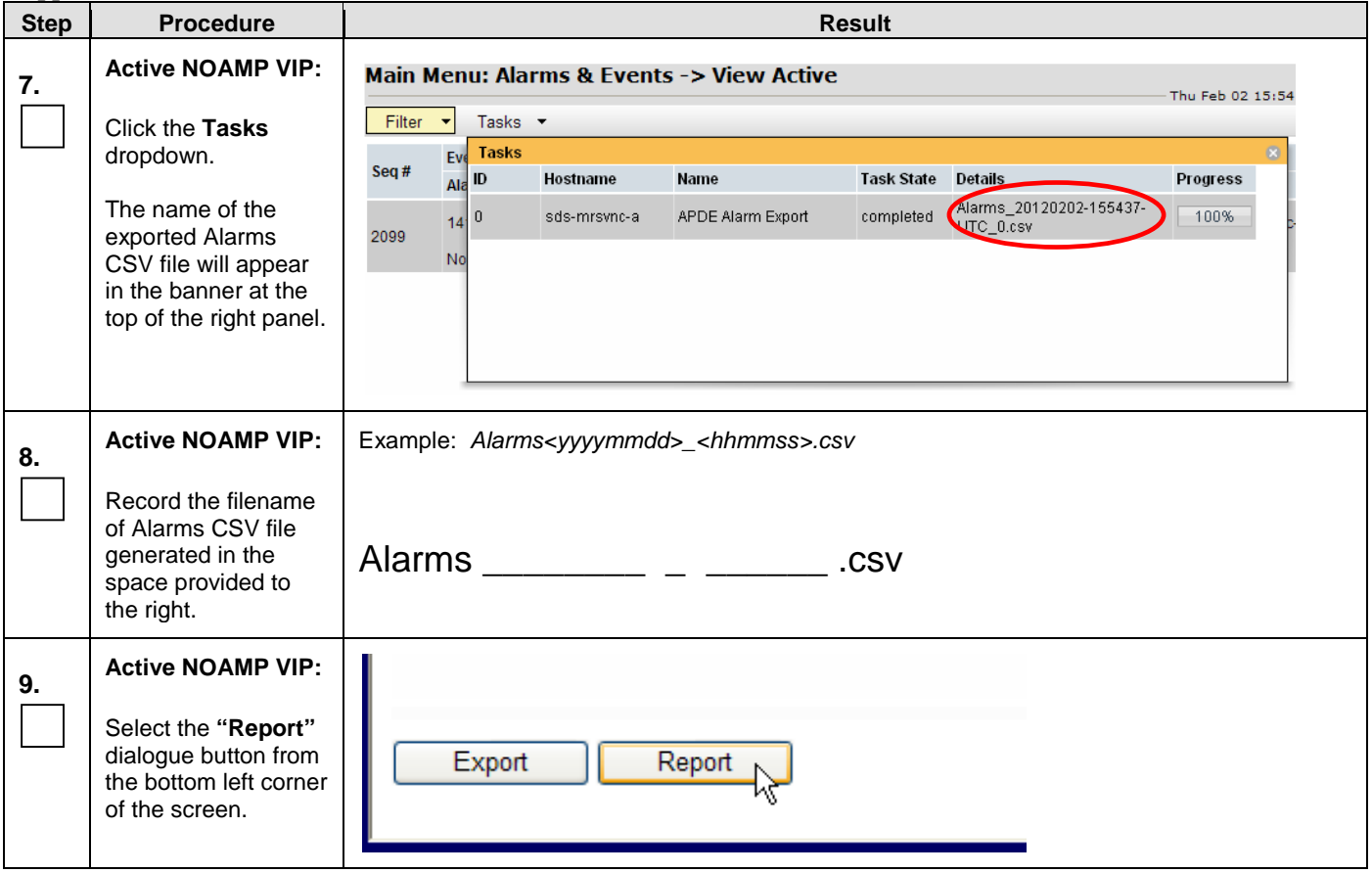

**Appendix B: Health Check Procedures**

<span id="page-83-0"></span>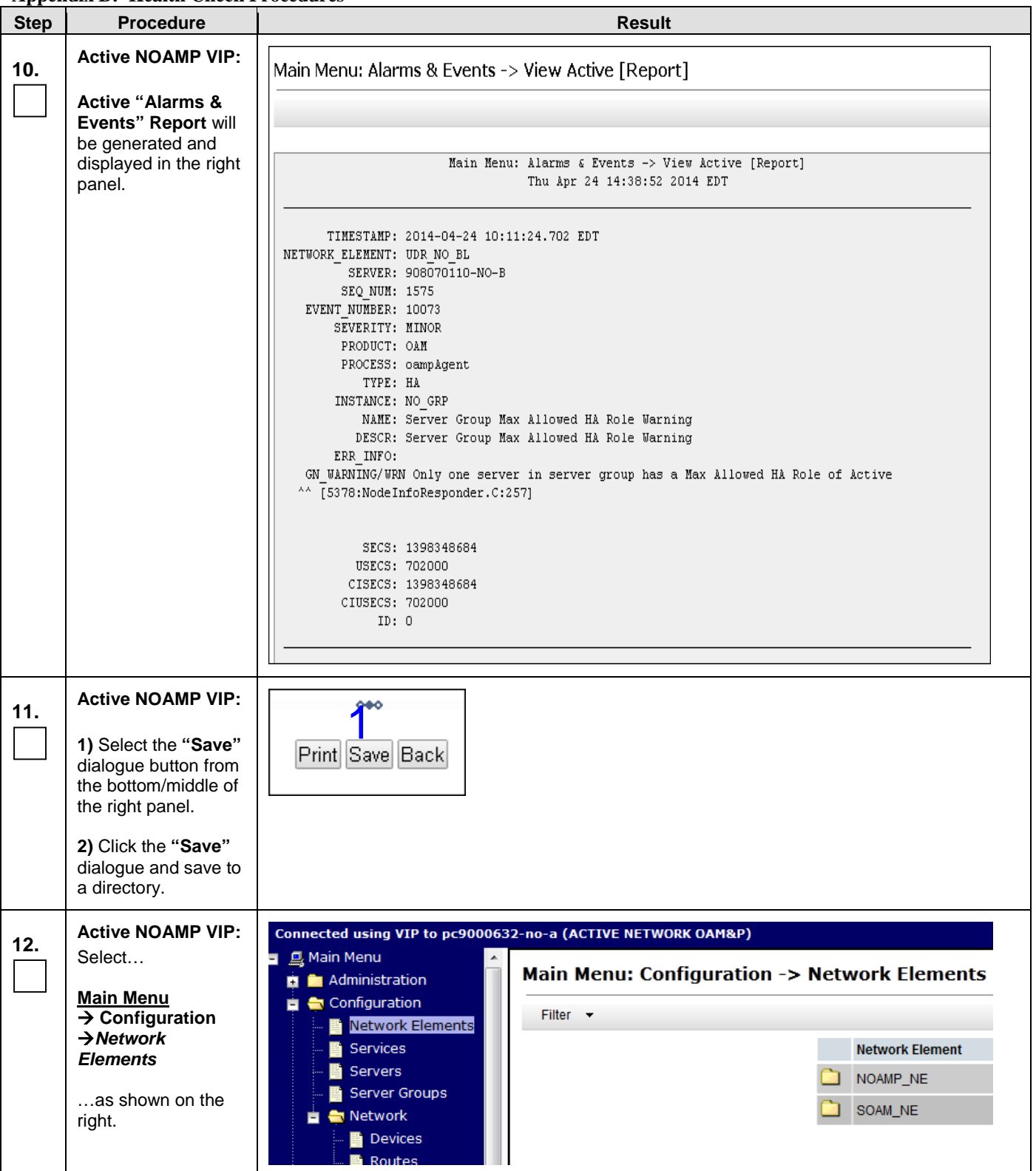

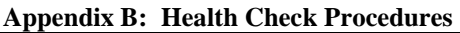

<span id="page-84-0"></span>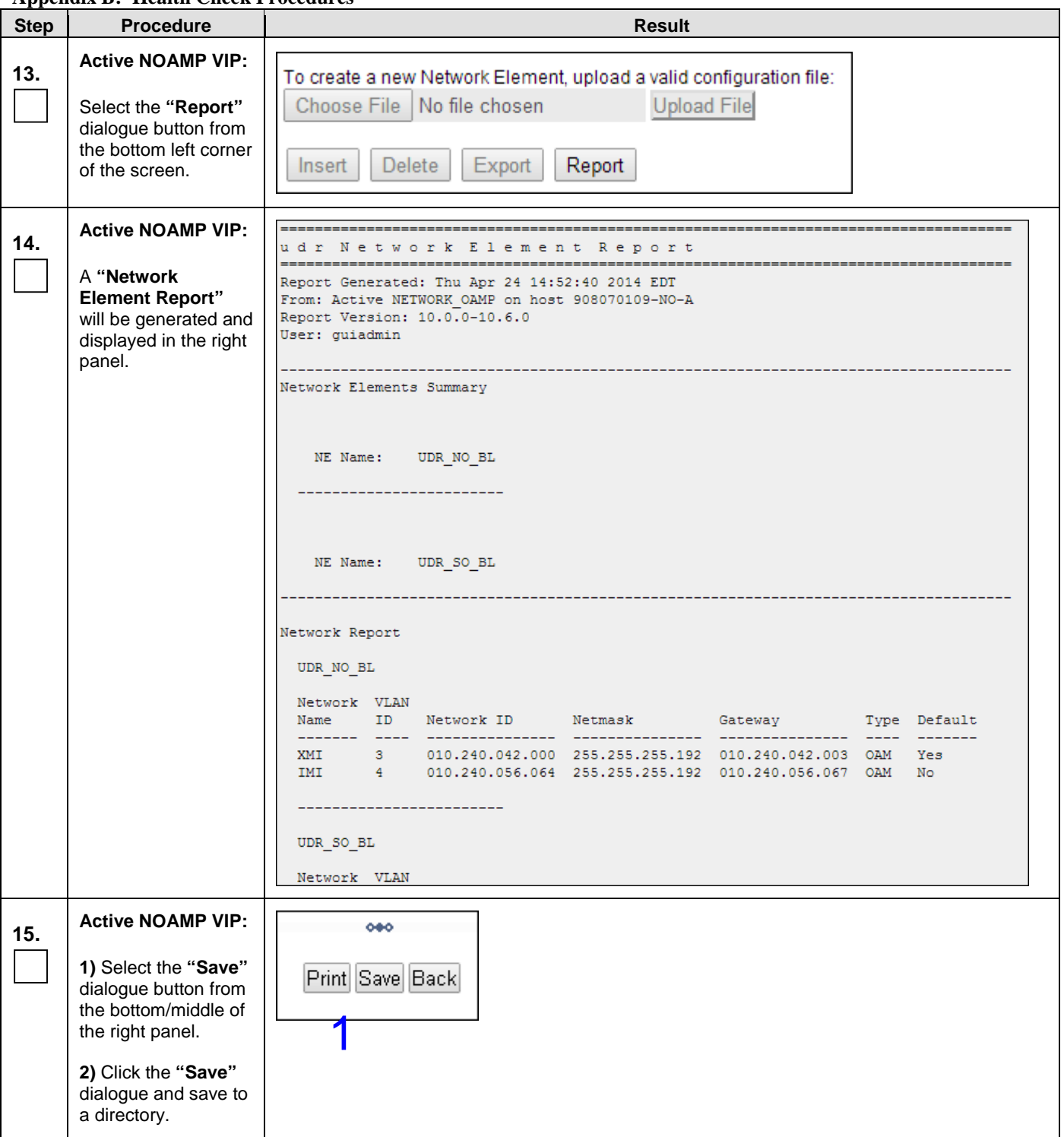

### **Appendix B: Health Check Procedures**

| <b>Step</b> | <b>Procedure</b>                                                                                                    | <b>Result</b>                   |                                                                  |                     |                                       |                     |                                                               |                                                                            |                     |                                             |
|-------------|----------------------------------------------------------------------------------------------------|---------------------------------|------------------------------------------------------------------|---------------------|---------------------------------------|---------------------|---------------------------------------------------------------|----------------------------------------------------------------------------|---------------------|---------------------------------------------|
| 16.         | <b>Active NOAMP VIP:</b><br>Select                                                                                  | Filter $\vert \mathbf{v} \vert$ | <b>Main Menu: Configuration -&gt; Server Groups</b><br>Warning v |                     |                                       |                     |                                                               |                                                                            |                     | Thu Apr 24 14:55:10 2014                    |
|             | <b>Main Menu</b><br>$\rightarrow$ Configuration<br>$\rightarrow$ Server Groups                                      | <b>Server Group Name</b>        |                                                                  | <b>Level Parent</b> | <b>Function</b>                       | Connection<br>Count | <b>Servers</b>                                                |                                                                            |                     |                                             |
|             | as shown on the<br>right.                                                                                           | MP_GRP                          | $\mathbf{C}$                                                     | SO_GRP              | UDR-MP<br>(multi-active 1<br>cluster) |                     | <b>NE</b><br>UDR_SO_BL<br>UDR_SO_BL<br>UDR_SO_BL<br>UDR_SO_BL | Server<br>908070111-MP1<br>908070111-MP2<br>908070112-MP3<br>908070112-MP4 | <b>HA Role Pref</b> | <b>VIPs</b>                                 |
|             |                                                                                                    | NO GRP                          | $\overline{A}$                                                   | <b>NONE</b>         | UDR-NO                                | 1                   | <b>NE</b><br>UDR_NO_BL<br>UDR_NO_BL                           | Server<br>908070109-NO-A<br>908070110-NO-B                                 | <b>HA Role Pref</b> | <b>VIPs</b><br>10.240.42.20<br>10.240.42.20 |
|             |                                                                                                    | SO_GRP                          | B                                                                | NO_GRP              | <b>NONE</b>                           | $\overline{1}$      | <b>NE</b><br>UDR_SO_BL<br>UDR_SO_BL                           | <b>Server</b><br>908070111-SO1-<br>908070112-SO1-<br>R                     | <b>HA Role Pref</b> | <b>VIPs</b><br>10.240.42.21<br>10.240.42.21 |
| 17.         | <b>Active NOAMP VIP:</b><br>Select the "Report"<br>dialogue button from<br>the bottom left corner<br>of the screen. | Insert                          | Edit                                                             | Delete              | Report                                |                     |                                                               |                                                                            |                     |                                             |

**Appendix B: Health Check Procedures**

<span id="page-86-0"></span>

| <b>Step</b> | дрения в: пении сисект госсии сэ<br><b>Procedure</b>                                                                 | Result                                                                                                    |
|-------------|----------------------------------------------------------------------------------------------------|----------------------------------------------------------------------------------------------------|
| 18.         | <b>Active NOAMP VIP:</b>                                                                                             | Main Menu: Configuration -> Server Groups [Report]                                                                                                    |
|             | A "Server Group<br>Report" will be<br>generated and                                                                  |                                                                                                    |
|             | displayed in the right<br>panel.                                                                                     | Main Menu: Configuration -> Server Groups [Report]<br>Thu Apr 24 14:56:13 2014 EDT                                                                                                    |
|             |                                                                                                    | Name: MP GRP<br>Level: C<br>Connection Count: 1<br>Parent: SO GRP<br>Function: UDR-MP (multi-active cluster)<br>Servers:<br>908070111-MP1: [ HA Role Pref: DEFAULT, NE: UDR SO BL ]<br>908070111-MP2: [ HA Role Pref: DEFAULT, NE: UDR SO BL ]<br>908070112-MP3: [ HA Role Pref: DEFAULT, NE: UDR SO BL ]<br>908070112-MP4: [ HA Role Pref: DEFAULT, NE: UDR SO BL ] |
|             |                                                                                                    | Vips:<br>Name: NO GRP<br>Level: A<br>Connection Count: 1<br>Parent: NONE<br>Function: UDR-NO<br>Servers:                                                                                                    |
|             |                                                                                                    | 908070109-NO-A: [ HA Role Pref: DEFAULT, NE: UDR NO BL ]<br>908070110-NO-B: [ HA Role Pref: DEFAULT, NE: UDR NO BL ]<br>Vips:<br>10.240.42.20: [ NE: UDR NO BL ]                                                                                                    |
| 19.         | <b>Active NOAMP VIP:</b><br>1) Select the "Save"<br>dialogue button from<br>the bottom/middle of<br>the right panel. | o lo<br>Print Save Back                                                                                                    |
|             | 2) Click the "Save"<br>dialogue and save to<br>a directory.                                                          |                                                                                                    |
| 20.         | Provide the saved<br>files to the Customer<br>Care Center for<br><b>Health Check</b><br>Analysis.                    | If executing this procedure as a pre or post Upgrade Health Check (HC1/HC2/HC3), provide<br>the following saved files to the Customer Care Center for proper Health Check Analysis:<br>Active "Alarms & Events" Report [Appendix B, Step 11]<br>Network Elements Report [Appendix B, Step 15]<br>Server Group Report [Appendix B, Step 19]                           |

**Appendix B: Health Check Procedures**

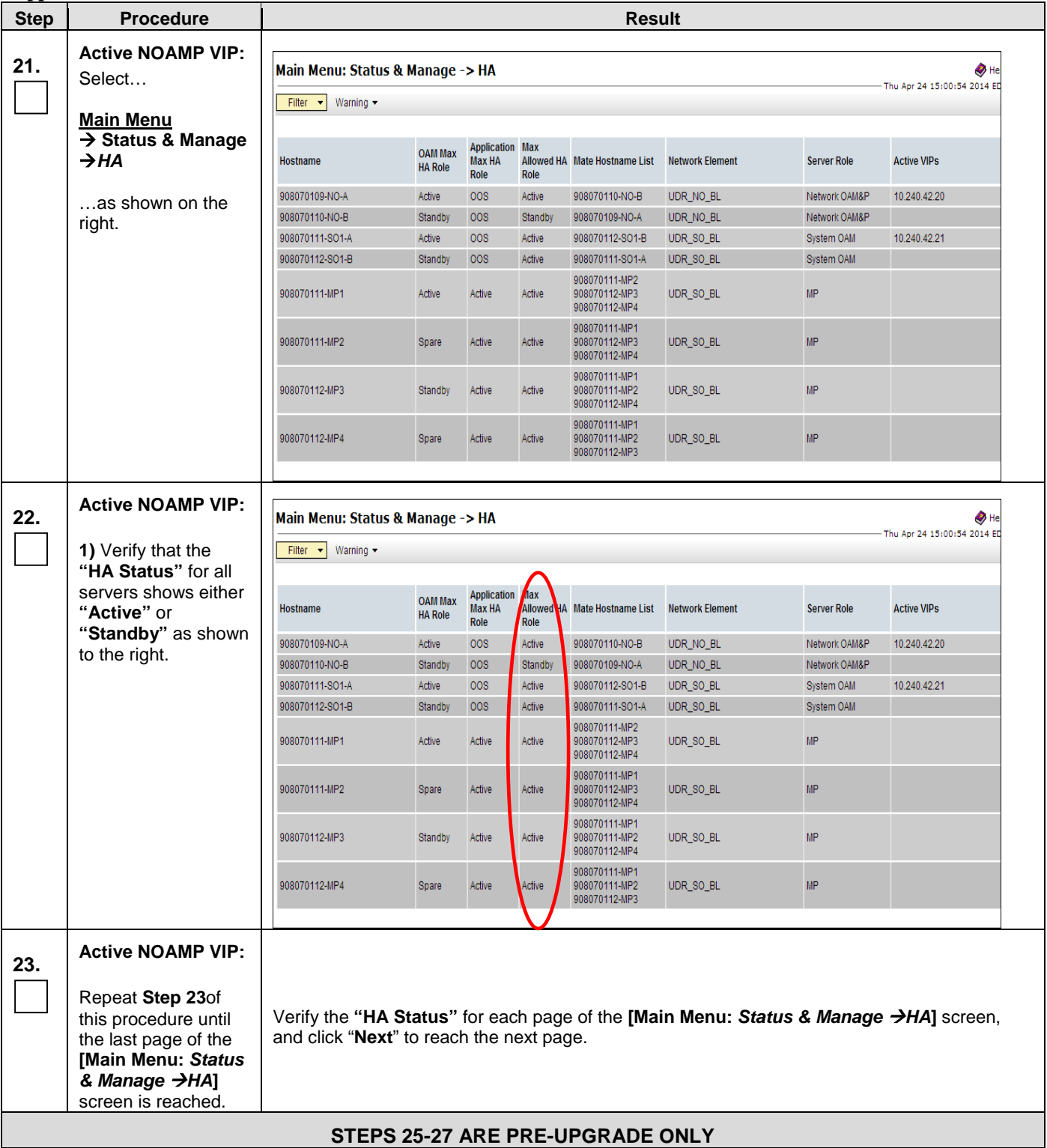

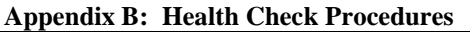

| <b>Step</b> | <b>Procedure</b>                                                                                                    | <b>Result</b>                                                                                                    |
|-------------|----------------------------------------------------------------------------------------------------|----------------------------------------------------------------------------------------------------|
| 24.         | Check if a new<br><b>Firmware Release</b><br>may be required for<br>the system.                                                                                                  | Contact the Oracle CGBU Customer Care Center by referring to Appendix J of this document to<br>determine the minimum supported firmware release required for the target Oracle<br>Communications User Data Repository release.<br>Target Firmware Rev: _<br>Example: FW rev 2.2.9<br>Consult MOS (Appendix J) whether firmware upgrade is needed. If an upgrade is required,                                                                                                    |
|             |                                                                                                    | acquire the Firmware release package and follow procedures suggested by MOS.<br>Plan for Firmware Upgrade Maintenance windows, if needed, since this activity is typically<br>performed before the Oracle Communications User Data Repository Upgrade.                                                                                                    |
| 25.         | Check the existing<br>PM&C version and<br>identify if PM&C<br>upgrade is required,<br>before starting with<br>upgrade(applies to<br>servers that are<br>already running<br>PM&C) | Determine the PM&C version installed by logging into PM&C GUI.<br>For incremental upgrades, follow reference [5].                                                                                                    |
| 26.         | Check the TVOE<br>Host server software<br>version                                                                                                    | Find the target Oracle Communications User Data Repository release.<br>Contact the My Oracle Support by referring to (Appendix J) of this document to determine the<br>minimum supported TVOE OS version required for the target release.<br>Required TVOE Release:<br>Example: 872-2525-101-2.5.0_82.22.0-TVOE-x86_64.iso<br>Follow Appendix F for the procedure to check the current TVOE HOST OS version, for all<br><b>TVOE Hosts.</b><br>IMPORTANT: If TVOE Hosts are not on the correct release, refer to Section3.3.5 to plan for<br>TVOE Host upgrades. |
|             |                                                                                                    | STEP 28 IS POST-UPGRADE ONLY                                                                                                    |
| 27.         | <b>Active NOAMP VIP:</b>                                                                                                    | Use an SSH client to connect to the recently upgraded server(s) (e.g. ssh, putty):<br>ssh< server IMI IP address>                                                                                                    |
|             | Determine if any<br>errors were reported.                                                                                                    | login as: admusr<br>password: <enter password=""></enter>                                                                                                    |
|             |                                                                                                    | Switch to root $su -$<br>password: < enter password>                                                                                                    |
|             |                                                                                                    | # verifyUpgrade                                                                                                    |
|             |                                                                                                    | Examine the output of the above command to determine if any errors were reported. Contact<br>the Oracle CGBU Customer Care Center in case of errors.                                                                                                    |
|             |                                                                                                    | THIS PROCEDURE HAS BEEN COMPLETED                                                                                                    |

**Appendix B: Health Check Procedures**

# **APPENDIX C. UPGRADE OF A SERVER**

# **C.1 Upgrade Server**

### **Appendix C.1: Initiate Upgrade Server**

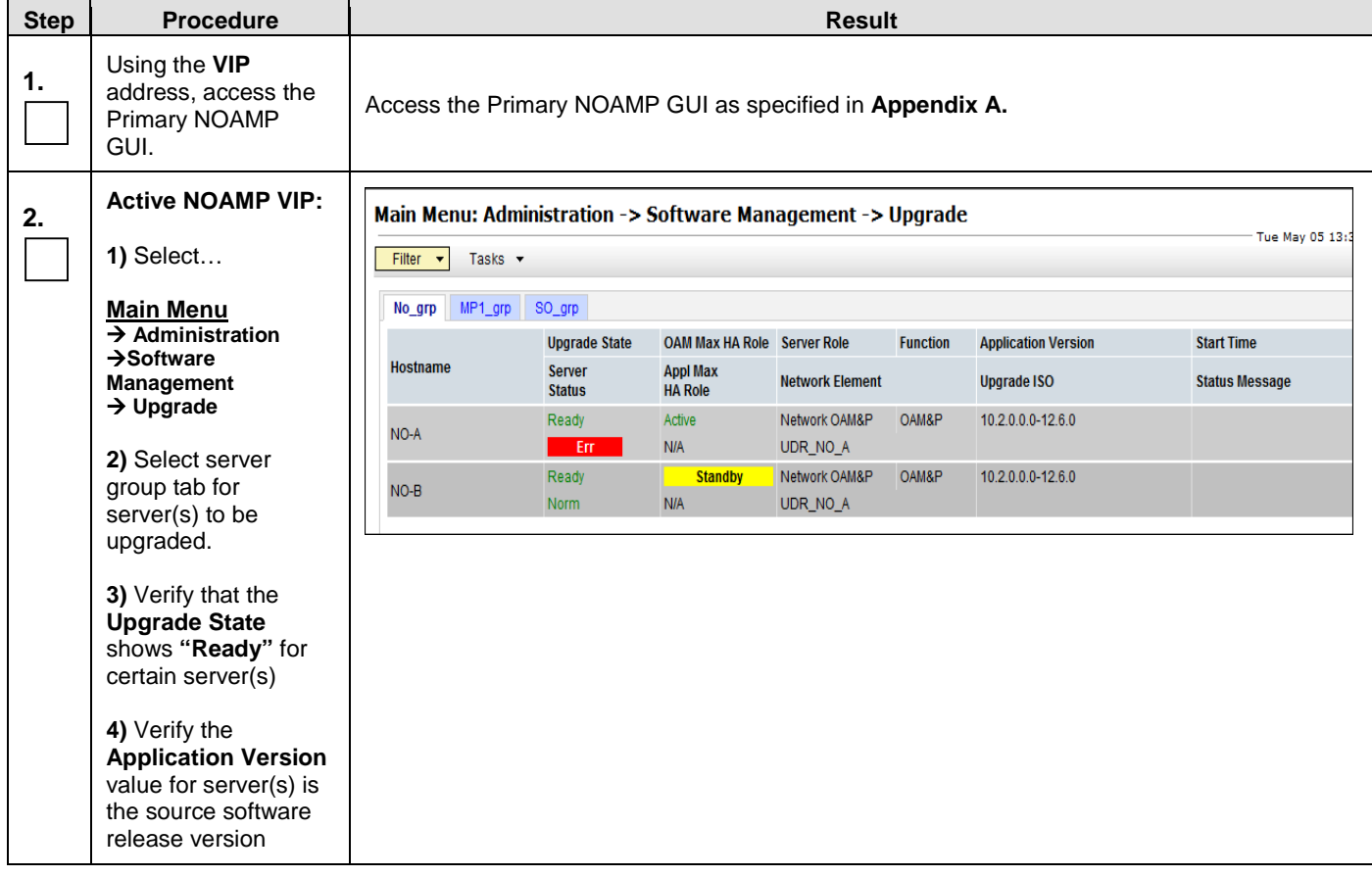

| <b>Step</b> | <b>Procedure</b>                            |                                                                           | <b>Result</b>                  |                                    |                        |                   |                                 |                       |  |  |  |
|-------------|---------------------------------------------|---------------------------------------------------------------------------|--------------------------------|------------------------------------|------------------------|-------------------|---------------------------------|-----------------------|--|--|--|
|             | <b>Active NOAMP VIP:</b>                    |                                                                           |                                |                                    |                        |                   |                                 |                       |  |  |  |
| 3.          |                                             | Main Menu: Administration -> Software Management -> Upgrade<br>Tue May 05 |                                |                                    |                        |                   |                                 |                       |  |  |  |
|             | 1) Select desired<br>server (for one server | Filter $\blacktriangledown$<br>Tasks $\blacktriangledown$                 |                                |                                    |                        |                   |                                 |                       |  |  |  |
|             | at a time) or select no                     | MP1_grp<br>SO_grp<br>No_grp                                               |                                |                                    |                        |                   |                                 |                       |  |  |  |
|             | servers (for group-<br>based auto upgrade)  |                                                                           | <b>Upgrade State</b>           | <b>OAM Max HA Role Server Role</b> |                        | <b>Function</b>   | <b>Application Version</b>      | <b>Start Time</b>     |  |  |  |
|             |                                             | Hostname                                                                  | Server                         | <b>Appl Max</b>                    | <b>Network Element</b> |                   | <b>Upgrade ISO</b>              | <b>Status Message</b> |  |  |  |
|             | 2) Ensure the                               |                                                                           | <b>Status</b><br>Ready         | <b>HA Role</b><br>Active           | Network OAM&P          | OAM&P             | 10.2.0.0.0-12.6.0               |                       |  |  |  |
|             | "Upgrade Server" or<br>"Auto Upgrade"       | NO-A                                                                      | Err                            | <b>N/A</b>                         | UDR_NO_A               |                   |                                 |                       |  |  |  |
|             | button is enabled.                          | $NO-B$                                                                    | Ready                          | <b>Standby</b>                     | Network OAM&P          | OAM&P             | 10.2.0.0.0-12.6.0               |                       |  |  |  |
|             |                                             |                                                                           | Norm                           | <b>N/A</b>                         | UDR_NO_A               |                   |                                 |                       |  |  |  |
|             | 3) Click the "Auto<br>Upgrade" or           |                                                                           |                                |                                    |                        |                   |                                 |                       |  |  |  |
|             | "Upgrade Server"                            |                                                                           |                                |                                    |                        |                   |                                 |                       |  |  |  |
|             | button                                      | Backup                                                                    | <b>Upgrade Server</b>          |                                    | Accept                 | Report            | <b>Report All</b>               |                       |  |  |  |
|             | 4) Note: Auto                               |                                                                           |                                |                                    |                        |                   |                                 |                       |  |  |  |
|             | Upgrade will not                            | $-OR-$                                                                    |                                |                                    |                        |                   |                                 |                       |  |  |  |
|             | update the active<br>NOAMP server.          |                                                                           |                                |                                    |                        |                   |                                 |                       |  |  |  |
|             |                                             | Group Based                                                               |                                |                                    |                        |                   |                                 |                       |  |  |  |
|             |                                             | Main Menu: Administration -> Software Management -> Upgrade               |                                |                                    |                        |                   |                                 |                       |  |  |  |
|             |                                             |                                                                           |                                | Tue                                |                        |                   |                                 |                       |  |  |  |
|             |                                             | Tasks $\blacktriangledown$<br>Filter<br>$\bar{\mathbf{v}}$                |                                |                                    |                        |                   |                                 |                       |  |  |  |
|             |                                             | No_grp<br>MP1_grp                                                         | SO_grp                         |                                    |                        |                   |                                 |                       |  |  |  |
|             |                                             |                                                                           | <b>Upgrade State</b>           | OAM Max HA Role Server Role        |                        | <b>Function</b>   | <b>Application Version</b>      | <b>Start Time</b>     |  |  |  |
|             |                                             | <b>Hostname</b>                                                           | <b>Server</b><br><b>Status</b> | <b>Appl Max</b><br><b>HA Role</b>  | <b>Network Element</b> |                   | <b>Upgrade ISO</b>              | <b>Status Message</b> |  |  |  |
|             |                                             |                                                                           |                                |                                    |                        | UDR-MP            |                                 |                       |  |  |  |
|             |                                             | MP <sub>1</sub>                                                           | Ready                          | <b>Standby</b>                     | <b>MP</b>              | cluster)          | (multi-active 10.2.0.0.0-12.6.0 |                       |  |  |  |
|             |                                             |                                                                           | Norm                           | Active                             | UDR_SO_A               |                   |                                 |                       |  |  |  |
|             |                                             |                                                                           | Ready                          | Active                             | <b>MP</b>              | UDR-MP            | (multi-active 10.2.0.0.0-12.6.0 |                       |  |  |  |
|             |                                             | MP2                                                                       |                                |                                    |                        | cluster)          |                                 |                       |  |  |  |
|             |                                             |                                                                           | <b>Norm</b>                    | Active                             | UDR_SO_A               |                   |                                 |                       |  |  |  |
|             |                                             |                                                                           |                                |                                    |                        |                   |                                 |                       |  |  |  |
|             |                                             | Backup (                                                                  | Auto Upgrade                   | Accept                             | Report                 | <b>Report All</b> |                                 |                       |  |  |  |
|             |                                             |                                                                           |                                |                                    |                        |                   |                                 |                       |  |  |  |

**Appendix C.1: Initiate Upgrade Server**

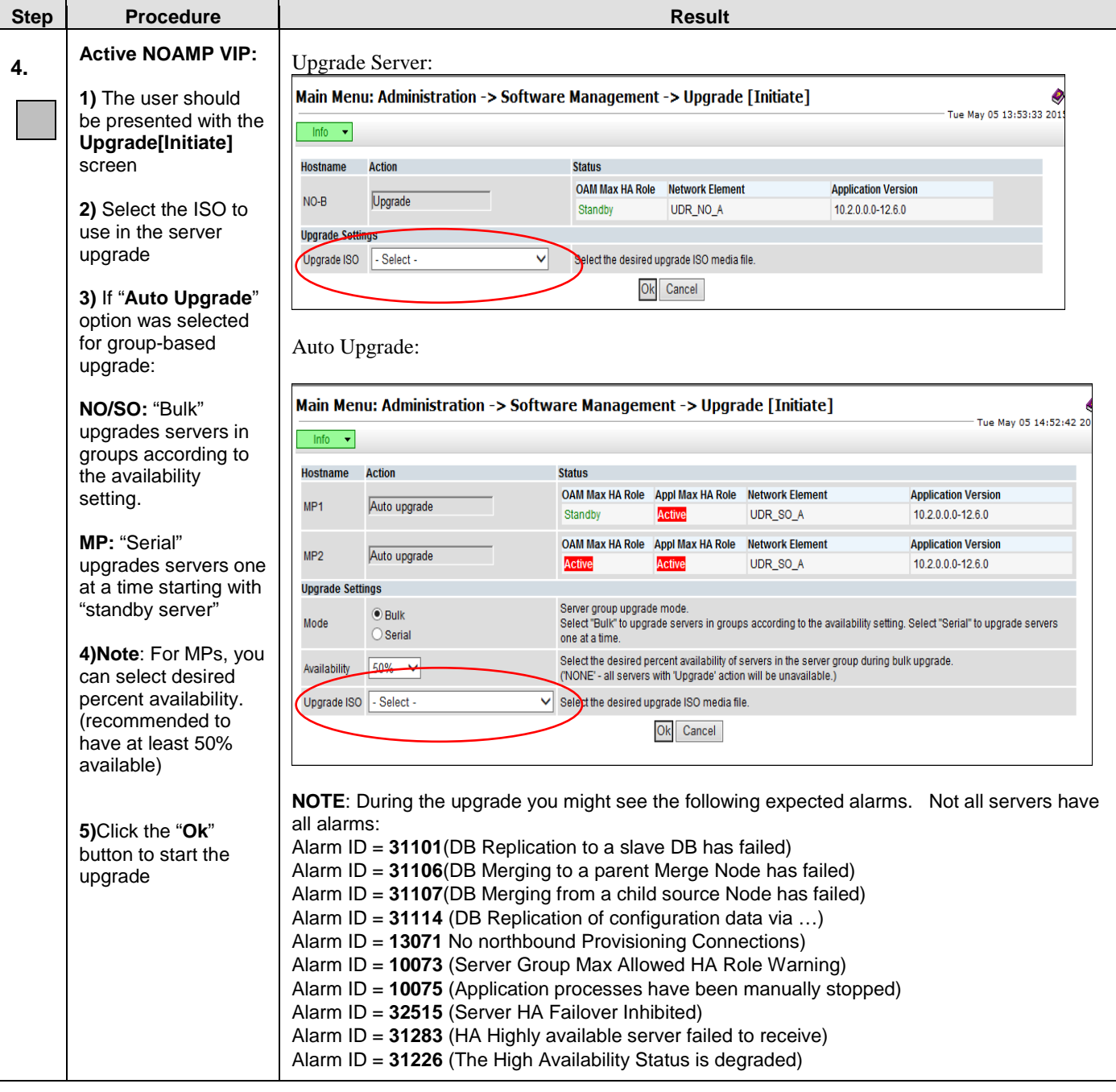

# **Appendix C.1: Initiate Upgrade Server**

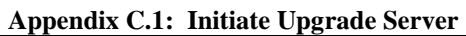

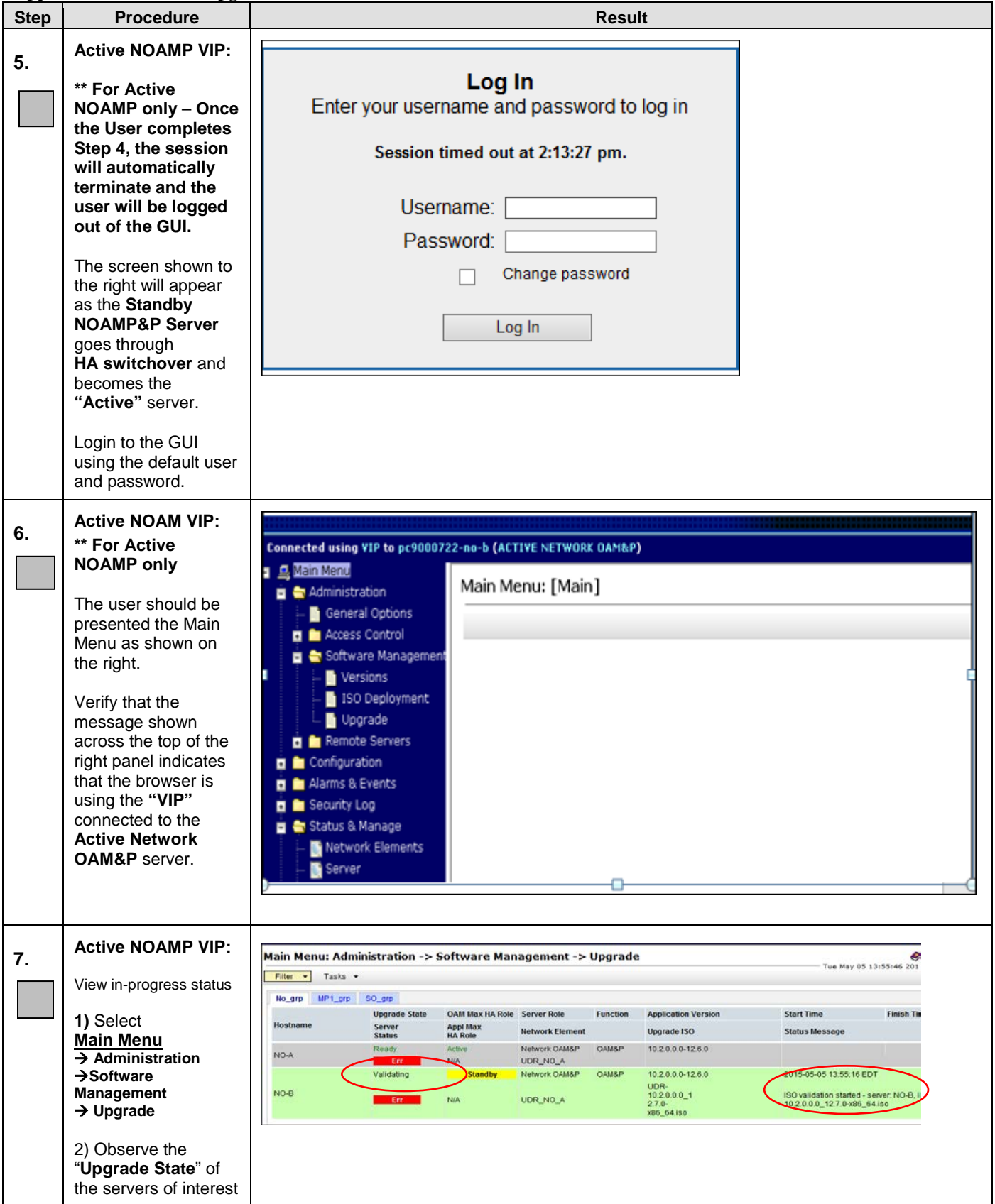

| <b>Step</b> | <b>Procedure</b>                             | <b>Result</b>                                                                                                    |
|-------------|----------------------------------------------|----------------------------------------------------------------------------------------------------|
|             | throughout the                               | Main Menu: Administration -> Software Management -> Upgrade<br>۶<br>Tue May 05 14:14:14 2015                                                                                                    |
|             | upgrade.                                     | Tasks -<br>Filter $\vert \mathbf{v} \vert$                                                                                                    |
|             | 3) "Status Message"                          | MP1_grp SO_grp<br>No_grp<br><b>Upgrade State</b><br>OAM Max HA Role Server Role<br><b>Application Version</b><br><b>Start Time</b><br><b>Finish Tin</b><br><b>Function</b>                                                                                          |
|             | contains additional<br>upgrade details which | Hostname<br>Server<br><b>Appl Max</b><br><b>Upgrade ISO</b><br><b>Status Message</b><br><b>Network Element</b><br>status<br><b>HA Role</b>                                                                                                    |
|             | allow upgrades in                            | <b>OAM&amp;P</b><br>10.2.0.0.0-12.6.0<br>Network OAM&P<br>2015-05-05 14:13:19 EDT<br>Preparing<br><b>Standby</b><br>UDR-<br>NO-A                                                                                                    |
|             | progress to be<br>monitored. The             | 10.2.0.0.01<br>Warn<br><b>N/A</b><br>UDR NO A<br>Upgrade task started<br>$2.7.0-$<br>x86_64.iso                                                                                                    |
|             | following screen                             |                                                                                                    |
|             | shots are examples                           | Main Menu: Administration -> Software Management -> Upgrade<br>Tue May 05 13:56:23 1                                                                                                    |
|             | of what to expect                            | Filter $\bullet$<br>Tasks -                                                                                                    |
|             | during upgrade.                              | No arp MP1 arp<br>SO_orp                                                                                                    |
|             |                                              | OAM Max HA Role Server Role<br><b>Upgrade State</b><br>Function<br><b>Application Version</b><br><b>Start Time</b><br>Finish<br>Hostname<br><b>Appl Max</b><br>HA Role<br>Server<br>Status<br><b>Upgrade ISO</b><br><b>Status Message</b><br><b>Network Element</b> |
|             | 4) Wait for each                             | 10.2.0.0.0-12.6.0<br>Network OAM&P<br><b>OAM&amp;P</b><br>Ready<br>Active<br>NO-A                                                                                                    |
|             | upgrade to report                            | NIA<br>UDR_NO_A<br><b>Fr</b><br>102000-1260<br>Upgrading<br>Standby<br>Network OAM&P<br>OAM&F<br>2015-05-05 13 FF 16 FDT                                                                                                    |
|             | Success before                               | UDR-<br>NO-B                                                                                                    |
|             | proceeding to the                            | $10.2000 - 1$<br>270-<br><b>NIA</b><br>UDR_NO_A<br>Upgrade is in progress<br>x86_64.iso                                                                                                    |
|             | next step.                                   |                                                                                                    |
|             |                                              | Main Menu: Administration -> Software Management -> Upgrade<br>$\bullet$ H                                                                                                    |
|             |                                              | Tue May 05 14:23:40 2015 E<br>Filter . Tanks .                                                                                                    |
|             |                                              | No_grp MP1_grp SO_grp                                                                                                    |
|             |                                              | <b>Start Time</b><br>OAM Max HA Role Server Role<br>Function<br><b>Application Version</b><br><b>Finish Time</b><br><b>Upgrade State</b><br><b>Hostnam</b>                                                                                                    |
|             |                                              | Appl Max<br>HA Role<br>Server<br>Status<br>Upgrade ISO<br><b>Status Message</b><br><b>Network Element</b><br>10.2.0.0.0-12.7.0<br>2015-05-05 14:13:19 EDT<br>Network CAM&P<br><b>OAM&amp;P</b><br>Not Ready<br>Standby                                              |
|             |                                              | UDR-<br>10.2.0.0.0_1<br>2.7.0-<br>x86_64.iso<br>NO-A<br>UDR_NO_A<br>Success: Upgraded server to new ISC                                                                                                    |
|             |                                              |                                                                                                    |
|             |                                              | 10.20.0.0-12.7.0<br>2015-05-05 13:55:16 EDT 2015-05-05<br>Network CAM&P<br><b>OAM&amp;P</b><br><b>Accept or Reject</b> Active<br>UDR-<br>10.2.0.0.0_1<br>NO-B                                                                                                    |
|             |                                              | UDR_NO_A<br>Frr<br>NIA<br>Success: Server upgrade is complete<br>2.7.0<br>$x86$ 64 iso                                                                                                    |
|             |                                              | Main Menu: Administration -> Software Management -> Upgrade<br>◉                                                                                                    |
|             |                                              | Fri May 22 04:45:06 2015<br>Filter v<br>Tasks *                                                                                                    |
|             |                                              |                                                                                                    |
|             |                                              | MP_SG_Site1 MP_SG_Site2 NO_SG_Site2 SO_SG_Site1 SO_SG_Site2<br>NO_SG_Site1                                                                                                    |
|             |                                              | <b>Upgrade State</b><br>OAM Max HA Role Server Role<br><b>Function</b><br><b>Application Version</b><br><b>Start Time</b><br><b>Finish Time</b>                                                                                                    |
|             |                                              | <b>Server Status</b><br><b>Upgrade ISO</b><br><b>Status Message</b><br>Appl Max HA Role Network Element<br>OAM&P<br>10.2.0.0.0-12.7.0<br>Ready<br>Active<br>Network OAM&P                                                                                           |
|             |                                              | NO-A<br>NO_UDR_Site1<br><b>N/A</b><br>Err                                                                                                    |
|             |                                              | OAM&P<br>2015-05-22 03:53:53 EDT<br>Rebooting<br>Network OAM&P<br>nos                                                                                                    |
|             |                                              | <b>A-OV</b><br>Warn: failed to get TPD task state, server could be<br>N/A<br>Link<br>NO_UDR_Site1<br>UDR-10.2.0.0.0_12.8.0-x86_64.iso<br>rebooting                                                                                                    |
|             |                                              |                                                                                                    |
|             |                                              |                                                                                                    |
|             |                                              | Main Menu: Administration -> Software Management -> Upgrade<br>$\bullet$ He<br>Tue May 05 14:58:29 2015 ED                                                                                                    |
|             |                                              | Filter . Status .<br>MP1_grp No_grp SO_grp                                                                                                    |
|             |                                              | <b>OAM Max HA Role</b> Server Role<br><b>Application Version</b><br><b>Start Time</b><br><b>Finish Time</b><br><b>Upgrade State</b><br>Function                                                                                                    |
|             |                                              | Hostna<br>Appl Max<br>HA Role<br>Server<br>Status<br><b>Upgrade ISO</b><br><b>Status Message</b><br><b>Network Element</b>                                                                                                    |
|             |                                              | UDR-MP<br>10.2.0.0.0-12.6.0<br>2015-05-05 14:57:35 EDT<br>Upgrading<br><b>LEP</b><br>(multi-active)<br>cluster)                                                                                                    |
|             |                                              | MP1<br>UDR-<br>10.2.0.0.0_1<br>2.7.0-<br>x06_64.iso<br>UDR_SO_A<br>Upgrade is in progress                                                                                                    |
|             |                                              | <b>UDR-MP</b><br>10.2.0.0.0-12.6.0<br>Pending<br><b>MP</b><br>(multi-active)<br>cluster)<br>MP2                                                                                                    |
|             |                                              | UDR-<br>10.2.0.0.0_1<br>UDR_SO_A<br>Pending Upgrade<br>$2.7.0 - x + 64$                                                                                                    |
|             |                                              |                                                                                                    |

**Appendix C.1: Initiate Upgrade Server**

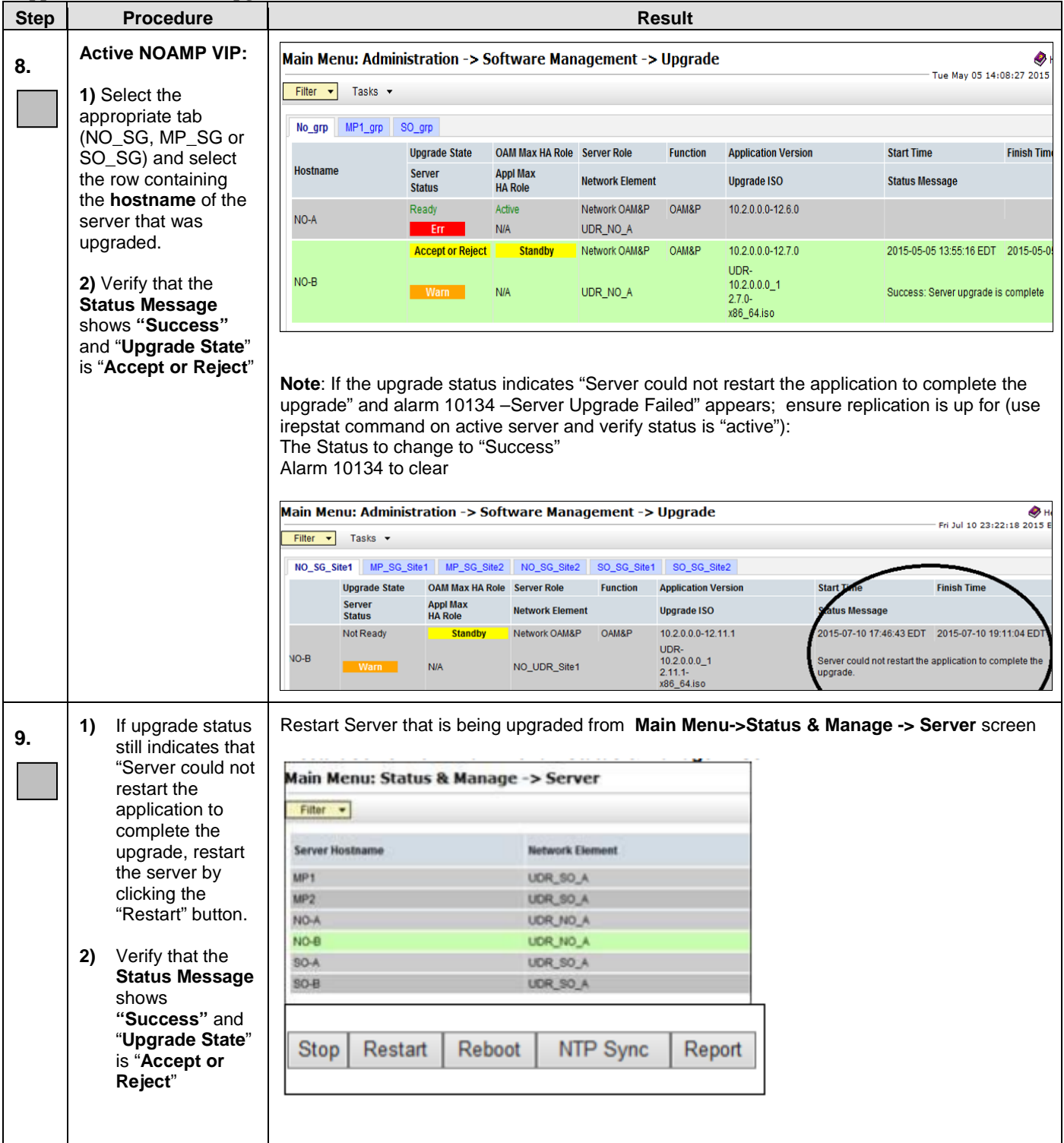

# **Appendix C.1: Initiate Upgrade Server**

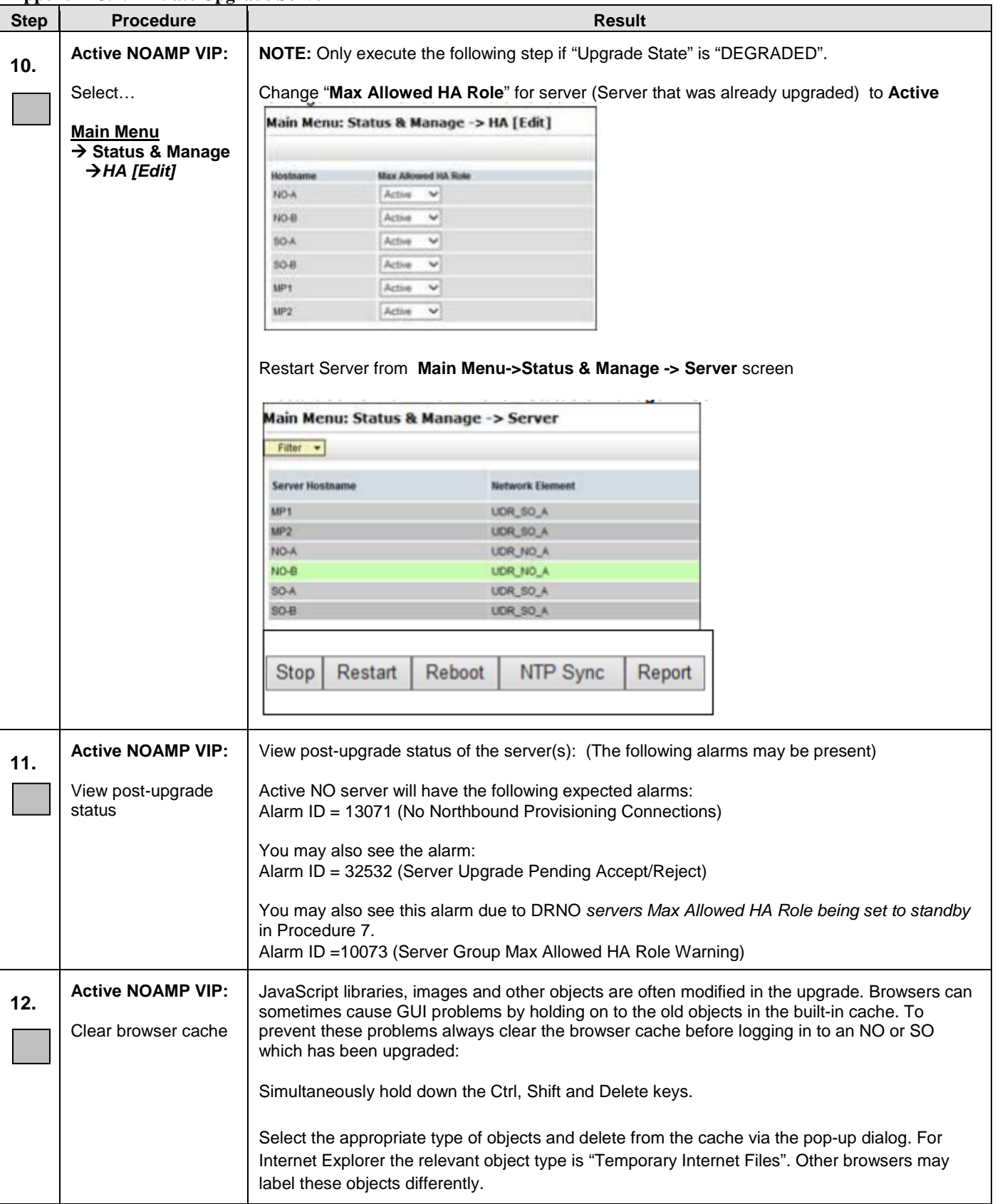

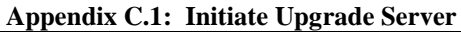

**Appendix C.1: Initiate Upgrade Server**

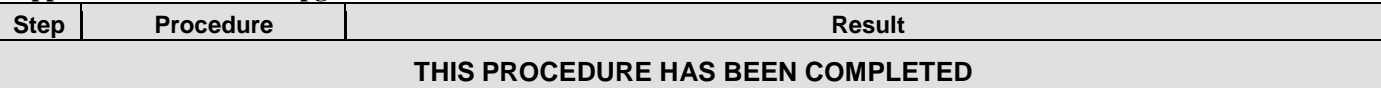

### **C.2 Server Worksheet**

Select the worksheet that matches the site configuration.<br>**PMS Site Configuration (Low Canacity) RMS Site Configuration (Low Capacity):**

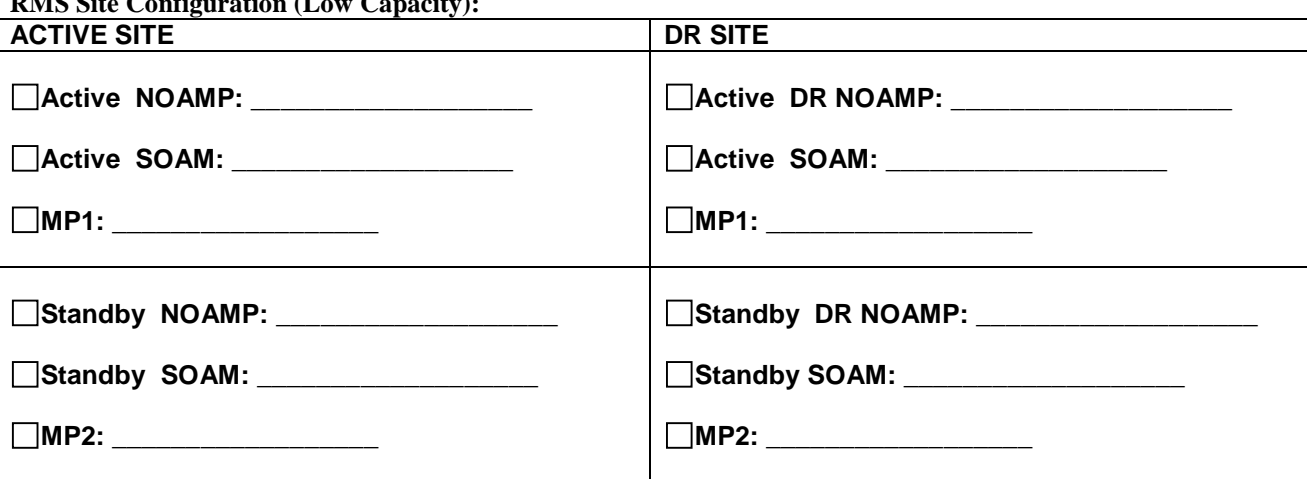

**C-Class Site Configuration (Normal Configuration):**

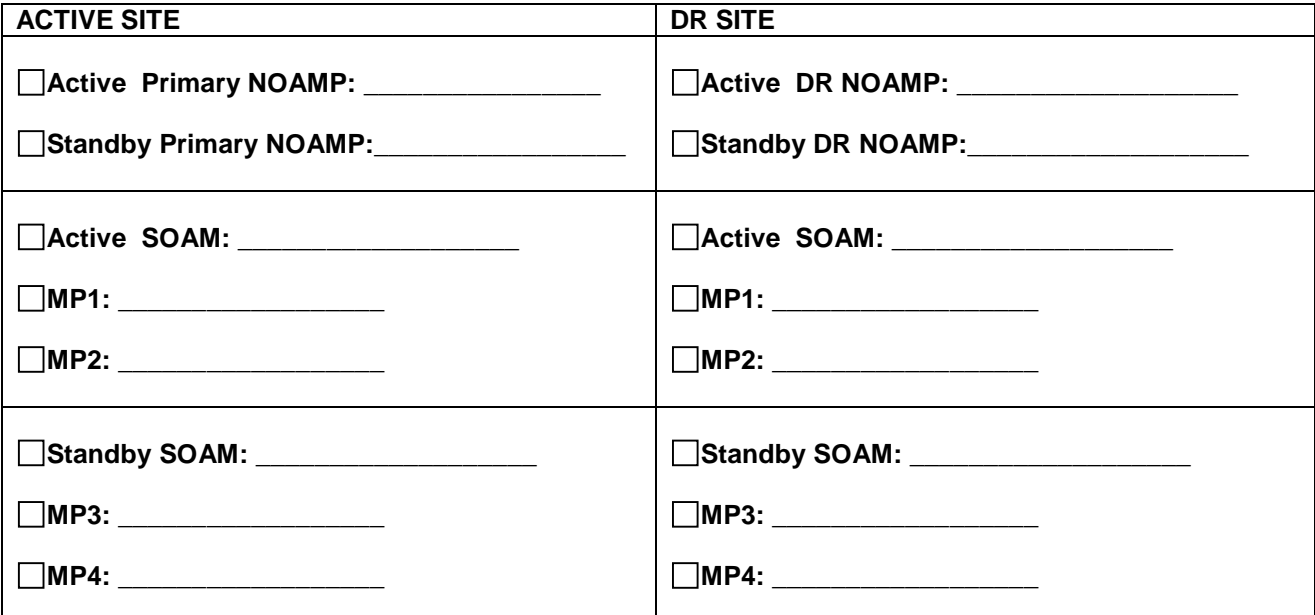

# <span id="page-97-0"></span>**APPENDIX D. BACKOUT OF A SERVER**

**Appendix D: Backout of a Server**

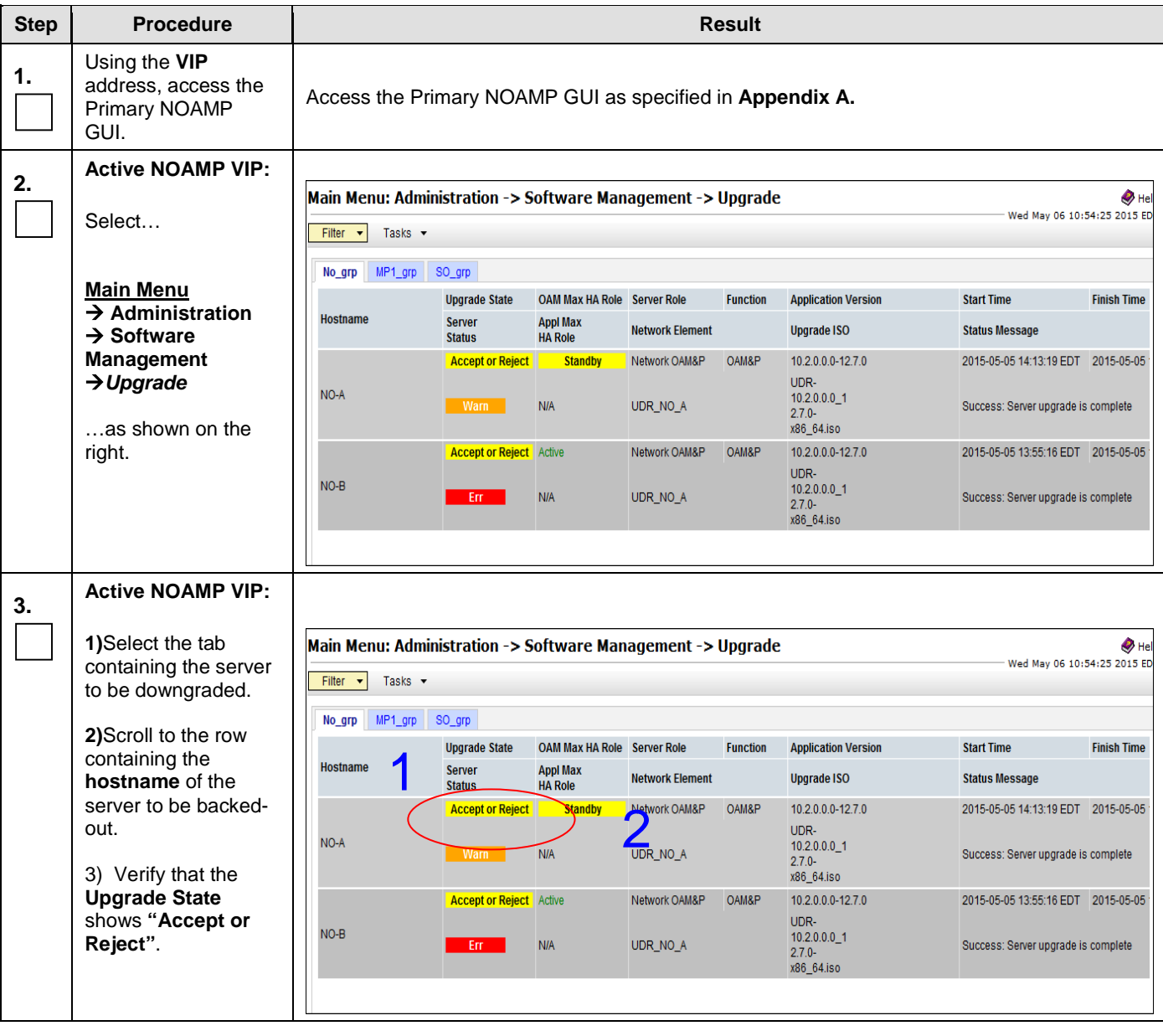

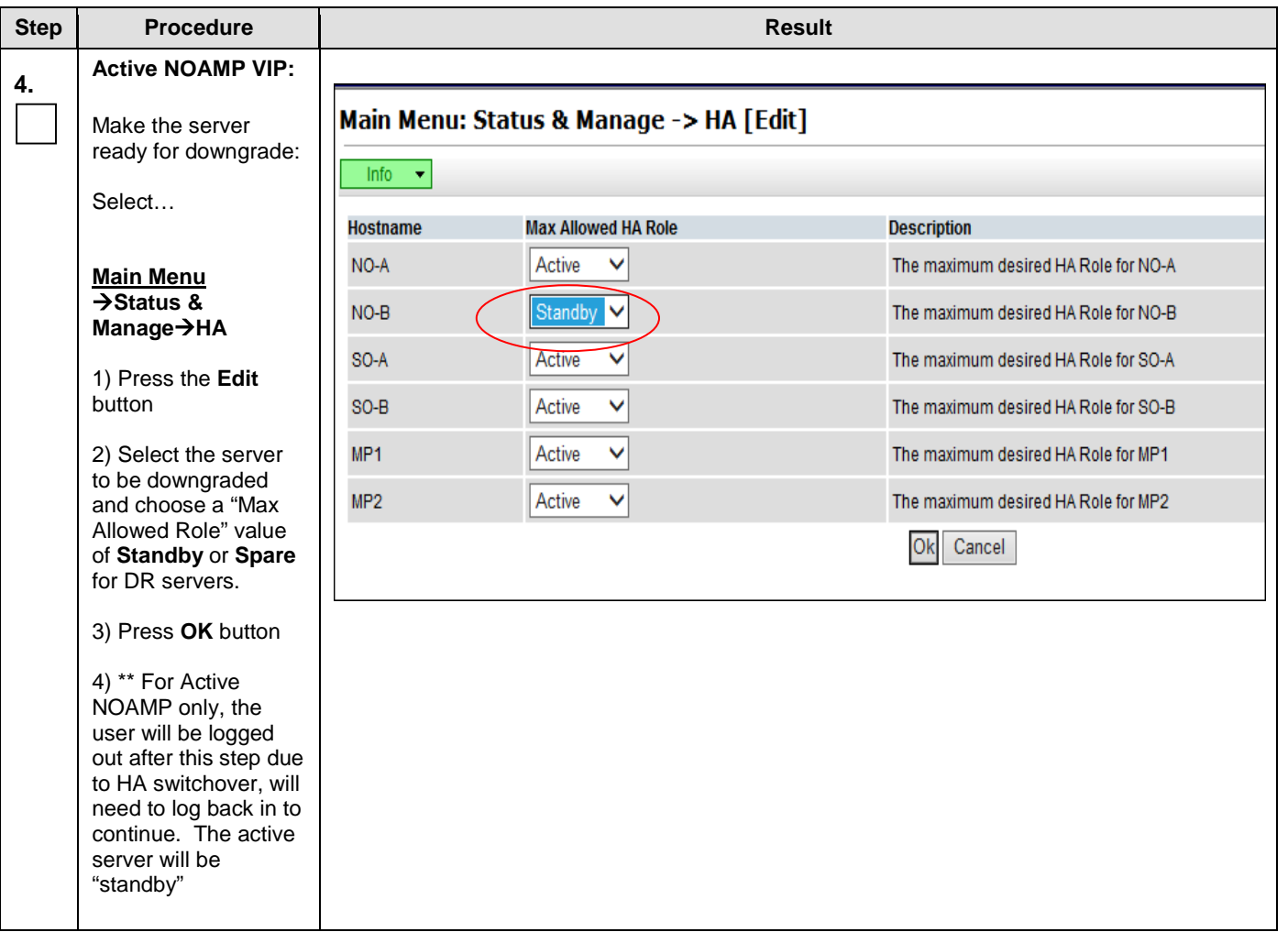

**Appendix D: Backout of a Server**

| <b>Step</b> | <b>Procedure</b>                                      | <b>Result</b>                                                                             |                                                                                                    |                   |             |              |                                   |                              |  |
|-------------|-------------------------------------------------------|-------------------------------------------------------------------------------------------|----------------------------------------------------------------------------------------------------|-------------------|-------------|--------------|-----------------------------------|------------------------------|--|
|             | <b>Active NOAMP VIP:</b>                              |                                                                                           |                                                                                                    |                   |             |              |                                   |                              |  |
| 5.          | Select                                                | Filter $\blacktriangledown$                                                               | Main Menu: Status & Manage -> Server                                                                          |                   |             |              |                                   |                              |  |
|             |                                                       | <b>Server Hostname</b>                                                                    | <b>Network Element</b>                                                                                        | <b>Appl State</b> | Alm         | DB           | <b>Reporting</b><br><b>Status</b> | <b>Proc</b>                  |  |
|             | <b>Main Menu</b>                                      | MP <sub>1</sub>                                                                           | UDR_SO_A                                                                                                    | Enabled           | Err-        | Norm         | Man                               | Norm                         |  |
|             | $\rightarrow$ Status &<br>Manage→ Server              | MP2                                                                                       | UDR_SO_A                                                                                                    | Enabled           | Err         | Norm         | Norm                              | <b>Norm</b>                  |  |
|             |                                                       | NQ <sub>4</sub>                                                                           | UDR_NO_A                                                                                                    | Enabled           | Err         | Norm         | Norm                              | Norm                         |  |
|             | 1) Select the server                                  | $NO-B$                                                                                    | UDR_NO_A                                                                                                    | Enabled           | Em          | Norm         | Norm                              | Norm                         |  |
|             | to be downgraded                                      | SO-A<br>SO-B                                                                              | UDR_SO_A                                                                                                    | Enabled           | <b>Warn</b> | Norm         | Norm                              | <b>Norm</b>                  |  |
|             | and press STOP                                        |                                                                                           | UDR_SO_A                                                                                                    | Enabled           | <b>Warn</b> | Norm         | Norm                              | Norm                         |  |
|             | then ensure the Appl<br>State updates to<br>Disabled. | Stop<br>Restart<br>Message from webpage<br>$NO-B$<br>Main Menu: Status & Manage -> Server | Reboot<br>NTP Sync<br>Are you sure you wish to stop application software<br>on the following server(s)?<br>OK | Report            | Cancel      | $\mathbf{x}$ |                                   | $\bullet$ Help               |  |
|             |                                                       | Filter $\blacktriangledown$                                                               |                                                                                                    |                   |             |              |                                   | Wed May 06 15:20:02 2015 EDT |  |
|             |                                                       | <b>Server Hostname</b>                                                                    | <b>Network Element</b>                                                                                        | <b>Appl State</b> | Alm         | DB           | <b>Reporting</b><br><b>Status</b> | <b>Proc</b>                  |  |
|             |                                                       | MP <sub>1</sub>                                                                           | UDR_SO_A                                                                                                    | Enabled           | <b>Warn</b> | Norm         | Norm                              | Norm                         |  |
|             |                                                       | MP2                                                                                       | UDR_SO_A                                                                                                    | Enabled           | <b>Warn</b> | Norm         | <b>Norm</b>                       | <b>Norm</b>                  |  |
|             |                                                       | NO-A                                                                                      | UDR_NO_A                                                                                                    | Enabled           | Err         | Norm         | Norm                              | Norm                         |  |
|             |                                                       | NO-B                                                                                      | UDR_NO_A                                                                                                    | <b>Disabled</b>   | Err         | Norm         | Norm                              | Mar                          |  |
|             |                                                       | $SO-B$                                                                                    | UDR_SO_A                                                                                                    | Enabled           | Err         | Norm         | Norm                              | Norm                         |  |

**Appendix D: Backout of a Server**

| <b>Step</b> | <b>Procedure</b>                                                                                                    | <b>Result</b>                                                                                                    |  |  |  |  |  |  |  |  |
|-------------|----------------------------------------------------------------------------------------------------|----------------------------------------------------------------------------------------------------|--|--|--|--|--|--|--|--|
| 6.          | <b>Active NOAMP VIP:</b>                                                                                                    | Main Menu: Administration -> Software Management -> Upgrade<br>$\bullet$ He                                                                                                    |  |  |  |  |  |  |  |  |
|             | Select                                                                                                    | Thu May 07 12:33:12 2015 ED<br>Filter $\blacktriangleright$<br>Tasks -                                                                                                    |  |  |  |  |  |  |  |  |
|             | <b>Main Menu</b><br>$\rightarrow$ Administration<br>$\rightarrow$ Software<br><b>Management</b><br>$\rightarrow$ Upgrade<br>as shown on the<br>right.                                                                                                    | $MP1$ _grp<br>SO_grp<br>No_grp<br><b>OAM Max HA Role Server Role</b><br><b>Application Version</b><br><b>Start Time</b><br><b>Finish Time</b><br><b>Upgrade State</b><br><b>Function</b><br><b>Hostname</b><br><b>Server</b><br><b>Appl Max</b><br><b>Network Element</b><br><b>Upgrade ISO</b><br><b>Status Message</b><br><b>Status</b><br><b>HA Role</b><br><b>Accept or Reject</b> Active<br>Network OAM&P<br>OAM&P<br>10.2.0.0.0-12.7.0<br>2015-05-05 14:13:19 EDT 2015-05-05<br>UDR-<br>NO-A<br>$10.2.0.0.0$ _1<br><b>N/A</b><br>UDR_NO_A<br>Success: Server upgrade is complete<br>Err<br>$2.7.0 -$<br>x86_64.iso<br><b>Backout Ready</b><br><b>Standby</b><br>Network OAM&P<br>10.2.0.0.0-12.7.0<br>OAM&P<br>$NO-B$<br>Err<br><b>N/A</b><br>UDR_NO_A |  |  |  |  |  |  |  |  |
| 7.          | <b>Active NOAMP VIP:</b><br>1)Select the tab<br>containing the server<br>to be downgraded.<br>2) Scroll to the row<br>containing the<br>hostname of the<br>server to be backed-<br>out.<br>3) Verify that the<br><b>Upgrade State</b><br>shows "Backout<br>Ready". (It may take<br>a few moments to<br>change status) | <b>Backout Ready</b><br><b>Standby</b><br>Network OAM&P<br>OAM&P<br>10.2.0.0.0-12.7.0<br>NO-B<br>N/A<br>UDR_NO_A<br>Err -                                                                                                    |  |  |  |  |  |  |  |  |
| 8.          | <b>Server XMI IP</b><br>(SSH):<br>SSH to server                                                                                                    | Use your SSH client to connect to the server (ex. ssh, putty):<br>ssh <server address=""></server>                                                                                                    |  |  |  |  |  |  |  |  |
| 9.          | <b>Server XMI IP</b><br>(SSH):<br>Login as admusr<br>user                                                                                                    | Login as "admusr":<br>login as: admusr<br>Password: < enter password><br>Switch to root su -<br>password: < enter password>                                                                                                    |  |  |  |  |  |  |  |  |

**Appendix D: Backout of a Server**

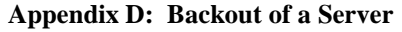

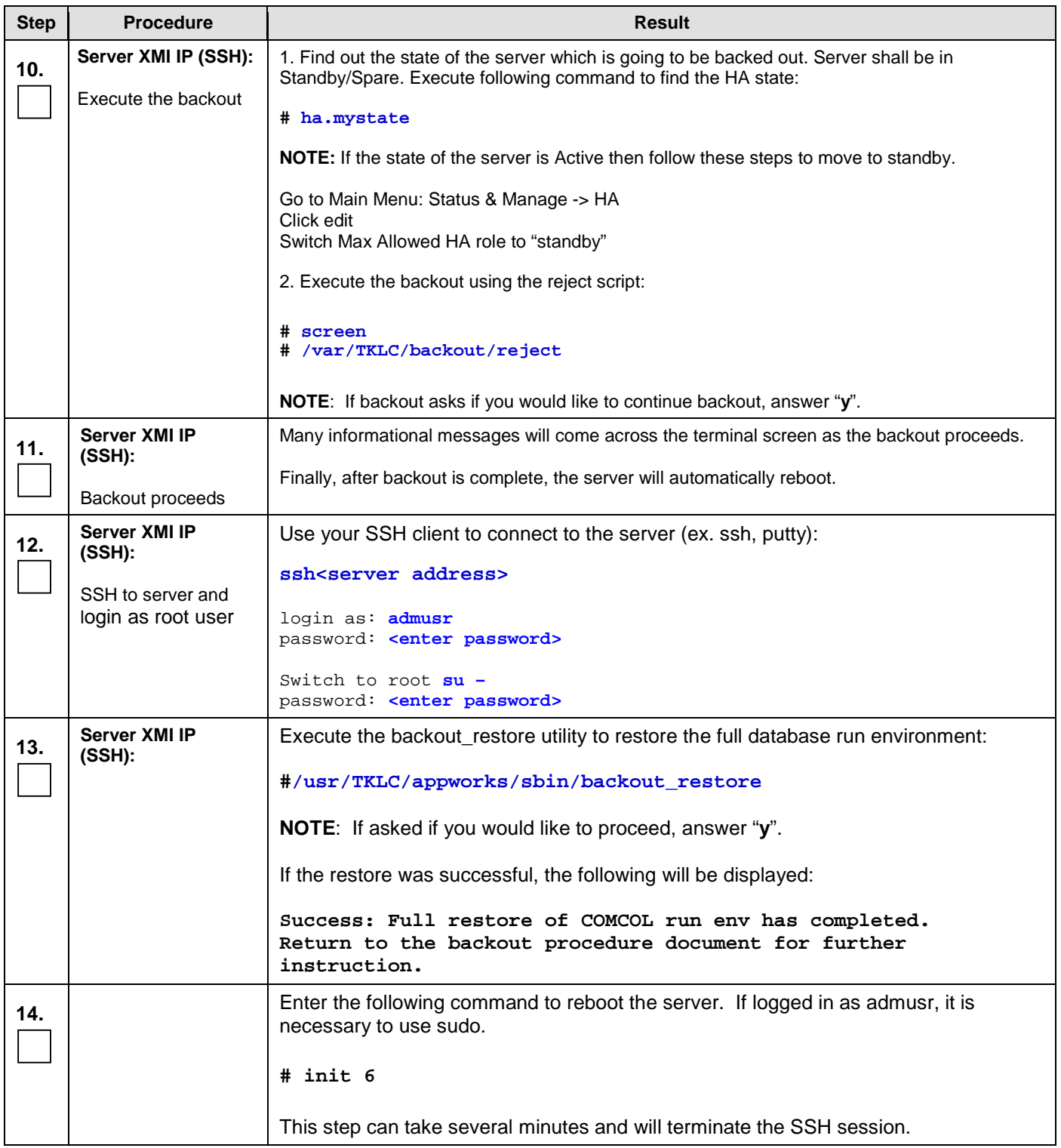

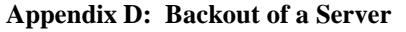

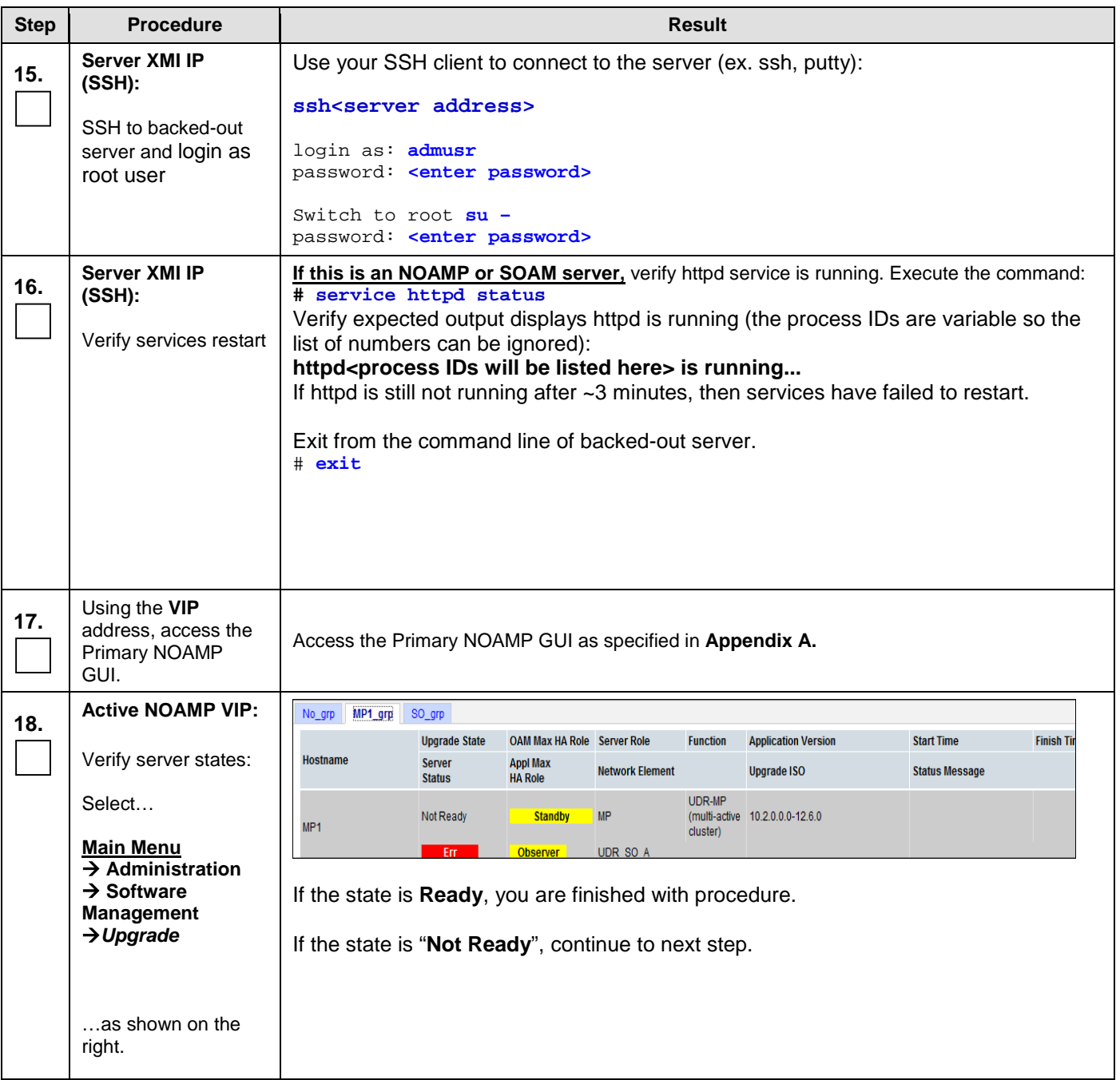

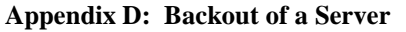

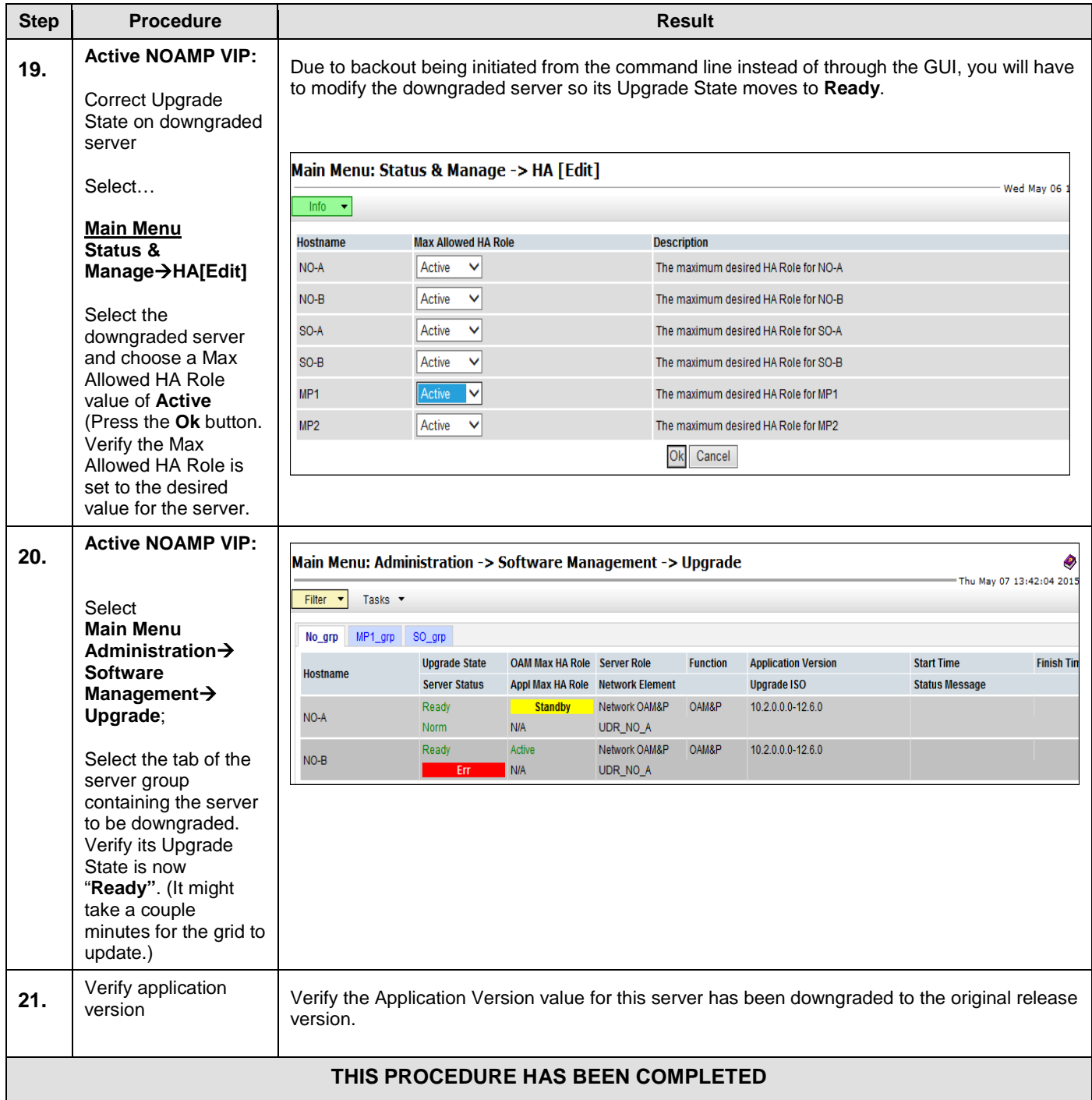

# **APPENDIX E. VERIFYING SERVERS ARE SYNCRONIZED**

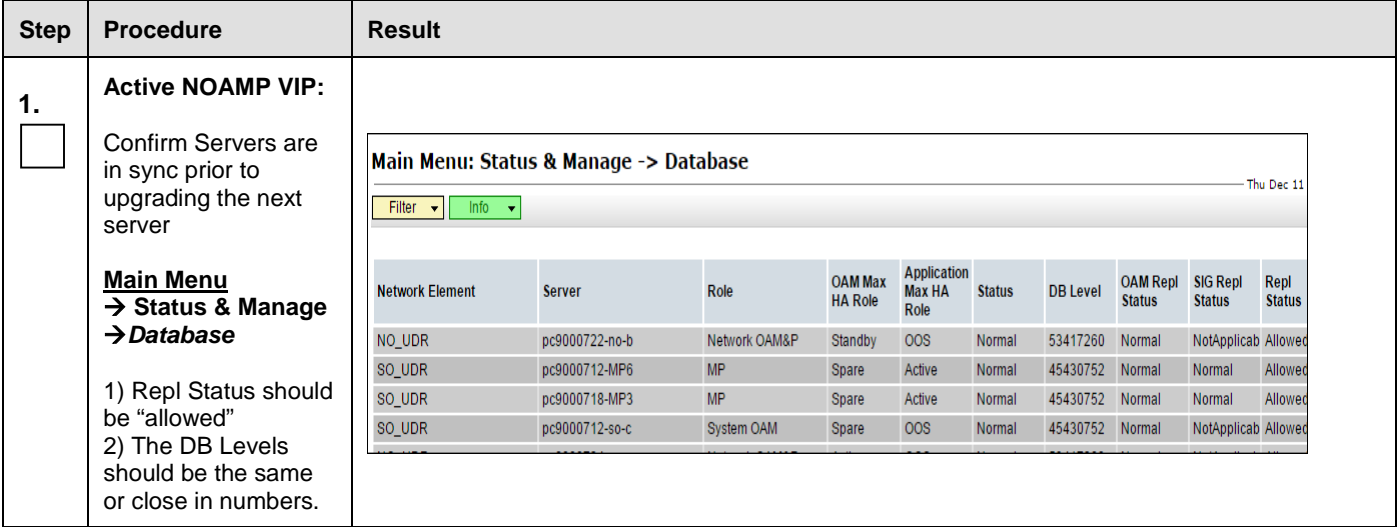

# <span id="page-105-0"></span>**APPENDIX F. DETERMINE IF TVOE UPGRADE IS REQUIRED**

When upgrading a server that exists as a virtual guest on a TVOE Host, it is first necessary to determine whether the TVOE Host (i.e. the "bare-metal") server must first be upgraded to a newer release of TVOE. NOAM and SOAM servers are often implemented as TVOE guests in C-class deployments, so the TVOE upgrade check is necessary. MPs are often deployed as guests on the same TVOE Host as the OAM server(s), and so by the time the MP servers are being upgraded, TVOE has already been upgraded and there is no need to do so again.

Note: This procedure does not apply to Oracle Communications User Data Repository Cloud based systems.

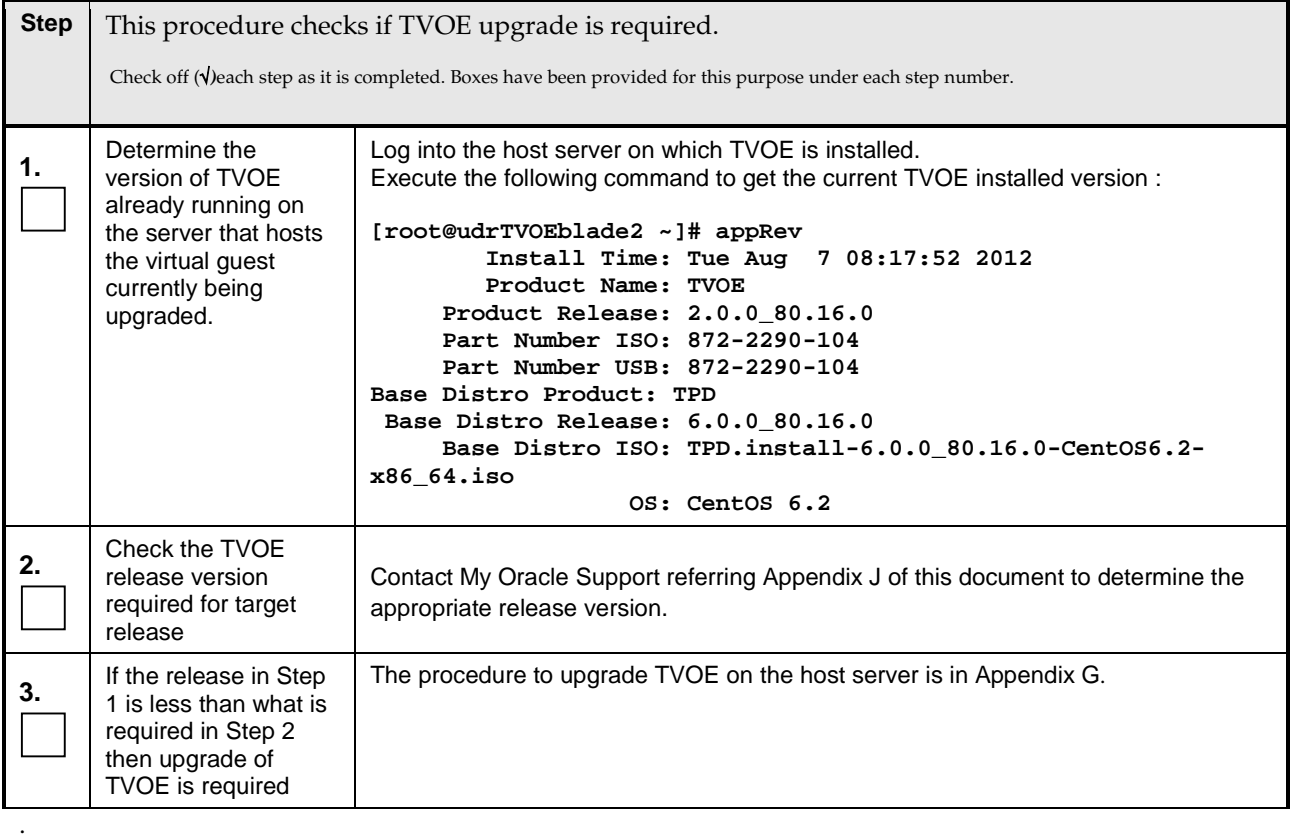

# <span id="page-106-0"></span>**APPENDIX G. UPGRADE TVOE PLATFORM**

This appendix provides the procedure for upgrading TVOE on a host server that supports one or more Oracle Communications User Data Repository virtual guests.

If upgrading an Oracle Communications User Data Repository server that is deployed as a virtual guest on a bare-metal server running the TVOE host software, then TVOE itself may have to be upgraded first. Refer to [Appendix F](#page-105-0) to determine if a TVOE upgrade is required.

Note: If you are upgrading an server that is not virtualized by TVOE, then this Appendix does not apply.

Note: This procedure does not apply to Oracle Communications User Data Repository Cloud based systems.

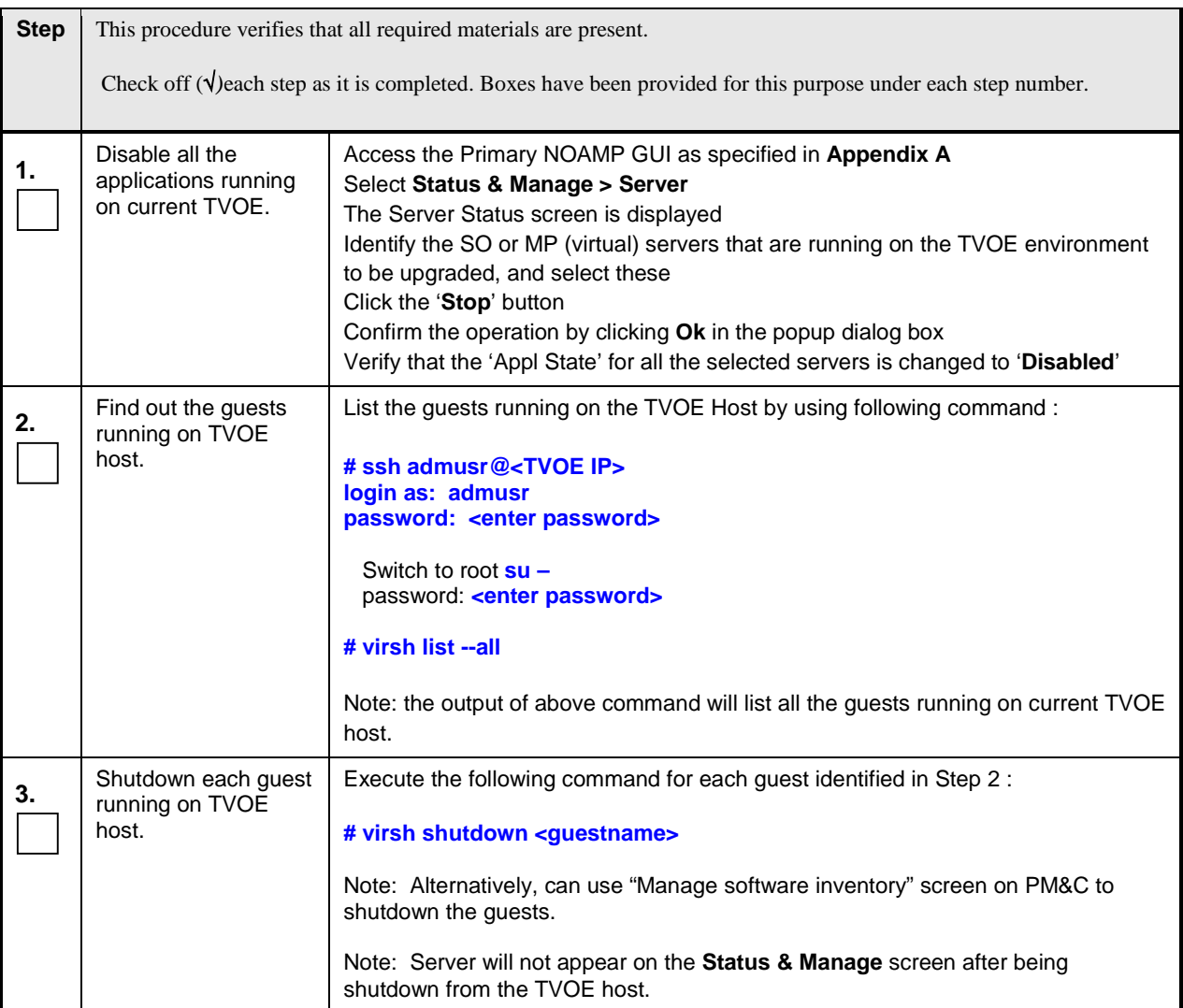

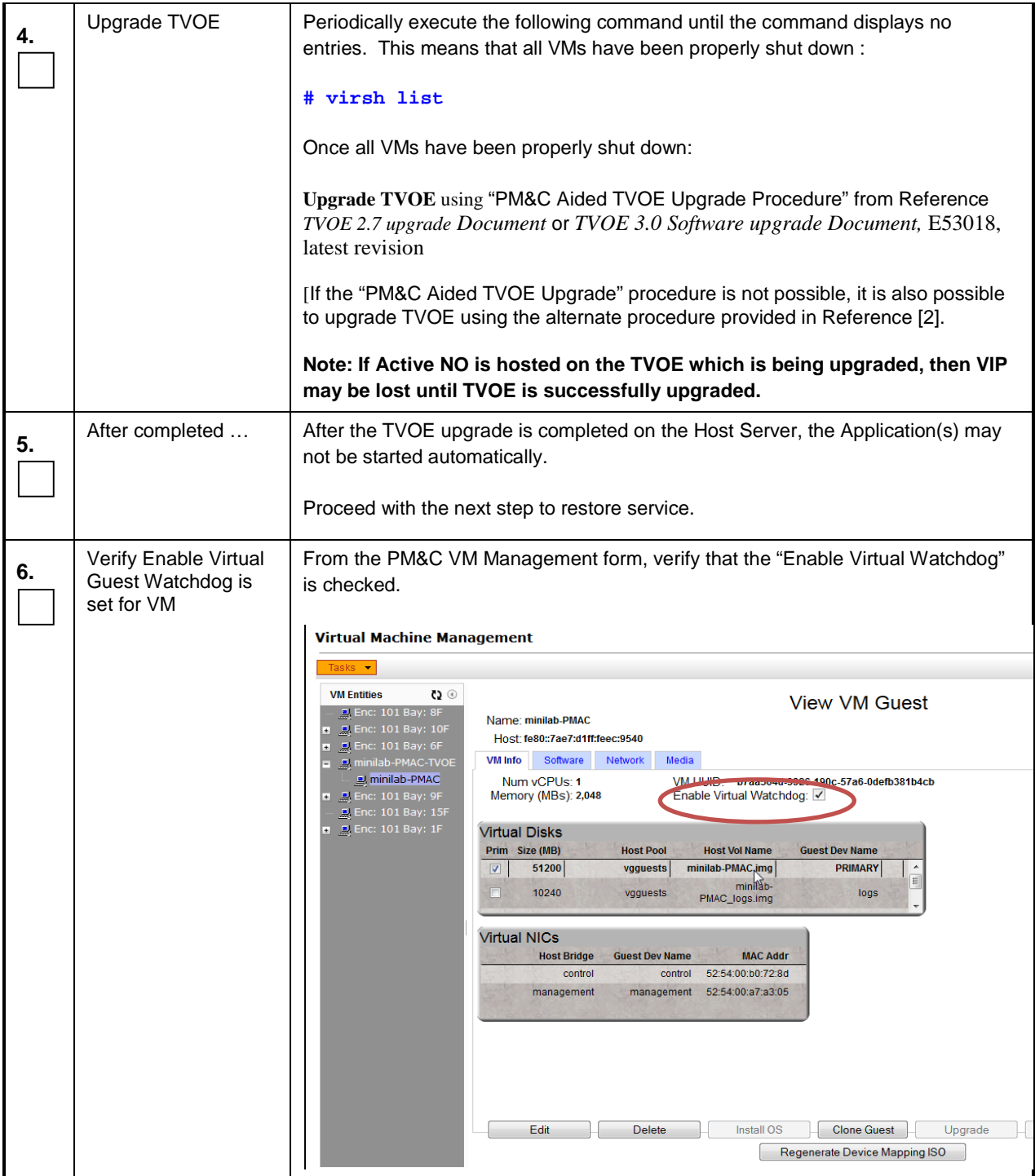
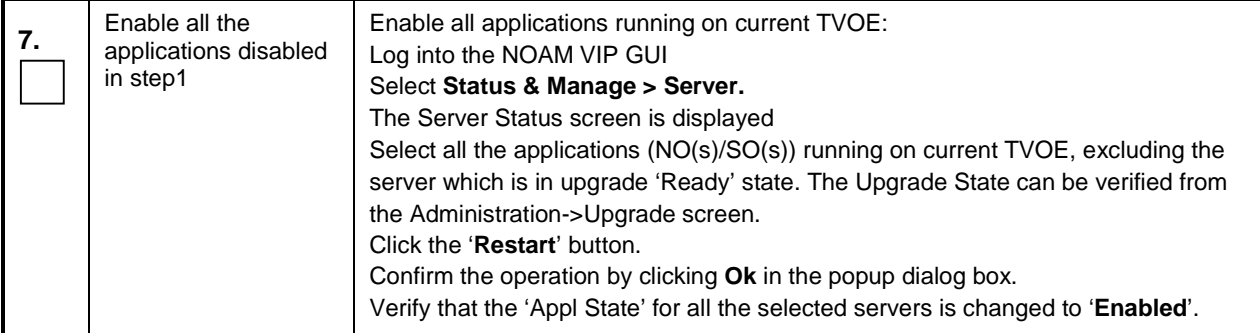

## **APPENDIX H. CHANGE RESOURCES ALLOCATED TO VM GUESTS**

### **H.1 Change VCPU Cores and RAM Allocated To NOAMP Guests**

This Appendix provides the procedure for changing VCPU cores and RAM allocated to NOAMP virtual guests.

This needs PM&C GUI screen.

This procedure has to be followed only if it is being done for either of the following cases:

- a) upgrade is being done from G8 profile to G9 profile;
- b) upgrade is being done from Oracle Communications User Data Repository 10.2.x Oracle RMS low capacity setup;

Note: If you are upgrading to a G8 profile then this appendix does not apply.

Note: This procedure does not apply to Oracle Communications User Data Repository Cloud based systems.

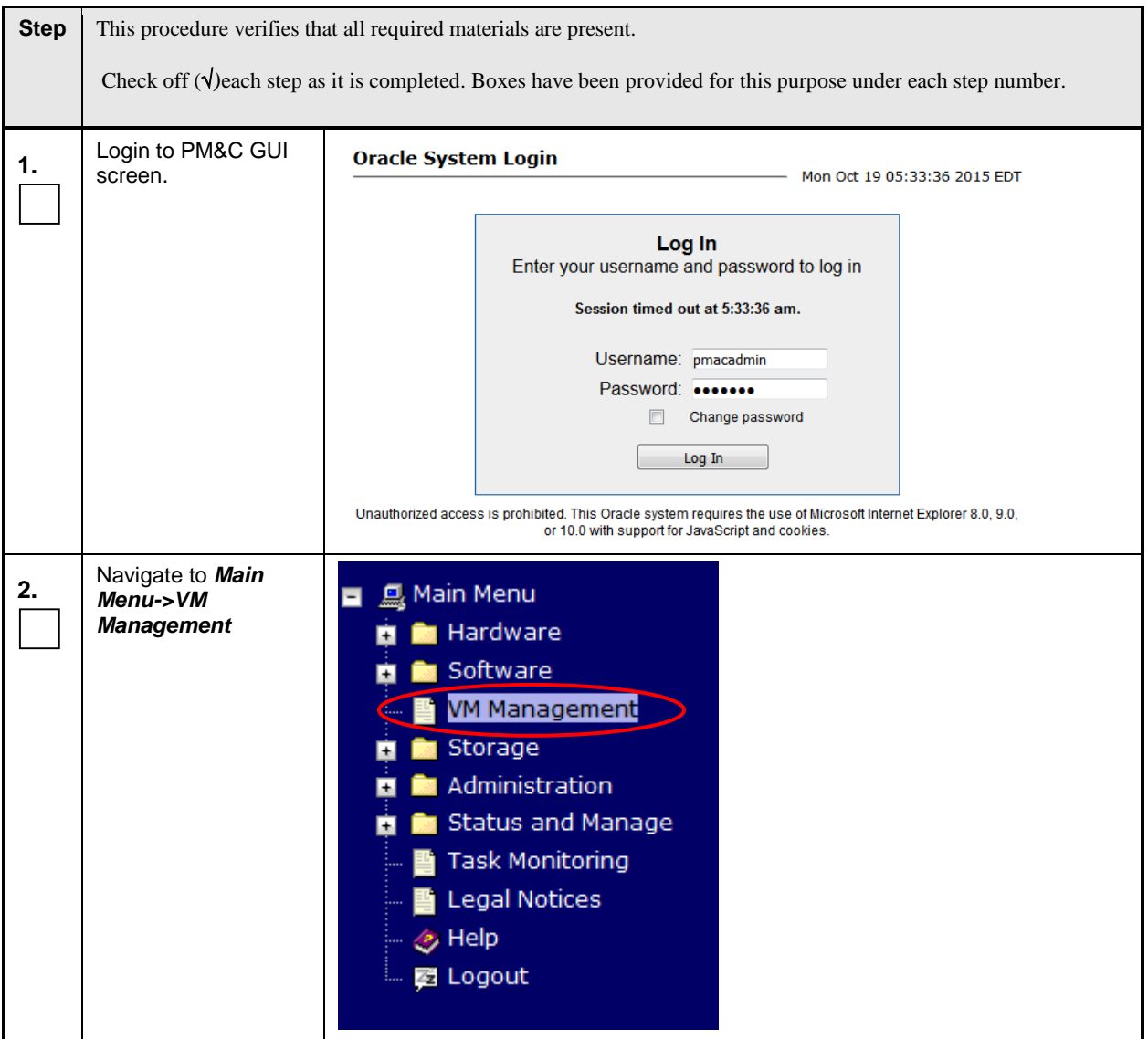

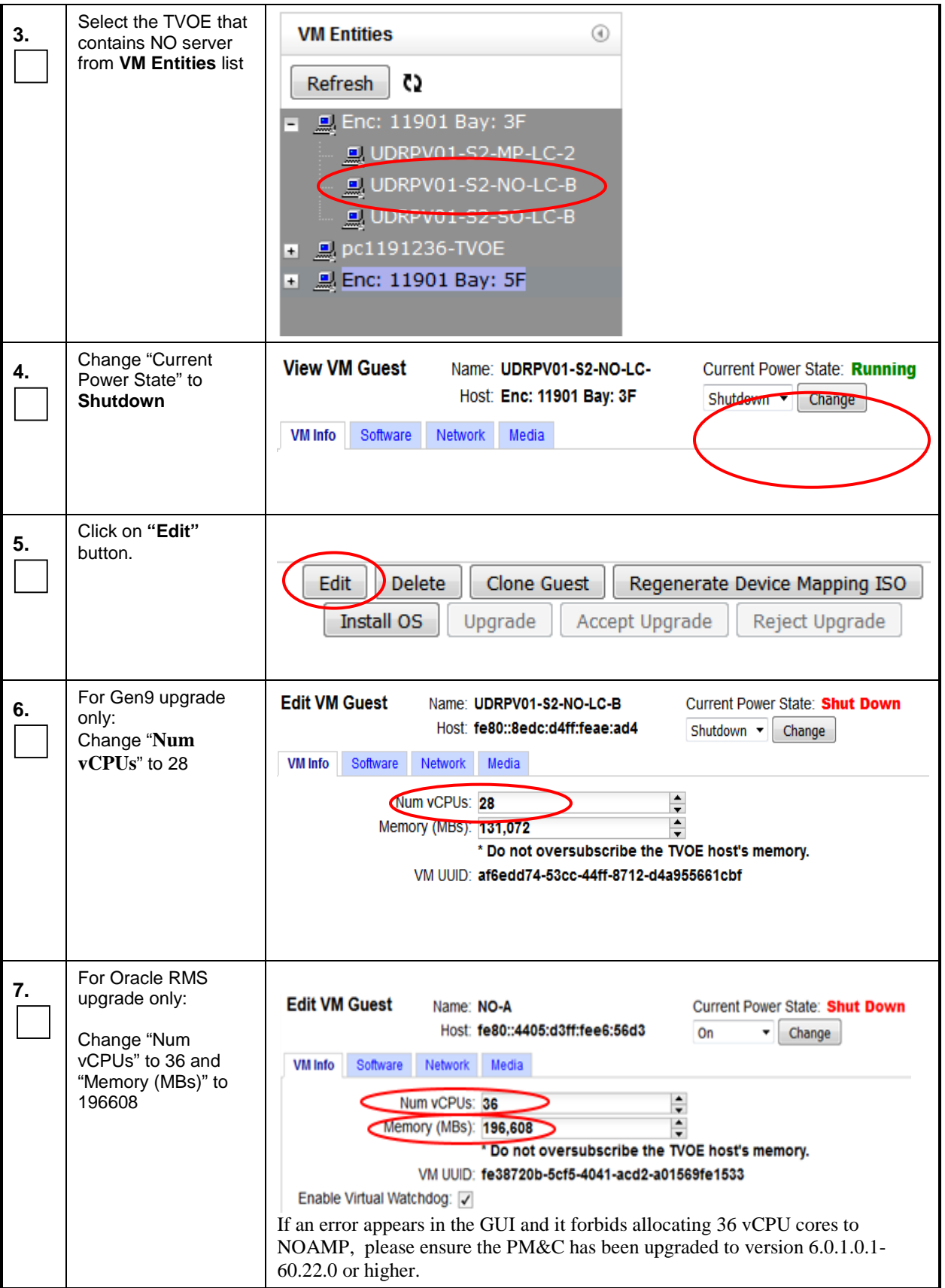

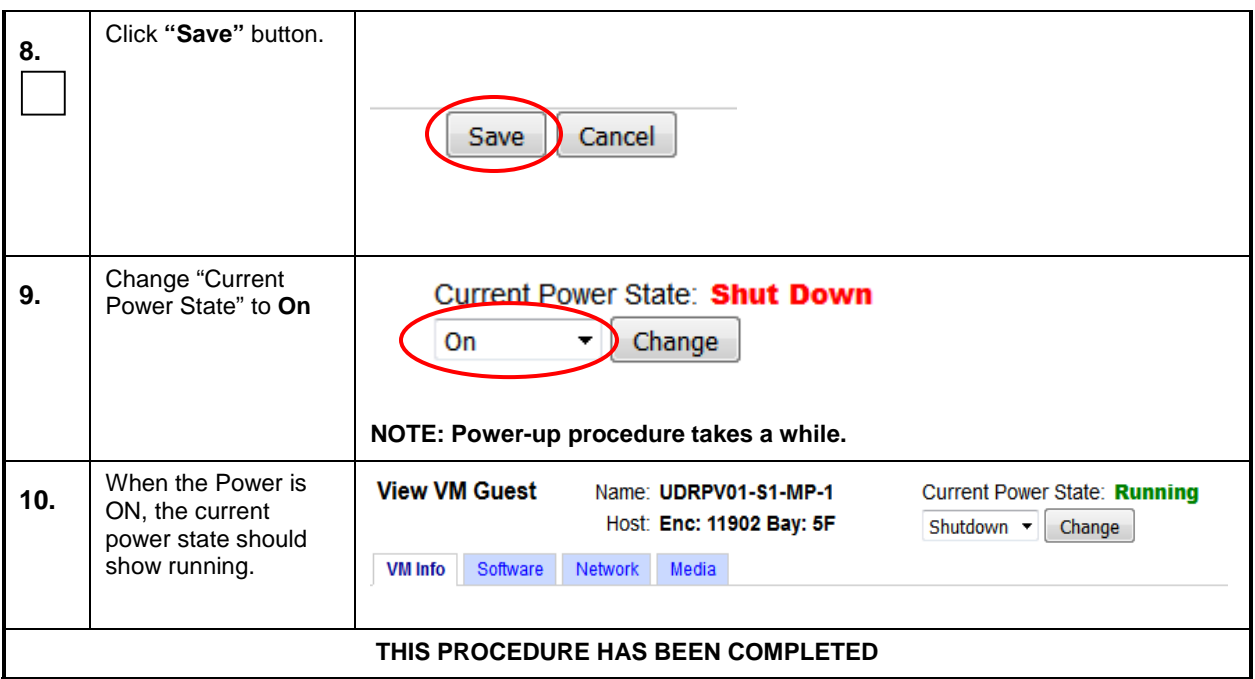

### **H.2 Change VCPU Cores and RAM Allocated To MP Guests**

This Appendix provides the procedure for changing VCPU cores and RAM allocated to MP virtual guests.

This needs PM&C GUI screen.

This procedure has to be followed only if:

- a) upgrade is being done from G8 profile to G9 profile with a 12.x release;
- b) upgrade is being done from Oracle RMS low capacity setup from 10.2.x release;

Note: If you are upgrading to a G8 profile then this appendix does not apply.

Note: This procedure does not apply to Oracle Communications User Data Repository Cloud based systems.

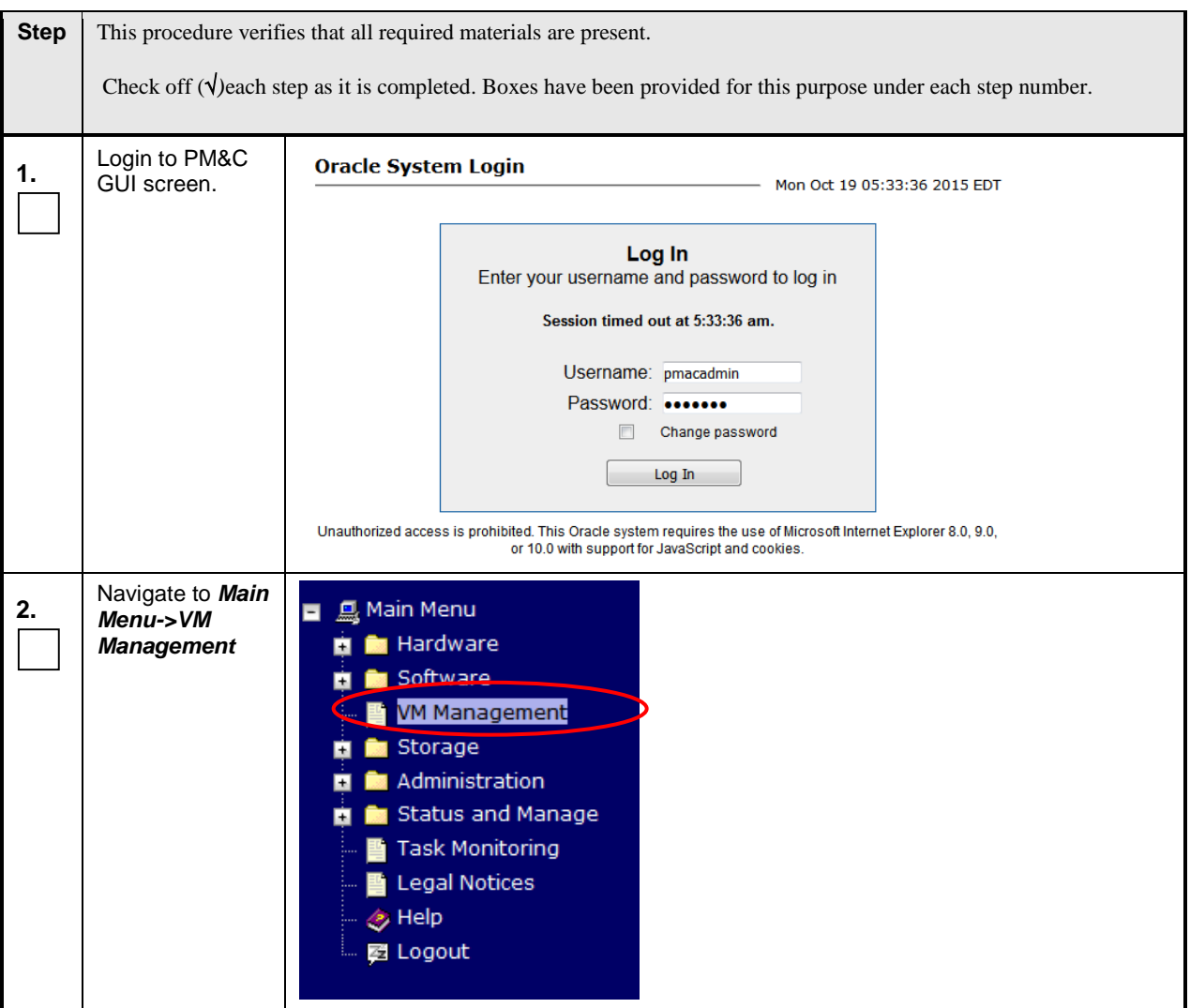

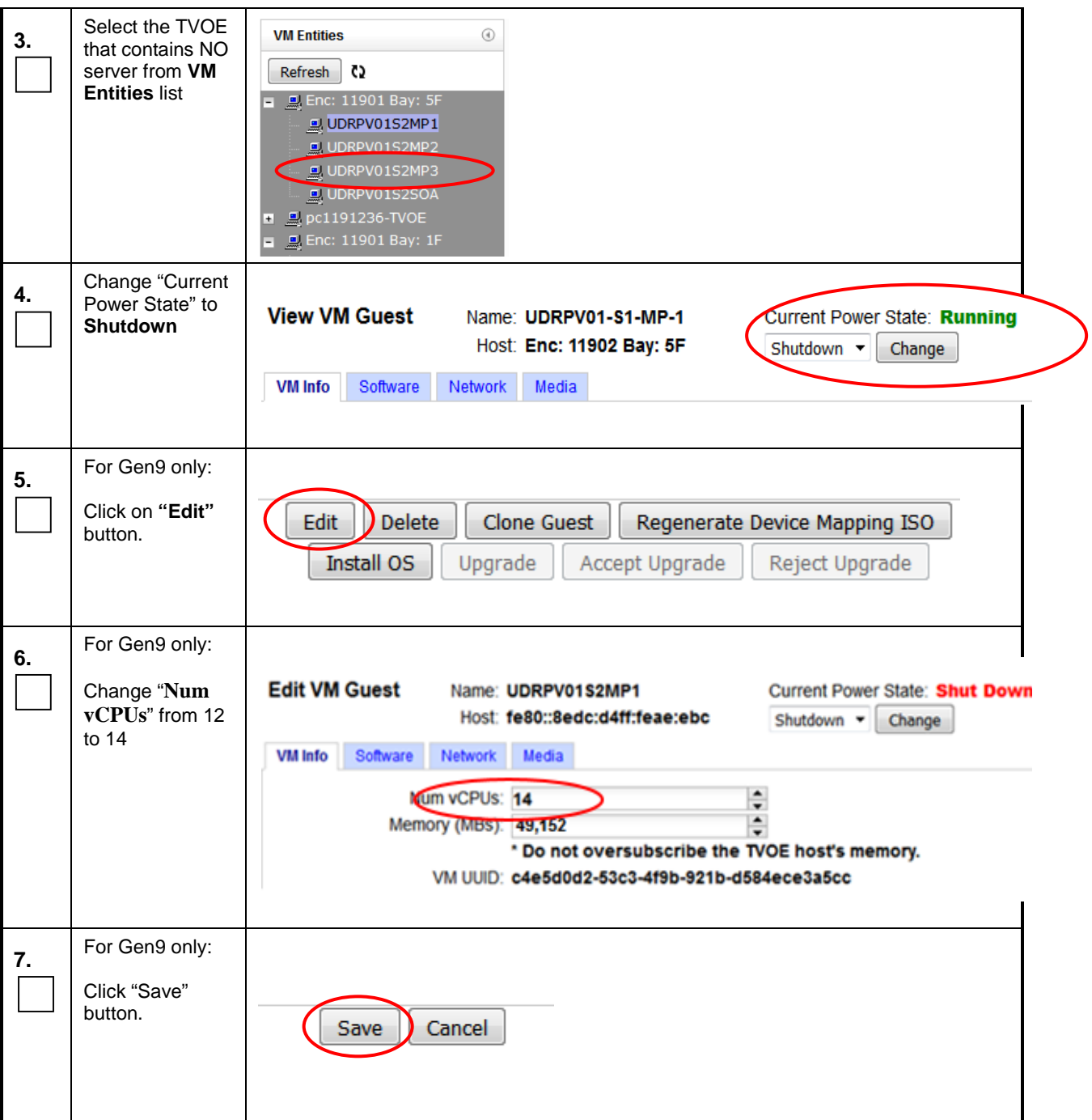

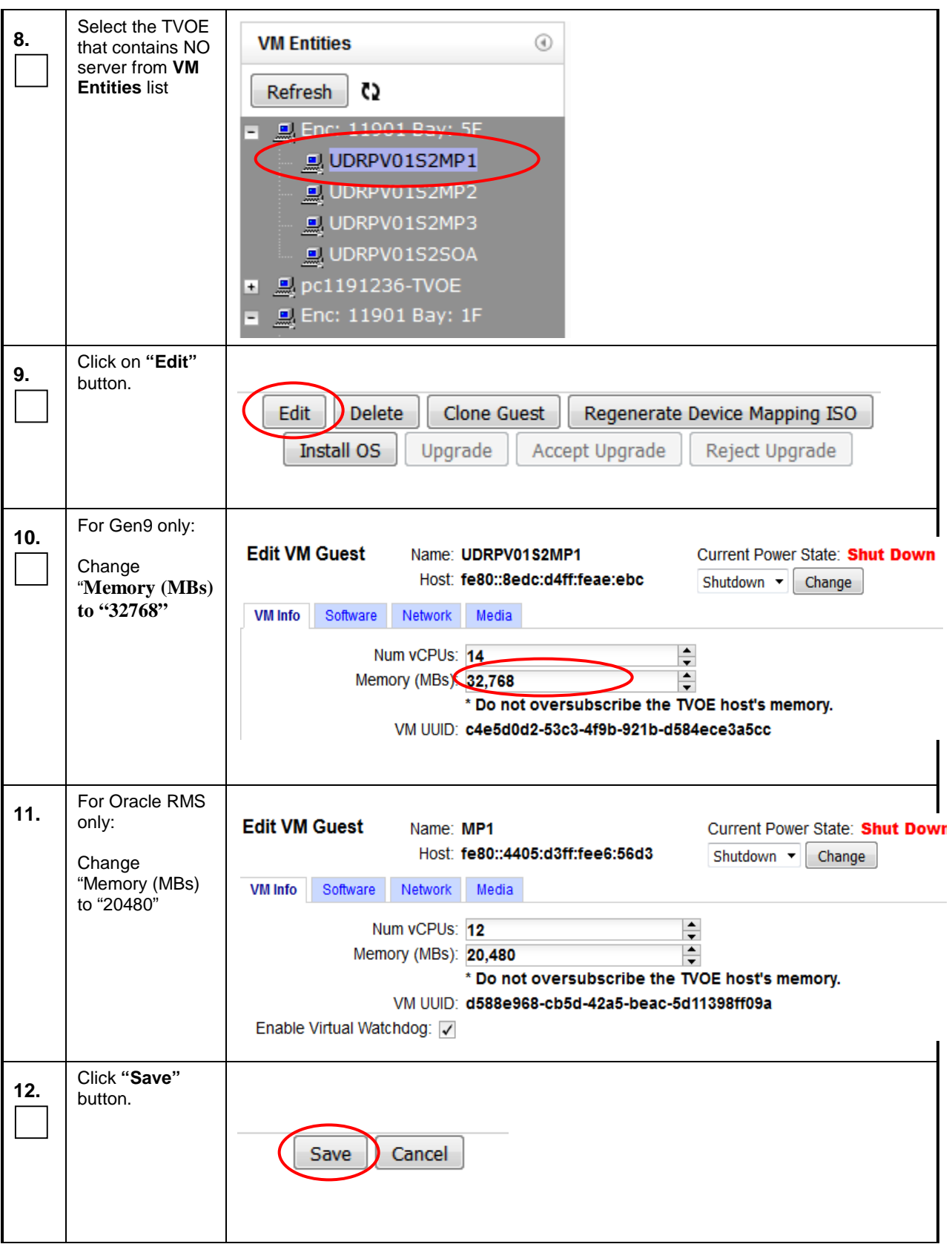

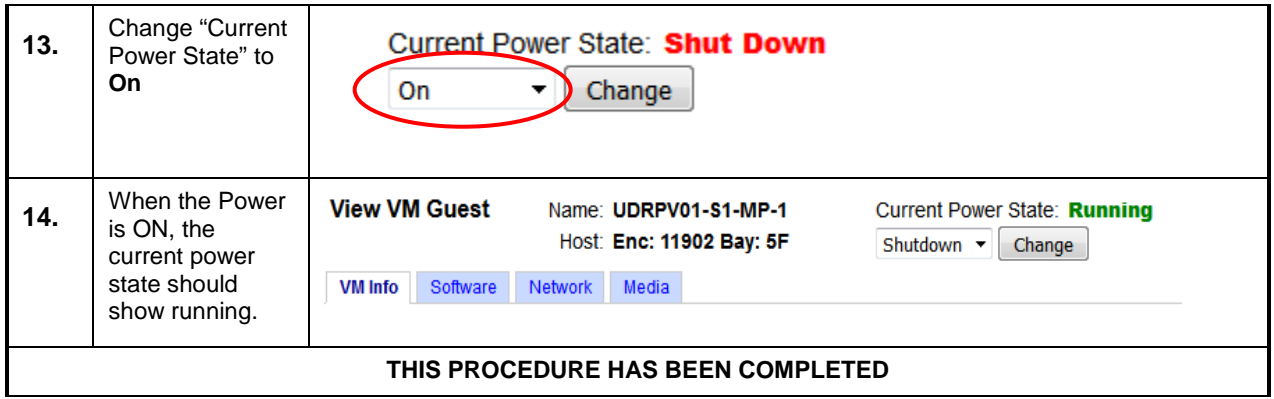

## **H.3 Change VCPU Cores Allocated To SOAM Servers**

This Appendix provides the procedure for changing VCPU cores allocated to SOAM virtual guests from 2 to 4 if upgrading Oracle Communications User Data Repository Oracle RMS low capacity setup from 10.2.xrelease.

This needs PM&C GUI screen.

Note: This procedure does not apply to Oracle Communications User Data Repository Cloud based systems.

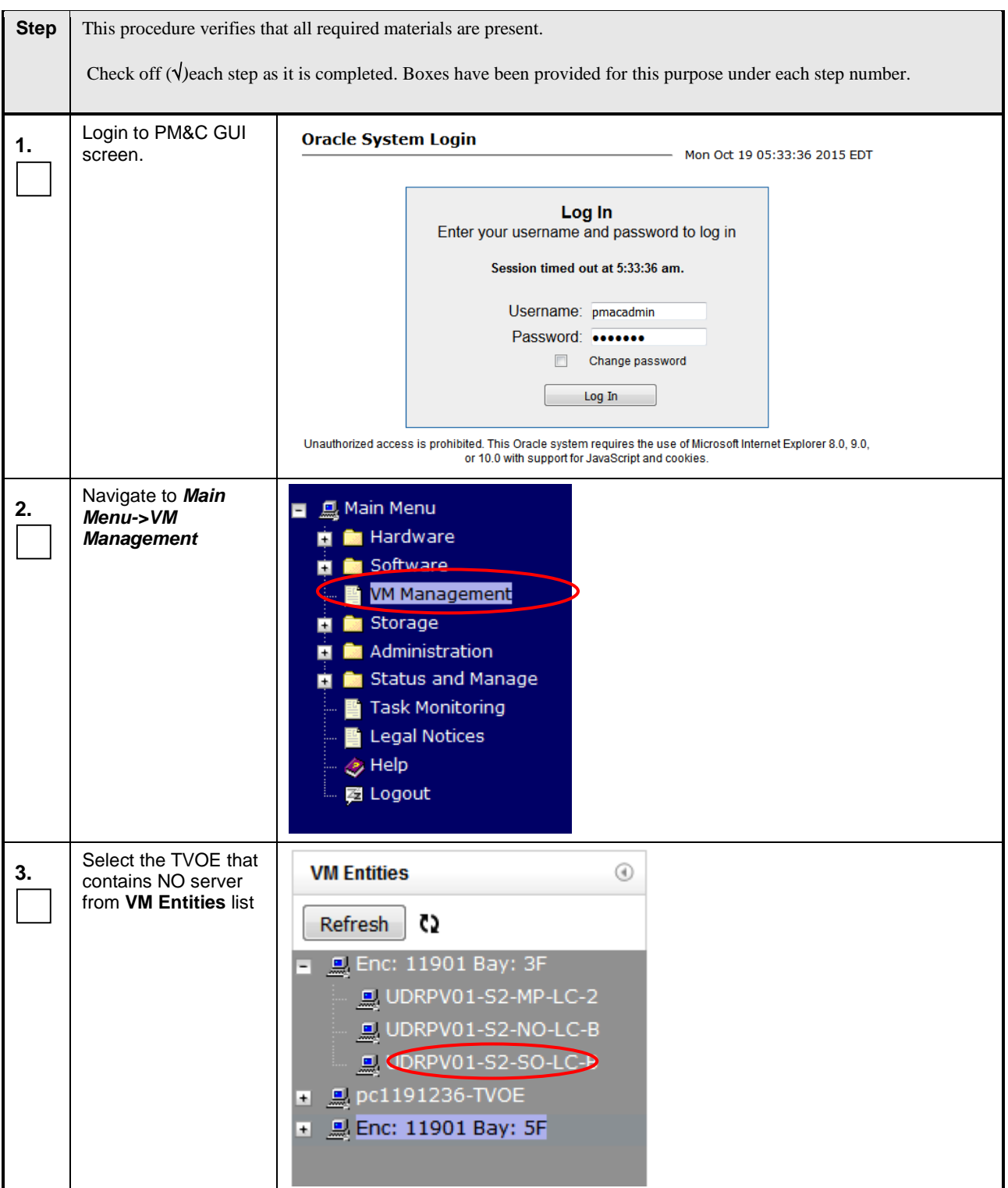

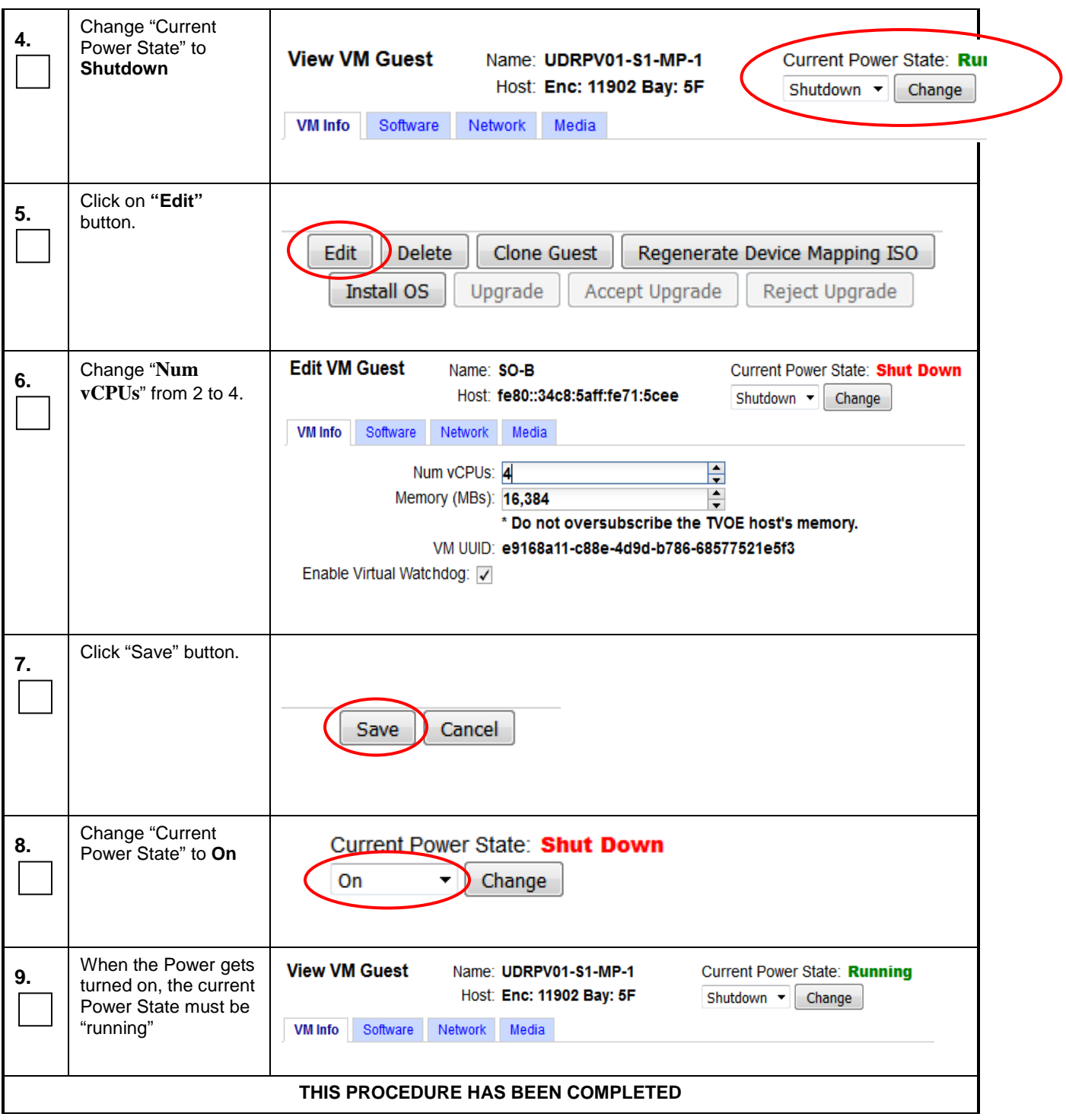

# **APPENDIX I. CONFIGURING SERVICES FOR DUAL PATH HA**

This Appendix provides the procedure for updating Oracle Communications User Data Repository Services for the Dual Path HA feature. This applies to all configurations that make use of a Secondary/DR Site.

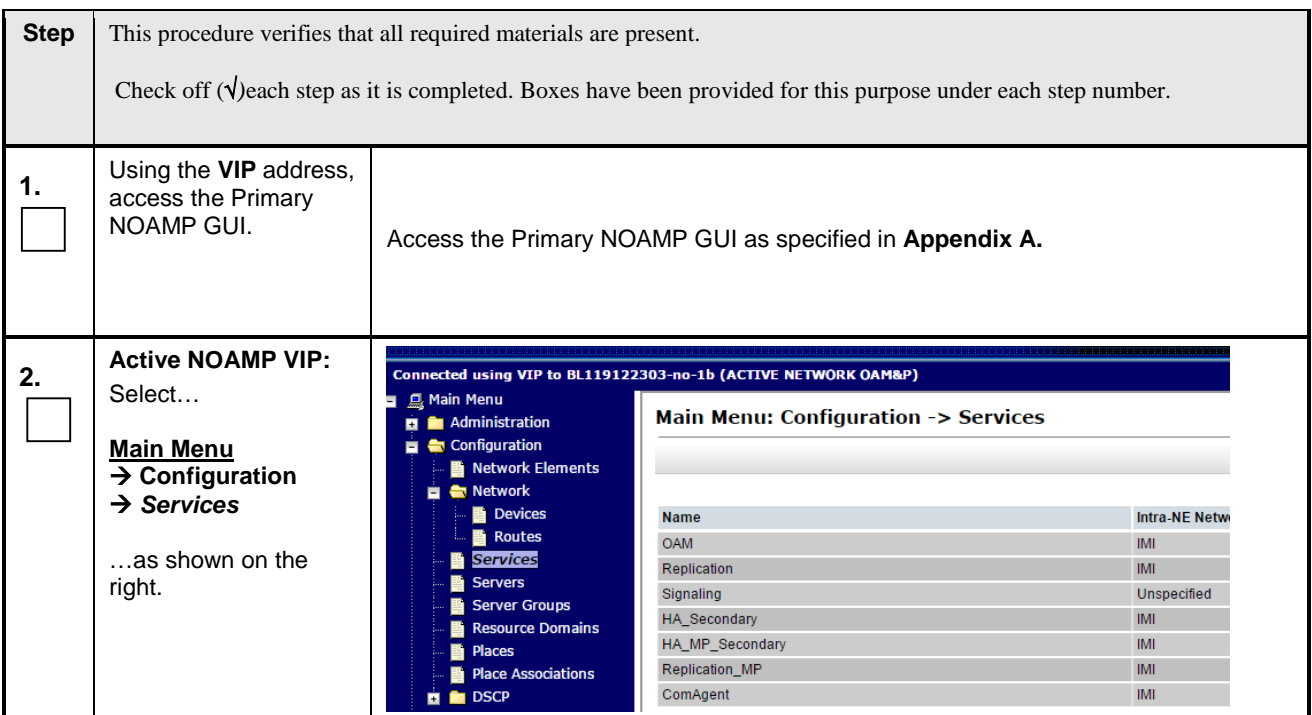

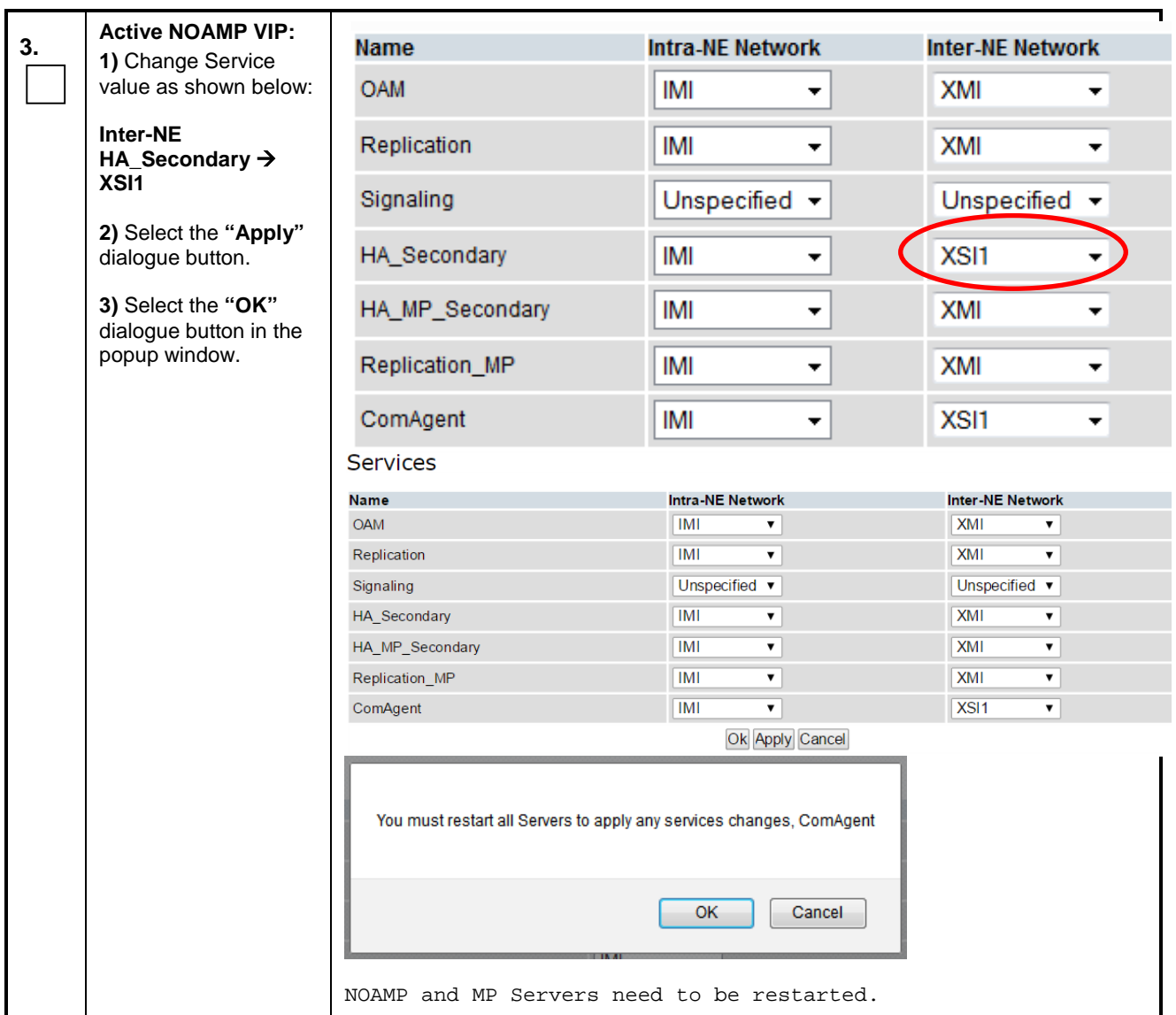

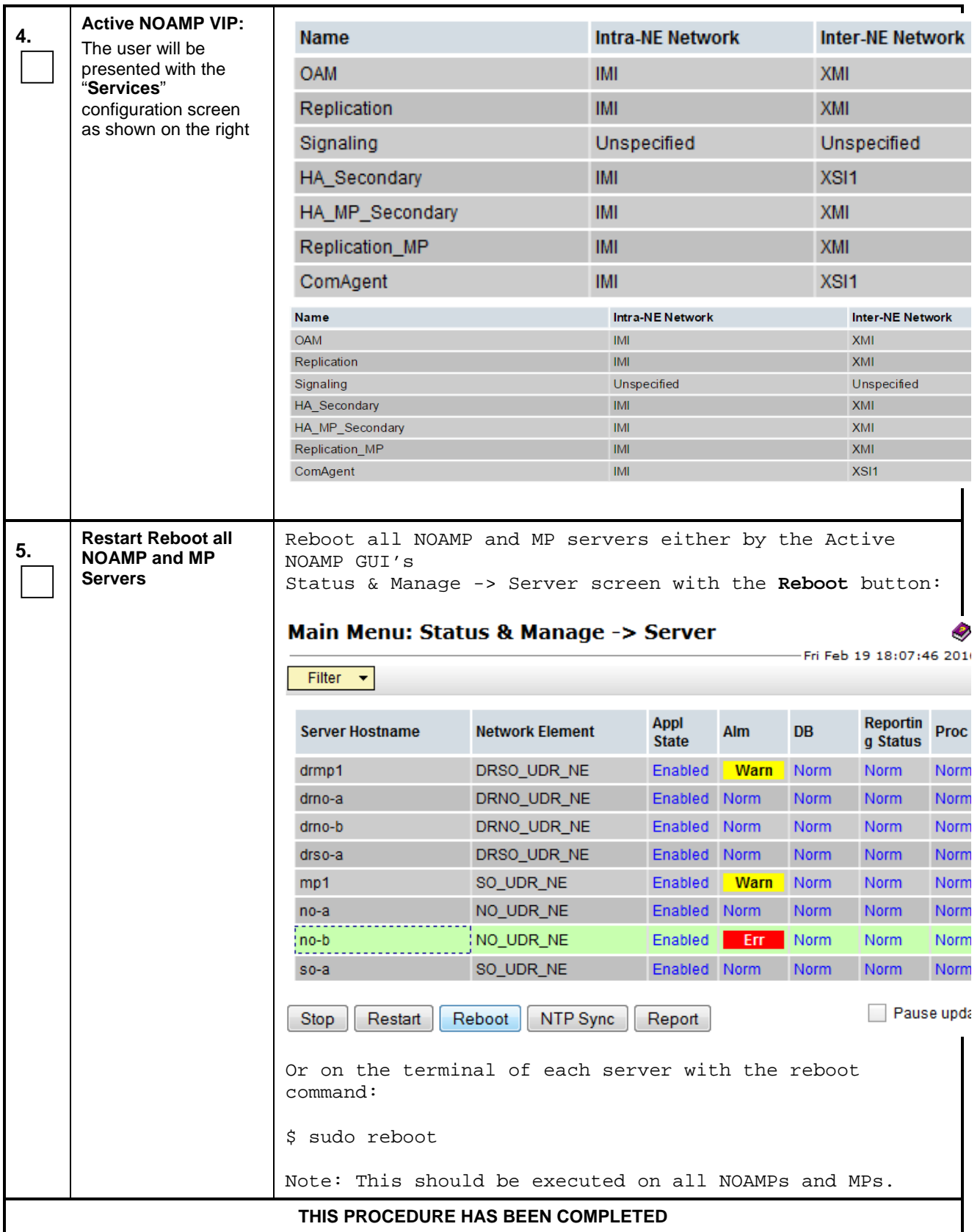

# **APPENDIX J. MY ORACLE SUPPORT (MOS)**

MOS (*[https://support.oracle.com](https://support.oracle.com/)*) is your initial point of contact for all product support and training needs. A representative at Customer Access Support (CAS) can assist you with MOS registration.

Call the CAS main number at **1-800-223-1711** (toll-free in the US), or call the Oracle Support hotline for your local country from the list at *<http://www.oracle.com/us/support/contact/index.html>*. When calling, make the selections in the sequence shown below on the Support telephone menu:

- 1. Select **2** for New Service Request
- 2. Select **3** for Hardware, Networking and Solaris Operating System Support
- 3. Select one of the following options:
	- For Technical issues such as creating a new Service Request (SR), Select **1**
	- For Non-technical issues such as registration or assistance with MOS, Select **2**

You will be connected to a live agent who can assist you with MOS registration and opening a support ticket.

MOS is available 24 hours a day, 7 days a week, 365 days a year.

### **APPENDIX K. LOCATE PRODUCT DOCUMENTATION ON THE ORACLE HELP CENTER SITE**

Oracle Communications customer documentation is available on the web at the Oracle Help Center (OHC) site, *[http://docs.oracle.com](http://docs.oracle.com/)*. You do not have to register to access these documents. Viewing these files requires Adobe Acrobat Reader, which can be downloaded at *[http://www.adobe.com.](http://www.adobe.com/)*

- 1. Access the Oracle Help Center site at *[http://docs.oracle.com](http://docs.oracle.com/)*
- 2. Click **Industries**.
- 3. Under the Oracle Communications subheading, click the **Oracle Communications documentation** link. The Communications Documentation page appears. Most products covered by these documentation sets will appear under the headings "Network Session Delivery and Control Infrastructure" or "Platforms."
- 4. Click on your Product and then the Release Number.

A list of the entire documentation set for the selected product and release appears.

5. To download a file to your location, right-click the **PDF** link, select **Save target as** (or similar command based on your browser), and save to a local folder.